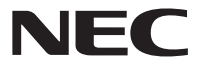

# Aterm<sup>®</sup>WG300HP

# **取扱説明書**

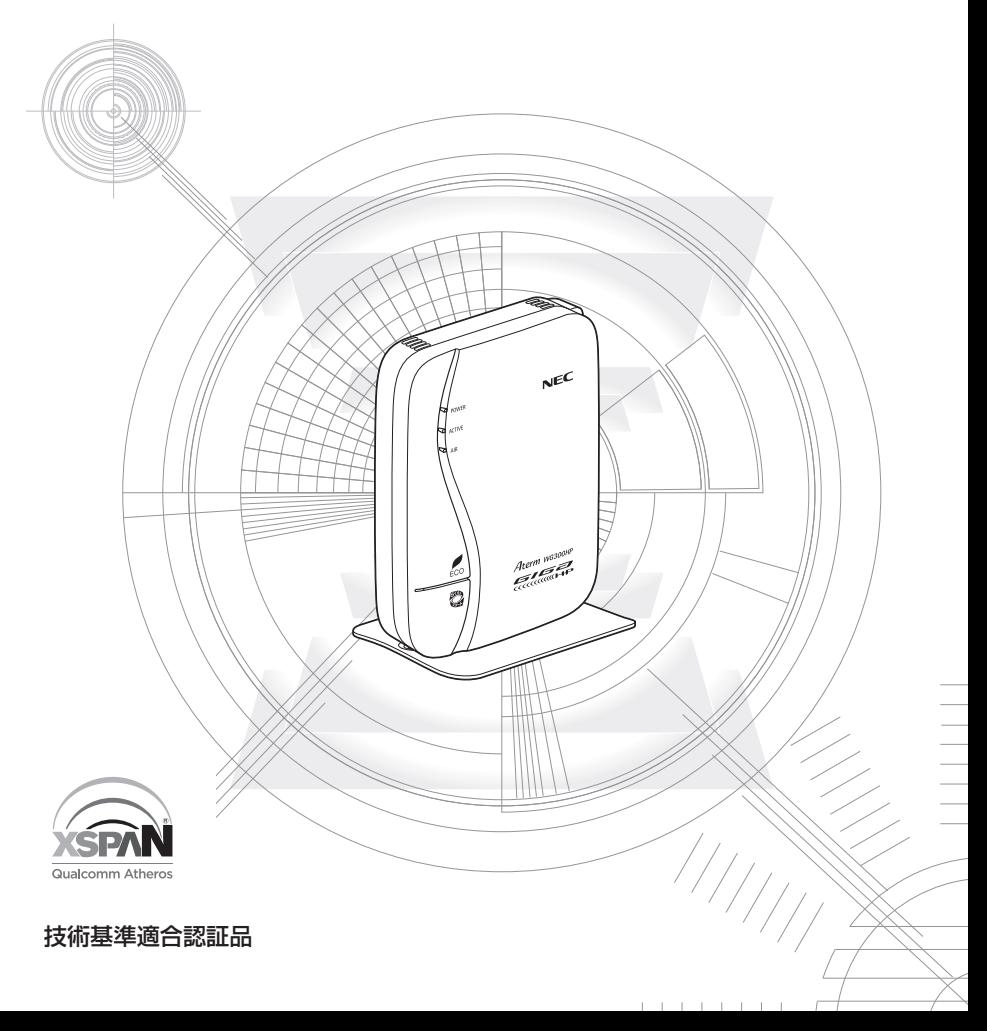

# **はじめに**

NECアクセステクニカ株式会社は、2014年7月1 日より新会社「NECプラット フォームズ株式会社」として新たにスタートします。つきましては、商品ならびに 同梱品などに記載されております旧社名は、新社名に読み替えてご覧いただけます ようお願い申し上げます。

この度は Aterm (エーターム) シリーズをお買い上げいただきまことにありがとうご ざいます。

AtermWG300HP(以下、親機と呼びます)は、IEEE802.11n、IEEE802.11g、 IEEE802.11b の無線 LAN 規格に準拠したワイヤレスブロードバンドルータです。 本商品のマニュアルでは、本商品の設置・接続のしかたからさまざまな機能における操 作・設定方法、困ったときの対処方法まで、本商品を使いこなすために必要な事項を説 明しています。本商品をご使用の前に、本書を必ずお読みください。また、本書は読ん だあとも大切に保管してください。

#### ■マニュアル構成

本商品のマニュアルは下記のように構成されています。ご利用の目的に合わせてお読み ください。

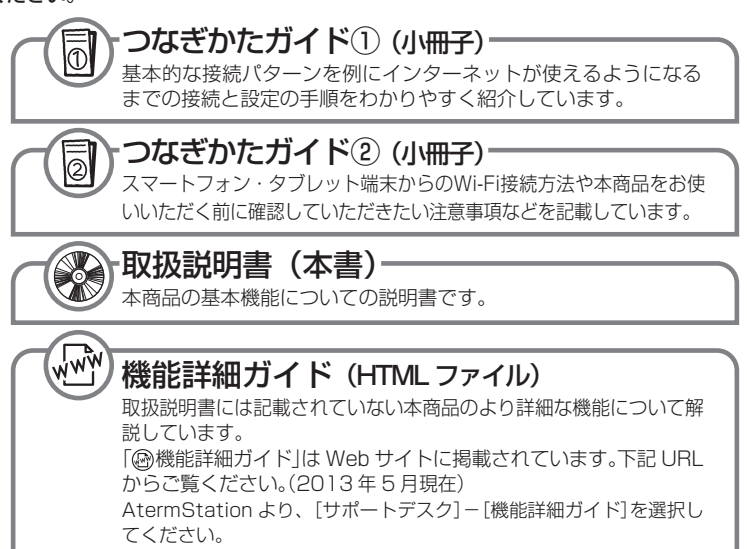

#### ■電波に関する注意事項

- 本商品は、技術基準適合証明を受けています。
- 本商品は 2.4GHz 帯域の電波を使用しており、この周波数帯では、電子レンジなどの産業・科学・ 医療機器のほか、他の同種無線局、工場の製造ラインなどで使用される免許を要する移動体識別用 構内無線局、免許を要しない特定小電力無線局、アマチュア無線局など(以下「他の無線局」と略 す)が運用されています。
- 2.4GHz 帯使用の Bluetooth 機器との通信はできません。
- IEEE802.11n、IEEE802.11g、IEEE802.11b 通信利用時は、2.4GHz 全帯域を使用する無 線設備であり、移動体識別装置の帯域が回避可能です。変調方式として DS-SS 方式および、 OFDM 方式を採用しており、与干渉距離は 40m です。

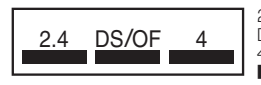

2.4 : 2.4GHz 帯を使用する無線設備を示す

DS/OF: DS-SS 方式および OFDM 方式を示す<br>4 · 想定される王渉距離が 40m 以下である

4 想定される干渉距離が 40m 以下であることを示す<br>■■■ 全帯域を使用し、かつ移動体識別装置の帯域を回避 :全帯域を使用し、かつ移動体識別装置の帯域を回避可 能であることを意味する

- (1) 本商品を使用する前に、近くで「他の無線局」が運用されていないことを確認してください。
- (2) 万一、本商品と「他の無線局」との間に電波干渉が発生した場合は、速やかに本商品の使用 チャネルを変更するか、使用場所を変えるか、または機器の運用を停止(電波の発射を停止) してください。
- (3) その他、電波干渉の事例が発生し、お困りのことが起きた場合には、Aterm インフォメーショ ンセンター(➡P8-13)にお問い合わせください。
- デュアルチャネル (HT40) を利用する場合は、同一周波数帯を使用する他の無線局に対して干渉 を与える可能性があります。
	- ・ デュアルチャネル (HT40) を「使用する」に設定する場合には、周囲の電波状況を確認して他の 無線局に電波干渉を与えないことを事前にお確かめください。
	- ・ 万一、他の無線局において電波干渉が発生した場合には、すぐに「使用しない」に設定を変更し てください。
- Aterm、WARPSTAR は、日本電気株式会社の登録商標です。
- らくらく無線スタート、らくらくネットスタート、らくらく QR スタートは、NECプラット フォームズ株式会社の登録商標です。
- Windows、Windows Vista® は、米国 Microsoft Corporation の米国およびその他 の国における登録商標または商標です。
- Windows Vista はオペレーティングシステムです。
- Mac、Macintosh、Mac OS、OS X、AirMac、iPad、iPhone、iPod touch、Safari は、米国および他の国々で登録された Apple Inc. の商標です。
- iPhone 商標は、アイホン株式会社のライセンスに基づき使用されています。
- Internet Explorer は、米国 Microsoft Corporation の米国およびその他の国における 商標または登録商標です。
- Android は、Google Inc. の商標または登録商標です。
- Firefox® は、米国 Mozilla Foundation の米国およびその他の国における商標または登 録商標です。
- •「PlayStation」 、「プレイステーション」および「PSP」は株式会社ソニー・コンピュータ エンタテインメントの登録商標です。「PS Vita」は同社の商標です。また、「プレイステー ション 3」、「PSP®「プレイステーション・ポータブル」」および「PlayStation®Vita」は 同社の商品です。

©Sony Computer Entertainment Inc.

- Wii・ニンテンドー DS・ディーエス /DS は、任天堂の登録商標または商標です。
- Xbox 360 は、米国 Microsoft Corporation の米国およびその他の国における登録商 標または商標です。
- Bluetooth は、Bluetooth SIG, Inc. の登録商標です。
- Oracle と Java は、Oracle Corporation およびその子会社、関連会社の米国およびそ の他の国における登録商標です。
- Linux は、Linus Torvalds 氏の米国およびその他の国における商標または登録商標です。
- QUALCOMM is a trademark of Qualcomm Incorporated, registered in the United States and other countries. ATHEROS is a trademark of Qualcomm Atheros, Inc, registered in the United States and other countries.
- Adobe Reader、Acrobat Reader は、Adobe Systems Incorporated(アドビシステ ムズ社)の米国およびその他の国における登録商標または商標です。
- •「QR コード」は、株式会社デンソーウェーブの登録商標です。
- •「お名前 .com ®」は、GMO インターネット株式会社の登録商標です。
- その他、各会社名、各製品名およびサービス名などは各社の商標または登録商標です。

© NEC Platforms, Ltd. 2013-2014

NECプラットフォームズ株式会社の許可なく複製・改版、および複製物を配布することはで きません。

## **メンテナンスバージョンアップ機能 機器情報の扱いについて**

メンテナンスバージョンアップは、本商品のソフトウェアに重要な更新<sup>(※)</sup>があった場 合、自動でバージョンアップする機能です。この機能に必要な本商品の機器情報を NECプラットフォームズ株式会社(以下「弊社」とします。)のサーバに通知いたします。

#### (1)通知される機器情報

- お客様がご使用になっている本商品の機器情報
- お客様がご使用になっている本商品のネットワーク情報

#### (2)情報利用の目的について

本機能の実現と本商品や本機能の改善、向上のためにお客様の機器情報を利用いたし ます。

お客様の機器情報は、本機能およびホーム IP ロケーション機能 (●P6) を実現する ために利用し、これ以外の目的では利用いたしません。

#### (3)情報の管理

弊社が利用するお客様の情報につきましては、弊社の取り扱い手続きに則り、適切な 管理を行います。

弊社が第三者と連携して実施する本機能につきましても、弊社の取り扱い手続き同様 に適切な管理を実施します。

#### 本機能は、工場出荷時に機能が有効になっておりますので、お客様が本商品の電源を入 れることで機能の提供が開始されます。本機能を必要とされない場合は、「メンテナン スバージョンアップ機能の停止方法| (☞P7-8) を参照して、機能を停止してください。

(※) 「重要な更新」とは、弊社が本商品の機能を提供するうえでソフトウェアのバージョ ンアップが必須と判断した場合を示します。重要な更新がある場合は、弊社ホーム ページ AtermStation の「重要なお知らせ」にてご案内します。

 **ホーム IP ロケーション機能の ご使用条件**

ここでは、弊社が提供するホーム IP ロケーション機能の使用条件を記載しています。

ホーム IP ロケーション機能を使用する場合は、機能を有効にする前に<sup>(※)</sup>、こちらのご 使用条件をご確認ください。機能を有効にされた場合は、ご使用条件にご同意いただけ たものといたします。

ホーム IP ロケーション機能は、本商品をご使用になるお客様に、より便利にお使いい ただけるよう、インターネットからホーム IP ロケーション名で本商品へのアクセスを 可能とする機能です。

本機能は、以下の場合に有効になります。

- ・WAN 側にグローバル IP アドレスが付与されている
- ・ブリッジモード時は、上位ルータが
	- WAN 側にグローバル IP アドレスを付与されている
- UPnP 機能が有効になっている

・メンテナンスバージョンアップ機能が「使用する」になっている(初期値:「使用する」) なお、機能が有効となる条件を満たしても、本商品へのアクセスが可能になるまで 1 時 間程度要する場合があります。

また、ホーム IP ロケーション名は、本商品固有の名前になり、変更することはできま せん。

(※) ホーム IP ロケーション機能の設定方法や詳細については、「 機能詳細ガイド」 を参照してください。

#### 1. 使用権

本機能の提供は、本商品をご使用いただいているお客様に対して行います。 また、本商品を転売等された場合は、新たに本商品を所有されるお客様が本機能を ご使用いただけます。

#### 2. 禁止行為

本機能は、違法行為または以下の行為をされる場合、ご使用いただけません。 弊社が機能使用に適さないと判断した場合、予告なく機能を停止させていただきます。

- (1)公序良俗に反する行為
- (2) 営利目的に使用する行為
- (3)第三者の権利を侵害する行為またはその恐れのある行為
- (4)本機能の運営を阻害する行為またはその恐れのある行為
- (5)本機能を使用する権利を第三者に移譲する行為
- (6)本商品の偽装をする行為

#### 3. 免責事項

弊社は本機能を提供するにあたり、機能の提供維持、安定化に努めますが、弊社の 対応は下記のものとなります。

(1)本機能の損害賠償

本機能によるお客様が被る損害については、いかなる場合も弊社は一切の責任を 負いません。

(2)本機能の保証範囲

本機能は本商品と弊社サーバにて機能動作を確認し、保証するものとなります。 本機能ご使用にあたり、お客様のご使用環境に起因する機能、性能の動作保証や お客様のデータや機器に関する保証については、弊社は一切の責任を負いません。 (3)本機能の中断、停止

やむを得ない理由または弊社の都合により、本機能の中断・停止を予告なく行う ことがあります。

(4) 本条件の変更 本条件の改定を予告なく行うことがあります。

#### 4. 機器情報の扱い

この機能に必要な本商品の機器情報を弊社のサーバに通知いたします。

- (1)通知される機器情報
	- ・お客様がご使用になっている本商品の機器情報
	- ・お客様がご使用になっている本商品のネットワーク情報
- (2)情報利用の目的について 本機能の実現と本商品や本機能の改善、向上のためにお客様の機器情報を利用い たします。 お客様の機器情報は、本機能およびメンテナンスバージョンアップ機能 (●P5)

を実現するために利用し、これ以外の目的では利用いたしません。

(3)情報の管理

弊社が利用するお客様の情報につきましては、弊社の取り扱い手続きに則り、適 切な管理を行います。

弊社が第三者と連携して実施する本機能につきましても、弊社の取り扱い手続き 同様に適切な管理を実施します。

#### 5. その他

本機能は国内法に従い対応します。また、関連した紛争については、東京地方裁判 所を第一審の専属的合意所轄裁判所とします。

## **安全にお使いいただくために必ず お読みください**

本書には、あなたや他の人々への危険や財産への損害を未然に防ぎ、本商品を安全にお 使いいただくために、守っていただきたい事項を示しています。

その表示と図記号の意味は次のようになっています。内容をよく理解してから本文をお 読みください。

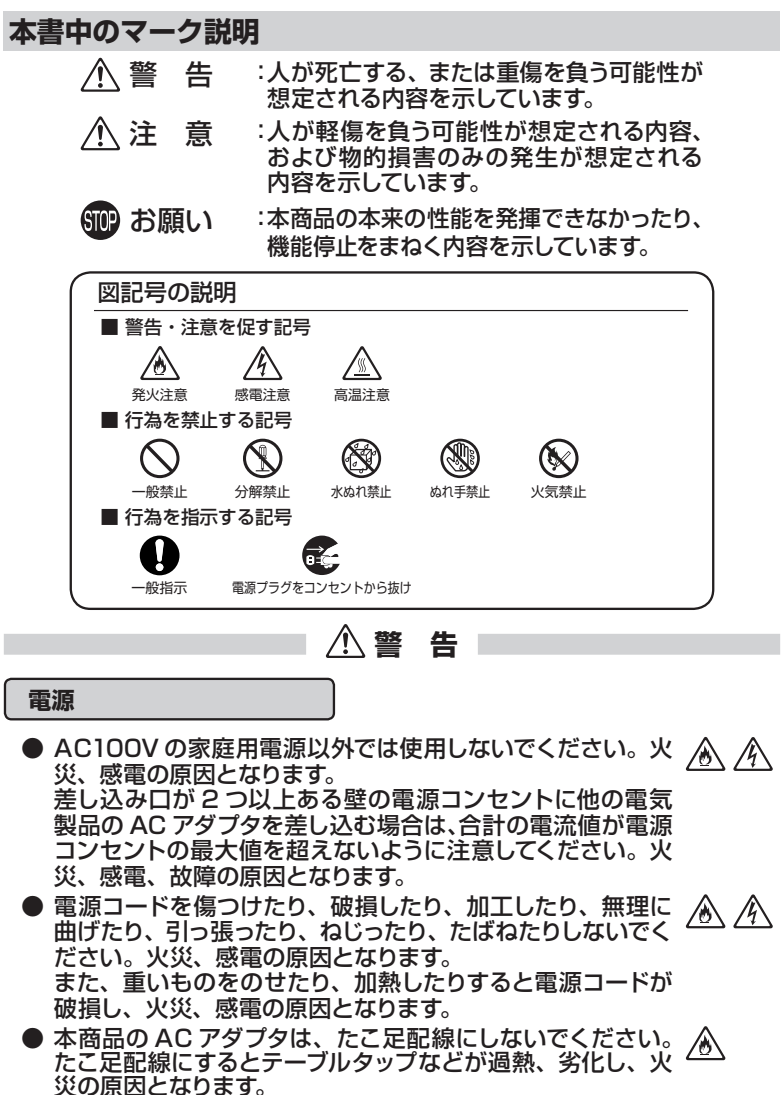

8

 **警 告**

● AC アダプタは、必ず本商品に添付のものをお使いください。  $\mathscr{A}$ また、本商品に添付の AC アダプタは、他の製品に使用しな いでください。

火災、感電、故障の原因となります。

- AC アダプタにものをのせたり布を掛けたりしないでくださ  $\mathscr{N}$ ∕Ò い。過熱し、ケースや電源コードの被覆が溶けて火災、感電 の原因となります。
- **本商品に添付の AC アダプタは日本国内 AC100V(50/60Hz)**  $\mathscr{N}$ の電源専用です。他の電源で使用すると火災、感電、故障の原因 となります。
- **AC アダプタは風通しの悪い狭い場所(収納棚や本棚の後ろな** ∕у ど)に設置しないでください。過熱し、火災や破損の原因とな ることがあります。また、AC アダプタは、電源コンセントの近 くに設置し、容易に抜き差し可能な状態でご使用ください。
- AC アダプタ本体が宙吊りにならないように設置してくださ ⚠ い。電源プラグと電源コンセント間に隙間が発生し、ほこり による火災が発生する可能性があります。

#### **こんなときは**

- 万一、煙が出ている、変なにおいがするなどの異常状態のま 76 ま使用すると、火災、感電の原因となります。すぐに本商品 のACアダプタをコンセントから抜いてください。煙が出なく Œ なるのを確認してから、Aterm インフォメーションセンター (☛P8-13) にご連絡ください。お客様による修理は危険ですか ら絶対におやめください。
- 本商品を水や海水につけたり、ぬらさないでください。万一 内部に水が入ったり、ぬらした場合は、すぐに本商品の AC アダプタをコンセントから抜いて Aterm インフォメーション センター(☛P8-13)にご連絡ください。そのまま使用する と、火災、感電、故障の原因となることがあります。
- 本商品の通風孔などから内部に金属類や燃えやすいものな どの、異物を差し込んだり落としたりしないでください。 万一、異物が入った場合は、すぐに本商品の AC アダプタを コンセントから抜いて、Aterm インフォメーションセンター (☛P8-13)にご連絡ください。そのまま使用すると、火災、 感電、故障の原因となることがあります。特にお子様のいる ご家庭では、ご注意ください。

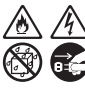

/K

 **警 告**

● 電源コードが傷んだ状態(芯線の露出・断線など)のまま使  $\mathcal{A}$ ⚠ 用すると火災・感電の原因となります。すぐに本商品の AC アダプタをコンセントから抜いて、Aterm インフォメーショ ンセンター (☞P8-13) にご連絡ください。

 $\mathbb{A}$ 

● 万一、本商品を落としたり破損した場合は、すぐに本商品の ∕у AC アダプタをコンセントから抜いて、Aterm インフォメー ションセンター (●P8-13) にご連絡ください。そのまま使用す ると、火災、感電の原因となることがあります。

#### **禁止事項**

- 本商品は家庭用の OA 機器として設計されております。人命に 直接関わる医療機器や、極めて高い信頼性を要求されるシス テム(幹線通信機器や電算機システムなど)では使用しないで ください。社会的に大きな混乱が発生する恐れがあります。
- 本商品を分解・改造しないでください。火災、感電、故障の 原因となります。
- ぬれた手で本商品を操作したり、接続したりしないでくださ a (N い。感電の原因となります。
- 本商品の内部や周囲でエアダスターやダストスプレーなど、可  $\bigcirc$  R 燃性ガスを使用したスプレーを使用しないでください。引火に よる爆発、火災の原因となります。

**その他のご注意事項**

ことがあります。

10

- 航空機内や病院内などの無線機器の使用を禁止された区域 では、本商品の電源を切ってください。電子機器や医療機器 に影響を与え、事故の原因となります。 ● 本商品は、高精度な制御や微弱な信号を取り扱う電子機器や 心臓ペースメーカなどの近くに設置したり、近くで使用したり しないでください。電子機器や心臓ペースメーカなどが誤動 作するなどの原因となることがあります。 また、医療用電子機器の近くや病院内など、使用を制限され た場所では使用しないでください。 ● 本商品のそばに花びん、植木鉢、コップ、化粧品、薬品や水 、⁄े ∕∾ の入った容器、または小さな金属類を置かないでください。 こぼれたり中に入った場合、火災、感電、故障の原因となる
- 本商品を医療機器や高い安全性が要求される用途では使用 しないでください。 人が死亡または重傷を負う可能性があり、社会的に大きな混 乱が発生する恐れがあります。

 **警 告**

● ふろ場や加湿器のそばなど、湿度の高いところでは設置およ び使用はしないでください。火災、感電、故障の原因となる ことがあります。

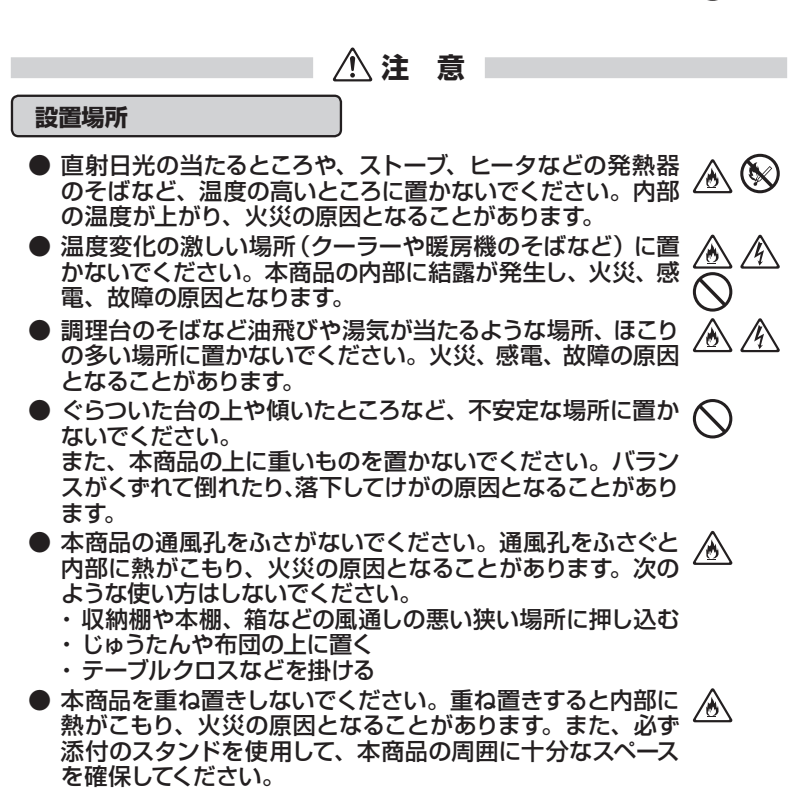

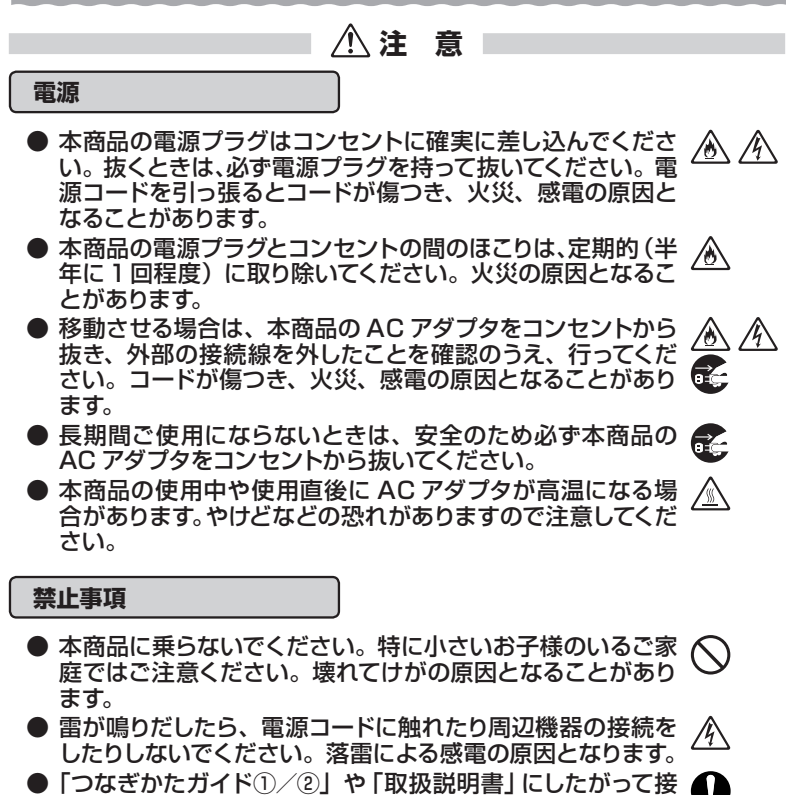

続してください。間違えると接続機器や回線設備が故障する ことがあります。

**その他の注意事項**

● WL300NU-GS は動作中に高温になる場合があります。 取り外しの際にコネクタおよびその周辺の本体表面に触れる場 合は、やけどなどの恐れがありますので注意してください。

**SMP お願い** 

#### **設置場所**

- 本商品を安全に正しくお使いいただくために、次のようなと ころへの設置は避けてください。
	- ・ 振動が多い場所
	- ・ 気化した薬品が充満した場所や、薬品に触れる場所
	- ・ 電気製品・AV・OA 機器などの磁気を帯びている場所や電 磁波が発生している場所(電子レンジ、スピーカ、テレビ、 ラジオ、蛍光灯、電気こたつ、インバータエアコン、電磁調 理器など)
	- ・ 高周波雑音を発生する高周波ミシン、電気溶接機などが近 くにある場所
- 本商品をコードレス電話機やテレビ、ラジオなどの近くで使 用すると、コードレス電話機の通話にノイズが入ったり、テレ ビ画面が乱れるなど受信障害の原因となることがあります。 このような場合は、お互いを数 m 以上離してお使いくださ い。
- 親機と子機の距離が近すぎるとデータ通信でエラーが発生 する場合があります。このような場合は、お互いを1m 以上 離してお使いください。
- 本商品を壁掛けで使用する場合、同じ場所に長期間設置する と、壁紙が変色(色あせ)する場合があります。

**禁止事項**

- 落としたり、強い衝撃を与えないでください。故障の原因と なることがあります。
- 製氷倉庫など特に温度が下がるところに置かないでくださ い。本商品が正常に動作しないことがあります。
- 本商品を移動するときは、接続コードを外してください。 故障の原因となることがあります。
- 動作中に接続コード類が外れたり、接続が不安定になると誤 動作の原因となります。動作中は、コネクタの接続部には触 れないでください。
- 本商品の電源を切ったあと、すぐに電源を入れ直さないでくだ さい。10 秒以上の間隔をあけてから電源を入れてください。 すぐに電源を入れると電源が入らなくなることがあります。

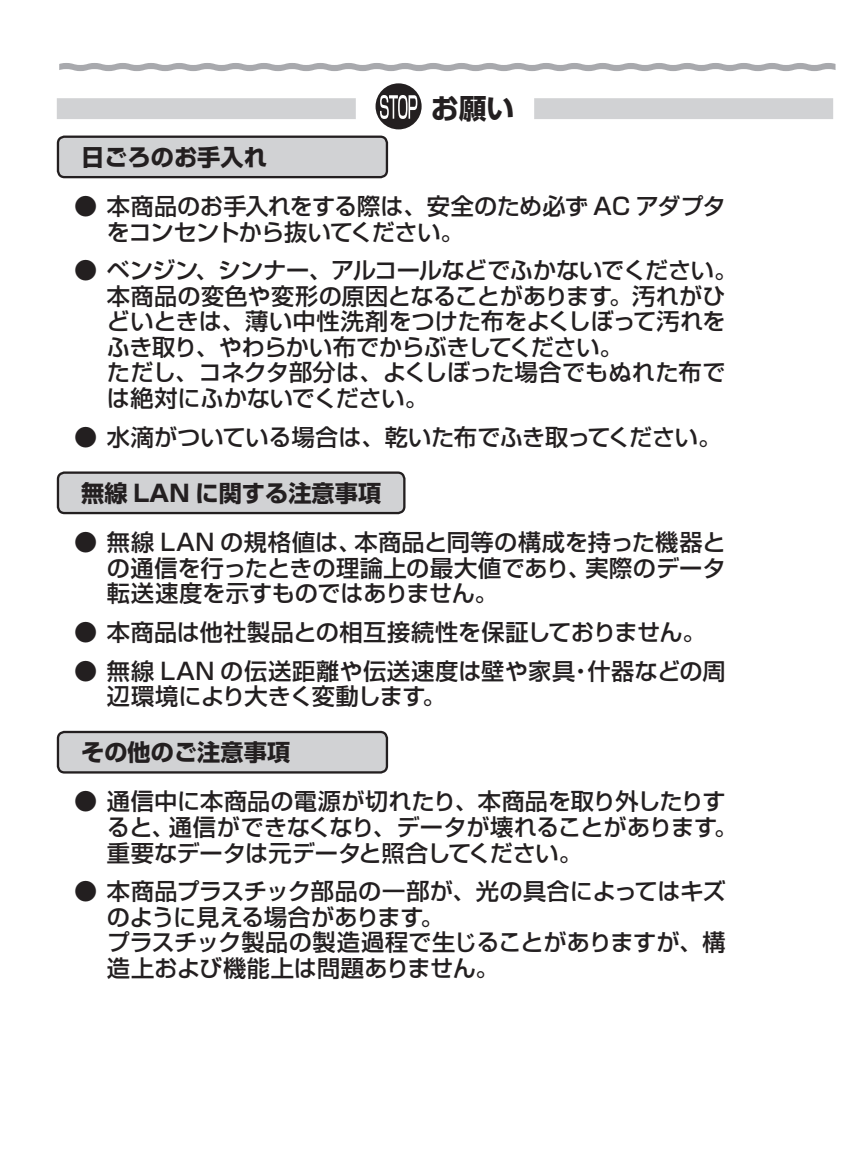

#### **無線 LAN 製品ご使用時におけるセキュリティに関するご注意**

 無線 LAN では、ETHERNET ケーブルを使用する代わりに、電波を利用 してパソコン等と親機間で情報のやり取りを行うため、電波の届く範囲であ れば自由に LAN 接続が可能であるという利点があります。

 その反面、電波はある範囲内であれば障害物(壁等)を越えてすべての場 所に届くため、セキュリティに関する設定を行っていない場合、以下のような 問題が発生する可能性があります。

● 通信内容を盗み見られる 悪意ある第三者が、電波を故意に傍受し、 ID やパスワード又はクレジットカード番号等の個人情報 メールの内容 等の通信内容を盗み見られる可能性があります。

● 不正に侵入される 悪意ある第三者が、無断で個人や会社内のネットワークへアクセスし、 個人情報や機密情報を取り出す(情報漏洩) 特定の人物になりすまして通信し、不正な情報を流す(なりすまし) 傍受した通信内容を書き換えて発信する(改ざん) コンピュータウィルスなどを流しデータやシステムを破壊する(破壊) などの行為をされてしまう可能性があります。

 本来、無線 LAN 製品は、セキュリティに関する仕組みを持っていますの で、その設定を行って製品を使用することで、上記問題が発生する可能性は 少なくなります。

 セキュリティの設定を行わないで使用した場合の問題を充分理解した上 で、お客様自身の判断と責任においてセキュリティに関する設定を行い、製 品を使用することをお奨めします。

 セキュリティ対策をほどこさず、あるいは、無線 LAN の仕様上やむをえ ない事情によりセキュリティの問題が発生してしまった場合、当社はこれに よって生じた損害に対する責任は一切負いかねますのであらかじめご了承く ださい。

 なお、無線 LAN をより安全にお使いいただくために、親機の暗号化キー、 PIN コードは定期的に変更することをお奨めします。変更は、クイック設 定 Web で行います。(☛P2-4)暗号化キーは[Wi-Fi(無線 LAN)設定]、PIN コードは [WPS 設定] の画面で変更してください。

# 目次

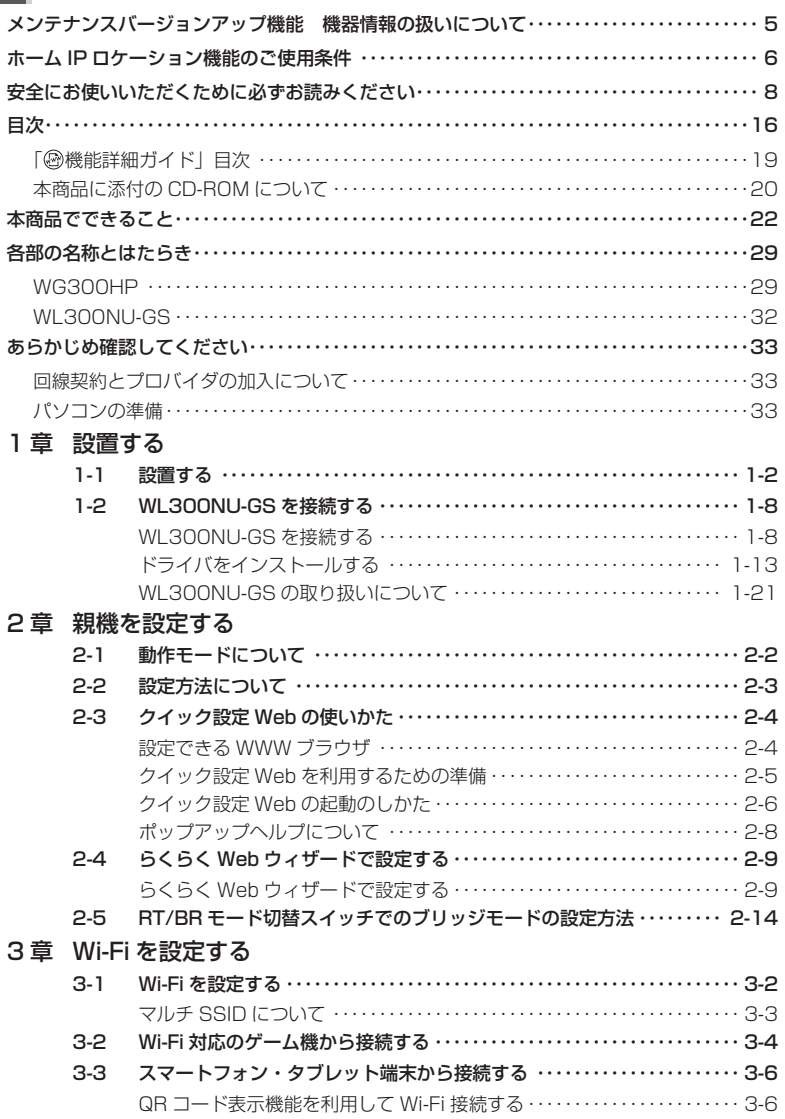

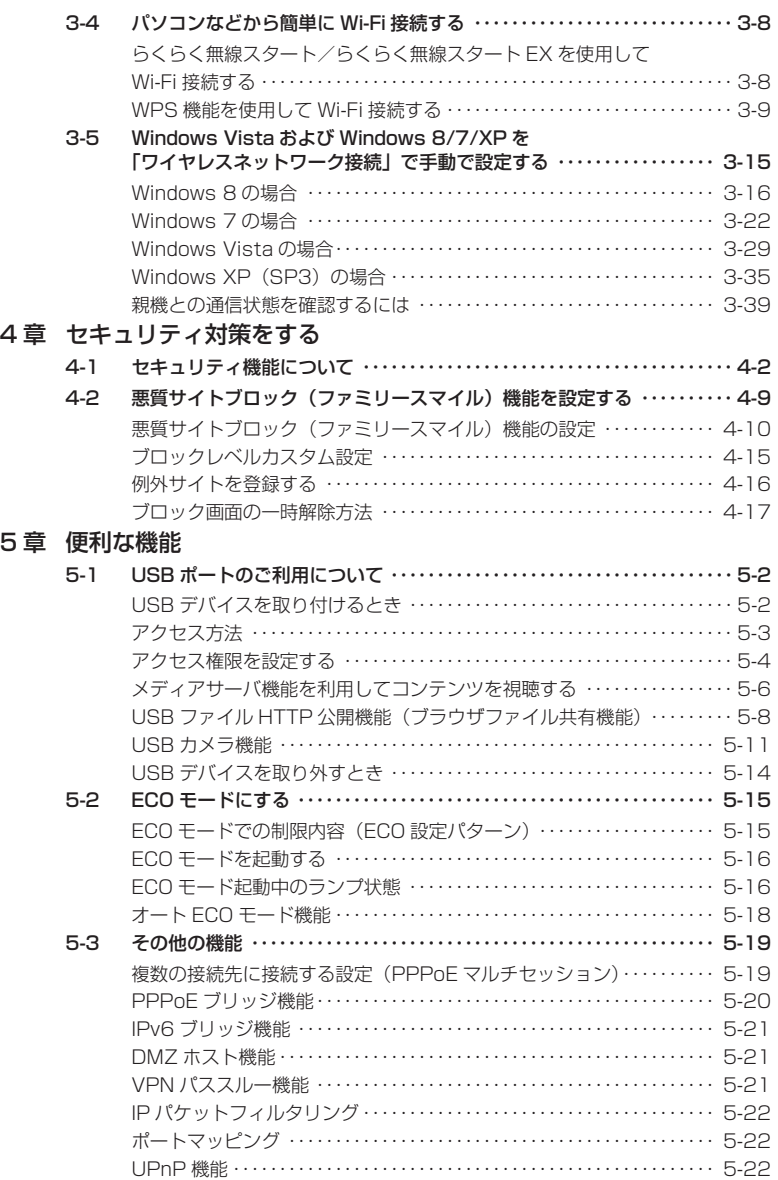

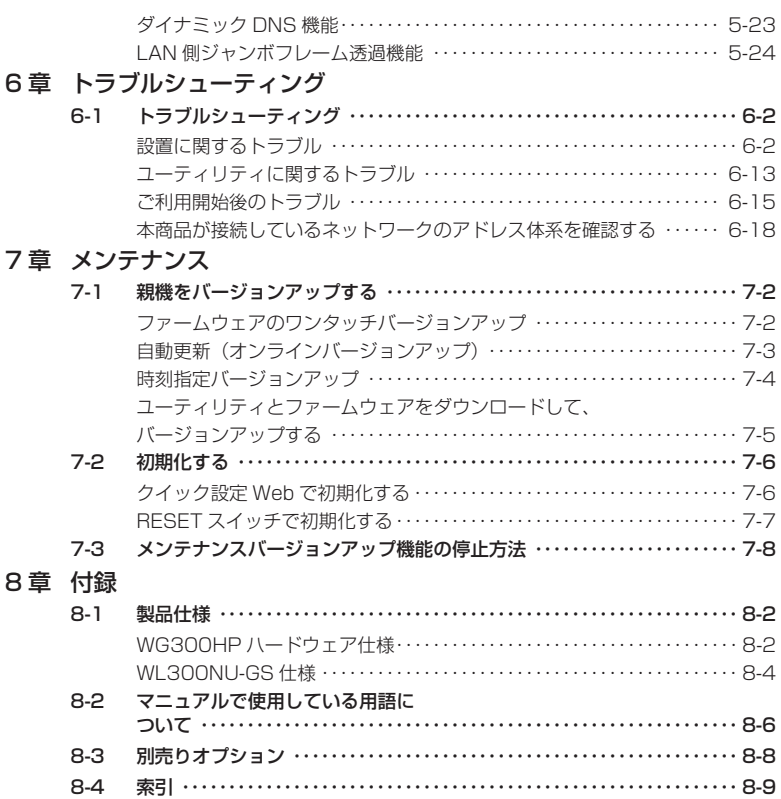

**Contract Contract Contract Contract** 

### <mark>「◎機能詳細ガイド」目次 )<sub>(2013年5月現在)</mark></mark></sub>

#### 〈 機能一覧〉

#### ■ルータ機能■

**ポートマッピング(アドバンスド NAT オプション) 静的ルーティング** DNS ルーティング IP パケットフィルタリング ダイナミックポートコントロール機能<br>DNS フォワーディング 通信情報ログ(アクセスログ機能) ブリッジモード(ルータ機能を停止する)<br>UPnP 機能

#### ■ WAN 側機能■

らくらくネットスタート機能 らくらく QR スタート 2<br>PPPoE ブリッジ しゅうじょう IPv6 ブリッジ機能 PPPoE マルチセッション PPP キープアライブ

ブロードバンドルータ機能 アドバンスド NAT(IP マスカレード /NAPT) ダイナミック DNS 機能 不正アクセス検出機能 きょうしゃ 悪質サイトブロック(ファミリースマイル)機能<br>通信情報ログ(アクセスログ機能) しゅう ブリッジモード(ルータ機能を停止する) DMZ ホスト機能

IPv6 ブリッジ機能<br>VPN パススルー機能

#### ■パソコンインタフェース■

1000BASE-T/100BASE-TX/10BASE-Te スイッチング HUB (4 ポート)

#### ■ Wi-Fi 機能■

IEEE802.11n 通信<br>IFFF802.11b 通信 インプリング IFFF802.11g 通 暗号化 MAC アドレスフィルタリング機能 ネットワーク名(SSID)によるセキュリティ機能 ESS-ID ステルス機能(SSID の隠蔽)<br>マルチ SSID オートチャネルセレクト インファイン らくらく無線スタート機能 らくらく無線スタート EX 機能 インファイン WPS 機能 ブリッジ(BR)モード

#### ■その他の機能■

管理者パスワードの変更 けんちょう 時刻設定 通信確認(疎通確認テスト) まんのおりには情報表示(装置情報、状態表示) USB ポート<br>USB ファイル HTTP 公開機能 インパン SSB カメラ機能 USB ファイル HTTP 公開機能 ECO モード WoL 機能 ホーム IP ロケーション機能 ファームウェアの更新

#### 〈クイック設定 Web の使い方〉 〈Wi-Fi 機能の使い方〉

#### 〈高度な使い方〉

#### 〈付録〉

IEEE802.11b 通信 IEEE802.11g 通信 ネットワーク分離機能

# LAN 側ジャンボフレーム透過機能 インジョン 省電力型イーサネット (EEE)機能

機能一覧 (Wi-Fi) イック設定 Web の使い方 (Wi-Fi) 子機の使い方 Wi-Fi セキュリティ

外部にサーバを公開する<br>ファイルとプリンタの共有 インコン 宇内 LAN のパソコンをリモートで# 宅内 LAN のパソコンをリモートで起動する

#### 本商品に添付の CD-ROM について

Windows の場合

添付の CD-ROM には主に下記内容のソフトウェアやファイルが収録されています。詳 細は、メニュー画面の「本 CD-ROM について」をご覧ください。

- $\overline{10}$  Aterm シリーズ子機用ドライバー式 (Windows 版)
- ② 「らくらく無線スタート EX」(Windows Vista および Windows 8/7/XP(SP3) のみ)

 WL300NU-GS や無線 LAN 内蔵パソコンなどの Wi-Fi セキュリティ設定を簡単に行う ことができます。

- ③ 「WL300NU-GS ドライバインストールガイド」(HTML ファイル) WL300NU-GS ドライバのインストール手順について説明しています。
- 4 「取扱説明書」(PDF ファイル) (※ 1) (※ 2)
- ⑤ Wi-Fi 接続方法を端末例で説明している HTML ファイル(※ 1)
	- ・ 「無線 LAN 内蔵パソコンと Aterm を接続する方法」
		- ・ 「ゲーム機と Aterm を接続する方法」
		- ・ 「iPhone/iPod touch/iPad と Aterm を接続する方法」
- ⑥ 「サテライトマネージャ」(Windows 版) Aterm シリーズ子機の Wi-Fi セキュリティ設定や状態表示を行うことができます。 ※ WL300NU-GS では、サテライトマネージャはご利用になれません。
- (※ 1) メニュー画面にある [MANUAL] をクリックし、ご覧になりたい項目を選択してください。
- (※ 2) PDF 形式のファイルをお読みいただくためには、Acrobat Reader 5.0 以上が必要です。Adobe Reader または Acrobat Reader がインストールされていない場合は、アドビシステムズ社のホー ムページからダウンロードしてインストールしてください。

#### 【ご使用上の注意】

- 添付の CD-ROM をセットしてディスクに対して行う操作選択の画面 (「自動再生]画面) が表示されたら、[Menu.exe の実行]をクリックしてください。
- 添付の CD-ROM をセットしてもメニュー画面が起動しない場合は、以下の操作を行いま す。
	- ① [スタート]画面上で右クリックして[すべてのアプリ]をクリックし、[アプリ]画面 にある「ファイル名を指定して実行] をクリックする
		- ※ Windows 7/Windows Vista の場合は、「スタート](Windows のロゴボタン) -[すべてのプログラム] - [アクヤサリ] - [ファイル名を指定して実行] をクリッ クします。
		- ※ Windows XP の場合は、[スタート]をクリックし、[ファイル名を指定して実行] をクリックします。
	- ② 名前の欄に、CD-ROM ドライブ名と ¥menu.exe を入力し、[OK]をクリックする (例:CD-ROM ドライブ名が Q の場合、Q:¥menu.exe)
		- ※ [ユーザーアカウント制御]画面が表示された場合は [はい]または「続行]をクリッ クしてください。
- CD-ROM をパソコンから取り出すときは、メニュー画面を閉じたあとに行ってください。
- Windows Vista および Windows 8/7/XP でドライバのインストール・アンインストー ルを実行する場合は、Administrator(権限のあるアカウント)でログオンしてください。

#### Macintosh の場合

#### 添付の CD-ROM には下記内容のソフトウェアやファイルが収録されています。

① 「らくらく無線スタート EX」(Mac OS X v10.5/v10.6 の日本語版かつ Intel 製 CPU 搭載製品のみ)

 無線 LAN 内蔵パソコンの Wi-Fi セキュリティ設定を簡単に行うことができます。 ※ OS X v10.7 以降ではご利用になれません。

② 「Mac 版らくらく無線スタート EX ガイド」(HTML ファイル)

Mac に対応したらくらく無線スタート EX の設定手順について説明しています。

- 3 「取扱説明書」(PDF ファイル) (※ 3) (※ 4)
- (※ 3) PDF 形式のファイルをお読みいただくためには、Acrobat Reader 5.0 以上が必要です。 Adobe Reader または Acrobat Reader がインストールされていない場合は、アドビシステム ズ社のホームページからダウンロードしてインストールしてください。
- (※ 4) CD-ROM 内の「manual」フォルダにある「AtermWG300HP.pdf」を参照してください。

【ご使用上の注意】

● らくらく無線スタート EX で設定する場合は、CD-ROM 内の「mac\_rakuraku」フォル ダにて、「らくらく無線スタート EX」アイコンをお使いの Mac にドラッグアンドドロッ プしたあと、同フォルダにあるマニュアル「rakurakuEXguide.html」を参照して設定し てください。

#### **CD-ROM の動作環境**

● Windows Vista または Windows 8/7/XP が正しく動作し、CD-ROM ドラ イブが使用できること。

(らくらく無線スタート EX 利用時は、Windows Vista および Windows 8/7/ XP (SP3) の日本語版と、Mac OS X v10.5/v10.6 の日本語版かつ Intel 製 CPU 搭載製品に対応。)

※ OS X v10.7 以降ではご利用になれません。

#### ● 推奨環境

- ・ Windows の推奨環境以上のパーソナルコンピュータ
- ・ ハードディスク容量:650MB 以上を推奨
- ・ メモリ容量: Windows 8/7 の場合、1GB 以上を推奨(64 ビット版の場合 は 2GB 以上を推奨) Windows Vista の場合、512MB 以上を推奨 Windows XP の場合、256MB 以上を推奨 Mac OS X の場合、1GB 以上を推奨 ・ 800 × 600 High-Color 以上表示可能なビデオカードを備えたパソコンと、 同解像度以上に対応したカラーモニタ

上記以外でも設定できますが、画像にモアレ模様や色ずれが発生する場合があ ります。

※ 本商品の対応 OS については、P33 を参照してください。

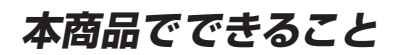

本商品は、外付け ADSL モデム/ CATV ケーブルモデム/ FTTH 回線終端装置に接 続して、複数の機器で同時にインターネットを利用できるブロードバンドルータです。

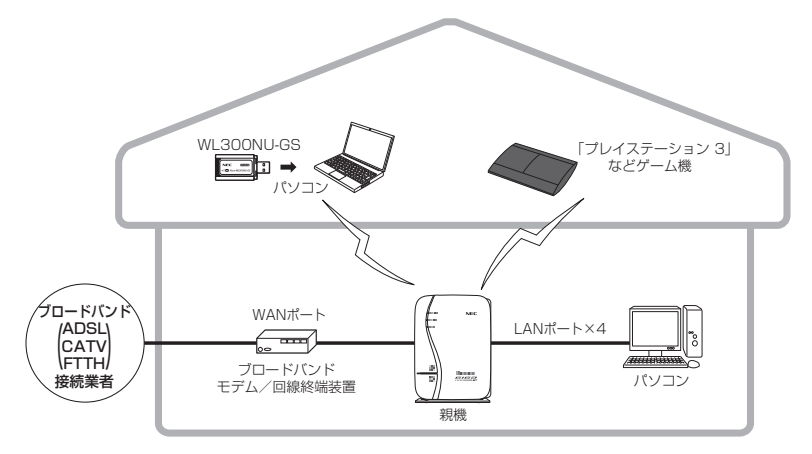

#### ■動作モード設定

本商品には、ご使用環境に応じて下記の 3 種類の動作モードがあり、インターネットに 接続するためには、この動作モードを設定する必要があります。(☛P2-2)

- ・ 「PPPoE ルータモード」(ルータ機能を使用する。)
- ・ 「ローカルルータモード」(ルータ機能を使用する。)
- ・ 「ブリッジモード」(ルータ機能を停止する。)

本商品ではこれらの動作モードの設定を、らくらくネットスタートによる自動設定、あ るいはクイック設定 Web、RT/BR モード切替スイッチによる手動設定で行うことがで きます。(☛P2-3)

#### ■ Wi-Fi 通信

● IEEE802.11n、IEEE802.11g、IEEE802.11b に対応した子機と Wi-Fi 通信を行うことができます。

※ 子機は、10 台以下でのご使用をお勧めします。 ※ 無線で届く範囲は環境によって異なります。

#### ● デュアルチャネル機能

 本商品では、Wi-Fi 通信で利用する通信チャネルの幅を、20MHz 幅から 40MHz 幅に拡大することにより、約 2 倍の通信速度(理論値最大 300Mbps)を実現する デュアルチャネル通信機能を搭載しています。(初期値は「使用する(自動切替)」) 本商品でデュアルチャネル通信機能が利用可能な周波数帯は、2.4GHz 帯(計 13 チャネル)です。( の機能詳細ガイド)

#### ● オートチャネルセレクト機能

 本商品の起動時に、周囲にあるアクセスポイントを検出し、2.4GHz 帯で電波状態 の良いチャネルを自動選択します。(初期値は「使用する1) ( @機能詳細ガイド)

#### ■ Wi-Fi を簡単に設定する

**● らくらく無線スタート/らくらく無線スタート EX** 

らくらく無線スタート/らくらく無線ス タート EX とは、本商品にあるらくらくス タートボタンの操作で、Wi-Fi の接続設定 (SSID・暗号化キーなどの設定)を簡単に 行える機能です。(☛P3-8、「つなぎかたガイ  $F(\mathcal{D})$ 

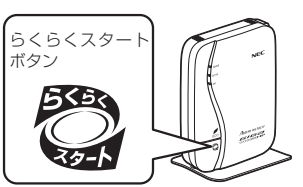

● WPS (Wi-Fi Protected Setup)

WPS に対応した Wi-Fi の自動設定を行うことができます。(●P3-9) 設定方法には、らくらくスタートボタンによる設定の他、PIN 方式による設定があ ります。なお、設定するには、子機側も WPS に対応している必要があります。 ※ WPS とは、Wi-Fi Alliance が策定した Wi-Fi の接続・セキュリティの設定を簡 単に行うための規格です。

#### ■ マルチ SSID 機能

本商品には 2 つのネットワーク「プライマリ SSID」「セカンダリ SSID」があり、そ れぞれの SSID に異なる設定(セキュリティなど)を行うことができます。(☛P3-3、 機能詳細ガイド)

これらの SSID は、同時に動作しているため、AES を利用可能な子機と、ニンテンドー DS など WEP のみが利用可能な子機が共存可能です。

#### | 子機の増設

#### ● 子機を増設する( ®機能詳細ガイド)

子機として別売りの次の機器を増設できます。

※接続する子機によって通信速度が異なります。

 < IEEE802.11n/g/b 通信> WL900U/WL450NU-AG/WL300NU-AG/WL300NU-GS/WL300NE-AG/ WG1800HP<sup>(※)</sup>/WG1400HP<sup>(※)</sup>/WR9500N<sup>(※)</sup>

(※) 子機(CONVERTER)モードでご使用ください。

● 無線 LAN 内蔵パソコンで接続する

 本商品が使用している通信規格と同じ通信規格の無線 LAN 内蔵パソコンを増設でき ます。(パソコンの機種により、機能制限があったり、接続できない場合があります。)

● ゲーム機を Wi-Fi 接続する

 Wii、ニンテンドー 3DS、「プレイステーション 3」、PlayStation®Vita および Xbox 360 などネットワークゲーム機を接続することができます。(☛P3-4)

#### ■ セキュリティ対策をする

本商品には、ブロードバンド回線側からの不正なアクセスを防ぐ「WAN 回線側セキュ リティ機能」と、Wi-Fi ネットワーク内のデータのやりとりを他人に見られたり、不正 に利用されないための「Wi-Fiセキュリティ機能」があります。必要に応じてセキュリティ 対策を行うことができます。(☛P4-2、 機能詳細ガイド)

#### ■ ネットワーク分離機能

マルチ SSID(☛P3-3)のそれぞれのネットワーク(プライマリ SSID /セカンダリ SSID)に接続した子機や、有線で接続されたパソコンへのアクセスを制限し、本商品 に接続した他のネットワークから分離することができます。(●P4-8) なお、WAN 側が分離されることはありません。

#### |悪質サイトブロック(ファミリースマイル)機能

悪質サイトブロック(ファミリースマイル)機能は、ネットスター株式会社の提供する 「悪質サイトブロック ファミリースマイル」に対応する機能です。ネットスター株式 会社とライセンス契約を行い、パソコンなどのインターネット接続端末にブロックレベ ルを設定することで、悪質なサイトや有害なサイトの表示をブロックし、お客様やお客 様のご家族をこれらの危険なサイトから守ることができます。(☛P4-9)

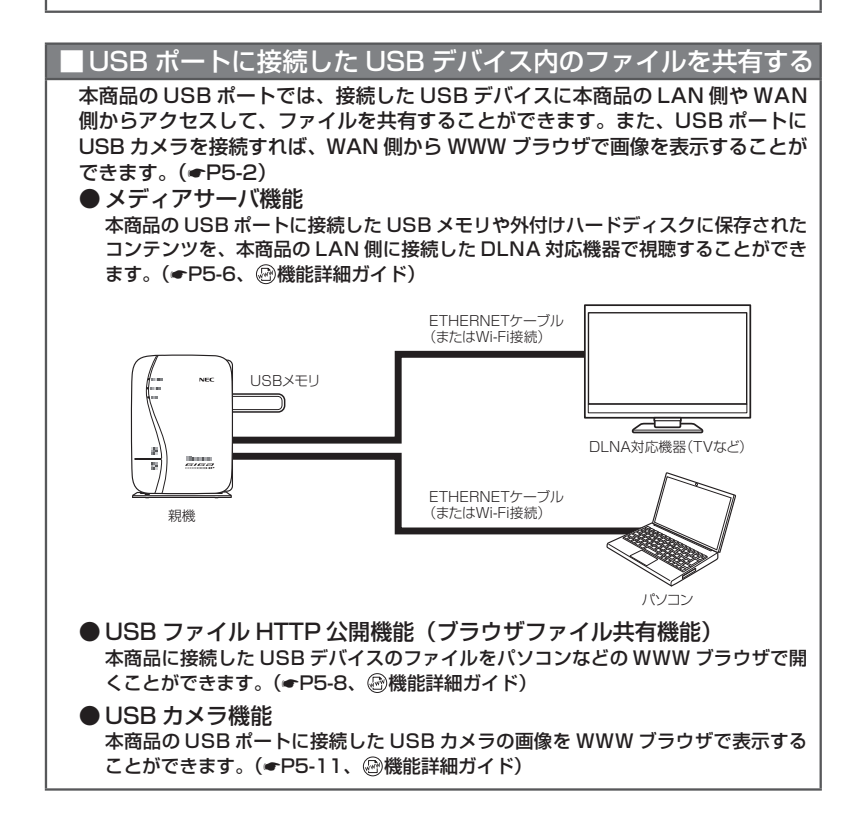

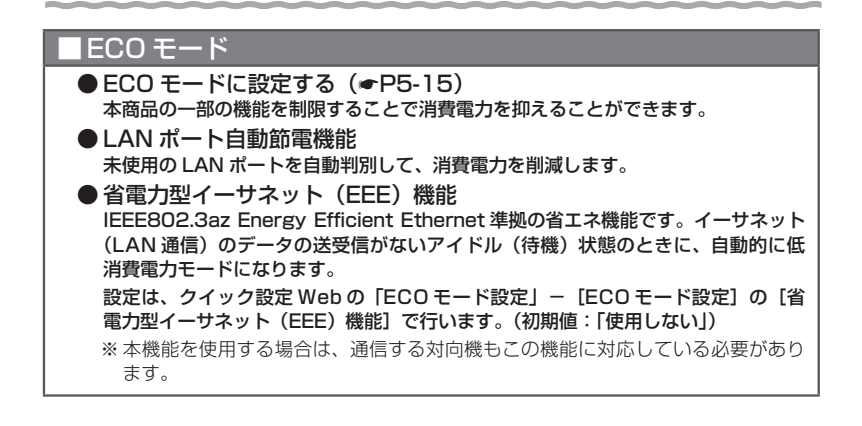

#### WoL (Wake on LAN) 機能

#### 外出先など離れている場所からインターネット経由で、本商品の LAN ポートに接 続したパソコンの電源を起動することができます。( @機能詳細ガイド)

※ご利用のパソコンが WoL 機能(AMD Magic Packet Format)に対応している必要があります。

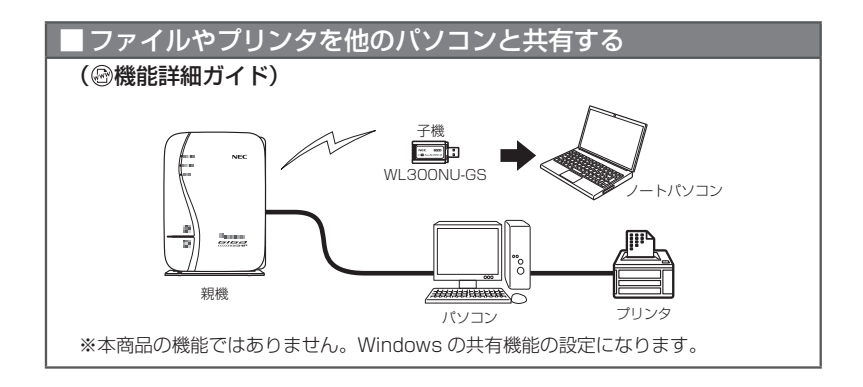

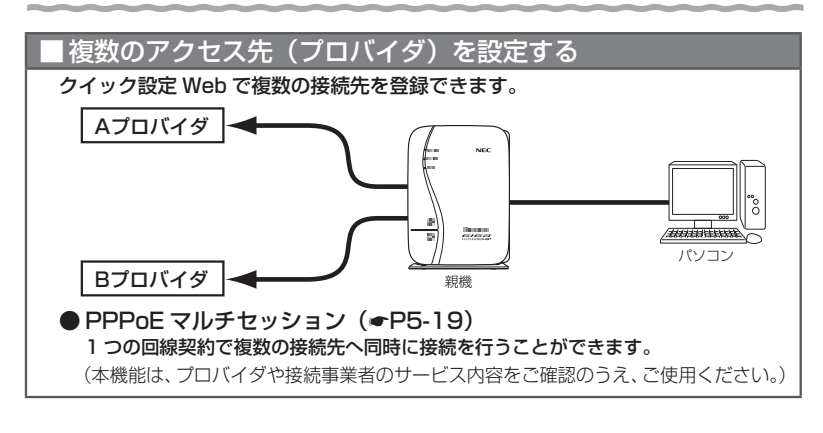

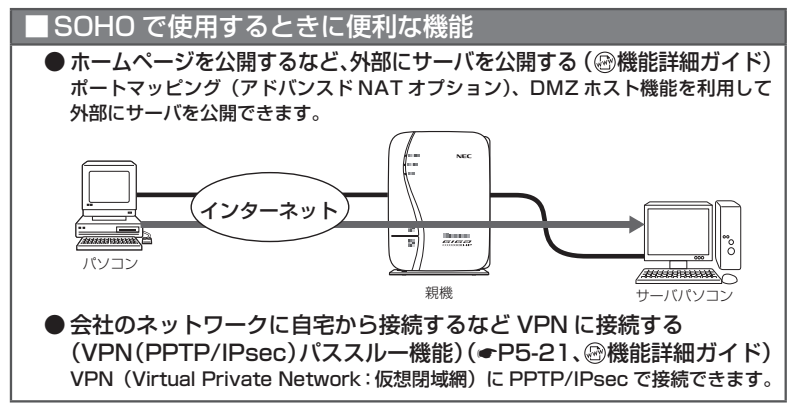

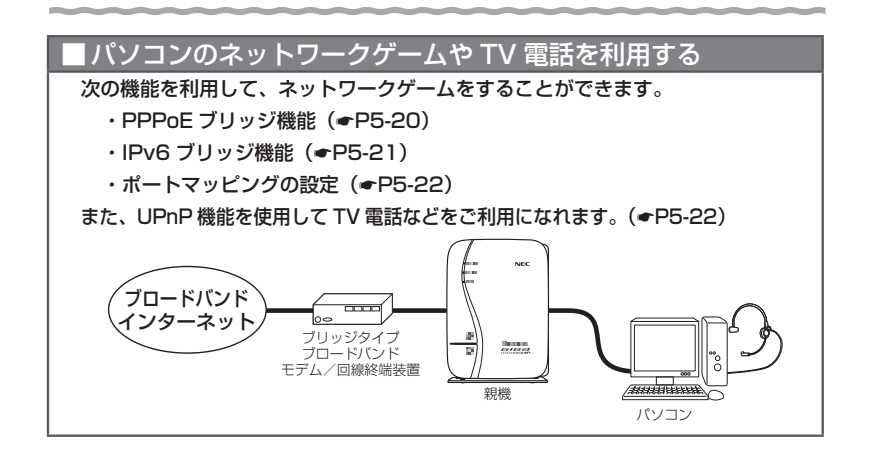

#### ■ インターネットの通信を切断する

PPPoE ルータモードの場合 (☞P2-2) は、クイック設定 Web の 「情報」 - [現在の 状態]で切断できます。(自動で再接続を行います。)( 機能詳細ガイド)

## **各部の名称とはたらき**

WG300HP

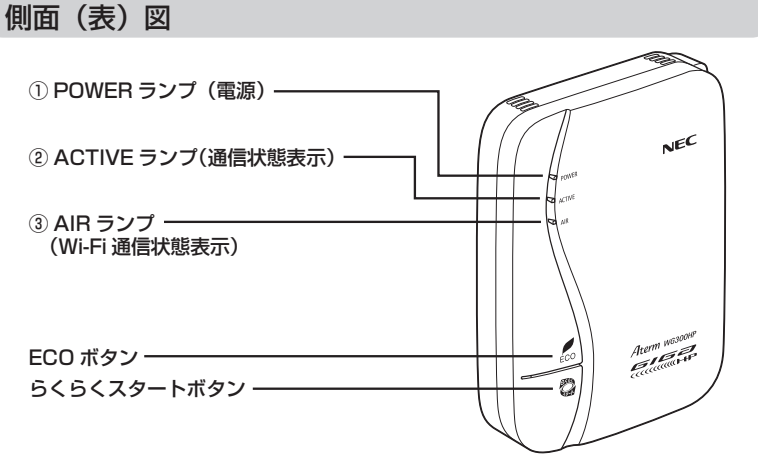

※ 本商品の電源を入れると、自己診断テストが実行されます。自己診断テスト実行中は、POWER、 ACTIVE、AIR ランプが緑点灯します。

【 ランプ表示】

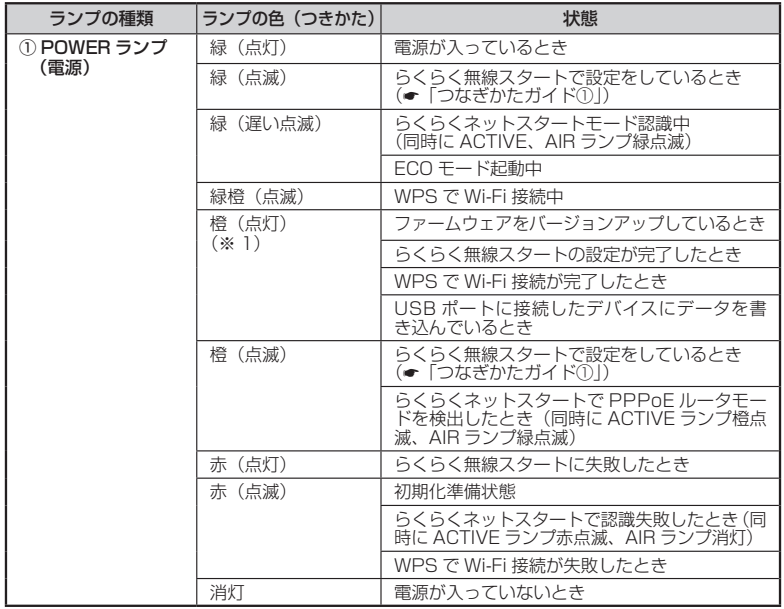

29

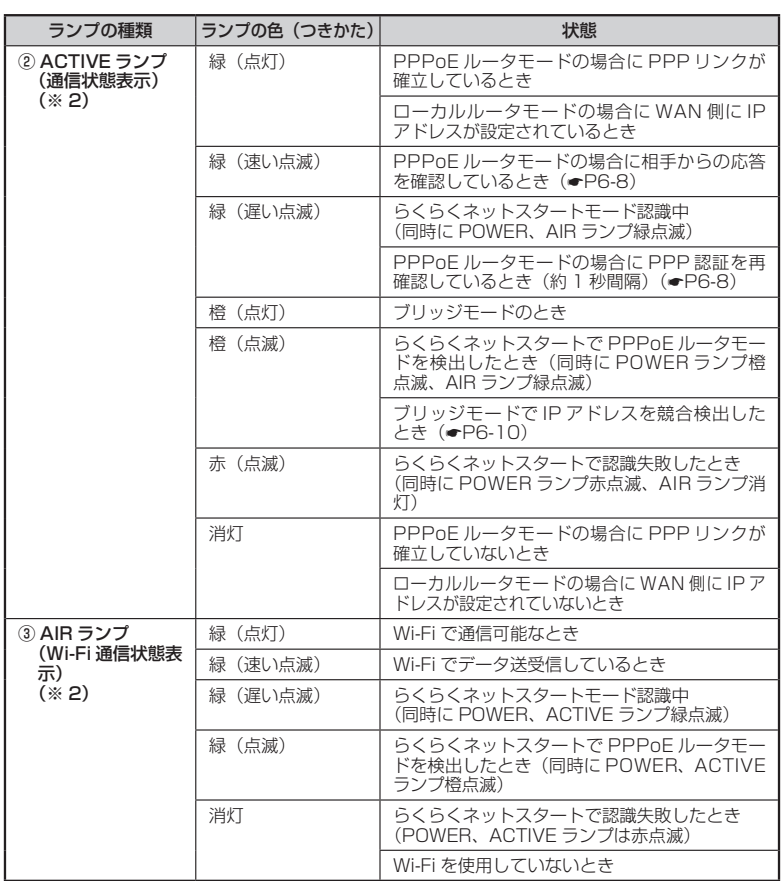

(※ 1)ファームウェアまたは設定情報を目動的に書き換えている場合も、POWER ランフが橙点<br>(※ 2)灯しますので、絶対に電源を切らないでください。故障の原因となります。<br>(※ 2)ECO モード起動中は消灯します。(☞P5-16)

【設定ボタン】

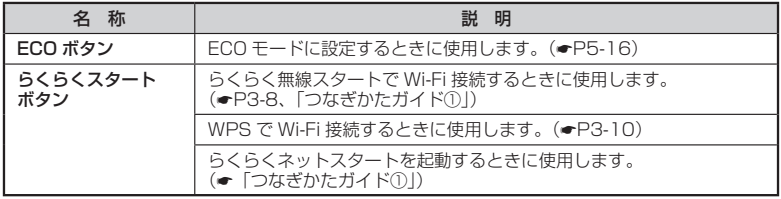

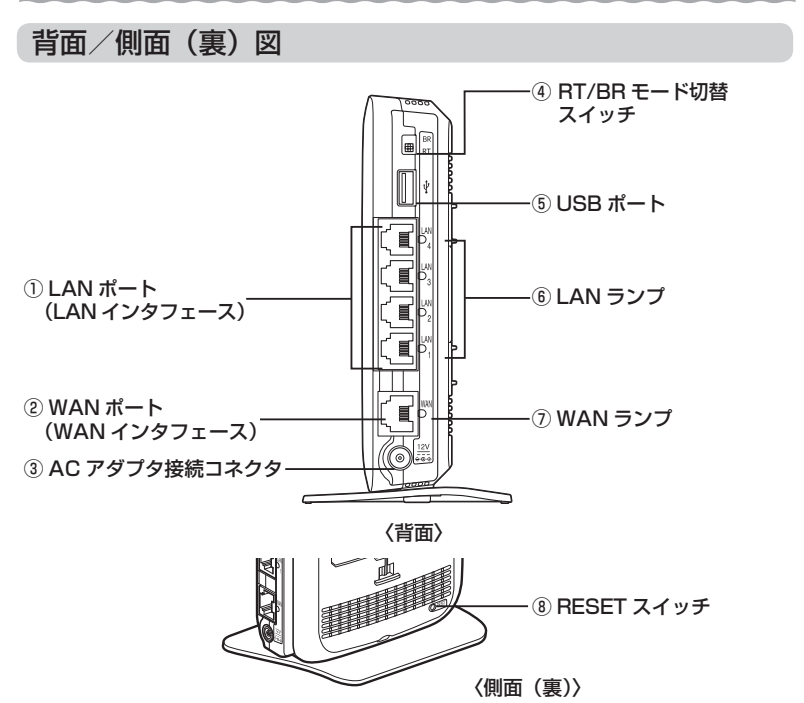

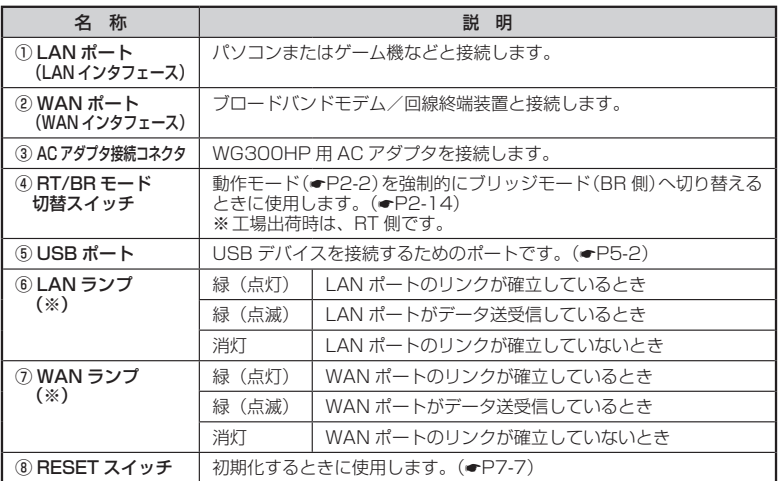

(※) ECO モード起動中は消灯します。(☛P5-16)

#### WL300NU-GS

USB スティックセットの場合にのみ添付されています。

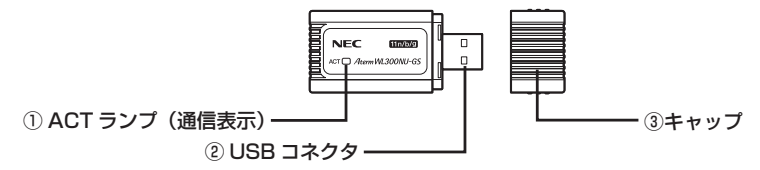

① ACT ランプ

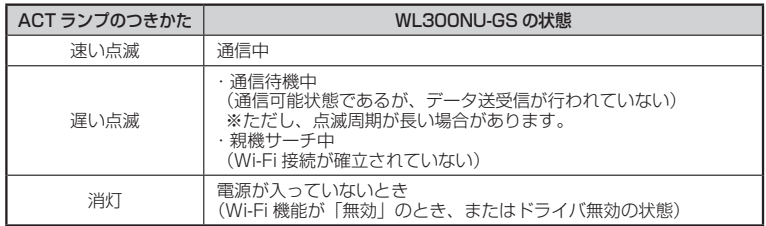

#### ② USB コネクタ

パソコンの USB ポート(USB2.0)に取り付けて使用します。

③キャップ

使用するときは、キャップを外してください。

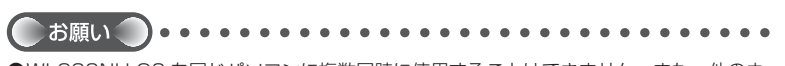

● WL300NU-GS を同じパソコンに複数同時に使用することはできません。また、他のネッ トワークデバイス(ETHERNET ポートデバイスなど)とも同時に使用することはできま せんので、1 台のパソコンに対して使用するネットワークデバイスは 1 つだけにしてくだ さい。

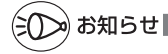

●折り曲げ可能な USB フレキシブルケーブル(添付品)を接続すると、WL300NU-GS の 角度や向きを自由に調整することができます。

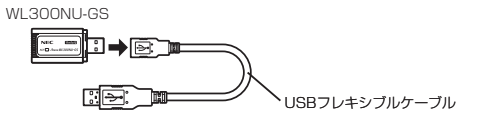

## **あらかじめ確認してください**

**本商品を接続する前に次のことを確認しておきましょう。**

#### 回線契約と プロバイダの加入について

本商品をお使いの前にあらかじめ回線契約とプロバイダの契約を済ませ、ブロードバン ド回線が開通していることを確認してください。

本商品の設定に必要な情報(接続ユーザ名/接続パスワード、IP アドレス)を契約時に 入手した接続情報の書類で確認してください。

※ 接続できるサービスについては、AtermStation の「サポートデスク」-「動作検 証情報」でご確認ください。

#### パソコンの準備

お使いのパソコンが本商品をご利用になれる環境になっているか確認してください。

- WWW ブラウザの設定が「ダイヤルしない」になっていること(●P38)
- ・ プロバイダから配付される PPPoE などの接続ツールが停止してあること
- ・ ファイアウォールなど、すべてのソフトが停止してあること

 本商品設定の前に、ファイアウォール、ウィルスチェックなどのソフトはいったん停止 してください。停止しない(起動したままでいる)と本商品の設定ができなかったり、 通信が正常に行えない場合があります。(パソコンによっては、ファイアウォール、ウィ ルスチェックなどのソフトがあらかじめインストールされている場合があります。)

- ・ クイック設定 Web で設定を行う場合は、JavaScript の設定が有効にしてあるこ と(☛P39)
- ・ TCP/IP プロトコルスタックに対応していること

 必要なネットワークコンポーネントがインストールされていない場合は、パソコンの取 扱説明書などを参照してインストールしてください。Windows の場合のインストール 方法は「 機能詳細ガイド」の「ファイルとプリンタの共有」を参照してください。 ※以下に記載している OS を動作確認しています。

(最新情報は、AtermStation にてご確認ください。) Windows 8 Windows<sub>7</sub> Windows Vista Windows XP Mac OS X v10.5/v10.6 および OS X v10.7/v10.8 ただし、お客様の環境・機器によってはご使用になれない場合があります。

· パソコンのネットワークの設定を確認すること(●P35)

※ 自作のパソコンはサポート外となります。

#### 〈本商品の LAN ポートに有線で接続する場合〉

・LAN ポート(tri-teral derivation ポート)を装備していること

 お 使 い の パ ソ コ ン に LAN ポ ー ト が な い 場 合 は、 本 商 品 の 設 置 を 始 め る 前 に、 1000BASE-T/100BASE-TX/10BASE-T または 10BASE-Te 対応の LAN ボード または LAN カードを取り付けておいてください。

#### 〈本商品に Wi-Fi 接続する場合〉

- ・ 無線 LAN 内蔵パソコンで Wi-Fi 接続する場合は、IEEE802.11n/g/b に対応し ていること
- ・ WL300NU-GS をご利用の場合は、USB ポート(USB2.0)を装備していること ※ USB1.1 の環境では十分なデータ転送速度が得られないため、USB2.0 でのご使用 をお勧めします。

WL300NU-GS の USB ハブとの接続は保証の限りではありません。

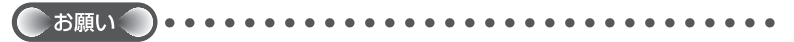

●OS のアップグレードなどパソコンの動作環境を変更される場合は、あらかじめ AtermStation から本商品の最新のファームウェア、ユーティリティ、マニュアルなどを ダウンロードしてください。

#### パソコンのネットワークの確認

パソコンのネットワークの設定が、Windows の場合は「IP アドレスを自動的に取得す る」、Mac OS の場合は「DHCP サーバを参照」になっていることを確認してください。

Windows Vista および Windows 8/7 の場合

1 [スタート]画面上で右クリックして[すべてのアプリ]をクリックし、<br>1 [アプリ]画面で[コントロールパネル]をクリックする

※ Windows 7/Windows Vista の場合は、「スタート] (Windows のロゴボタン) - 「コントロールパネル]をクリックします。

# *2* [ネットワークとインターネット」- [ネットワークと共有センター] を<br>∠ クリックし、[アダプターの設定の変更] をクリックする

※ Windows Vista の場合は、「ネットワークとインターネット]-「ネットワーク と共有センター]をクリックし、[タスク]欄の[ネットワーク接続の管理]をクリッ クします。

\_**っ** [イーサネット接続](または [ローカルエリア接続])を右クリックし、[プ<br>.) ロパティ1 *を*クリックする ロパティ]をクリックする

※ 本商品に Wi-Fi 接続する場合は、[Wi-Fi 接続](または[ワイヤレスネットワーク 接続]) を右クリックして [プロパティ] をクリックしてください。

- *4* [ユーザーアカウント制御]画面が表示された場合は、[はい]または
- [続行]をクリックする
- <u>5 Lインターネットフロトコル バー</u><br>.<br>ジョン 4(TCP/IPv4)]を選択し、[プ ロパティ]をクリックする

イーサネットのプロパティ ネットワーク共有 提絡の方法 Intel(R) 82567LM Gigabit Network Connection 横成(C) この接続は次の項目を使用します(Q): 図 黒Microsoft ネットワーク用ファイルとプリンター共有 - Microsoft Network Adapter Multiplexor Protocol A Microsoft LLDP Protocol Driver A Link-Layer Topology Discovery Mapper I/O Driver E A Link-Layer Topology Discovery Responder  $-479 - 246 - 704$ e (TCD/IPv6) -<br>-<br>-<br>
フターネットプロトコル バージョン 4 (TCP/IPv4)  $\lceil$ インストール(N)... 削除(U) プロパティ(B)  $-19.88$ 伝送制御プロトコルインターネット プロトコル。相互接続されたさまざまな<br>ネットワーク間の通信を提供する、既定のワイド エリア ネットワーク プロトコ<br>ルです。 OK キャンセル (画面は Windows 8 の例です。)

/ [IP アドレスを自動的に取得する] と [DNS サーバーのアドレスを自<br>*(*) 動的に取得する] を選択する 動的に取得する]を選択する

*7* [OK]をクリックする

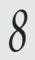

*8* [閉じる]または[OK]をクリックする

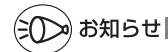

●Windows Vista および Windows 8/7 の設定により表示内容が異なる場合があります。 ●ここでは、Windows 8/7 の通常表示モード (カテゴリの表示)、Windows Vista の通常 表示モード(コントロールパネルホーム)を前提に記述しています。
Windows XP をご利用の場合

*1* [スタート]-[コントロールパネル]を選択する *2* [ネットワークとインターネット接続]をクリックし、[ネットワーク<br>*2* 接続] をクリックする 接続]をクリックする \_2 [ローカルエリア接続] を右クリックし、[プロパティ] をクリックす<br>*3* る る ※本商品に Wi-Fi 接続する場合は、「ワイヤレスネットワーク接続】を右クリックし て [プロパティ] をクリックしてください。 *4* [全般]タブをクリックし、[インターネットプロトコル(TCP/IP)] を選択し、[プロパティ]をクリックする インターネット ブロトコル (TCP/IP)のブロパティ *F* [IP アドレスを自動的に取得する]<br>*〕* と [DNS サーバーのアドレスを自動 全般 代替の構成 的に取得する]を選択する OFFLASHMANATSO たの IP アドレスを使う(S) IP FFL20 サブネット マスク(U) デフォルト ゲートウェイ(D) ○ us サーバーのアドレスを自動的に取得する(B) 価格 DNS サーバー(P) 代替 DNS サーバー(6) □詳細検定(V).  $\begin{tabular}{|c|c|c|c|c|} \hline & \multicolumn{3}{|c|}{OK} & & \multicolumn{3}{|c|}{\#w{\forall \texttt{U}\#}}\\ \hline \end{tabular}$ *6* [OK]をクリックする *7* [OK]または[閉じる]をクリックする

37

# WWW ブラウザの設定確認

 WWW ブラウザ(Internet Explorer など)の接続設定を「ダイヤルしない」、「プロキ シサーバーを使用しない」に変更します。

以下は Windows 8 で Internet Explorer 10.0 をご利用の場合の設定方法の一例で す。お客様の使用環境(プロバイダやソフトウェアなど)によっても変わりますので詳 細はプロバイダやソフトウェアメーカにお問い合わせください。

① Internet Explorer を起動する。

※ Windows 8 の場合は、「スタート]画面の「デスクトップ」上で起動してください。

- ② [ツール] の [インターネットオプション] を選択する。
- ③[接続] タブをクリックする。
- ④ ダイヤルアップの設定の欄で、[ダイヤルしない]を選択する。 ※グレーアウトしている場合は、⑤にお進みください。

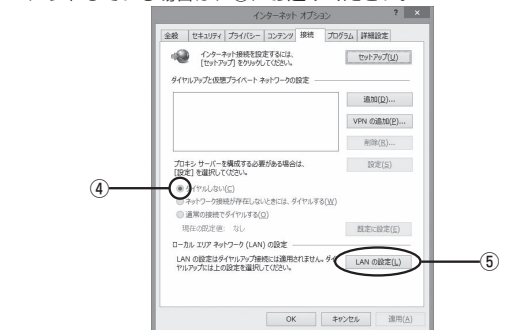

- ⑤ [LAN の設定]をクリックする。
- ⑥ [設定を自動的に検出する]、[自動構成スクリプトを使用する]、[LAN にプロキ シサーバーを使用する]の ▽ を外して [OK] をクリックする。 プロバイダからプロキシの設定指示があった場合は、したがってください。

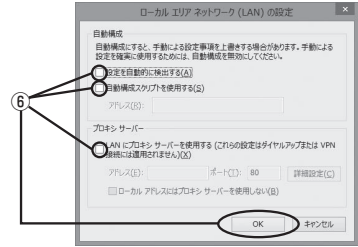

⑦ [OK]をクリックする。

お知らせ

●プロバイダ専用の CD-ROM やパソコンにプリインストールされているサインアッププロ グラム(プロバイダへの申し込みソフト)は、ダイヤルアップ接続(アナログモデムやター ミナルアダプタの接続)専用のものがあります。その場合、本商品に LAN 接続されたパソ コンからは実行できません。また、専用の接続ソフトが必要なプロバイダにはルータ接続 できない場合があります。プログラムの使用方法など、詳細につきましてはプロバイダや パソコンメーカにご確認ください。

### JavaScript の設定を確認する

WWW ブラウザ(クイック設定 Web)で設定を行うには JavaScript の設定を有効に する必要があります。

※ WWW ブラウザの設定でセキュリティを高く設定した場合、本商品の管理者パスワー ドの設定ができないことがあります。設定ができない場合は、以下の手順で JavaScript の設定を有効にしてください。

Windows で Internet Explorer をご利用の場合

以下は、Windows 8 で Internet Explorer 10.0 を使用している場合の例です。なお、 Windows Vista および Windows 7/XP で設定する場合も、下記と同様の手順で設定 できます。

1 【スタート】画面上で右クリックして**[すべてのアプリ]をクリックし、**<br>1 [アプリ]画面にある[コントロールパネル]をクリックする

※ Windows Vista および Windows 7/XP の場合は、「スタート] (Windows の ロゴボタン)-[コントロールパネル]をクリックします。

*?* [ネットワークとインターネット]−[インターネットオプション]を<br>*?* クリックすろ クリックする

※ Windows Vista/Windows XP の場合は、[クラシック表示] (または「クラシッ ク表示に切り替える]) - [インターネットオプション] をクリックします。

- *う* [セキュリティ]タブをクリックし、[信頼済みサイト]をククックす<br>.) る る
- *4* [サイト]をクリックする
- *5* [このゾーンのサイトにはすべてサー バーの確認(https:)を必要とする] のチェックを外す

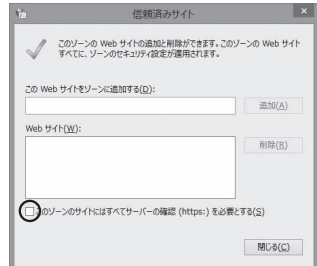

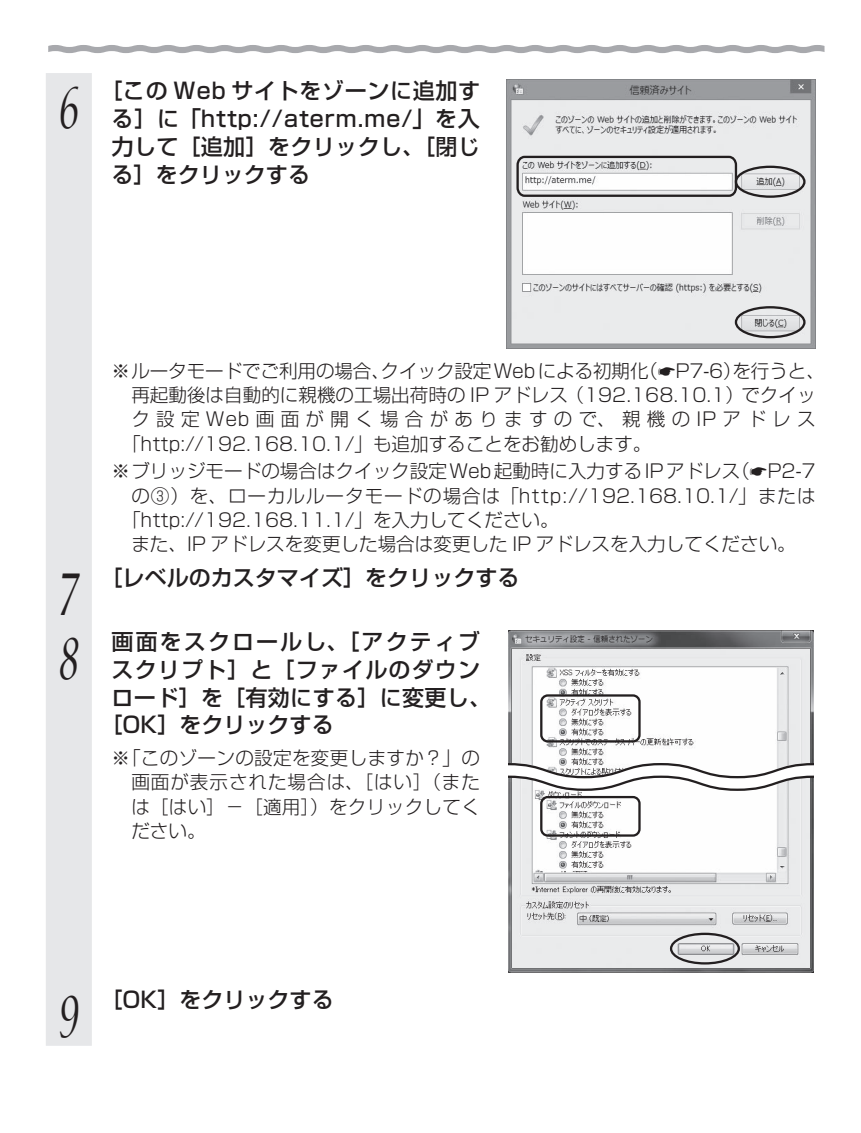

 $\begin{picture}(120,110) \put(0,0){\line(1,0){10}} \put(15,0){\line(1,0){10}} \put(15,0){\line(1,0){10}} \put(15,0){\line(1,0){10}} \put(15,0){\line(1,0){10}} \put(15,0){\line(1,0){10}} \put(15,0){\line(1,0){10}} \put(15,0){\line(1,0){10}} \put(15,0){\line(1,0){10}} \put(15,0){\line(1,0){10}} \put(15,0){\line(1,0){10}} \put(15,0){\line$ 

Windows で Firefox をご利用の場合

以下は、Windows 7 で Firefox 19.0 を使用している場合の例です。 ※ Firefox のバージョンにより、手順が異なる場合があります。

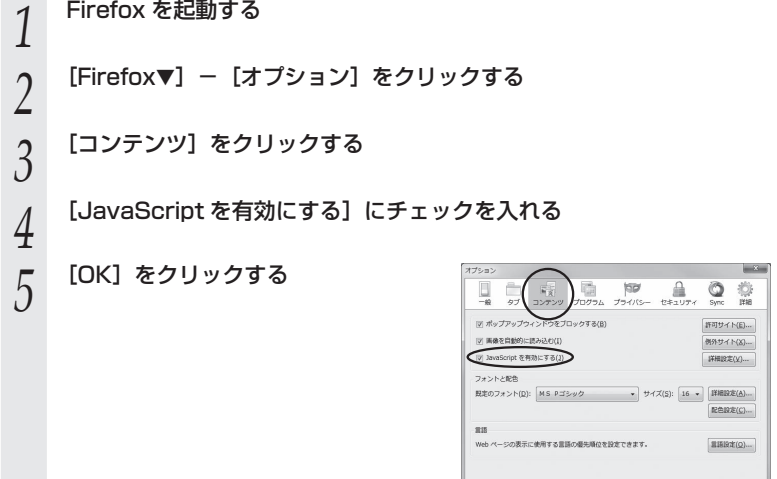

Windows で Google Chrome をご利用の場合

以下は、Windows 8 で Google Chrome 24 を使用している場合の例です。 ※ Google Chrome のバージョンにより、手順が異なる場合があります。

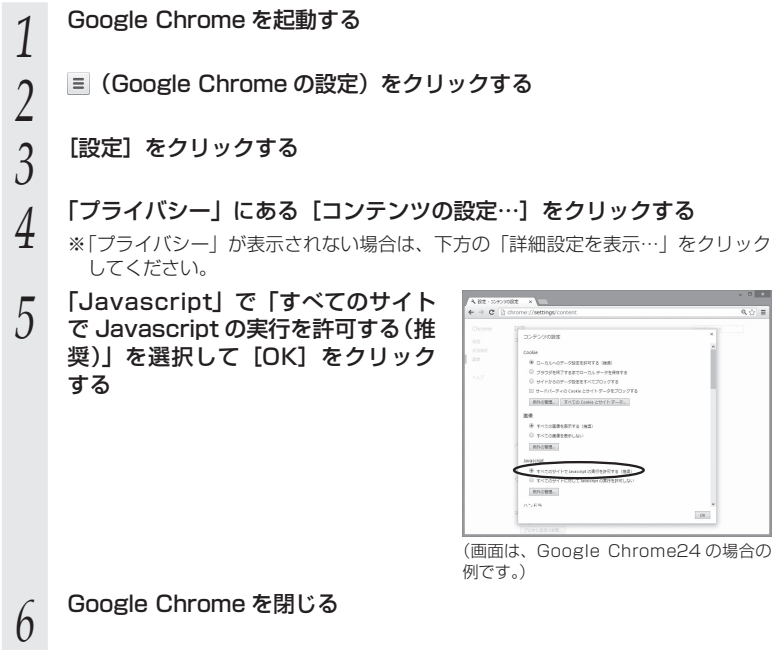

Mac OS X または OS X で Safari をご利用の場合

以下は、OS X v10.8 で Safari 6.0 を使用している場合の例です。

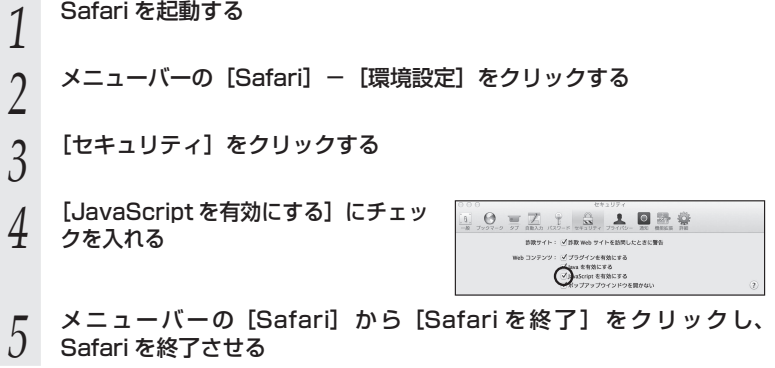

## iOS をご利用の場合

以下は iOS 6.0 を使用している場合の例です。

- *1* 「ホーム」画面の「設定」アイコンをタップする
- *2* 設定メニューの「Safari」をタップする
- *3* [JavaScript]ボタンが「オフ」になっている場合は、ボタンをタッ
- プして「オン」にする

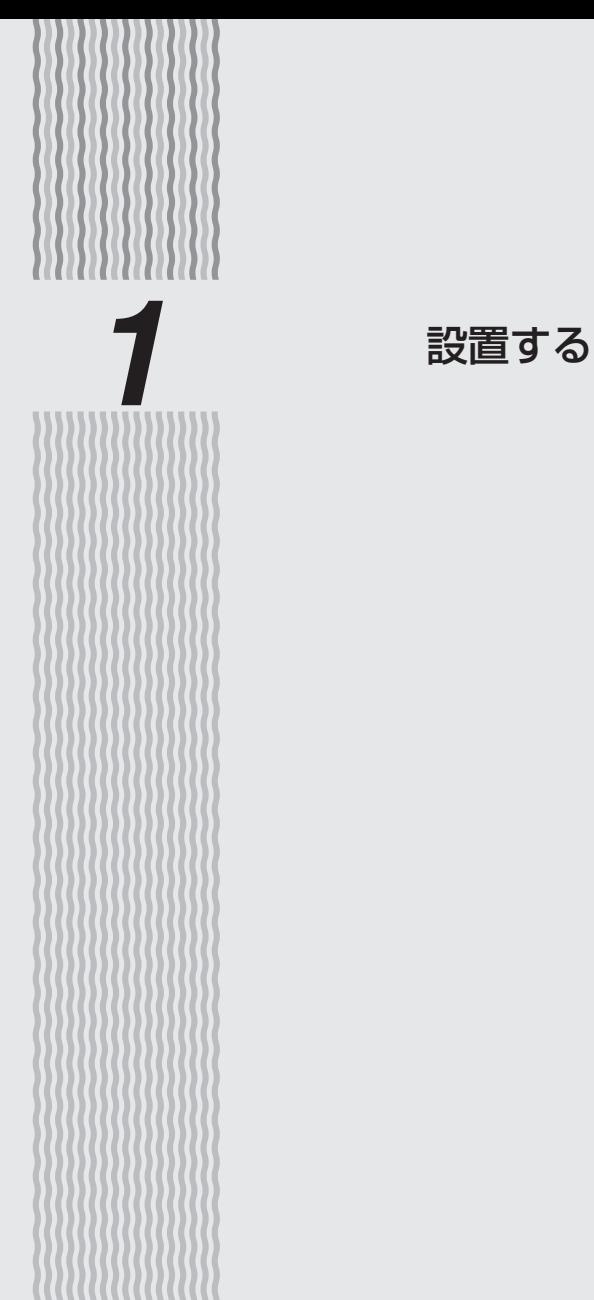

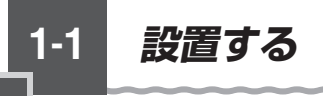

# 親機の置き場所を決める

親機には電源、回線、パソコンなどを接続します。ケーブルの長さが決まっているもの もあるので、ポイントとなる点をいくつかあげます。 実際の接続は、「つなぎかたガイド①」を参照してください。

● 親機はブロードバンドモデム/回線終端装置のそばに置く ● 親機用の電源コンセントはあるか? 電源コンセントを確保しましょう。 ● 子機から無線で雷波の届く距離に置く 子機を設定するときは、親機のそばで設定しましょう。

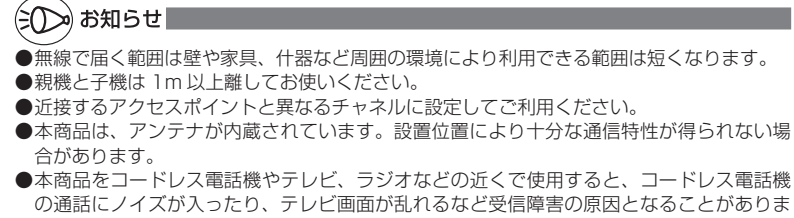

す。このような場合は、お互いを数 m 以上離してお使いください。

# 設置する

本商品は、前後左右 5cm、上 5cm 以内に、パソコンや壁などのものがない場所に設 置してください。

壁掛けの場合は壁掛け面を除きます。

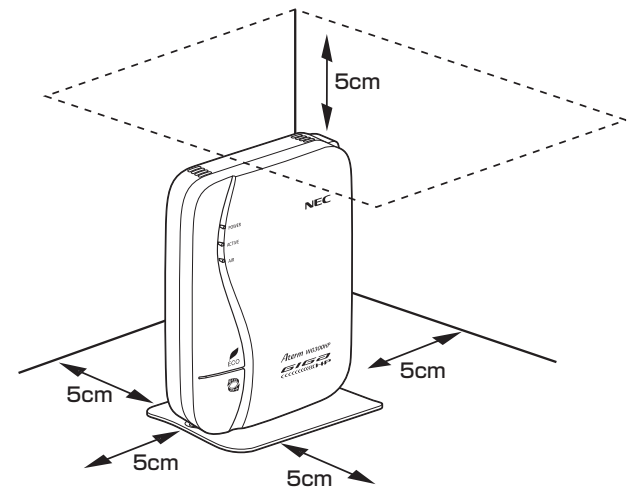

# 警 告

AC アダプタを接続および設置する際は、以下のことにご注意ください。

- AC アダプタは、必ず本商品に添付のものをお使いください。また、本商品に添付の AC アダプタは、他の製品に使用しないでください。
- 風通しの悪い場所に設置しないでください。
- AC アダプタにものをのせたり布を掛けたりしな いでください。
- AC アダプタ本体が审吊りにならないよう設置し てください。
- たこ足配線にしないでください。

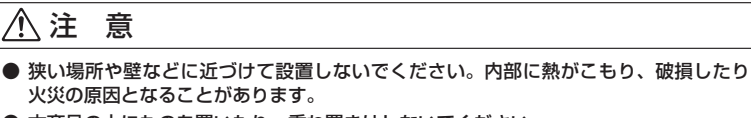

● 本商品の上にものを置いたり、重ね置きはしないでください。

*1*

# 縦置きの場合 **1 スタンドを本体底面に差し込む**<br>1 スタンドの▲マークが本体側面(表)の左にくるようにして、スタンドの凸部を本 体底面のスタンド用取り付け穴に差し込みます。 <u>e d</u>e e **2 スタンドを矢印の万向にスライドする**<br>2 「カクッ」という感触があるまでスライドしてください。

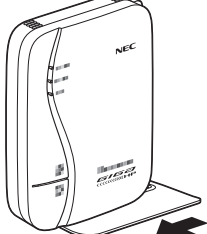

# **スタンドを外す場合は**

図のように、スタンドをスタンド裏面の「取外し方向」(本体背面側)へスライドさせて、 取り外してください。

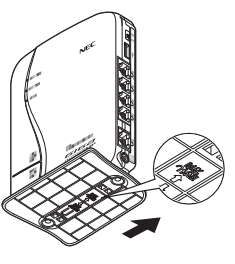

# 横置きの場合

**1 スタンドを本体側面に差し込む**<br>1 スタンドの▲マークが本体上面方向になるようにして、スタンドの凸部を本体側面 のスタンド用取り付け穴に差し込みます。

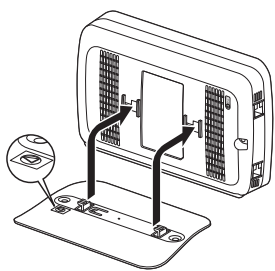

**2 スタンドを矢印の万向にスライドする**<br>2 「カクッ」という感触があるまでスライドしてください。

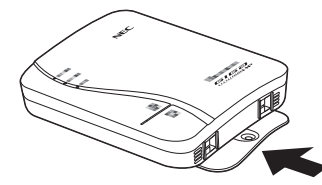

### T. **スタンドを外す場合は**

図のように、スタンドをスタンド裏面の「取外し方向」(本体底面側)へスライドさせて、 取り外してください。

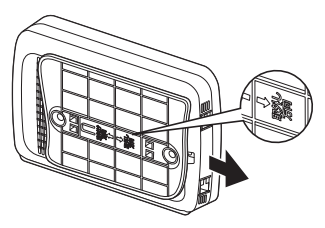

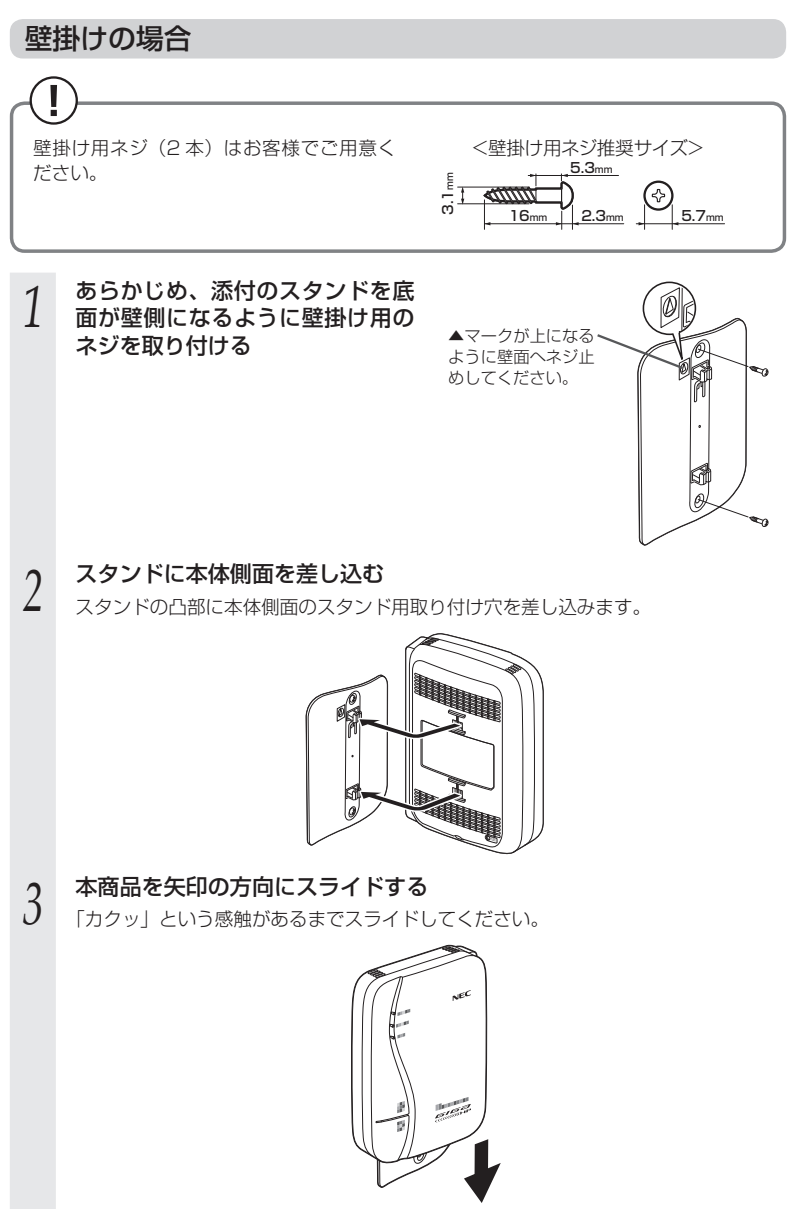

*1*

設置する

設置する

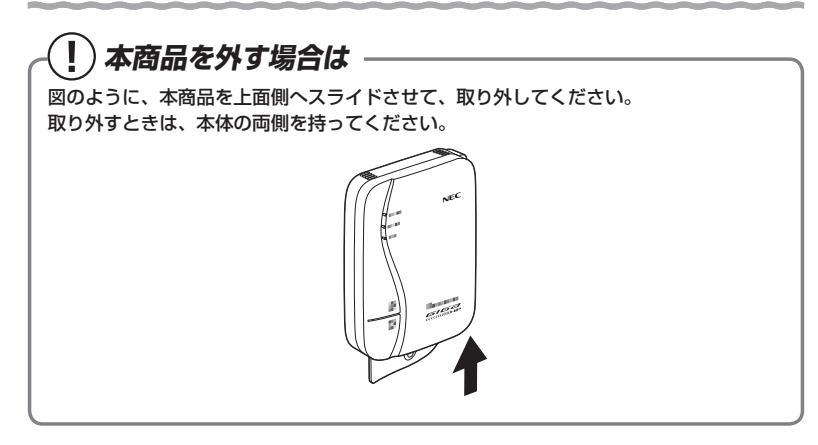

 注 意 **●** 大きな衝撃や振動などが加わる場所には設置しないでください。また、垂直面以外の 壁や天井などには設置しないでください。振動などで落下し、故障、けがの原因とな ります。 **●** べニヤ板などのやわらかい壁には設置しないでください。確実に固定できる場所に設 置してください。ネジが外れ落下し、故障、けがの原因となります。 **●** 壁掛け設置されている状態で、本商品にケーブルを接続したり、スイッチの操作など を行う際には、必ず本商品を手で支えながら行ってください。落下すると、故障、け がの原因となります。 **●** 本商品を落とさないでください。落下によって故障の原因となったり、そのまま使用 すると火災・感電の原因となることがあります。万一、本商品を落としたり破損した 場合は、すぐに本商品の AC アダプタをコンセントから抜いて、Aterm インフォメー ションセンター (●P8-13) にご連絡ください。 **●** 通風孔をふさがないでください。通風孔をふさぐと、内部に熱がこもり、火災の原因 となることがあります。 【例】 x) お知らせ

●本商品を壁掛けで使用する場合、同じ場所に長期間設置すると、壁紙が変色(色あせ)す る場合があります。

 **WL300NU-GS を接続する**

# WL300NU-GS を接続する

WL300NU-GS を親機に接続するためには、次の手順で設定します。実際の手順は「つ なぎかたガイド①」を参照してください。

① ドライバのインストール

**1-2**

- Windows 8/7 の場合(●「つなぎかたガイド①」)
- Windows Vista の場合 (←P1-13)
- Windows XP (SP3) の場合 (●P1-16)
- ② らくらく無線スタート EX をインストールする (●「つなぎかたガイド①))
- ③ らくらく無線スタート EX で Wi-Fi 接続をする(●「つなぎかたガイド①1)
- ここでは、接続の際の注意事項を説明しています。
- ※ WL300NU-GS は、USB ポート(USB2.0)を装備したパソコンに取り付けることがで きます。
- ※ 利用可能 OS は、P8-4 を参照してください。なお、Macintosh、その他 OS、ゲーム機など ではご利用になれません。

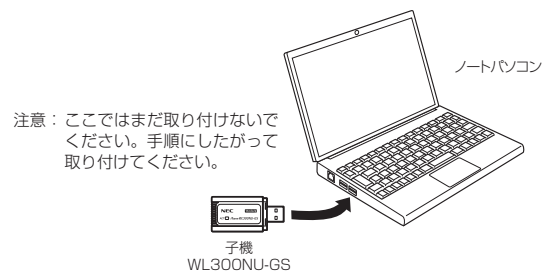

# 注 意

- WL300NU-GS の USB コネクタ部分に手を触れないようにしてください。端子が汚 れて、パソコンとの接触が悪くなることがあります。
- USB コネクタの向きに注意して、無理に押し込まないようにしてください。パソコン 側や WL300NU-GS のコネクタが破損することがあります。

# WL300NU-GS ご使用上の注意

- ●USB1.1 の環境では十分なデータ転送速度が得られないため、USB2.0 でのご使用をお勧 めします。WL300NU-GS の USB ハブとの接続は保証の限りではありません。
- ●WL300NU-GS はパソコンからの給電のみで動作しますが、パソコンによっては、 サスペ ンド機能などにより給電が停止した場合、通信を行う前に WL300NU-GS を取り付け直 す必要がある場合があります。あらかじめサスペンド機能を無効にしてご使用いただくこ とをお勧めします。
- ●他の子機のソフトウェアがインストールされている場合や、ETHERNET インタフェース を搭載したパソコンで、LAN カードおよび LAN ボード機能を停止させていない場合は、 WL300NU-GS のドライバが正しくインストールできないことや、正しく通信できないこ とがあります。他の子機や LAN カードおよび LAN ボード機能を停止させてください。 (☛P1-11、1-12)
- ●無線 LAN 内蔵パソコンに WL300NU-GS を取り付けて使う場合は、必ず[デバイスマネー ジャー](または[デバイスマネージャ])の[ネットワークアダプター](または[ネットワー クアダプタ])にある内蔵無線アダプタを[無効]に設定してからご使用ください。
- ●WL300NU-GSと親機との距離は、1m以上離してお使いください。親機と近すぎると通 信速度が低下する場合があります。
- ●隣り合う USB ポートの間隔により、複数のポートを同時に使用できない場合は、USB フ レキシブルケーブル(添付品)を接続してご利用ください。(●P32)
- ●USB インタフェースに WL300NU-GS を取り付けた場合、電力不足となり、お使いいた だけない場合があります。
- ●WL300NU-GS と WL300NC-G などのカード子機を同時に使用することはできません。 同時に取り付けてしまった場合は、両方をいったん取り外して WL300NU-GS のみ取り 付け直してください。それでも動作しない場合は、それぞれのドライバをアンインストー ルしてから取り付け直してください。
- ●WL300NU-GS をパソコンに取り付けてもランプが点灯せず動作しない場合は、いったん WL300NU-GS を取り外したうえで再度取り付けてください。

### $\mathbf{T}$  **送信出力を設定するには**

デバイスマネージャー(またはデバイスマネージャ)から、WL300NU-GS の送信出力 を設定することができます。

### ●送信出力

他のネットワークへの干渉を減らしたいときや、 ノートパソコンなどのバッテリを長く持たせた いときに設定します。

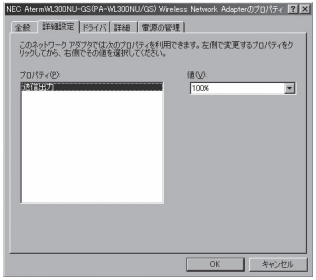

(画面はWindows 8の場合の例です。)

設定手順は下記のとおりです。

① デバイスマネージャー(またはデバイスマネージャ)を表示する ※ 表示方法は、P1-11の①~③(Windows XPの場合はP1-12の①~⑤)を参照してくだ さい。

- ② 「ネットワークアダプター」(またはネットワークアダプタ)をダブルクリックする
- ③ [AtermWL300NU-GS(PA-WL300NU/GS) Wireless Network Adapter]をダ ブルクリックする
- ④ [詳細設定]タブをクリックする
- ⑤ 「プロパティ」で設定したい項目を選択し、「値」を選択して、[OK]をクリックする

# **他の子機や LAN カードまたは LAN ボード機能を 停止させるには**

他の子機のソフトウェアがインストールされている場合や、ETHERNET インタフェー スを搭載したノートパソコンで、LAN カードおよび LAN ボード機能を停止させていな い場合は、子機が使用できない場合があります。以下の操作で他の子機や LAN カードま たは LAN ボード機能を停止させてから、らくらく無線スタート EX で設定を行ってくだ さい。以下の手順は例です。パソコンによって異なる場合があります。詳細はパソコンメー カにお問い合わせください。

〈Windows Vista および Windows 8/7 の場合〉

- ① [スタート] 画面上で右クリックして [すべてのアプリ] をクリックし、[アプリ] 画面にある「コントロールパネル]をクリックする
	- ※ Windows 7/Windows Vista の場合は、[スタート] (Windows のロゴボタン) - [コントロールパネル]をクリックします。
	- ※ [表示方法] はカテゴリ表示 (またはコントロールパネルホーム表示) にしてく ださい。
- ② [システムとセキュリティ](または[システムとメンテナンス])-[システム] をクリックする
- ③ [デバイスマネージャー](または[デバイスマネージャ])をクリックする
- ④ [ユーザーアカウント制御] 画面が表示された場合は、[はい]または「続行]を クリックする
- ⑤ [ネットワーク アダプター](または[ネットワーク アダプタ])をダブルクリッ クする
- ⑥ 不要なネットワークアダプタを選択して右クリックし、[無効]を選択する

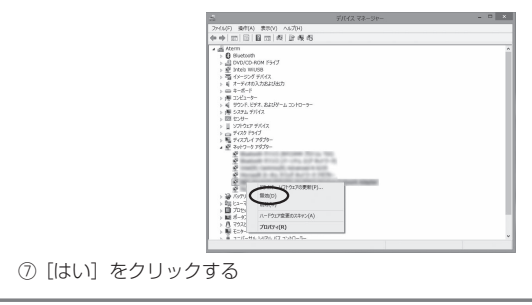

### **他の子機や LAN カードまたは LAN ボード機能を停 止させるには**  〈Windows XP の場合〉 ① [スタート] – [コントロールパネル]をクリックする ② [パフォーマンスとメンテナンス] をクリックする 3)「システム]アイコンをダブルクリックする 4 [ハードウェア] タブをクリックする ⑤ [デバイスマネージャ]をクリックする ⑥ [ネットワークアダプタ]をダブルクリックする ⑦ 不要なネットワークアダプタを選択して右クリックし、[無効]を選択する  $\Box$  $\mathbb{Z}/\mathbb{P} \mathcal{H} \mathcal{H} \lambda(\mathbf{v}|\mathbf{z}+\mathcal{G}|\mathbf{v})$ 가사인 M1방 최고의 시키방<br>+ + |표 급품 준 및 적 표 ※ 量 IDE1→9<br>※ 量 サウド EF8. 84Dゲーム IDF0→9<br>※ 量 9237ム デバス eater RTL8129 Family PCEFast シインターフェイス デバイフ ※● 20357<br>※ 当 2035- ディスク ISH3-5 - ハードウェアます<br>※ コンセンスそのほかのポインティング デバイス - ブロパディ(B)<br>※ コンマウスとそのほかのポインティング デバイス - ブロパディ(B) ー<br>ウェア実更のスキャン台 確認したデバイスを無効にします。 ⑧ [はい]をクリックする

# ドライバをインストールする

USB スティックセットの WL300NU-GS をパソコンなどに取り付ける際は、次の手 順で WL300NU-GS のドライバをインストールしてください。

# Windows 8/7 の場合

「つなぎかたガイド①」を参照してください。

# Windows Vista の場合

- 
- *1* Windows Vista を起動する ここでは、まだ添付の CD-ROM をセットしないでください。
- *2* パソコンに WL300NU-GS を取り付ける
- *う* [ドライバソフトウェアを検索してイ<br>*〕* ンストールします]をクリックする
	- ります ● ドライバ ソフトウェアを検索してインストールします (推奨)(L) このデバイスのドライバ ソフトウェアをインストールする手順をご案 ぬします。 → 後で再確認します(A) 次回デバイスをプラグ インするときまたはデバイスにログオンすると きに、再度確認メッセージが表示されます。 ● このデバイスについて再確認は不要です(D) このデバイスは、ドライバ ソフトウェアをインストールするまでは動 作しません。 キャンセル

AtermWL300NU-GS のドライバ ソフトウェアをインストールする必要があ

□ 新しいハードウェアが見つかりました

- *4* [ユーザーアカウント制御]画面が表示された場合は、[続行]をクリッ クする
- *F* 次の画面が表示された場合は、[オン<br>*)* ラインで検索しません]をクリック する

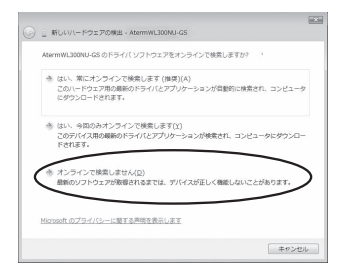

 $-x-$ 

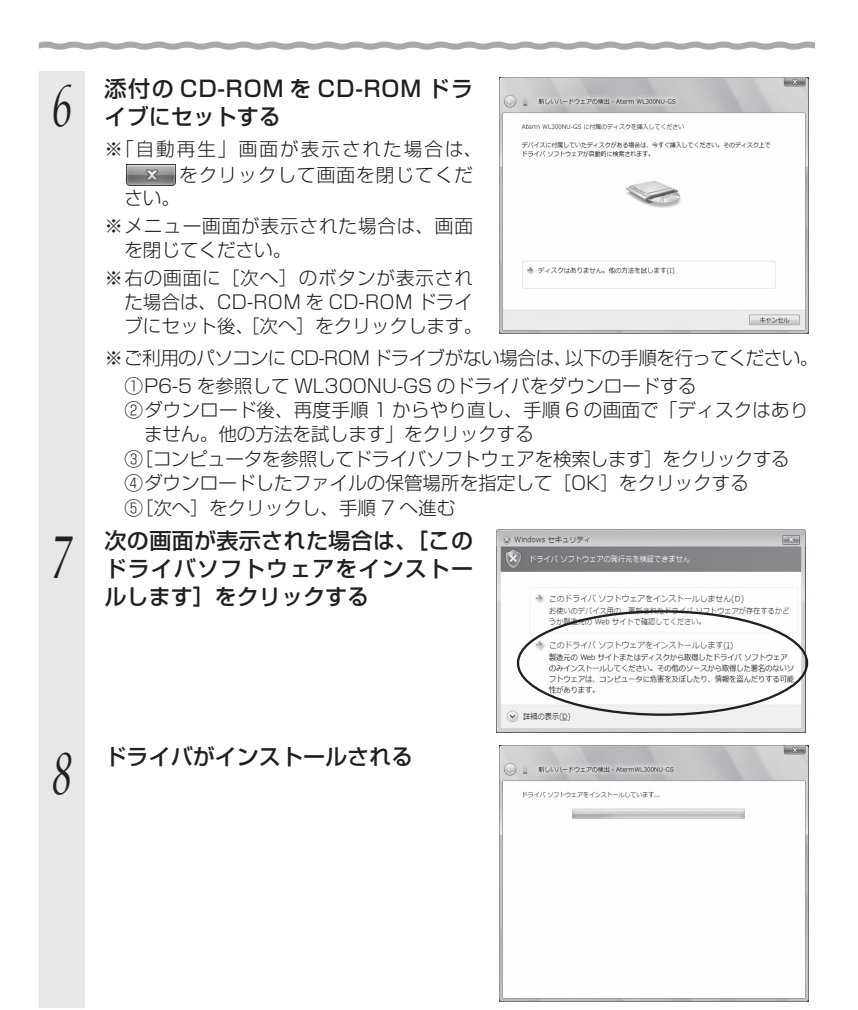

*9* インストールが完了したら、[閉じる] をクリックする

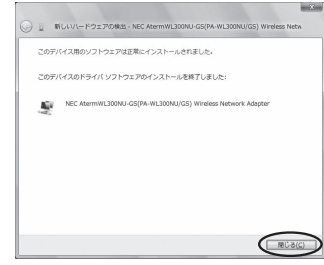

 $G = \frac{1}{2}$ 

# *<sup>10</sup>* CD-ROM を取り出す

## *<sup>11</sup>* WL300NU-GS のドライバのインス トールを確認する

- ① [スタート](Windows のロゴボタン)- [コントロールパネル]をクリックする ※表示方法はコントロールパネルホーム 表示にしてください。
- ② [システムとメンテナンス]-[システム] をクリックする
- ③タスク欄の「デバイスマネージャ] なク リックする

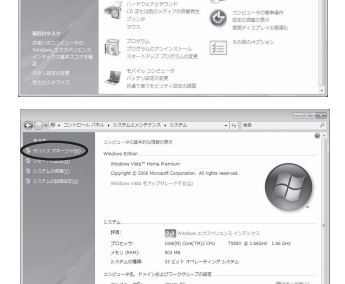

- ④ [ユーザーアカウント制御]画面が表示さ れた場合は、[続行]をクリックする
- ⑤ [ネットワークアダプタ]をダブルクリッ クする
- ⑥ [NEC AtermWL300NU-GS(PA-WL300NU/GS) Wireless Network Adapter]が表示されていることを確認 する

※デバイス名の頭に黄色い へが表示され た場合は、P1-18の「こんなときは」を参照 してください。

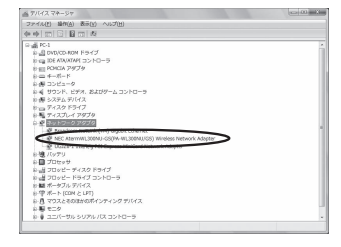

親機に接続するには、らくらく無線スタート EX (☞「つなぎかたガイド①」) で設定します。

# Windows XP (SP3) の場合

*1* Windows XP を起動する

*2* 添付の CD-ROM を CD-ROM ドライブにセットする しばらくするとメニュー画面が表示されるので、画面を閉じてから手順 3 に進みま す。また、メニュー画面が表示されない場合も、手順 3 に進みます。 ※ ご利用のパソコンにCD-ROMドライブがない場合は、P6-5を参照してWL300NU-GS のドライバをダウンロードしてください。

- *3* パソコンに WL300NU-GS を取り付ける
- *|*| 「新しいハードウェアの検索ウィザー<br>ユ | ドの開始」画面で「ソフトウェア検 索のため、Windows Update に接 続しますか?」の画面が表示された 場合は、[いいえ、今回は接続しませ ん]を選択し、[次へ]をクリックす る
- *5* [インストール方法を選んでくださ い]の画面が表示された場合には、[一 覧または特定の場所からインストー ルする(詳細)]を選択し、[次へ] をクリックする
- *6* [次の場所で最適のドライバを検索す る]と[次の場所を含める]にチェッ クし、[参照] をクリックする

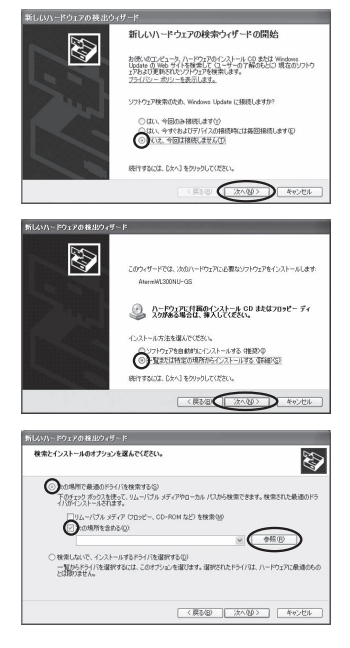

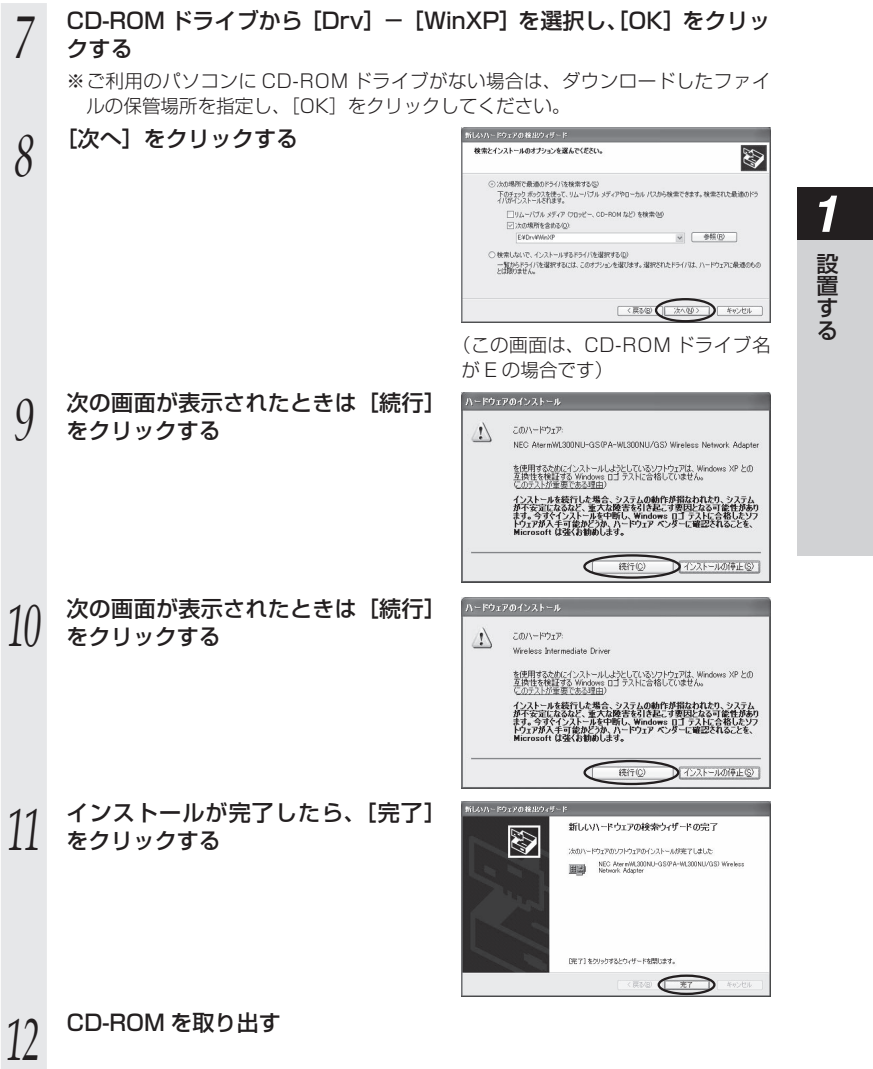

設置する

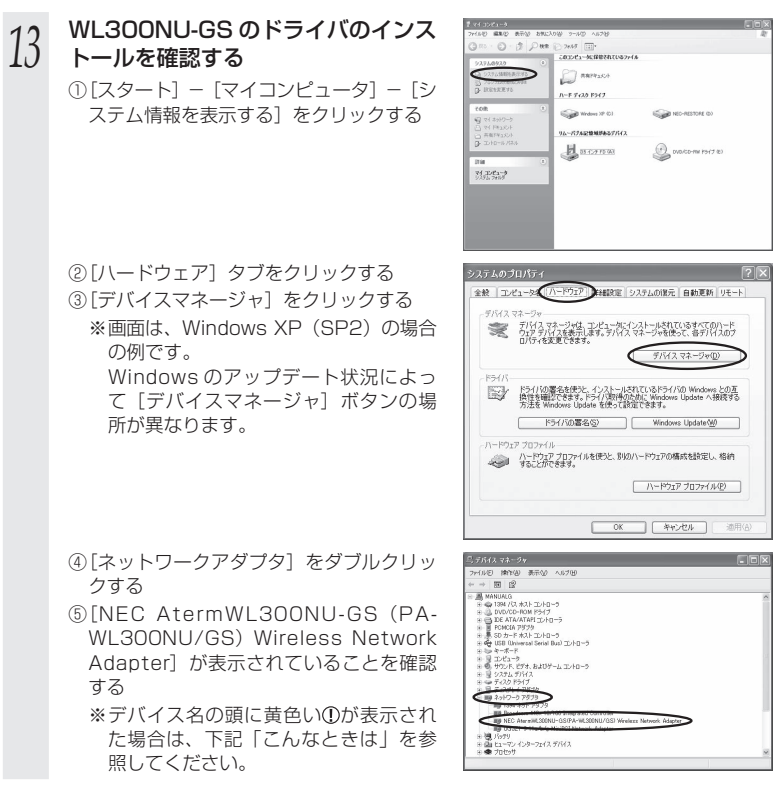

親機に接続するには、らくらく無線スタート EX (●「つなぎかたガイド①1) で設定します。

# **こんなときは**

デバイスマネージャー(またはデバイスマネージャ)の画面で[NEC AtermWL300NU-GS (PA-WL300NU/GS) Wireless Network Adapter] の頭に黄色い A (またはの) が表示されたときは、ドライバが正しくインストールされていません。

ドライバをいったんアンインストールしてから、インストールをやり直してください。 また、デバイスマネージャー(またはデバイスマネージャ)の画面で他のネットワーク アダプター(またはネットワークアダプタ)が有効になっていると、正しく動作しない 場合があります。

このような場合には、[NEC AtermWL300NU-GS(PA-WL300NU/GS)Wireless Network Adapter]以外の不要なネットワークアダプター(またはネットワークアダプ タ)を右クリックし、[無効]を選択して、無効にしてください。

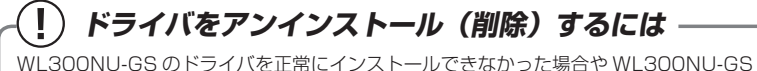

のドライバをインストール前の状態に戻したい場合は、WL300NU-GS のドライバをア ンインストール(削除)します。 ※ ドライバをアンインストール(削除)する場合は、必ず WL300NU-GS を取り付け た状態で行ってください。ドライバのアンインストール(削除)が終了したあと、<br>WL300NU-GS を取り外してください。 ■ Windows Vista および Windows 8/7 の場合 次の手順でドライバを削除します。 ① [スタート] 画面上で右クリックして「すべてのアプリ] をクリックし、[アプリ]画 面にある「コントロールパネル] をクリックする ※ Windows 7/Windows Vista の場合は、[スタート](Windows のロゴボタン) - 「コントロールパネル]をクリックします。 ※ 表示方法はカテゴリ表示(またはコントロールパネルホーム表示)にしてください。 ② 「システムとセキュリティ](または「システムとメンテナンス] - [システム])を クリックする ③ 「デバイスマネージャー](または「デバイスマネージャ1) をクリックする ④ [ユーザーアカウント制御] 画面が表示された場合は、[はい] または [続行] をクリックする (5) 「ネットワーク アダプター] (または「ネットワーク アダプタ]) をダブルクリックする ⑥ [NEC AtermWL300NU-GS(PA-WL300NU/ -<br>中国国**国国西南**区 GS) Wireless Network Adapter] をダブルク > 8 Buetooth<br>> 週 DVD/CD-ROM PS+7<br>> 墨 Heli WUSB<br>> 眉 2-7-2053/18420821 リックする 1202-9-<br>1954: E971, B.<br>1294: FX42. > - - 27.00 F362<br>- > 馬子のスイアクト<br>- - - - - - 27.000 ⑦ [ドライバー](または[ドライバ])タブを NEC AtermWL300NU-GS(PA-WL300 クリックし、[削除] をクリックする 金股 | 詳細設 | F54/5-EIR AC- INSURR NEC Ate<br>Adapter AGV.  $\pi \pi \pi \chi \eta =:$ mmmmmmmm p.e. **YOYY/YY/YY**  $R = 8\pi^2\sigma$ YYYY YY YYYY YYYY デジタル事务者: 「 ドライバーの詳細(I) ドライバー ファイルの詳細を表示します。 「ドライバーの更新(P)... 「アのデバイスのドライバー ソフトウェアを更新します。 「ドライバーを元に戻す(B) ドライバーの更新後にデバイスが動作しない場合、以前に<br>インストールしたドライバーに戻します。 無効(D) 選択したデバイスを無効にします。 削除(U) 35イバーをアンインストールします (上級者用)。 OK キャンセル ⑧ [このデバイスのドライバーソフトウェア(ま デバイスのアンインストールの確認 たはドライバソフトウェア) を削除する]に AGV. NEC AtermWL300NU-GS(PA-WL300NU/GS) チェックを入れ[OK]をクリックする 警告: システムからこのデバイスを削除しようとしています。 ■コンテバイスのドライバーソフトウェアを削除する  $\alpha$ キャンセル

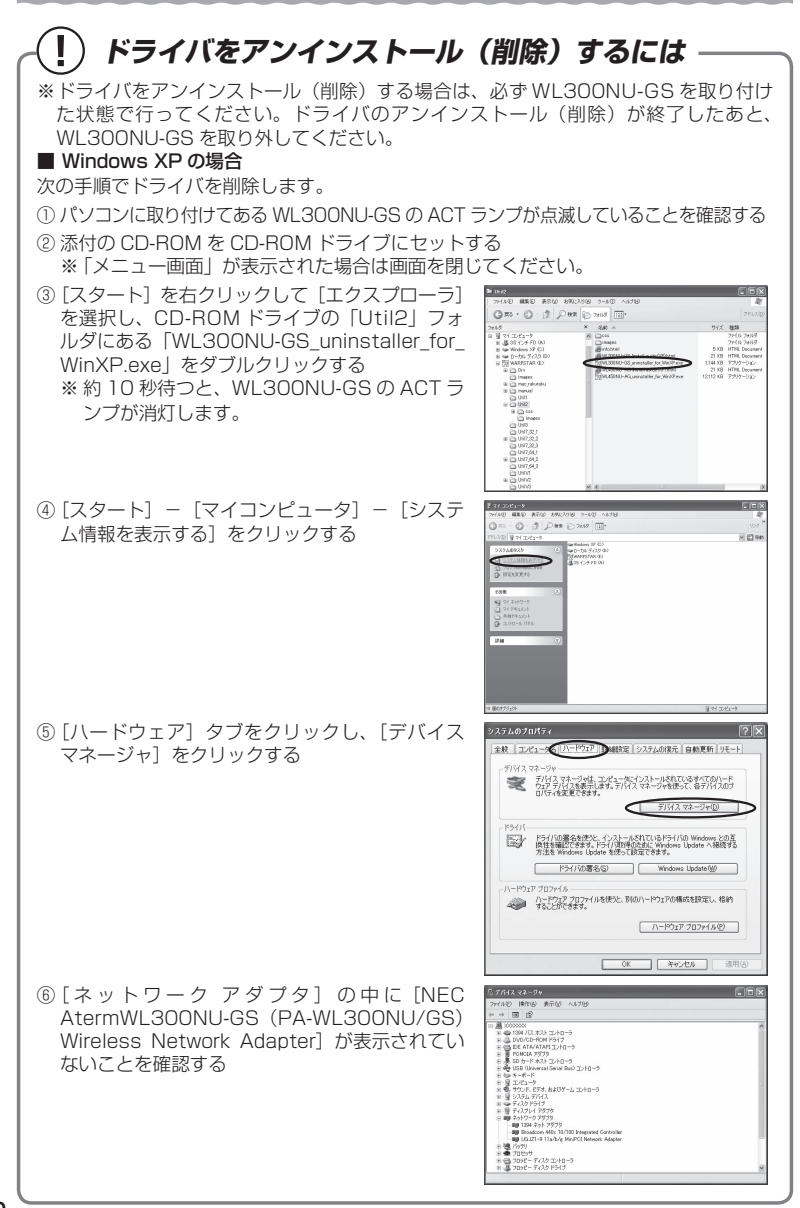

# WL300NU-GS の取り扱いについて

# ■取り付けるとき

- ・ WL300NU-GS の USB コネクタ部分に手を触れないようにしてください。
- ・ USB コネクタの向きに注意して、無理に押し込まないようにしてください。

# ■取り外すとき

- ・ WL300NU-GS を取り外すときは、以下の操作で取り外せる状態にしてから取り外 してください。
	- ① 通知領域(タスクトレイ)にあるハードウェアアイコンをクリックする
	- ② [AtermWL300NU-GS の取り出し]をクリックする
		- ※ Windows Vista および Windows XP の場合は、[NEC AtermWL300NU-GS (PA-WL300NU/GS) Wireless Network Adapter を安全に取り外します]をク リックします。
	- ③ 「'NEC AtermWL300NU-GS(PA-WL300NU/GS)Wireless Network Adapter' は(コンピューターから)安全に取り外すことができます。」が表示されたら、
		- は [OK] をクリックして画面を閉じる

 ※ Windows Vista の場合は、「このデバイスはコンピュータから安全に取り外すこと ができます。」が表示されたら「OKI をクリックして画面を閉じます。

④ WL300NU-GS を取り外す

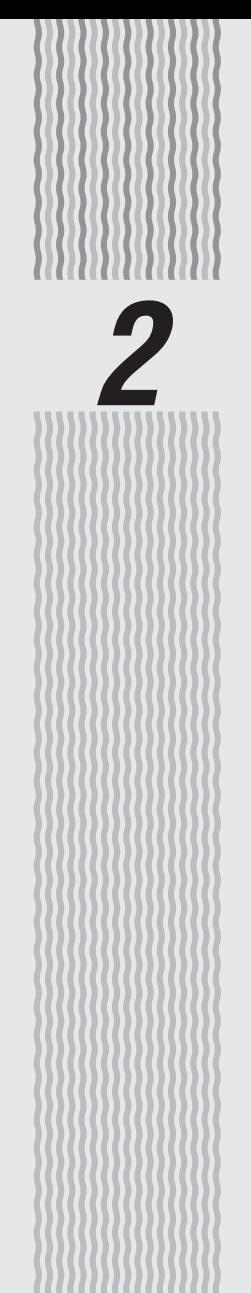

# 親機を設定する

**2-1**

# **動作モードについて**

本商品には、下記の 3 つの動作モードがあります。 インターネットに接続するためには、この動作モードを設定する必要があります。 本商品の設定方法については、次ページ(☛P2-3)を参照してください。

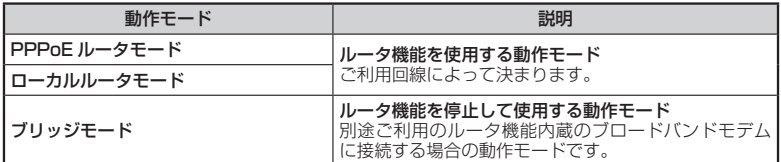

〈PPPoE ルータモード/ローカルルータモードで使う場合の接続例〉

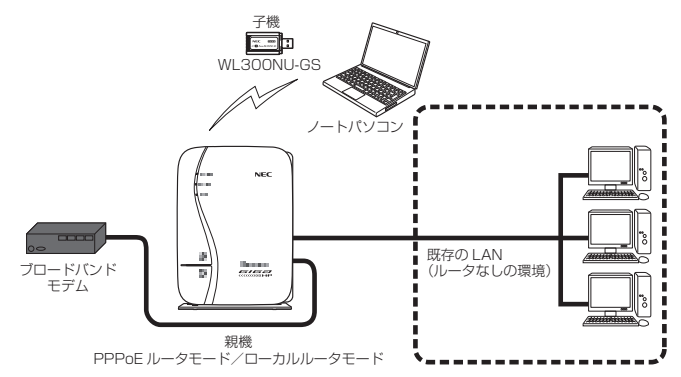

### 〈ブリッジモードで使う場合の接続例〉

 別途ご利用のルータタイプのブロードバンドモデムに接続するときには、本商品のルータ 機能を停止してブリッジモードで接続します。

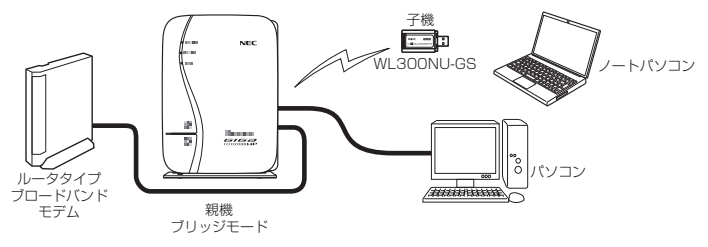

**2-2 設定方法について**

親機で行う設定には、下記の「らくらくネットスタート」、「クイック設定 Web」、「RT/ BR モード切替スイッチでの設定」があります。

● らくらくネットスタート(←「つなぎかたガイド①) らくらくネットスタートとは、親機側面にあるらくらくスタートボタンの操作で、親機の 動作モードを WAN 側に合わせた状態に自動設定する機能です。 自宅のご利用回線、動作モードについて詳しくわからない場合にお勧めの設定方法です。 設定方法は、「つなぎかたガイド①」を参照してください。

● クイック設定 Web(らくらく Web ウィザード)(☞P2-4、P2-9) 親機の詳細な設定を行う場合に利用します。WWW ブラウザの画面(クイック設定 Web) で設定します。

 また、ご購入後初めてクイック設定 Web を起動した場合は、「らくらく Web ウィザード」 の画面が表示され、インターネット接続のための基本的な設定(動作モードなど)を手動 で行うことができます。(☛P2-9)

 ※ らくらくネットスタートでの判別結果が「PPPoE ルータモードの設定待ち」になった 場合には、親機の電源を入れ直して、この「らくらく Web ウィザード」で設定します。 なお、らくらくネットスタートで設定完了している場合や 2 回目以降にクイック設定 Web を起動した場合は「らくらく Web ウィザード」は表示されません。

 ※ Wi-Fi 接続してクイック設定 Web を表示させる場合、セカンダリ SSID に Wi-Fi 接続 していると\*、工場出荷時の状態でネットワーク分離機能(●P4-8)が設定されているため、 クイック設定 Web は表示できません。

その場合は、いったん有線で親機とパソコンを接続して、クイック設定 Web を表示し てください。設定が終わったら、再度 Wi-Fi 接続してください。

\* WEP のみ対応の子機から Wi-Fi 接続する場合など。

● RT/BR モード切替スイッチでの設定(●P2-14)

 親機背面にある RT/BR モード切替スイッチの操作で、動作モードを強制的にブリッジモー ドに設定(ルータ機能を停止)できます。

ご利用のブロードバンドモデムがルータタイプの場合に、お勧めの設定方法です。

※ 「RT」はルータ、「BR」はブリッジの略です。

**2-3 クイック設定 Web の使いかた**

クイック設定 Web で親機の設定を行うには、あらかじめ親機とパソコンとの通信がで きる状態にしておく必要があります。

子機から設定を行う場合は、「つなぎかたガイド①」を参照して親機との Wi-Fi 接続が 完了してから設定してください。

### ⊜Ω お知らせ

- ●クイック設定 Web での詳細な設定については、「 働機能詳細ガイド | の「クイック設定 Web の使い方」を参照してください。なお、「 @機能詳細ガイド | は、クイック設定 Web 画面上 の [機能詳細ガイド]ボタンをクリックして表示することができます。(ただしインターネッ トに接続されている必要があります。)
- ●説明に使用している画面表示は、お使いの WWW ブラウザやお使いの OS によって異なります。 ●クイック設定 Web の画面のデザインは変更になることがあります。

### お願い

●クイック設定 Web の設定は、「設定]をクリックしたあと「保存]をクリックしてからで ないと保存されません。

# 設定できる WWW ブラウザ

### 設定できる WWW ブラウザは次のとおりです。(2013 年 5 月現在)

※ 最新情報は、AtermStation にてご確認ください。

- Windows 8 の場合 Internet Explorer 10.0 に対応 Google Chrome 24 に対応
- Windows 7 の場合 Internet Explorer 9.0 に対応 Firefox 19.0 に対応
- Windows Vista の場合 Internet Explorer 9.0 に対応
- Windows XP (SP3) の場合 Internet Explorer 8.0 に対応
- OS X v10.8 の場合 Safari 6.0 に対応 Google Chrome 24 に対応
- OS X v10.7 の場合 Safari 5.1 に対応
- Mac OS X v10.6 の場合 Safari 5.1 に対応 Firefox 19.0 に対応
- Mac OS X v10.5 の場合 Safari 5.0 に対応
- iOS 5.0/5.1/6.0 の場合<sup>(※ 1)(※ 2)</sup> iOS 標準ブラウザに対応
- Android 2.x/3.x/4.0 の場合<sup>(※ 1)(※ 2)</sup> Android 標準ブラウザに対応

〈画面例〉

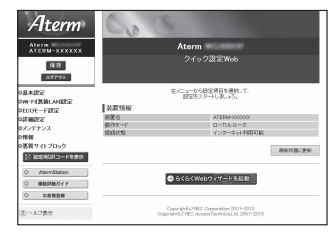

- ゲーム系<sup>(※3)</sup>
- Wii、「プレイステーション 3」本体のインターネットブラウザに対応
- (※ 1) iOS および Android で設定する場合は、本商品に Wi-Fi 接続したあとに行ってくださ い。
- (※ 2) 下記内容は設定できません。(2013 年 5 月現在)
	- ・ [設定値の保存&復元]画面の「設定値の保存」、「設定値の復元」
	- ・[ファームウェア更新] 画面の「更新方法:ローカルファイル指定」
	- ・「通信情報ログ]画面の「ファイルへ保存]
	- ・ [USB ストレージ]画面でのファイルのダウンロード、ファイルのアップロード
- (※ 3) らくらくネットスタート、らくらく Web ウィザードのみ

# クイック設定 Web を利用するための準備

### 本商品と接続できているかどうかは、IP アドレスが正しく取得できているかどうかで確 認することができます。

※ブリッジモードの場合は、P2-7 へお進みください。

### < IP アドレスの確認方法>

### ■ Windows Vista および Windows 8/7 の場合

- ① [スタート]画面上で右クリックして[すべてのアプリ]をクリックし、[アプリ] 画面にある「コマンドプロンプト]をクリックする ※ Windows 7/Windows Vista の場合は、[スタート](Windows のロゴボタ
	- ン) [すべてのプログラム] [アクヤサリ] [コマンドプロンプト] を クリックします。
- ② 「ipconfig」と入力して [Enter] キーを押す
- ③ IPv4 アドレスが「192.168.10.XXX」(または「192.168.11.XXX」)にな ることを確認する(XXX は 1 を除く任意の数字)

### ■ Windows XP の場合

- ① [スタート]-[すべてのプログラム](または[プログラム])-[アクセサリ] - [コマンドプロンプト] なクリックする
- ② 「ipconfig」と入力して [Enter] キーを押す
- ③ IP アドレス(IP Address)が「192.168.10.XXX」(または「192.168.11. XXX」)になることを確認する(XXX は 1 を除く任意の数字)

### ■ Mac OS X または OS X の場合

- 以下は OS X v10.8 の場合の例です。
- (1) アップルメニューの「システム環境設定]を開き、「ネットワーク】アイコンを選択 する
- ② [Ethernet]を選択する
	- ※ 本商品に Wi-Fi 接続している場合は[Wi-Fi]を選択して[詳細]をクリックし、 [TCP/IP]タブをクリックします。
- ③ IP ア ド レ ス( ま た は IPv4 ア ド レ ス ) が「192.168.10.XXX」(または 「192.168.11.XXX」)になることを確認する(XXX は 1 を除く任意の数字)

### ■ iOS の場合

以下は iOS 6.0 の場合の例です。

- ① 「ホーム」画面の「設定」アイコンをタップする
- ② 設定メニューの「Wi-Fi」をタップする
- ③ 「ネットワークを選択 ...」から、チェックが入っている接続中のネットワーク名 (SSID) の右側にある [>] ボタンをタップする
- ④ 「IP アドレス」が「192.168.10.XXX」(または「192.168.11.XXX」)にな ることを確認する (XXX は 1 を除く任意の数字)

# クイック設定 Web の起動のしかた

クイック設定 Web の起動のしかたは、動作モードの設定状態によって異なります。

### ●ルータモードの場合 (☞ 下記)

本商品の ACTIVE ランプが緑点灯/緑点滅/消灯している場合は、ルータモード に設定されています。その場合は、こちらを参照してください。 動作モードが未設定の場合も、こちらを参照してください。

### **●ブリッジモードの場合(←P2-7)**

本商品の ACTIVE ランプが橙点灯/橙点滅している場合は、ブリッジモードに設 定されています。その場合は、こちらを参照してください。

# ルータモードの場合

### 本商品の ACTIVE ランプが緑点灯/緑点滅/消灯している場合、クイック設定 Web は 次の手順で起動します。

- ① パソコンなどを起動する
- ② WWW ブ ラ ウ ザ を 起 動 し、 ア ド レ ス 欄 に 「http://aterm.me/」と入力し、クイック設定 Web のページを開く

 ※ 本商品の IP アドレスを入力して開くこともできます。 (工場出荷時は 192.168.10.1 です。)例: http://192.168.10.1/

- ③ 右の画面が表示された場合は、下記の手順で管理者パ スワードを設定する
	- ※ この画面は管理者パスワードが未設定の場合に表示 されます。
	- [1] 画面にしたがって管理者パスワード(任意の文字列) を決めて、下の控え欄に記入する

管理者パスワード控え欄

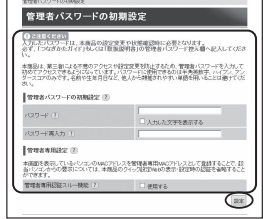

**Common Profitability** 

●管理者パスワードは、本商品を設定する場合に必要となりますので、控えておいてく ださい。忘れた場合は、設定画面を開くことができず、本商品を初期化してすべての 設定がやり直しになります。
- 「21上記で控えた管理者パスワードを画面に入力し、「設定」をクリックする
	- ※ 「パスワード」を入力する前に「入力した文字を表示する」にチェックを入れると、 入力文字が確認できます。
	- ※ 「管理者専用設定」で「管理者専用認証スルー機能」の「使用する」にチェックを入 れると、この画面を表示している端末の MAC アドレスを管理者専用の MAC アドレ スとして本商品に登録します。登録した端末では、クイック設定 Web 起動時にユー ザ名・管理者パスワード入力を省略することができます。
- ④ 右の画面が表示された場合は、ユーザ名とパスワード を入力し、[OK]をクリックする ※「ユーザー名」(上段)には「admin」と半角小文字 で入力し、「パスワード」(下段)には③で控えた管 理者パスワードを入力してください。

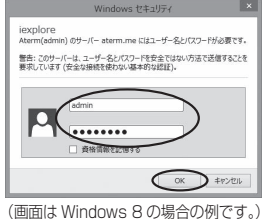

⑤ クイック設定 Web が表示される ※ インターネット接続設定が済んでいない場合は、らくらく Web ウィザードが表示されます。 P2-10 の手順 2 以降を参照してインターネット接続の設定を行ってください。

## ブリッジモードの場合

本商品の ACTIVE ランプが橙点灯している場合、クイック設定 Web は次の手順で起動 します。

なお、本商品の IP アドレスは、IP アドレス自動補正機能により、本商品が接続してい るネットワークのアドレス体系で、末尾が「210」の IP アドレスになっています。

※ IP アドレス自動補正機能を使用せずに、本商品の IP アドレスをお客様ご自身で設定 した場合も下記の手順で起動できます。

## **ACTIVE ランプが橙点滅している場合は**

本商品の ACTIVE ランプが橙点滅している場合は、本商品の IP アドレスが他の機器と 競合しています。

「トラブルシューティング」の「i. ブリッジモードで ACTIVE ランプが橙点灯しない」 (☛P6-10)を参照して本商品の IP アドレスを変更してください。

(1) 本商品が接続しているネットワークのアドレス体系を確認して (●P6-18) 控えておく

控え欄

- ② WWW ブラウザを起動する
- ③ アドレス欄に「http://X.Y.Z.210/」を入力して、クイック設定 Web のページを開く ※ 「X.Y.Z」は①で確認したネットワークのアドレス体系です。
	- 例: ①で確認したアドレスが「192.168.1.3」の場合 →「http://192.168.1.210」と入力する
	- ※ 上記 にて IP アドレスの競合により本商品の IP アドレスの末尾を「210」以外に設 定している場合は、設定したアドレスを入力してください。
	- ※ アドレス欄に「http://aterm-XXXXXX/」(XXXXXX は本商品側面ラベルの WAN 側 MAC アドレスの下6桁)と入力しても起動できる場合があります。
- ④ 右の画面が表示された場合は、下記の手順で管理者パ 管理者バスワードの初期設定 スワードを設定する 」<br>は、本語品の設定変更や状態確認時に必要となります。<br>サーバーの「新聞会話を行って、このこと」というようになります。 ※ この画面は管理者パスワードが未設定の場合に表示 。<br>できるようになっています。パスワードに使用できるのは半角感動学、ハイブ<br>です。名前や生年月日など、他人から時間されやすい単語を用いることは悪 されます。 [1] 画面にしたがって管理者パスワード(任意の文字列) を決めて、下の控え欄に記入する ANASTERTA マワードまとれてい 管理者パスワード控え欄 I www.mass.co. ■ WYNWYNNAM W/<br>本語面を表示しているパンゴンのMADアドレスを管理者専用MADアドレスとして登録することで、話<br>当けいエルサンの意味については、本語会のクイック経営MAの表示・経営時の設証を実施すること<br>ができます。
	- ●管理者パスワードは、本商品を設定する場合に必要となりますので、控えておいてく ださい。忘れた場合は、設定画面を開くことができず、本商品を初期化してすべての 設定がやり直しになります。
	- 「21上記で控えた管理者パスワードを画面に入力し、「設定」をクリックする
		- ※ 「パスワード」を入力する前に「入力した文字を表示する」にチェックを入れると、 入力文字が確認できます。
		- ※ 「管理者専用設定」で「管理者専用認証スルー機能」の「使用する」にチェックを入 れると、この画面を表示している端末の MAC アドレスを管理者専用の MAC アドレ スとして本商品に登録します。登録した端末では、クイック設定 Web 起動時にユー ザ名・管理者パスワード入力を省略することができます。
- ⑤ 右の画面が表示された場合は、ユーザ名とパスワードを 入力し、「OKI をクリックする

※ 「ユーザー名| (上段) には「admin」と半角小文字 で入力し、「パスワード」(下段)には④で控えた管 理者パスワードを入力してください。

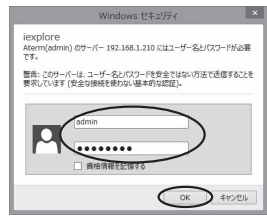

(画面は Windows 8 の場合の例です。)

⑥ クイック設定 Web が表示される

### ポップアップヘルプについて

クイック設定 Web を開くと、各項目に ? のポップアップヘルプがあります。 このボタンをクリックすると、各設定項目の内容や、入力条件(文字数など)が表示さ れます。

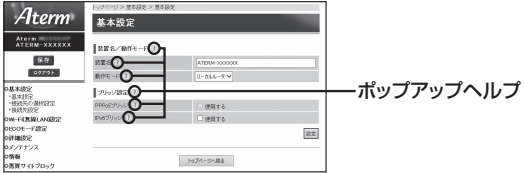

# **2-4 らくらく Web ウィザードで 設定する**

- ここでは、インターネット接続に必要な本商品の動作モードを、手動で設定する方法に ついて説明しています。設定は、らくらく Web ウィザードで設定します。
- ※ らくらく Web ウィザードは、インターネット接続設定が未設定の場合にのみ、表示 されます。
- お願い
- ●クイック設定 Web が起動しない場合は、パソコンのネットワークの設定を見直してくださ い。(☛P35)

お知らせ

- ●クイック設定Web、らくらくWebウィザードが利用できるWWWブラウザについては、「設 定できる WWW ブラウザ」(☛P2-4)を参照してください。
- ●説明に使用している画面表示は、お使いの WWW ブラウザやお使いの OS によって異なります。
- ●クイック設定 Web の画面のデザインは変更になることがあります。
- ●PPPoE の外付けブロードバンドモデムを使用するとき、ブロードバンドモデムに付属の ユーティリティでは、パソコンを同時に 1 台しかインターネットに接続できません。複数 台のパソコンを接続する場合はブロードバンドモデムに付属のユーティリティは使用しな いでください。インターネット接続の設定は本商品のらくらく Web ウィザードまたはク イック設定 Web で設定をしてください。

### らくらく Web ウィザードで設定する

») お知らせ∥

●以下の手順は、すでにらくらく Web ウィザードで本商品の設定が完了している場合は該当しません。 クイック設定 Web での詳細な設定については、「 機能詳細ガイド」を参照してください。

## *<sup>1</sup>* クイック設定 Web を起動する(☛P2-6)

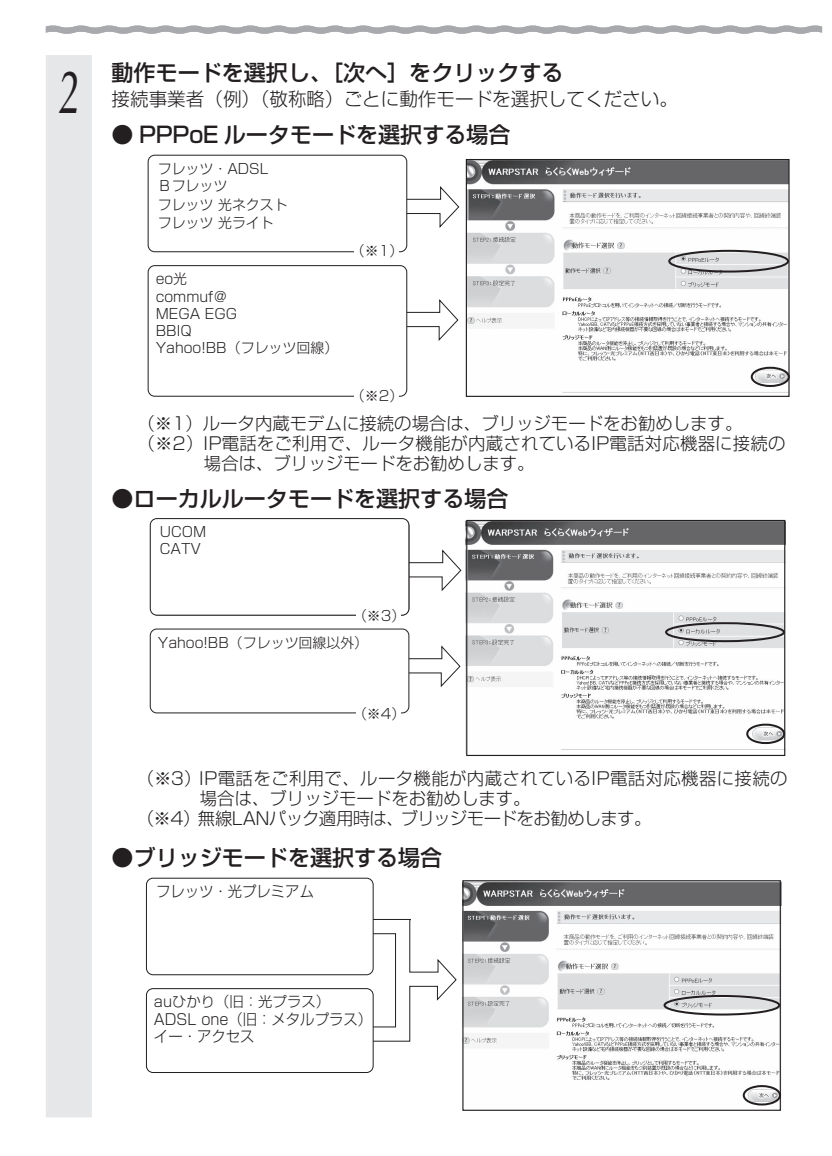

2-10

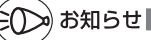

#### ●動作モードがわからないときは

 接続しているブロードバンドモデムに PPP ランプがあり、点灯している場合は、 ブリッジモードを選択してみてください。

●ローカルルータモードとブリッジモードの違いは、次のとおりです。

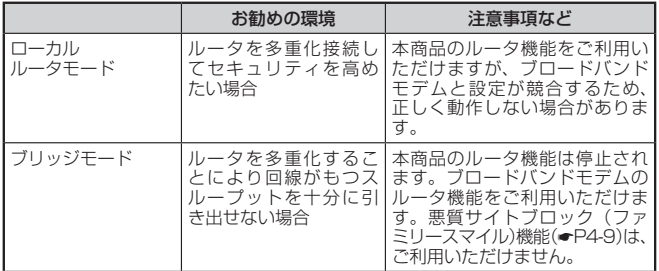

# っ 表示される画面に合わせて、インター<br>*)* ネット接続に必要な情報を入力する

#### ● PPPoE ルータモードの場合

- ① [接続先名]にプロバイダの名称など接続 先としてわかる名称(任意)を入力する。 好きな名称でかまいません。
- ② 接続事業者/プロバイダからの情報にし たがって「ユーザー名」と「パスワード」 を入力する。
	- ※接続事業者/プロバイダとの契約時に 入手した接続情報の書類で確認し、文 字列を間違えないように入力してくだ さい。
	- ※ フレッツの場合は、@以降のドメイン が必要です。
	- ※メールのユーザ名やドメイン、パスワー ドでは接続できません。
- ③ サービス情報サイトの接続先登録を行う かどうかの選択をします。
	- ※ NTT 東日本の「Bフレッツ」「フレッツ・ ADSL」をご利用の場合のみ選択します。 DNS ルーティングの設定も自動的に行 われます。

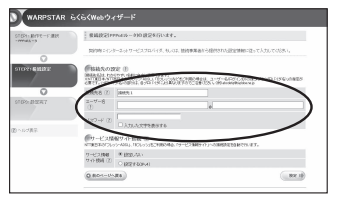

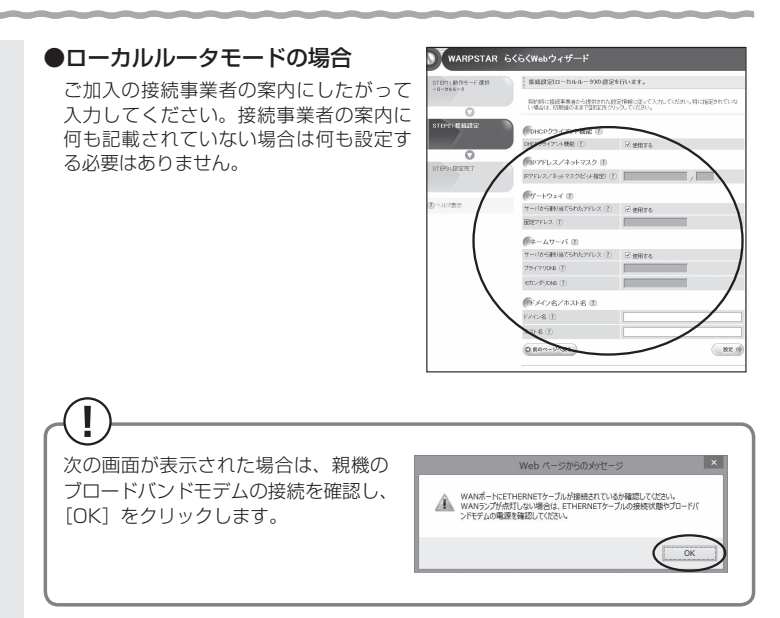

#### DHCP クライアント機能:

WAN 側の IP アドレスを自動で取得する場合は「使用する」に $\nabla$ します。接続事 業者から固定の IP アドレスを指定されている場合はチェックを外してください。

#### IP アドレス/ ネットマスク:

 接続事業者から固定 IP アドレスを指定されている場合は、その IP アドレス、 ネットマスクを入力します。WAN 側を DHCP クライアントとして使用する場合 は特に指定する必要はありません。

ゲートウェイ:

接続事業者から指定されている場合は「使用する〕の√を外し、「固定アドレス] に入力します。指定されていない場合は特に指定する必要はありません。

#### ネームサーバ:

 サーバから自動で取得する場合は、[使用する]に します。接続事業者から指定 されている場合は、チェックを外し、そのアドレスを入力します。

ドメイン名/ホスト名:

 接続事業者からドメイン名、ホスト名を指定されている場合は、その名前を入力 します。特に指定がない場合は、空欄のままでかまいません。

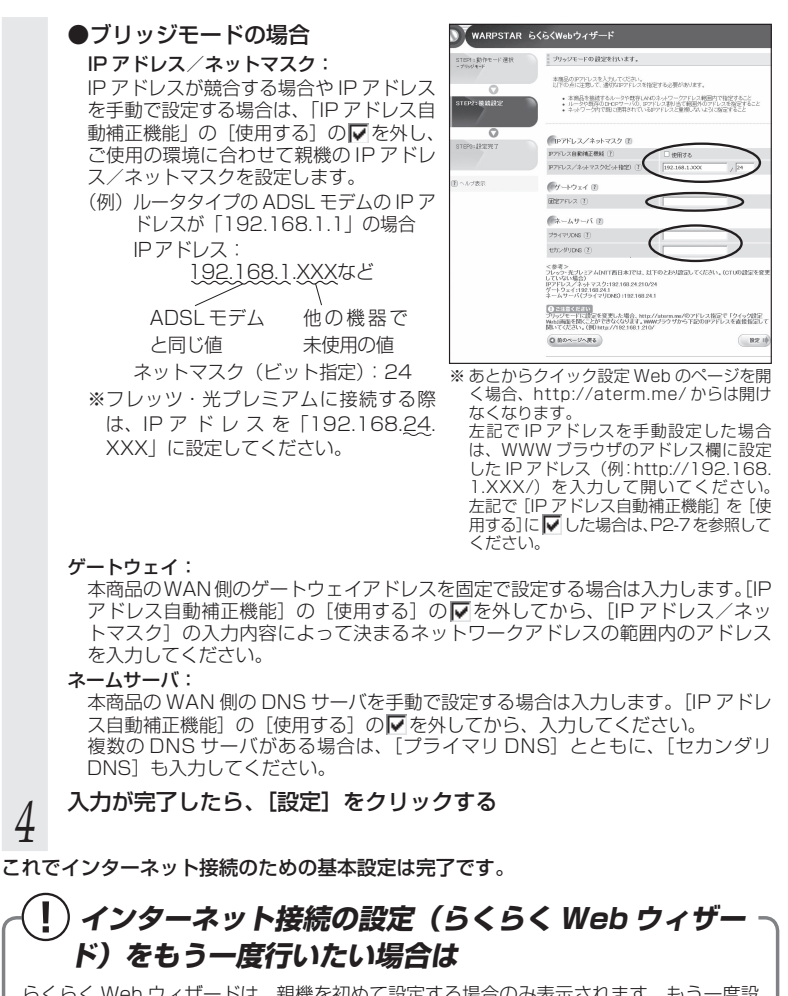

らくらく Web ウィザードは、親機を初めて設定する場合のみ表示されます。もう一度設 定する場合は、一度初期化してから設定を行ってください。(☛P7-6)なお、初期化を行う と本商品のすべての設定が工場出荷時の状態に戻りますのでご注意ください。

# **2-5 RT/BR モード切替スイッチでのブリッジ モードの設定方法**

親機の動作モードをブリッジモードに設定(ルータ機能を停止)する場合は、RT/BR モー ド切替スイッチを使って強制的に設定することができます。 ※ 「RT」はルータ、「BR」はブリッジの略です。

*1* 親機の電源を切る

*2* RT/BR モード切替スイッチを BR 側に切り替える

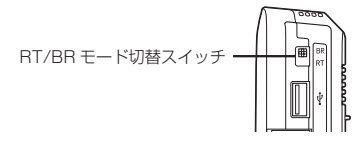

**3 親機の電源を入れる**<br> ${\mathcal{J}}$  POWER ランプが緑点灯し、ACTIVE ランプが橙点灯すると、設定が完了します。

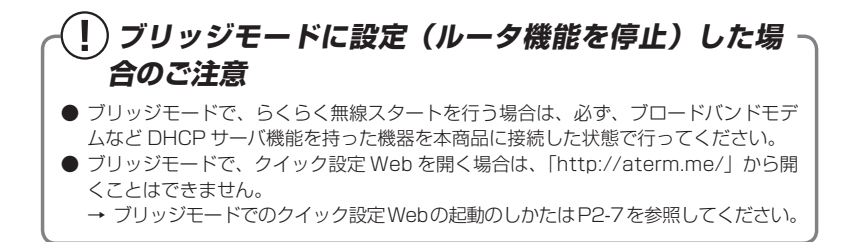

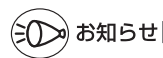

●この方法で設定したあとに、ルータモードに変更する(ルータ機能を使用する)場合は、 上記手順同様、本商品の電源を切った状態で RT/BR モード切替スイッチを RT 側に切り 替えて、電源を入れ直してください。

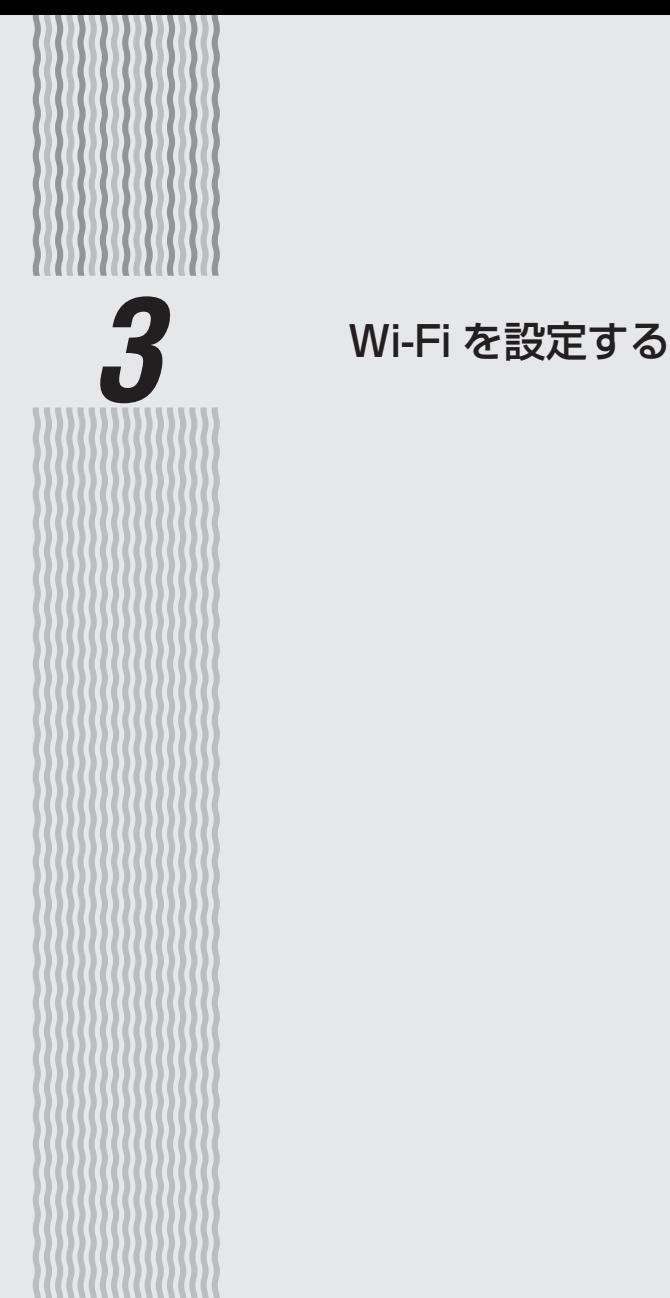

# 

**Wi-Fi を設定する**

この章では、本商品に Wi-Fi 接続する場合の設定について説明しています。 Wi-Fi 接続するには、親機側面に記載されている Wi-Fi 設定内容(ネットワーク名 (SSID)、暗号化キー)を、ご利用の子機側に設定します。

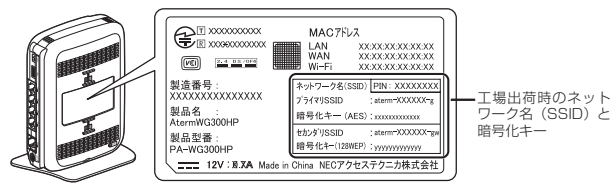

<sup>親機</sup> 側面ラベルの「ネットワーク名(SSID)」には、上段にプラ イマリ SSID、下段にセカンダリ SSID の Wi-Fi 設定内容 (SSID、暗号化モード、暗号化キー)が表示されています。

#### [Wi-Fi 設定内容(初期値)]

**3-1**

下記の「xxx…」「yyy…」は装置ごとに違う値ですので、親機の側面ラベルをご確認ください。

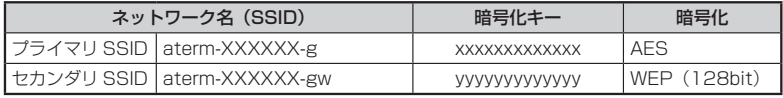

#### ● ネットワーク名 (SSID)

マルチ SSID 機能(☛P3-3)により、親機には 2 つのネットワーク「プライマリ SSID」「セカンダリ SSID」があります。

初期値については、上記の表を参照してください。

※ AES に対応していない子機(ニンテンドー DS など)は、セカンダリ SSID に接 続してください。

#### ● 暗号化キー

暗号化キーは、セキュリティキー、パスフレーズ、ネットワークキー、パスワードと も呼ばれています。

初期値は、半角英数 13 桁(0 ~ 9、a ~ f を使用)に設定されています。

※ 暗号化キーで使用されているアルファベットは、工場出荷時の状態ではすべて小 文字(abcdef)です。(「B」(ビー)、「G」(ジー)、「I」(アイ)、「l」(エル)、「O」 「o」(オー)は使用していません。)

#### ※ 本商品の WEP の暗号化 (セキュリティ)については、下記を参考にしてください。 ・WEP は Open System 認証を使用しています。

- ・キーは自動的に提供されません。また、初期値のキーインデックスは「1」です。
- ・IEEE802.1X は使用していません。
- ・桁数が 26 桁の場合は、英数字を 16 進数に読み替えてください。 読み替え方法:

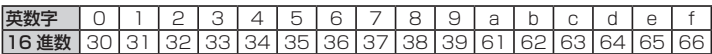

読み替え例:

0123456789abc → 30313233343536373839616263

### マルチ SSID について

本商品には 2 つのネットワーク「プライマリ SSID」「セカンダリ SSID」があり、そ れぞれに異なる設定(セキュリティなど)を行うことができます。( 機能詳細ガイド) また、これらの SSID は同時に動作しているため、AES を利用可能な子機と、ニンテ ンドー DS など WEP のみが利用可能な子機が共存可能です。

なお、らくらく無線スタート利用時には、子機の無線 LAN 規格に応じて、どの SSID に接続するかは自動選択・設定されますので、通常、これらの SSID の存在を意識して いただく必要はありません。

● プライマリ SSID

初期値: 「aterm-XXXXXX-g」

 → 本商品側面ラベルの「ネットワーク名(SSID)」の上段に記載されています。 暗号化方式として TKIP/AES が利用可能。(初期値は AES) AES が設定されている場合、IEEE802.11n による高速通信が利用可能。

### ●セカンダリ SSID

#### 初期値: 「aterm-XXXXXX-gw」

→本商品側面ラベルの「ネットワーク名 (SSID)」の下段に記載されています。

 暗号化方式として WEP/TKIP/AES が利用可能。(初期値は 128bitWEP) AES が設定されている場合、IEEE802.11n による高速通信が利用可能。

- ※ IEEE802.11n で接続したい場合は、工場出荷時の状態では暗号化方式の初期値が 128bitWEP の ため接続できませんので、プライマリ SSID に接続するか、セカンダリ SSID の暗号化方式を AES に設定してください。
- ※セカンダリ SSID は、工場出荷時の状態でネットワーク分離機能 (●P4-8) が設定されているため、下 記の制限があります。

・クイック設定 Web に接続できない。

・本商品に有線で接続された端末に接続できない。

・本商品に他のネットワーク名(SSID)で Wi-Fi 接続された端末に接続できない。

 制限を解除したい場合は、クイック設定 Web の「Wi-Fi(無線 LAN)設定」-[Wi-Fi(無線 LAN) 設定]の[対象ネットワークを選択]でセカンダリ SSID を選択し、[Wi-Fi 機能設定]の[ネットワー ク分離機能]で[使用する]のチェックを外してください。( 感機能詳細ガイド)

**3-2 Wi-Fi 対応のゲーム機から 接続する**

本商品に Wi-Fi 対応のゲーム機を接続することができます。

#### ●らくらく無線スタートでの設定

 らくらく無線スタートに対応したゲーム機の場合は、らくらく無線スタートで簡単に Wi-Fi 接続設定ができます。

<らくらく無線スタートで設定できるゲーム機の例>

・Wii、Wii U

- ・ニンテンドー DS(ニンテンドー DS Lite 含む)
- ・ニンテンドー DSi(ニンテンドー DSi LL 含む)
- ・ニンテンドー 3DS(ニンテンドー 3DS LL 含む)
- ・「プレイステーション 3」
- ・PSP®「プレイステーション・ポータブル」
- ・"PS Vita"

設定方法はゲーム機の取扱説明書などやゲーム機の接続設定内にある 《 マークから設定 してください。

 ※ 添付 CD-ROM でも設定手順をご案内していますので、参照してください。(メ ニュー画面から「MANUALI をクリックしてください。)

 ゲーム機の設定方法やらくらく無線スタート対応機種の最新情報については、 AtermStation -「サポートデスク」をご確認ください。

#### ●手動設定

らくらく無線スタートに対応していないゲーム機は、手動で設定します。

 親機側面に記載されている Wi-Fi 設定内容をゲーム機側に設定してください。設定方法に ついては、各ゲーム機の取扱説明書などを参照してください。

< Wi-Fi 接続できるゲーム機の例>

・Xbox 360 など

 ゲーム機の取扱説明書などにしたがって Wi-Fi 機能を有効にしたら、接続したい親機のネッ トワーク名(SSID)を選択して接続し、親機の暗号化キーを入力してください。

 ※ 設定の際に画面に出てくる「セキュリティーキー」、「パスフレーズ」、「ネットワークキー」、 「パスワード」とは、暗号化キーのことです。

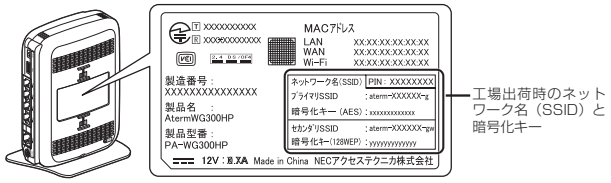

<sup>親機</sup> 側面ラベルの「ネットワーク名(SSID)」には、上段にプラ イマリ SSID、下段にセカンダリ SSID の Wi-Fi 設定内容 (SSID、暗号化モード、暗号化キー)が表示されています。

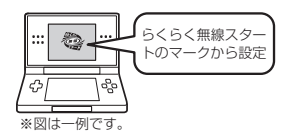

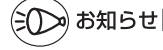

●ニンテンドー DS (ニンテンドー DS Lite 含む) は、WEP にのみ対応しています。手動で 設定する場合、ネットワーク名 (SSID) はセカンダリ SSID<sup>(※)</sup> を選択してください。 (※) セカンダリ SSID の工場出荷時の値は、親機側面の「ネットワーク名(SSID)」の下

段に記載されています。また、暗号化モード(128bitWEP)と暗号化キーも記載され ています。

なお、ニンテンドー DSi の場合は、AES、TKIP の暗号化モードで接続できる場合が あります。詳しくはゲーム機の取扱説明書を参照してください。

●ゲーム機のブラウザでクイック設定 Web を表示させる場合、セカンダリ SSID に Wi-Fi 接続していると<sup>(※)</sup>、工場出荷時の状態でネットワーク分離機能(●P4-8)が設定されている ため、クイック設定 Web は表示できません。その場合は、いったん有線で親機とパソコン を接続して、クイック設定 Web を表示してください。設定が終わったら、再度 Wi-Fi 接続 してください。

(※) ニンテンドー DS、らくらく無線スタートで設定した PSP® 「プレイステーション・ポー タブル」の場合など。

**3-3 スマートフォン・タブレット端末から 接続する**

スマートフォンやタブレット端末の場合、専用アプリ「Aterm らくらく QR スタート」 をご利用いただくと、設定用の QR コードを読み取るだけで、本商品へ簡単に Wi-Fi 接 続することができます。

設定用の QR コードは、本商品に添付されている「 らくらく QR スタート用 QR コード」 (シール)をご利用ください。

※ 「らくらく QR スタート用 QR コード」には、本商品の初期値の Wi-Fi 設定内容(ネットワー ク名 (SSID)、暗号化モード、暗号化キー)が含まれています。

Wi-Fi 接続手順は、「つなぎかたガイド②」を参照してください。

※ 「つなぎかたガイド②」には、Aterm らくらく QR スタートを使用しない場合の手動によ る Wi-Fi 接続手順も記載しています。

### QR コード表示機能を利用して Wi-Fi 接続する

さらに、本商品では、設定用の QR コードをクイック設定 Web から表示することがで きます。(クイック設定 Web で Wi-Fi 設定内容を変更した場合も、変更した内容の QR コードを表示できます。)

下記の手順で、設定用 QR コードを表示し、スマートフォン・タブレット端末から Wi-Fi 接続してください。

### 設定用 QR コードを表示する

*1* QR コードを表示したいパソコンで、クイック設定 Web を起動する  $($   $\bullet$  P2-6)

※パソコンは、本商品に接続してインターネット通信ができている状態でご使用く ださい。

*2* 画面左のメニューにある[設定用<br>2 GR コードを表示]をクリックする

設定用 QR コードを作成する Web サイトに リンクします。

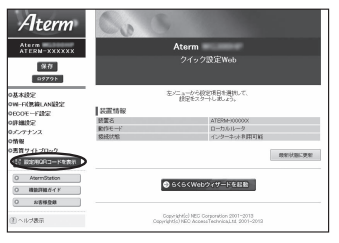

*3* 画面にしたがって、設定用 QR コードを作成・表示する

### スマートフォン・タブレット端末から Wi-Fi 接続する

#### *4* スマートフォン・タブレット端末で、専用アプリ「Atermらくらく QR スタート」を起動する

※ 専用アプリ「Atermらくらく QR スタート」は、 右記 URL からダウンロードしてください。 http://qr.aterm.jp ※ 起動後、しばらくすると、カメラビューが表示されます。

### *5* カメラビュー画面で、手順 3 で表示された設定用 QR コードを読み取 る

※ カメラビュー内の読み取り範囲内に QR コードを表示させてください。自動的に QR コードを読み取ります。

### *6* Wi-Fi 設定内容が表示されたら、[設定適用]をタップ(またはクリック) する

以上で Wi-Fi 接続の設定は終了です。

(iOS 端末の場合は、以降画面にしたがって設定を進めてください。)

なお、詳細は、「Aterm らくらく QR スタート」の Web サイト(下記)を参照してく ださい。

#### ● パソコンの場合

 AtermStation の「トピックス」より、[QR コードを読むだけ! Aterm らくら く QR スタート]を選択してください。

● スマートフォン・タブレット端末の場合 http://qr.aterm.jp

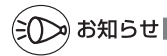

●専用アプリ「Aterm らくらく QR スタート」は、インターネット接続(3G 通信や LTE 通 信など)機能およびカメラ機能に対応しているスマートフォン・タブレット端末でご利用い ただけます。利用可能な端末の最新情報は、「Aterm らくらく QR スタート」の Web サイ ト (上記) で ご 確認 く だ さ い。 2013 年 5 月 現 在 で は、 Android 端 末 (対 応 OS: Android 4.2/4.1/4.0/3.2/3.1/3.0/2.3/2.2/2.1)および iOS 端末(対応 OS:iOS 6.1/6.0/5.1/5.0/4.3/4.2/4.1)でのご利用となります。 なお、本アプリは無料です。ただしインターネット接続(3G 通信や LTE 通信など)のパケッ ト通信料はお客様ご負担となります。

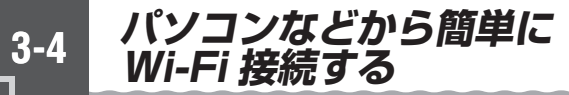

### らくらく無線スタート/ らくらく無線スタート EX を使用 して Wi-Fi 接続する

らくらく無線スタート/らくらく無線スタート EX とは、親機にあるらくらくスタートボタンの操作で、 Wi-Fi の接続設定 (SSID・暗号化キーなどの設定) を簡単に行える機能です。(☛「つなぎかたガイド ①」)

親機にWi-Fiセキュリティ機能(☛P4-2)のMACア ドレスフィルタリング、ESS-ID ステルス機能 (SSID の隠蔽)が設定されている場合においても 設定が可能です。

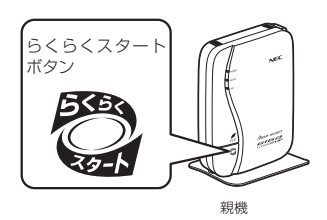

本商品は、らくらく無線スタートに対応した Aterm シリーズの子機 (※ <sup>1)</sup> や、無線 LAN 内蔵パソコン <sup>(※ 2)</sup> からのらくらく無線スタート/らくらく無線スタート EX による接続設 定に対応しています。

設定方法は、子機に添付の取扱説明書などを参照してください。なお、WL300NU-GS、 無線 LAN 内蔵パソコン<sup>(※ 2)</sup> の場合は「つなぎかたガイド①」を参照してください。

- (※ 1) WL450NU-AG、WL300NU-GS、WL300NU-AG、WL300NE-AG で対応。 (2013 年 5 月現在 ) らくらく無線スタートに対応した Aterm シリーズの子機についての最新情報は、 AtermStation の「サポートデスク」-「動作検証情報」でご確認ください。 なお、対応 OS は各製品情報ページの仕様をご覧ください。
- (※ 2) Windows Vista または Windows 8/7/XP(SP3)、Mac OS X v10.5/ v10.6 の日本語版かつ Intel 製 CPU 搭載のパソコンに対応。(OS X v10.7 以 降ではご利用になれません。) かつ各 OS のワイヤレスネットワーク接続で Wi-Fi 接続ができる環境に限られ ます。

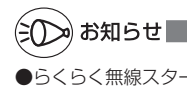

●らくらく無線スタート/らくらく無線スタート EX は、添付の CD-ROMに収録されています。 ご利用のパソコンに CD-ROM ドライブがない場合は、P6-5 を参照してください。

### WPS 機能を使用して Wi-Fi 接続する

親機は、WPS(Wi-Fi Protected Setup)機能を使用して、子機の Wi-Fi 接続を行う ことができます。

Wi-Fi 接続するには、子機側も WPS に対応している必要があります。

- ※ WPS とは、Wi-Fi Alliance が策定した Wi-Fi の接続設定を簡単に行うための規格で す。
- ※ 本機能では、わかりやすくするために「らくらくスタートボタン」を「らくらくスター トボタン(WPS プッシュボタン)」と呼びます。

#### 接続方法は、以下から選択してください。

● らくらくスタートボタン (WPS プッシュボタン)で Wi-Fi 接続する (●P3-10)

#### ● PIN 方式で Wi-Fi 接続する

→親機の Wi-Fi 設定内容を子機に設定する場合(●P3-11) →子機の Wi-Fi 設定内容を親機に設定する場合 (●P3-13)

≫ो お知らせ │

●親機で「ESS-ID ステルス機能(SSID の隠蔽)」が「使用する」になっていると、WPS 機能での設定に失敗します。親機側の設定を確認してください。

●WPS 機能での設定中は他の Wi-Fi 接続はいったん切断されることがあります。

## らくらくスタートボタン(WPS プッシュボタン)で Wi-Fi 接続する

親機側面にあるらくらくスタートボタン(WPS プッシュボタン)を押すことで、WPS 機能を起動させることができます。接続方法は下記のとおりです。

※ 設定の際は、親機と子機は近くに置いた状態で設定してください。(目安:1m 程度)

### ») お知らせ |

- ●親機で「MAC アドレスフィルタリング」が「使用する」になっている場合、子機の MAC アドレスが登録されていないと、子機によっては WPS 機能で接続できません。親機側の 設定内容を確認してください。
- ●親機で「WPS 設定」の「PIN 方式」を「使用しない」に設定している場合、Windows Vista、Windows8/7 でこの接続を行う際は、必ず、先に親機のらくらくスタートボタン を押してから、Windows 上に表示されるネットワーク名(SSID)を選択してください。

*1* 子機の WPS 機能を起動する ※起動方法は、子機に添付の取扱説明書などを参照してください。

*2* 親機側面のらくらくスタートボタ ン(WPS プッシュボタン)を押し、 POWER ランプが緑点滅または緑 橙点滅したら放す

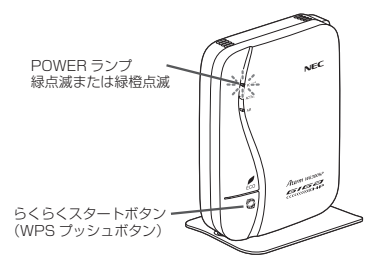

**う 親機の POWER ランブが橙点灯することを確認する**<br>Ĵ ※ POWER ランプは約 10 秒間橙点灯したあと、緑点灯に戻ります。

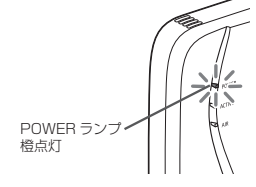

失敗した場合は、POWER ランプが約 10 秒間赤点滅します。 再度手順 1 からやり直しても失敗する場合は、子機の取扱説明書などを参照し て、親機のネットワーク名(SSID)と暗号化キーを設定してください。 ※ 親機のネットワーク名(SSID)と暗号化キーは、親機の側面のラベルを参 照してください。

### PIN 方式で Wi-Fi 接続する

#### 親機の Wi-Fi 設定内容を子機に設定する場合

#### PIN 方式を使って、親機の設定内容を子機に設定します。

※ ご利用になる子機のドライバや設定ツールが必要な場合は、インストールを済ませておい てください。

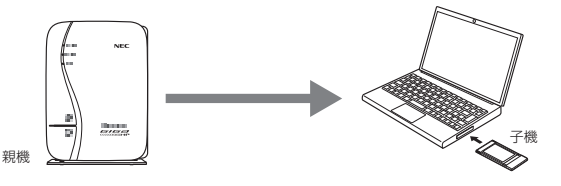

¤) お知らせ

- ●親機で「MAC アドレスフィルタリング」が「使用する」になっている場合、子機の MAC アドレスが登録されていないと、子機によっては WPS 機能で設定できません。親機側の 設定を確認してください。
- *1* 子機を接続したパソコンでクイック設定 Web を起動する場合は、いっ たん ETHERNET ケーブルでパソコンと親機を接続する ※ 他のパソコンでクイック設定 Web を起動する場合は、手順 2 に進みます。
	-
- \_2 クイック設定 Web を起動する(<del>●</del>P2-6)<br>2 「Wi-Fi(無線 LAN)設定」-[WPS 設定<br>3 *3* 「Wi-Fi(無線 LAN)設定」-[WPS 設定]を選択する

*4* [PIN 方式] の[使用する]にチェックする<br>*5* [WPS の状態]の[Configured] *Ate*<br>*5* [こチェックを入れる [WPS の状態] の [Configured] にチェックを入れる

*6* [子機の PIN コード]に子機の PIN コードを入力する

> ※ 子機の PIN コードは、子機に添付の取扱 説明書などを参照してください。

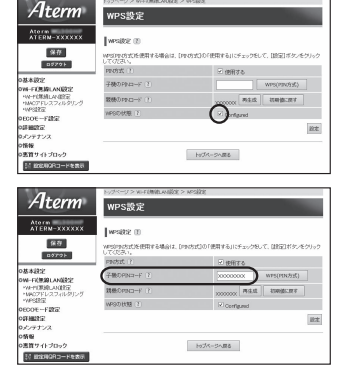

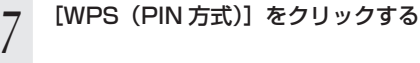

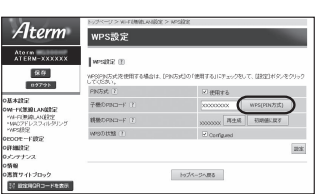

*0* [OK]をクリックする<br>*8* ※親機の POWER ランプが緑橙点滅します。

# *9* 子機を接続したパソコンで上記の設定をした場合は、パソコンから ETHERNET ケーブルを取り外して、約 10 秒待つ

※ 他のパソコンで設定した場合は、手順 10 に進みます。

 $10^{-3}$ 子機側で WPS 機能を起動する<br>※ 起動方法については、子機に添付の取扱説明書などを参照してください。 ※ Wi-Fi 接続が完了すると、親機の POWER ランプが橙点灯(約 10 秒間)します。

### 子機の Wi-Fi 設定内容を親機に設定する場合

PIN 方式を使って、子機の設定内容を親機に設定します。

親機の Wi-Fi 設定内容が変更になり、変更前に Wi-Fi 接続していた他の子機から接続で きなくなる場合がありますので、ご注意ください。

※ ご利用になる子機のドライバや設定ツールが必要な場合は、インストールを済ませておい てください。

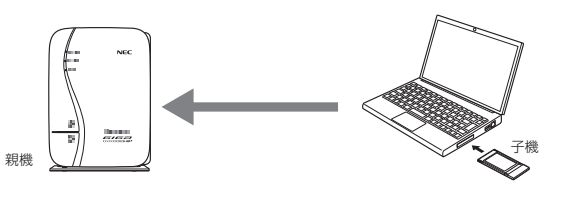

o) お知らせ|

- ●親機で「MAC アドレスフィルタリング」が「使用する」になっている場合、子機の MAC アドレスが登録されていないと、WPS 機能での設定に失敗します。親機側の設定を確認し てください。
	- *1* 子機を接続したパソコンでクイック設定 Web を起動する場合は、いっ たん ETHERNET ケーブルでパソコンと親機を接続する

※ 他のパソコンでクイック設定 Web を起動する場合は、手順 2 に進みます。

- \_2 クイック設定 Web を起動する(*●* P2-6)<br>2
- *3* Windows 8/7 の場合は、「Wi-Fi(無線 LAN)設定」− [Wi-Fi(無<br>*J* 線 LAN)設定]を選択して、[対象ネットワークを選択]でプライマ リ SSID を選択し、暗号化モードを[暗号化無効]に設定して、[設定] をクリックする

※ Windows 8/7 以外の場合は、手順 4 に進みます。

*4* 「Wi-Fi(無線 LAN)設定」-[WPS 設定]を選択する

- 
- *5* [PIN 方式]の[使用する]にチェックする
- *(*)[WPS の状態]の[Configured]<br>Ո のチェックを外す のチェックを外す

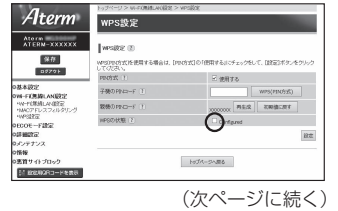

*7* [親機の PIN コード]を確認する

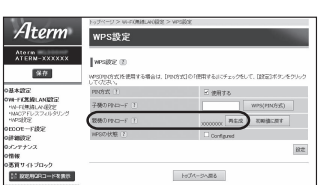

*0* [設定]をクリックし、[保存] をクリックする<br>*0* 

#### *9* 子機を接続したパソコンで上記の設定をした場合は、パソコンから ETHERNET ケーブルを取り外して、約 10 秒待つ

※ 他のパソコンで設定した場合は、手順 10 に進みます。

*<sup>10</sup>* 子機側に親機の PIN コードを入力し、WPS 機能を起動する Wi-Fi 接続が開始されると、親機の POWER ランプが緑橙点滅し、Wi-Fi 接続が完了 すると、橙点灯(約 10 秒間)します。

※ PIN コードの入力画面の表示方法および WPS の起動方法については、子機に添 付の取扱説明書などを参照してください。

※ Windows 8/7 の無線 LAN 内蔵パソコンをご利用の場合は、通知領域(タスク トレイ)に表示されているネットワークアイコンをクリックし、接続するネット ワーク名(SSID)をクリックして「自動的に接続する」のチェックを入れ、[接続] をクリックしたあと、親機の PIN コードなどの情報を入力して、WPS 機能を起 動してください。

親機の PIN コードを 10 回間違えると、ロック状態になり WPS 設定ができま せん。ロック状態を解除するには、親機のクイック設定 Web の「Wi-Fi(無線 LAN)設定|- [WPS設定]- [親機の PIN コード]で [ ロック解除 ] をクリッ クするか、親機を再起動してください。

# **3-5 Windows Vista および Windows 8/7/XP <sup>を</sup> 「 ワイヤレスネットワーク接続」で手動で設定する**

無線 LAN 内蔵パソコンが Windows Vista および Windows 8/7/XP の場合は、内 蔵されている「ワイヤレスネットワーク接続」で Wi-Fi 接続を行うことができます。

「ワイヤレスネットワーク接続」は、親機の暗号化モード設定が「暗号化無効」または「WEP (64bit、128bit、152bit(※ 1))」、「TKIP(※ 2)」、「AES(※ 2)」の場合に、ご利用い ただけます。

- (※ 1) WEP (152bit) は、Windows XP (SP3) を適用したパソコンの場合のみ ご利用いただけます。Windows Vista および Windows 8/7 ではご利用いた だけません。
- (※ 2) TKIP、AES は、Windows Vista または Windows 8/7/XP(SP3)を適用 したパソコンの場合のみご利用いただけます。

#### 無線 LAN 内蔵パソコンの取扱説明書などにしたがって無線(ワイヤレス)機能を有効 にし、次の手順で設定してください。

① 設定する

親機のネットワーク名(SSID)を選択して接続し、親機の暗号化キーを入力してく ださい。手順は下記を参照してください。

- ※ 暗号化キーを入力する際は、小文字を大文字で入力すると通信できませんので、 ご注意ください。
- · Windows 8 の場合 (←P3-16)
- · Windows 7 の場合 (←P3-22)
- · Windows Vista の場合 (←P3-29)
- · Windows XP (SP3) の場合 (●P3-35)
- **② 親機との通信状態を確認する (☞P3-39)**

### Windows 8 の場合

ご利用いただける暗号化モードは、WEP(64bit、128bit)、TKIP、AES です。 無線 LAN 内蔵パソコンの無線(ワイヤレス)機能を有効にしてから、下記の手順で設 定してください。

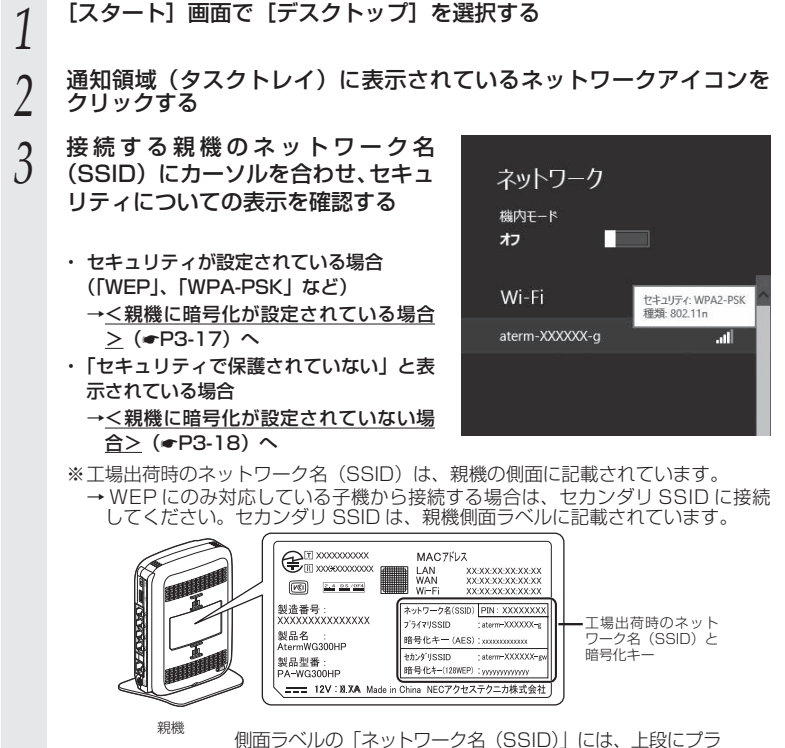

イマリ SSID、下段にセカンダリ SSID の Wi-Fi 設定内容 (SSID、暗号化モード、暗号化キー)が表示されています。

※接続する親機のネットワーク名(SSID)が表示されない場合は、「手動で設定す る場合」(☛P3-19)へ進みます。

<親機に暗号化が設定されている場合>

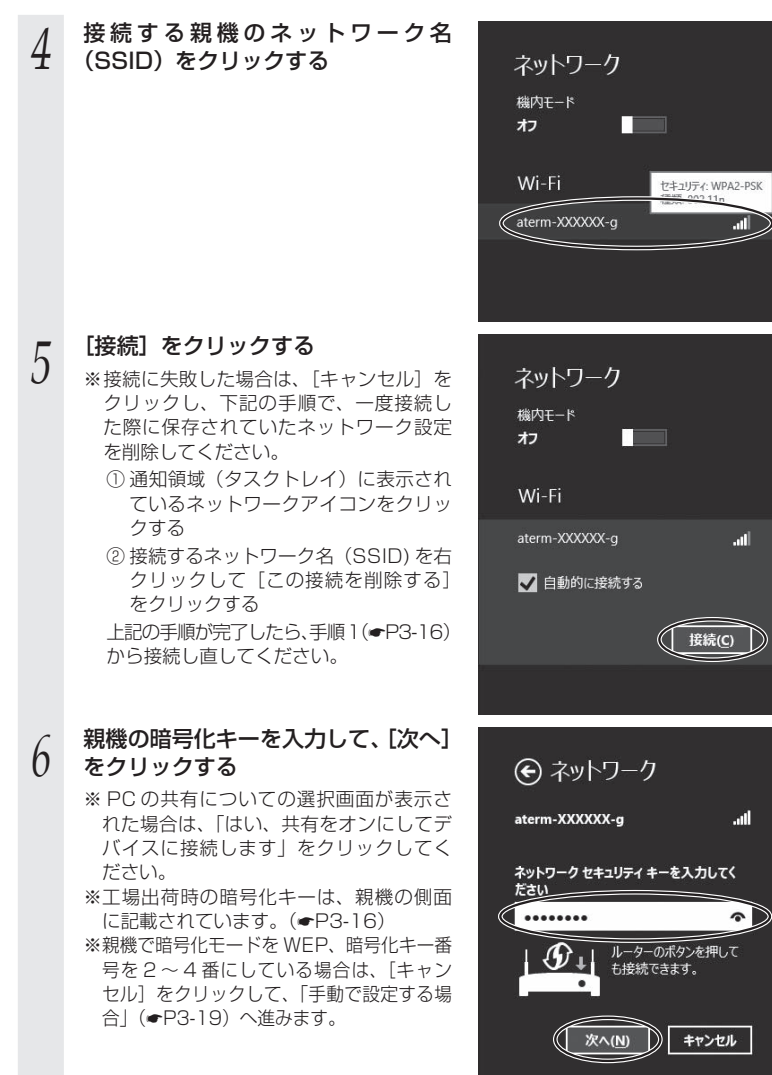

親機との通信状態は、「親機との通信状態を確認するには」(☛P3-39)で確認してく **ださい。** 3-17

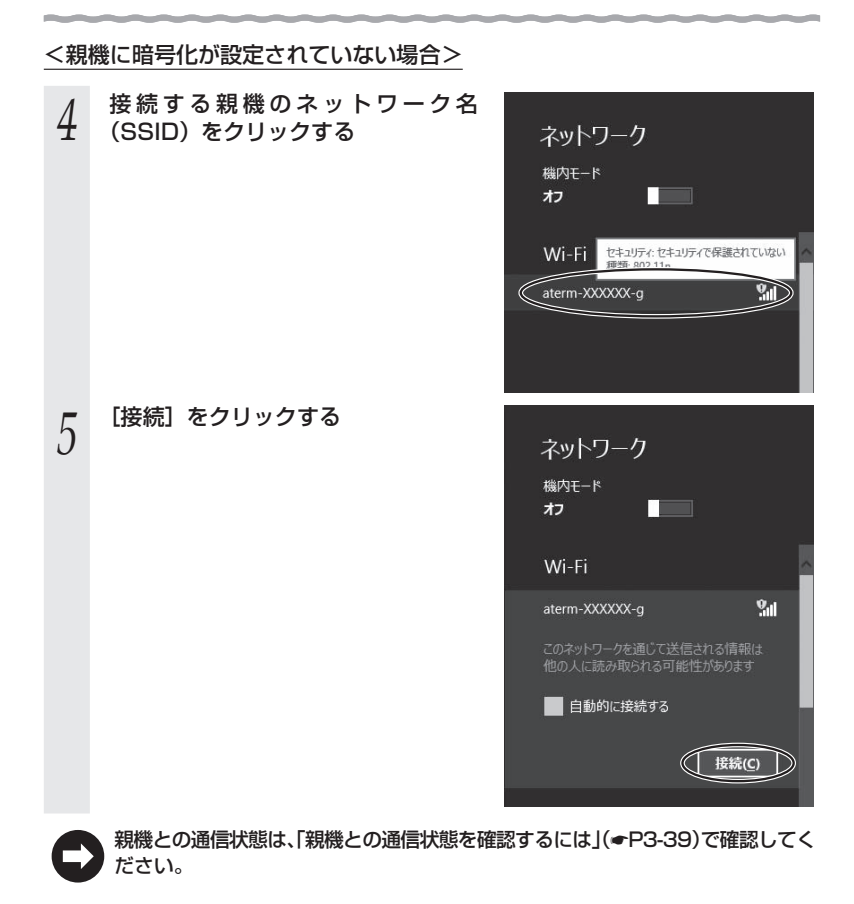

### **●手動で設定する場合**

- 1 通知領域(タスクトレイ)に表示されているネットワークアイコンを<br>1 右クリックし、[ネットワークと共有センターを開く] [新しい接続 またはネットワークのセットアップ]をクリックする
- <u>⁄</u> [ワイヤレスネットワークに手動で接<br>∠ 続します]を選択し、[次へ] をクリッ ※ 接続またはネットワークのセットアップ 将装オプションを選択します クする ● インターネットに接続します<br>- フロードバンドさとはダイヤルアップによるインターネットへの接続を設定します。 ー<br>ート 新しいキットワークのセットアップ ーーワイヤレス ネットワークに手動で接続します<br>- コース はいあいネットワークに編みするか、または新しいワイサリス ■ MICHALAY<br>■ MICHALAY TENS VPN HARREST アップレミリ **CERNING DEPARTMENT**  $\mathbf{x}$ *3* 表示される画面に合わせて暗号化の ジ ワイヤレス ネットワークに手動で接続します 設定を行う 追加するワイヤレス ネットワークの情報を入力します ※工場出荷時の暗号化キーは、親機の側面 ネットワーク名/E): comm(s) に記載されています。(☛P3-16) 〈親機の暗号化モードが TKIP または AES  $45 - 10$ の場合〉 **つい時時を自動的に関地します(I)**<br>タントワークがプロードキャストを行っていない場合でも確続する(Q) ① [ネットワーク名]で親機のネットワーク -NAME-ARAISING MAINTE 名(SSID)を入力する ②「セキュリティの種類]で「WPA- パーソ **CENSIDER** ナル]または「WPA2- パーソナル]を 選択する ③「暗号化の種類]で「TKIP]または「AES]を選択する ④ [セキュリティ キー]に親機の暗号化キーを入力する ※ 暗号化キーは半角で、8 ~ 63 桁の英数記号または、64 桁の16 進数で入力します。 ※暗号化キーに使用できる文字は次のとおりです。 【8 ~ 63 桁の場合】英数記号(0 ~ 9、a ~ z、A ~ Z、下記の記号)  $| 06 | 1 | - | \cdot | 0 | \wedge$  $8 \times 1$ .  $| \le$ # | ´ | + | / | = | \ | `| ´ ※ 「\」(バックスラッシュ)はパソコンの設定によっ ては、「¥」と表示されます。  $\frac{1}{2}$  ( | , | : | > | J | { 【64 桁の場合】16 進数(0 ~ 9、a ~ f、A ~ F) ⑤ [この接続を自動的に開始します]のチェックを外す
	- ⑥ 親機で ESS-ID ステルス機能(SSID の隠蔽)を設定している場合は、[ネットワー クがブロードキャストを行っていない場合でも接続する]にチェックを入れる ⑦ [次へ] をクリックする

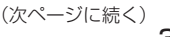

*3*

‒

 $\mathbf{i}$ 

W

Fiを設定する

を設定する

#### 〈親機の暗号化モードが WEP の場合〉

① [ネットワーク名]で親機のネットワーク名(SSID)を入力する

- ②「セキュリティの種類]で「WEP]を選択する
- ③ [セキュリティ キー]に親機の暗号化キーを入力する

 ASCII 文字 /16 進数の区別は入力された文字列の長さを元に自動識別されます。 【ASCII 文字】

- 英数字で 5 文字(親機に 64bitWEP を設定している場合)
- 英数字で 13 文字(親機に 128bitWEP を設定している場合)
- 【16 進数】
- 0 ~ 9・A ~ F で 10 文字(親機に 64bitWEP を設定している場合)
- 0 ~ 9・A ~ F で 26 文字(親機に 128bitWEP を設定している場合)
- 4 [この接続を自動的に開始します]のチェックを外す

⑤ 親機で ESS-ID ステルス機能(SSID の隠蔽)を設定している場合は、[ネットワー クがブロードキャストを行っていない場合でも接続する]にチェックを入れる 65 [次へ] なクリックする

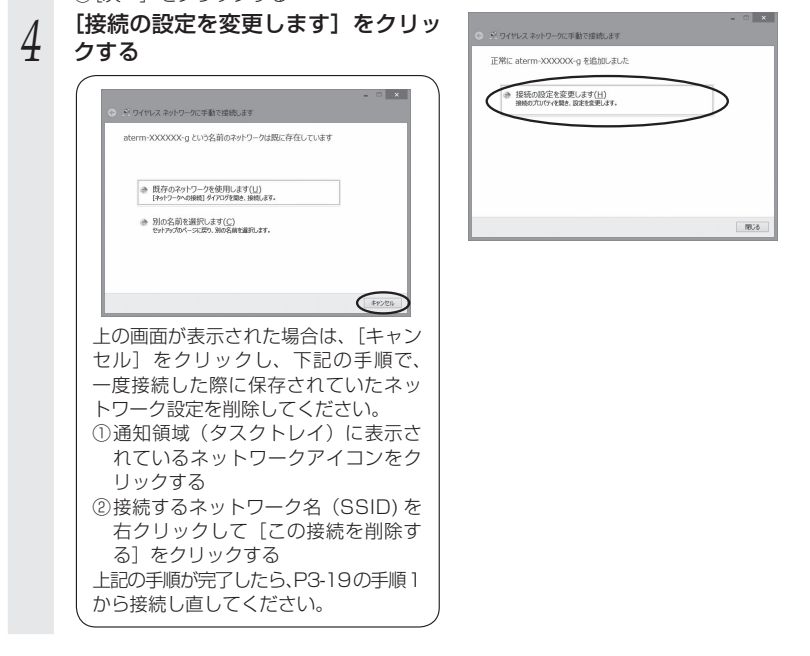

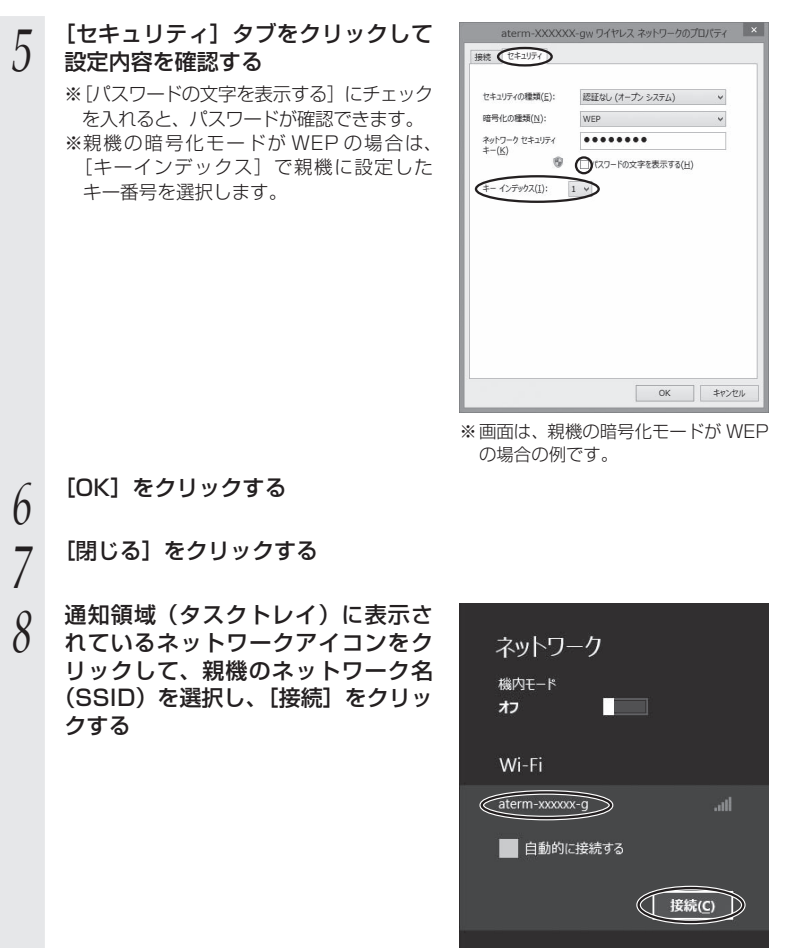

以上で親機との Wi-Fi 接続は完了です。

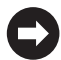

親機との通信状態は、「親機との通信状態を確認するには」(☛P3-39)で確認してく ださい。

*3*

Wi−Fiを設定する Fiを設定する

### Windows 7 の場合

ご利用いただける暗号化モードは、WEP(64bit、128bit)、TKIP、AES です。 無線 LAN 内蔵パソコンの無線(ワイヤレス)機能を有効にしてから、下記の手順で設 定してください。

- **1 通知領域(タスクトレイ)に表示されているネットワークアイコンを**<br>】 **クリックする**<br>——※[スタート](Windows のロゴボタン)−[コントロールパネル]−[ネットワー クリックする .<br>クとインターネット] - [ネットワークと共有センター] - [ネットワークに接続]
- をクリックする方法もあります。 *2* 接続する親機のネットワーク名 (SSID)にカーソルを合わせ、「セキュ リティの種類」の表示を確認する
	- ・ セキュリティが設定されている場合 (「WEP」、「WPA-PSK」など) →く親機に暗号化が設定されている場合  $>$  ( $\bullet$ P3-23)  $\sim$
	- ・ 「セキュリティの設定が無効」と表示され ている場合
		- →<親機に暗号化が設定されていない場 合>(☛P3-24)へ

G

Ate

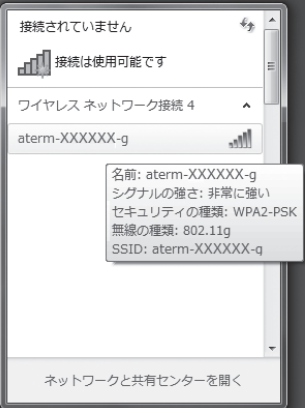

※工場出荷時のネットワーク名(SSID)は、親機の側面に記載されています。 → WEP にのみ対応している子機から接続する場合は、セカンダリ SSID に接続 してください。セカンダリ SSID は、親機側面ラベルに記載されています。

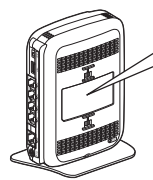

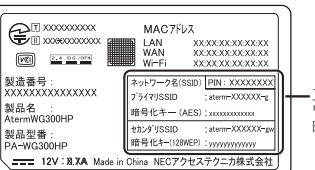

工場出荷時のネット ワーク名 (SSID) と 暗号化キー

<sup>親機</sup> 側面ラベルの「ネットワーク名(SSID)」には、上段にプラ イマリ SSID、下段にセカンダリ SSID の Wi-Fi 設定内容 (SSID、暗号化モード、暗号化キー)が表示されています。

※接続する親機のネットワーク名(SSID)が表示されない場合は、[ネットワーク |<br>|女性有センターを開く] - [新しい接続またはネットワークのセットアップ] を クリックして「手動で設定する場合」(☛P3-25)の手順 2 へ進みます。

<親機に暗号化が設定されている場合>

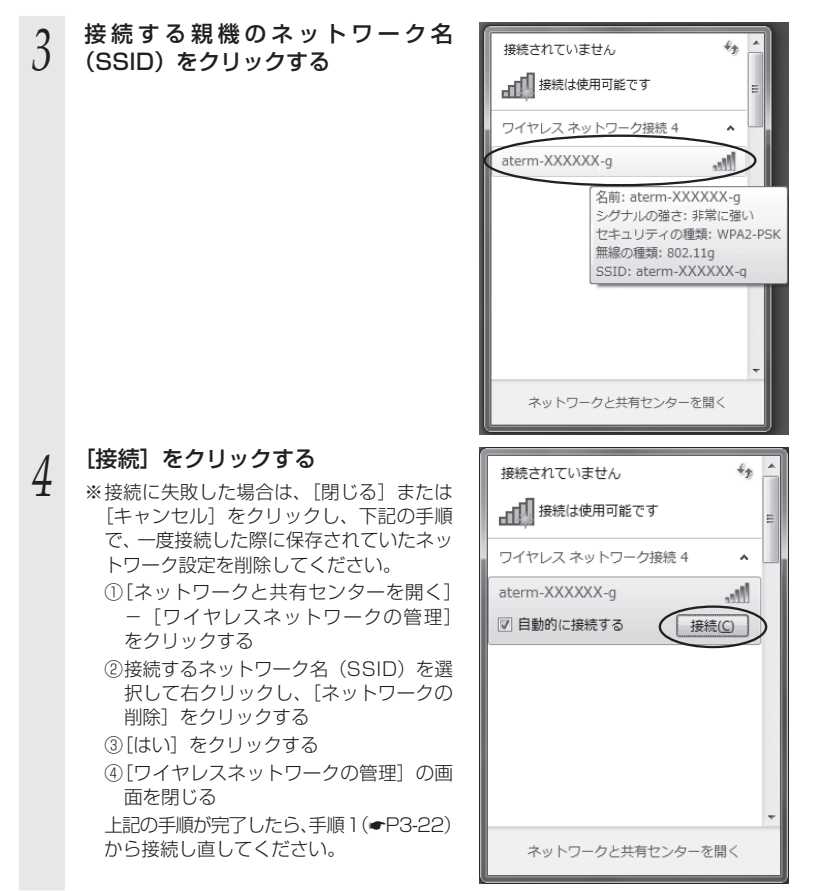

*3*W ‒・−を設定する Fiを設定する

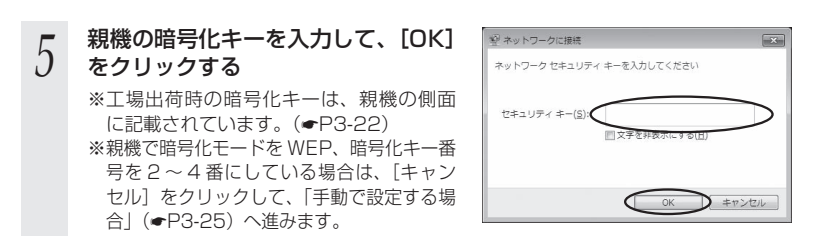

親機との通信状態は、「親機との通信状態を確認するには」(☛P3-39)で確認してく ださい。

<親機に暗号化が設定されていない場合>

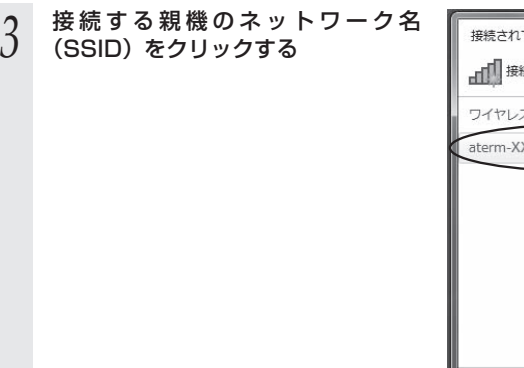

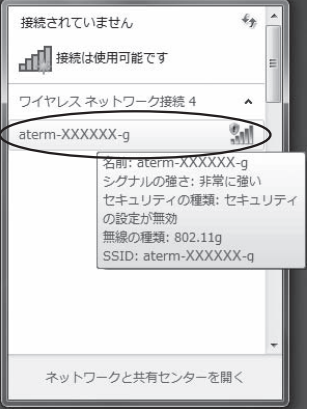

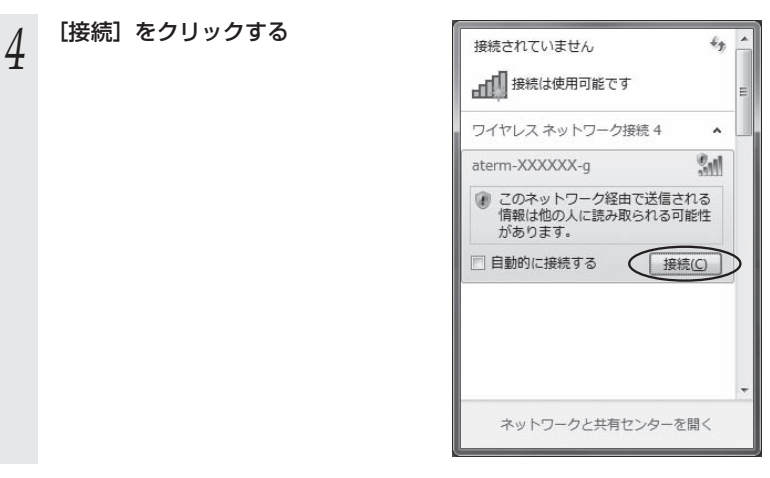

親機との通信状態は、「親機との通信状態を確認するには」(☛P3-39)で確認してく ださい。

### **●手動で設定する場合**

## 1 通知領域(タスクトレイ)に表示されているネットワークアイコンを<br>1 クリックし、[ネットワークと共有センターを開く] — [新しい接続ま たはネットワークのセットアップ]をクリックする

※ [スタート] (Windows のロゴボタン) - [コントロールパネル] - [ネットワー クとインターネット]-[ネットワークと共有センター]-[新しい接続またはネッ トワークのセットアップ]をクリックする方法もあります。

<u>⁄</u> [ワイヤレスネットワークに手動で接<br>∠ 続します]を選択し、[次へ] をクリッ クする

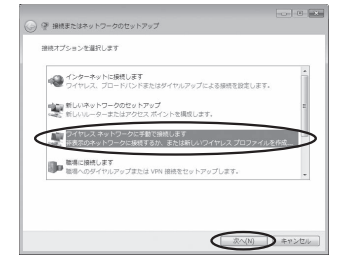

#### \_**ว** 表示される画面に合わせて暗号化の<br>∂ 誤定を行う 設定を行う

※工場出荷時の暗号化キーは、親機の側面 に記載されています。(☛P3-22)

〈親機の暗号化モードが TKIP または AES の場合〉

- ① [ネットワーク名]で親機のネットワーク 名(SSID)を入力する
- ②「ヤキュリティの種類]で「WPA- パーソ ナル]または [WPA2- パーソナル] を 選択する

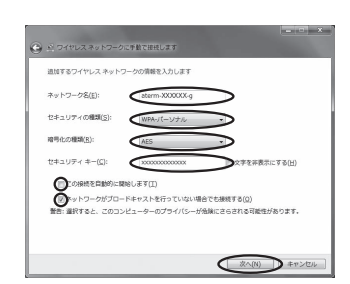

- 3[暗号化の種類]で [TKIP] または [AES] を選択する
- ④ [セキュリティ キー]に親機の暗号化キーを入力する ※ 暗号化キーは半角で、8 ~ 63 桁の英数記号または、64 桁の16 進数で入力します。 ※暗号化キーに使用できる文字は次のとおりです。

【8 ~ 63 桁の場合】英数記号(0 ~ 9、a ~ z、A ~ Z、下記の記号)

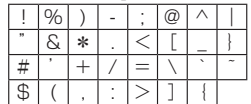

※ 「ヽ! (バックスラッシュ) はパソコンの設定によっ ては、「¥」と表示されます。

- 【64 桁の場合】16 進数(0 ~ 9、a ~ f、A ~ F)
- ⑤ [この接続を自動的に開始します]のチェックを外す
- ⑥ 親機で ESS-ID ステルス機能(SSID の隠蔽)を設定している場合は、[ネットワー クがブロードキャストを行っていない場合でも接続する]にチェックを入れる
- ⑦ [次へ] をクリックする

#### 〈親機の暗号化モードが WEP の場合〉

- ① [ネットワーク名]で親機のネットワーク名(SSID)を入力する
- ② [セキュリティの種類]で [WEP] を選択する

③ [セキュリティ キー]に親機の暗号化キーを入力する

 ASCII 文字 /16 進数の区別は入力された文字列の長さを元に自動識別されます。 【ASCII 文字】

英数字で 5 文字(親機に 64bitWEP を設定している場合)

英数字で 13 文字 (親機に 128bitWEP を設定している場合) 【16 進数】

0 ~ 9・A ~ F で 10 文字(親機に 64bitWEP を設定している場合)

0 ~ 9・A ~ F で 26 文字(親機に 128bitWEP を設定している場合)

④ [この接続を自動的に開始します]のチェックを外す

⑤ 親機で ESS-ID ステルス機能(SSID の隠蔽)を設定している場合は、[ネットワー クがブロードキャストを行っていない場合でも接続する]にチェックを入れる

⑥ [次へ] をクリックする

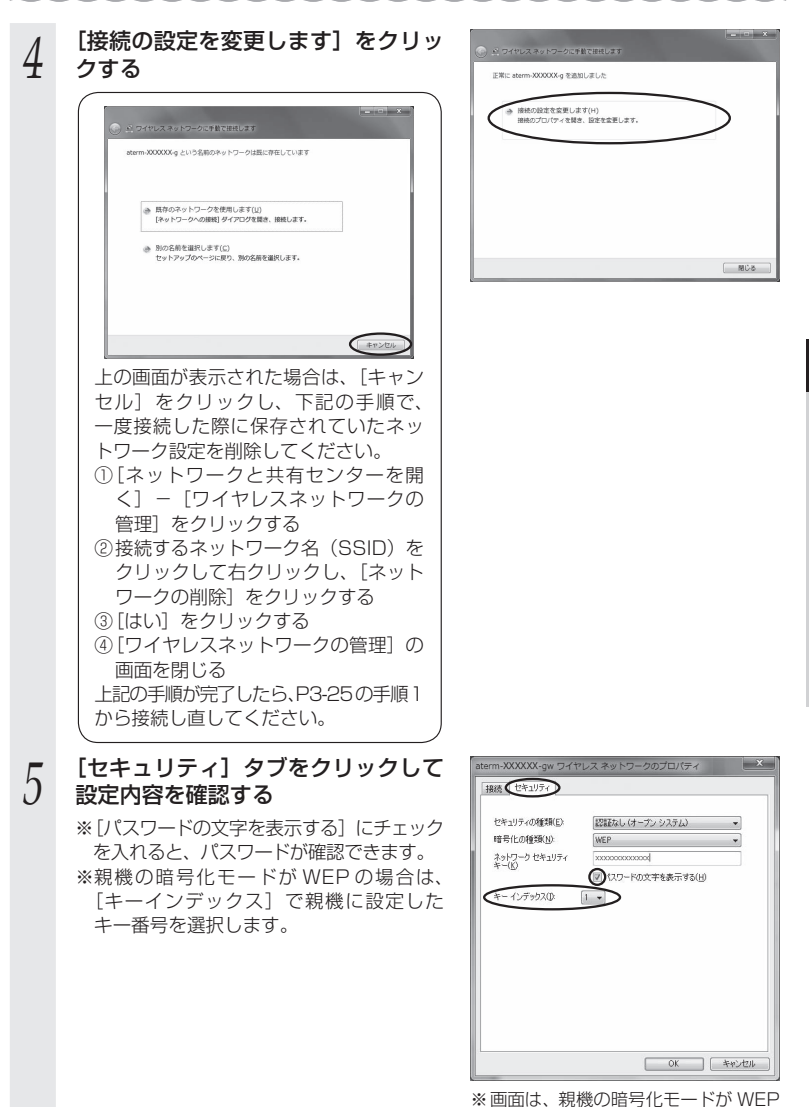

の場合の例です。

*3*

‒

W

Fiを設定する

--を設定する

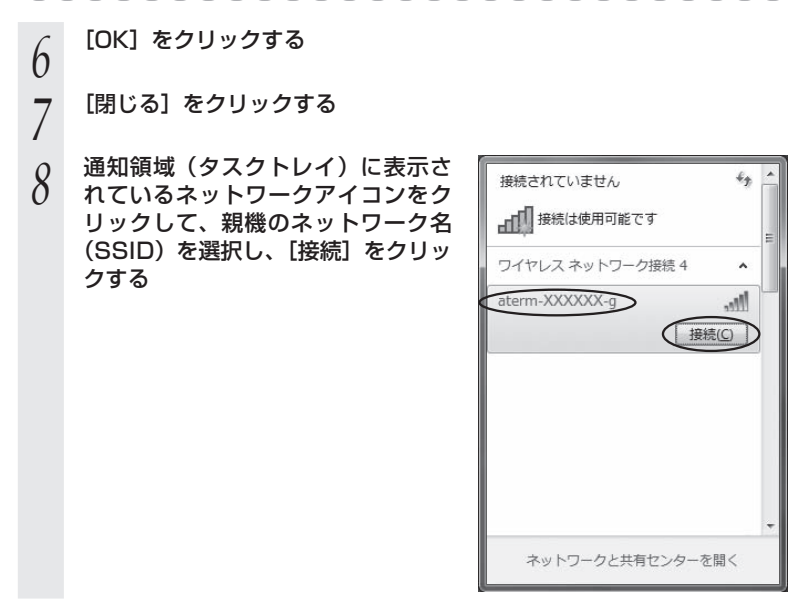

以上で親機との Wi-Fi 接続は完了です。

親機との通信状態は、「親機との通信状態を確認するには」(☛P3-39)で確認してく ださい。
# Windows Vista の場合

ご利用いただける暗号化モードは、WEP(64bit、128bit)、TKIP、AES です。 無線 LAN 内蔵パソコンの無線(ワイヤレス)機能を有効にしてから、下記の手順で設 定してください。

1 - Iスタート」(Windows のロゴボタン) ー [ネットワーク] ー [ネット<br>1 - ワークと共有センター] ー [ネットワークに接続] をクリックする

※通知領域(タスクトレイ)に表示されているネットワークアイコンを右クリック して「ネットワークに接続]をクリックする方法もあります。

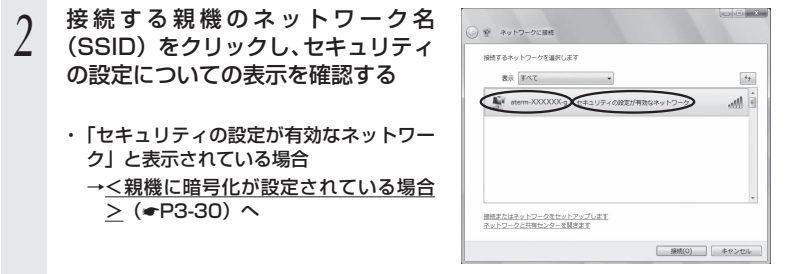

・ 「セキュリティの設定が有効でないネットワーク」と表示されている場合 → <親機に暗号化が設定されていない場合> (●P3-31)へ

 ※ 工場出荷時のネットワーク名(SSID)は、親機の側面に記載されています。 → WEP にのみ対応している子機から接続する場合は、セカンダリ SSID に接続 してください。セカンダリ SSID は、親機側面ラベルに記載されています。

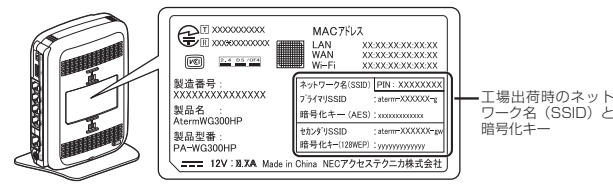

<sup>親機</sup> 側面ラベルの「ネットワーク名(SSID)」には、上段にプラ イマリ SSID、下段にセカンダリ SSID の Wi-Fi 設定内容 (SSID、暗号化モード、暗号化キー)が表示されています。

※接続する親機のネットワーク名 (SSID) が表示されない場合は、「接続またはネッ トワークをセットアップします]をクリックして「手動で設定する場合」(☛P3-32) の手順 2 へ進みます。

### <親機に暗号化が設定されている場合>

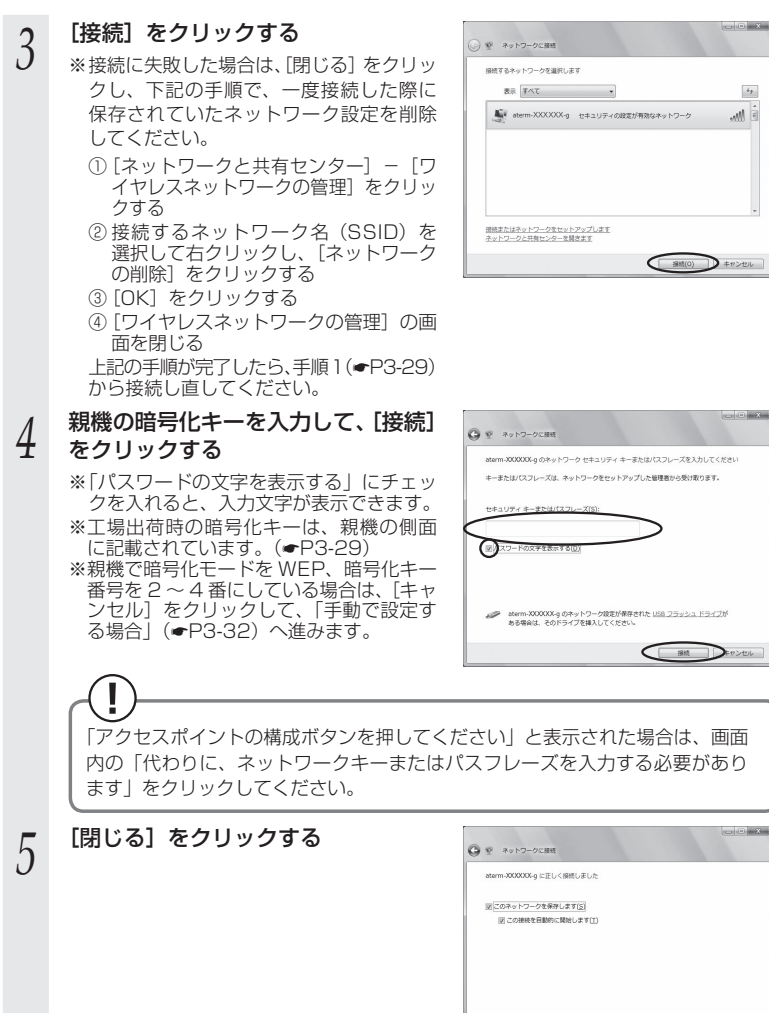

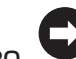

 $\bigcirc$   $\mathbb{R}$   $\circ$   $\circ$ 

 $3 - 30$ 

<親機に暗号化が設定されていない場合>

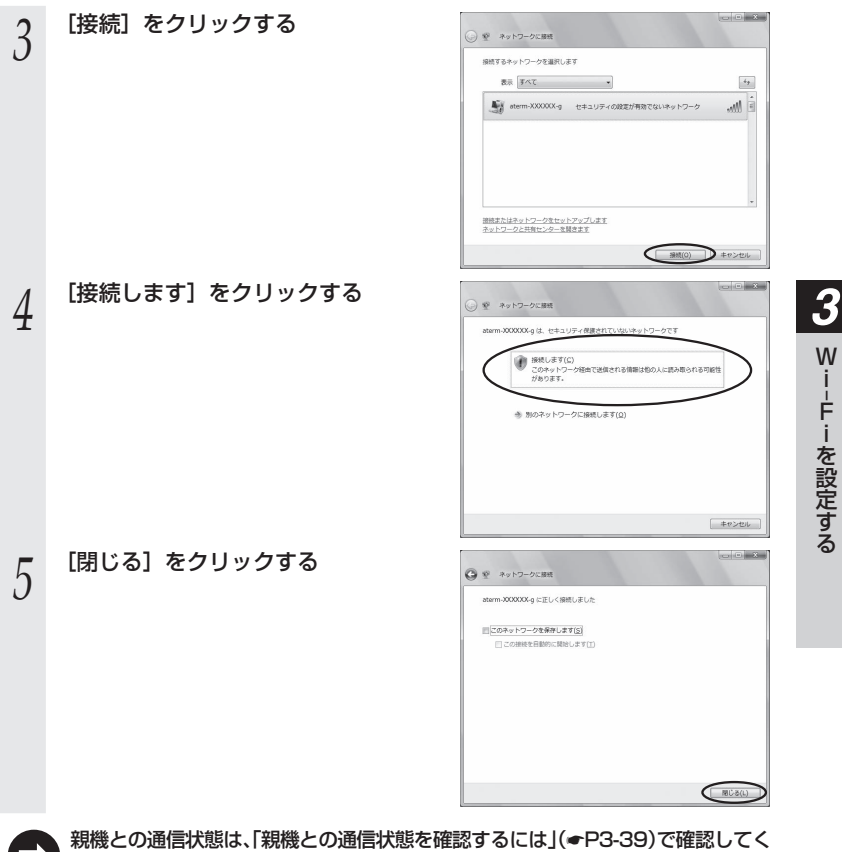

### **●** 手動で設定する場合

- 
- 1 [スタート](Windows のロゴボタン)ー[ネットワーク] ー[ネット<br>1 ワークと共有センター]ー[接続またはネットワークのセットアップ]<br>- マーク・共有センター]ー[接続またはネットワークのセットアップ] をクリックする ※通知領域(タスクトレイ)に表示されているネットワークアイコンを右クリック して[ネットワークと共有センター]ー[接続またはネットワークのセットアップ] をクリックする方法もあります。  $\alpha$   $\alpha$   $\beta$ *2* [ワイヤレスネットワークに手動で接<br>∠ 続します]を選択し、[次へ] をクリッ ※ 細接またはネットワークのセットアップ 接続オプションを選択します クする ● インターネットに接続します ■<br>■ ワイヤレスルーターまたはアクセスポイントのセットアップしま<br>■ ホーム/小規模ビートファロ コンフィヤレス ネットワーク<br>- スページ あこのネットワークに å.  $\sqrt{200}$ ole \_**3 表示される画面に合わせて暗号化の**<br>∂ 設定を行う ◎ ※ ワイヤレスネットワークに手動で接続します 設定を行う 通知するワイヤレス ネットワークの情報を入力します ※工場出荷時の暗号化キーは、親機の側面 ネットワークタ/Fl: に記載されています。(☛P3-29) 〈親機の暗号化モードが TKIP または AES  $\mathbf{O}^{\text{C2L}}$ の場合〉 の場所を自動料に開始します(T) ① [ネットワーク名]で親機のネットワーク 。<br>トワークゼブロードキャナトを行っていかい場合でお願味する(の) ■ 選択するレーラホッンボッニおのブロノバンニ+行動についる空に対する対応性+行い方す 名(SSID)を入力する ②「セキュリティの種類]で「WPA- パーソ ナル]または「WPA2- パーソナル] を  $\bigcirc$  *x*  $\wedge$  *x*  $\rightarrow$  *x*  $\rightarrow$  *x* 選択する **③「暗号化の種類」で「TKIP] または「AES]を選択する** ④ [セキュリティ キーまたはパスフレーズ]に親機の暗号化キーを入力する ※「パスフレーズ文字を表示する」にチェックを入れると、入力文字が表示できます。 ※ 暗号化キーは半角で、8 ~ 63 桁の英数記号または、64 桁の16 進数で入力します。 ※暗号化キーに使用できる文字は次のとおりです。

【8 ~ 63 桁の場合】英数記号(0 ~ 9、a ~ z、A ~ Z、下記の記号)

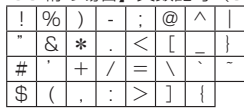

※ 「\」(バックスラッシュ)はパソコンの設定によっ ては、「¥」と表示されます。

【64 桁の場合】16 進数(0 ~ 9、a ~ f、A ~ F)

⑤ [この接続を自動的に開始します]のチェックを外す

⑥ 親機で ESS-ID ステルス機能(SSID の隠蔽)を設定している場合は、[ネットワー

クがブロードキャストを行っていない場合でも接続する]にチェックを入れる ⑦ [次へ] をクリックする

### 〈親機の暗号化モードが WEP の場合〉

- ① [ネットワーク名]で親機のネットワーク名(SSID)を入力する
- ②「セキュリティの種類]で「WEP]を選択する
- ③ [セキュリティ キーまたはパスフレーズ]に親機の暗号化キーを入力する ASCII 文字 /16 進数の区別は入力された文字列の長さを元に自動識別されます。 【ASCII 文字】 英数字で 5 文字(親機に 64bitWEP を設定している場合) 英数字で 13 文字(親機に 128bitWEP を設定している場合) 【16 進数】
	- 0 ~ 9・A ~ F で 10 文字(親機に 64bitWEP を設定している場合)
	- 0 ~ 9・A ~ F で 26 文字(親機に 128bitWEP を設定している場合)
- ④ [この接続を自動的に開始します]のチェックを外す
- ⑤ 親機で ESS-ID ステルス機能(SSID の隠蔽)を設定している場合は、[ネットワー クがブロードキャストを行っていない場合でも接続する]にチェックを入れる
- ⑥[次へ] をクリックする

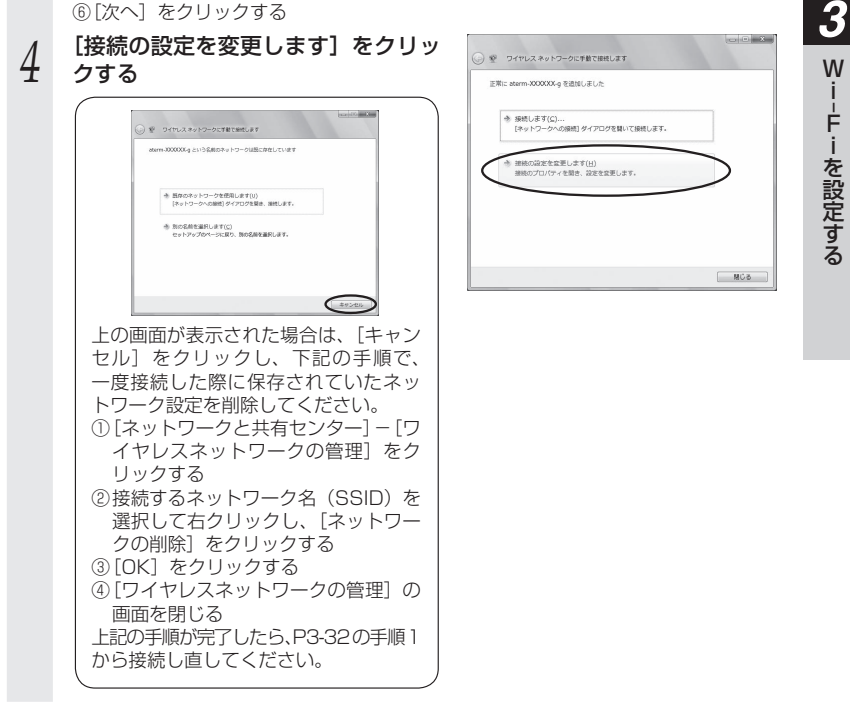

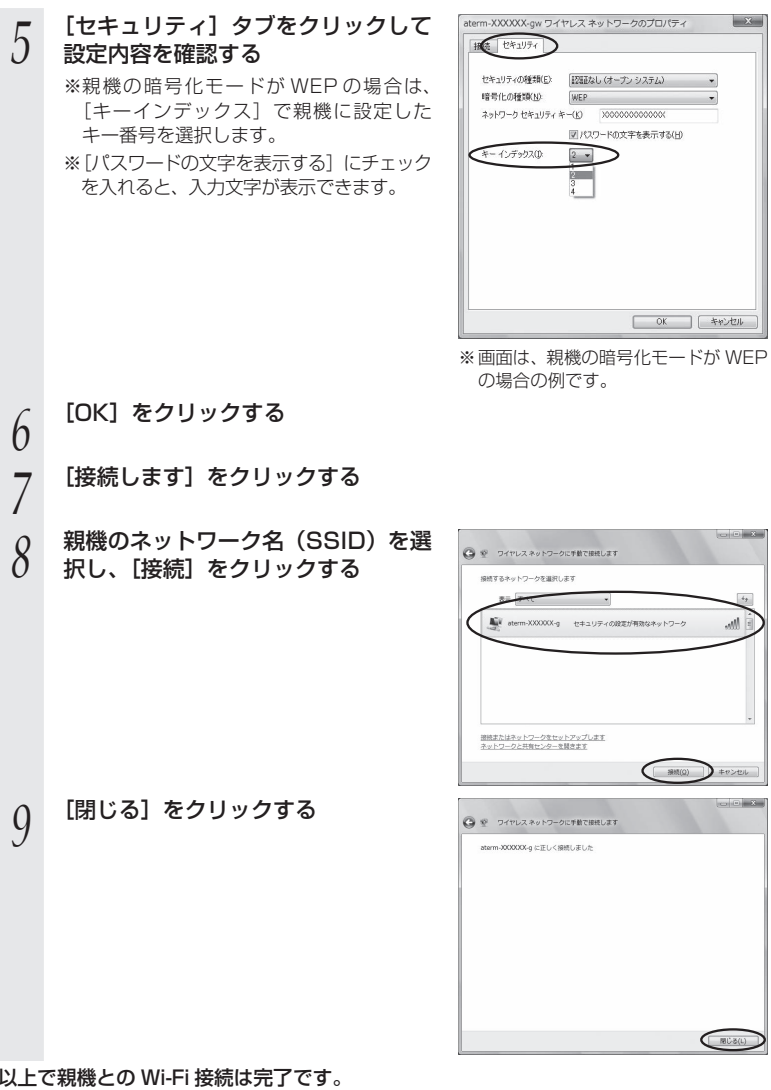

親機との通信状態は、「親機との通信状態を確認するには」(☛P3-39)で確認してく ださい。

 $\left(\rightarrow\right)$ 

# Windows XP (SP3) の場合

ご利用いただける暗号化モードは、WEP(64bit、128bit、152bit)、TKIP、AES です。 無線 LAN 内蔵パソコンの無線(ワイヤレス)機能を有効にしてから、下記の手順で設 定してください。

- *1* パソコンの画面右下の通知領域に表 示されているワイヤレスネットワー 14:54 ク接続アイコンを右クリックし、[利 用できるワイヤレスネットワークの 表示] をクリックする ワイヤシス ネットワーク検読の解した *2* 接続する親機のネットワーク名 (SSID)をクリックし、セキュリティ ワイヤレス ネットワークの運択 **BREAK CONTRACTS** - 数据界限公务所  $C$  then  $M$  and  $C$ の設定についての表示を確認する 関東2020 manchos<br>U Digital 2010- $-9820000$  $\sim$  mattered ( ・ 「セキュリティの設定が有効なワイヤレスネットワーク」と表示されている場合 →<親機に暗号化が設定されている場合> (●P3-36)へ ・ 「セキュリティで保護されていないワイヤレスネットワーク」と表示されている場合 → <親機に暗号化が設定されていない場合>(☞P3-36)へ
	- ※ 工場出荷時のネットワーク名(SSID)は、親機の側面に記載されています。 → WEP にのみ対応している子機から接続する場合は、セカンダリ SSID に接続 してください。セカンダリ SSID は、親機側面ラベルに記載されています。

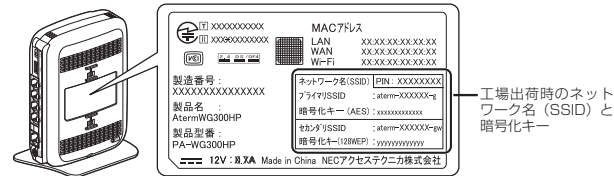

<sup>親機</sup> 側面ラベルの「ネットワーク名(SSID)」には、上段にプラ イマリ SSID、下段にセカンダリ SSID の Wi-Fi 設定内容 (SSID、暗号化モード、暗号化キー)が表示されています。

※ 接続する親機のネットワーク名(SSID)が表示されない場合は、[詳細設定の変更] をクリックして、「手動で設定する場合」の手順 3(☛P3-37)へ進みます。

### <親機に暗号化が設定されている場合>

*3* [接続]をクリックする

とを確認する

ださい。

- **4 [ネットワークキー]に暗号化キーを**<br>4 入力して[接続]をクリックする
- 入力して[接続]をクリックする
	- ※ 工場出荷時の暗号化キーは、親機の側面 に記載されています。(☛P3-35) ※ 親機で、暗号化モードを WEP、暗号化キー 番号を 2 ~ 4 番にしている場合は、[キャ ンセル]をクリックして、「手動で設定す る場合」(☛P3-37)へ進みます。

*F* バソコンの画面石下の通知領域(タ<br>*J* スクトレイ)で正しく接続されたこ

ワイヤレス ネットワーク接続 ネットワーク 'aterni: XXXXXV'e' にはネットワーク キー (MEP キーまたは WPA キー) が必要です。ネット<br>キーは、不明な使入者によるこのネットワークへの接続の約止に役立ちます。 **BRO D** \*\*

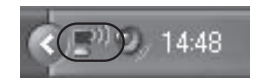

- 親機との通信状態は、「親機との通信状態を確認するには」(☛P3-39)で確認してく ださい。
- <親機に暗号化が設定されていない場合>

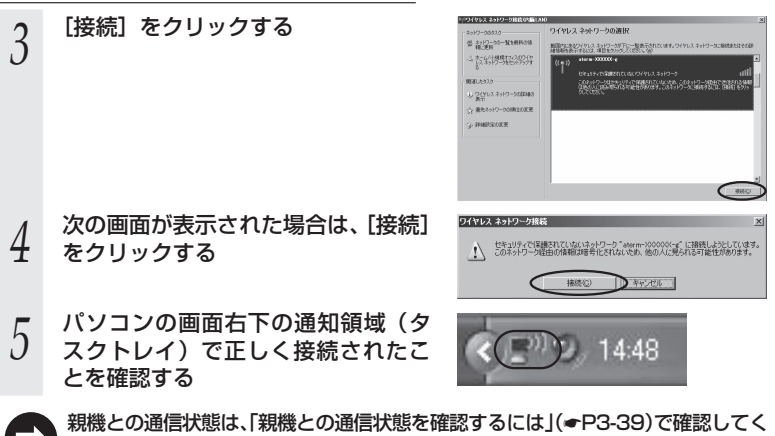

### **●手動で設定する場合**

- 
- *1* パソコンの画面右下の通知領域に表示されているワイヤレスネット ワーク接続アイコンを右クリックし、[利用できるワイヤレスネット ワークの表示] をクリックする *2* [詳細設定の変更]をクリックする PSイヤシス ネットワーク検波の場にANO .<br>14번째 2세기~제재배  $\begin{tabular}{l} $\otimes$ & $\mathbb{I}_2$ & $\mathbb{I}_2$ & $\mathbb{I}_2$ & $\mathbb{I}_2$ & $\mathbb{I}_2$ \\ $\oplus$ & $\oplus_1\oplus\mathbb{I}_1$ & $\mathbb{I}_2$ & $\mathbb{I}_2$ & $\mathbb{I}_2$ \\ \end{tabular}$ 解説はまなどかい3.4×10→20円→1回表示Stituter.1<br>は特徴を含めなは、0回セクリンスについる - 会給課題2000年  $(5)$ 開発した920 a gename  $\frac{1}{2}$  matterce if エワイヤレス ネットワーク接続(内臓LAN)のプロパティ  $|?|x|$ **う [ワイヤレスネットワーク]タブをク**<br>J リックし、接続する親機のネットワー 全般 ワイヤレスネットワーク 詳細設定 Ⅳ Windows でワイヤレス ネットワークの設定を構成する(W) ク名(SSID)をクリックして、[プ 利用可能なネットワーク(N): ・30円にあるワントツ<br>第四元あるワイヤレス ネットワークに接続、切断または詳細を表示するに<br>は、下のボタンをクリックしてください。 ロパティ]をクリックする ワイヤレスネットワークの表示 ※ネットワーク名 (SSID) が表示されてい 優先ネットワーク(P):<br>「「に一覧表示された順に、利用可能なネットワークに自動的に接続します ない場合は、「追加]をクリックする Taterm-XXXXXX-g (自動) 下へ(D) ( 追加(A)... ) 削除(B)  $70/540$ ワイヤレス ネットワーク構成の設定<br>についての詳細を表示します。 詳細注2  $OK$ キャンセル *4* 表示される画面に合わせて暗号化の ワイヤレス ネットワークのプロパティ  $2|X|$ アゾソエーション |認証 | 接続 | 設定を行う aterm-XXXXXX-ew ネットワーク名 (SSID)(N): 「マーのネットワークがブロードキャストしていない場合でも接続するい」 ※ 工場出荷時の暗号化キーは、親機の側面 レス ネットワークキ に記載されています。(☛P3-35) このネットワークでは次のためのキーが必要 (オープン システム ネットワーク認証(A): 〈親機の暗号化モードが TKIP または AES データの暗号化(D): TWEE の場合〉 ネットワークキー() ............ ①「ネットワーク認証]で「WPA-PSK]ま ネットワークキーの<br>確認入力(0): たは[WPA2-PSK]を選択する キーのインデックス (詳細)2 ※ [WPA2-PSK] は、 [WPA2-PSK] に □→は自動的に提供される中 対応した子機でのみ選択できます。 ■ これはコンピュータ相互 (ed hoc) のネットワークで、ワイヤレス アクセス ボ<br>イントを使用しない(C) ② [データの暗号化]で[TKIP]または[AES] を選択する  $OK$ キャンセル
	- ※ 画面は、親機の暗号化モードが WEP の場合の例です。
	- ③「ネットワークキー]を入力し、同じものを「ネットワークキーの確認入力]に再入力する ※ 暗号化キーは半角で、8 ~ 63 桁の英数記号または、64 桁の 16 進数で入力し ます。

*3*

‒

j.

W

Fiを設定する

を設定する

※暗号化キーに使用できる文字は次のとおりです。(半角で入力します。)

【8 ~ 63 桁の場合】英数記号(0 ~ 9、a ~ z、A ~ Z、下記の記号)

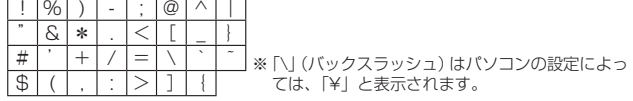

【64 桁の場合】16 進数(0 ~ 9、a ~ f、A ~ F)

④ 親機で ESS-ID ステルス機能(SSID の隠蔽)を設定している場合は、[このネッ トワークがブロードキャストしていない場合でも接続する]にチェックを入れる ※ Windows XP(SP2)でこのチェックボックスがない場合は、親機で ESS-ID ステルス機能(SSID の隠蔽)を解除してください。

⑤ [OK]をクリックする

#### 〈親機の暗号化モードが WEP の場合〉

(1)「ネットワーク認証]で「オープンシステム]を選択する

- ②「データの暗号化]で「WEP]を選択する
- ③ [キーは自動的に提供される]のチェックを外す
- ④ [ネットワークキー]を入力し、同じものを [ネットワークキーの確認入力]に再 入力する

 ASCII 文字 /16 進数の区別は入力された文字列の長さを元に自動識別されます。 【ASCII 文字】

英数字で 5 文字(親機に 64bitWEP を設定している場合)

英数字で 13 文字 (親機に 128bitWEP を設定している場合)

英数字で 16 文字(親機に 152bitWEP を設定している場合)

【16 進数】

0 ~ 9・A ~ F で 10 文字(親機に 64bitWEP を設定している場合)

0 ~ 9・A ~ F で 26 文字(親機に 128bitWEP を設定している場合)

0 ~ 9・A ~ F で 32 文字(親機に 152bitWEP を設定している場合)

⑤ 親機の暗号化キー番号の設定に合わせてキーのインデックス番号を選択する

⑥ 親機で ESS-ID ステルス機能(SSID の隠蔽)を設定している場合は、[このネッ トワークがブロードキャストしていない場合でも接続する]にチェックを入れる ※ Windows XP(SP2)でこのチェックボックスがない場合は、親機で ESS-ID ステルス機能(SSID の隠蔽)を解除してください。 ⑦ [OK]をクリックする

*5* [OK]をクリックする

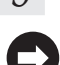

親機との通信状態は、「親機との通信状態を確認するには」(☛P3-39)で確認してく ださい。

# 親機との通信状態を確認するには

次の手順で通信状態を確認できます。

# 1 通知領域(タスクトレイ)に表示されているネットワークアイコンを<br>1 右クリックし、[ネットワークと共有センターを開く]をクリックする

※ Windows 7 の場合は、通知領域(タスクトレイ)に表示されているネットワー クアイコンをクリックし、「ネットワークと共有センターを開く]をクリックしま す。

※Windows Vista の場合は、「スタート](Windows のロゴボタン) -「ネットワー ク]-[ネットワークと共有センター]をクリックします。

※ Windows XP の場合は、通知領域(タスクトレイ)に表示されているワイヤレス ネットワーク接続アイコンを右クリックします。

**2 LWi-Fi」をクリックする**<br>2 ※Windows 7の場合は、[ワイヤレスネッ トワーク接続] をクリックします。

※ Windows Vista の場合は、[状態の表示] をクリックします。

※Windows XP の場合は、「状態]をクリッ クし、「全般」タブをクリックします。

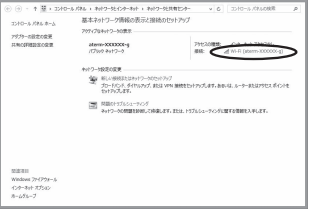

#### ※ 画面は Windows 8 の場合の例で す。

### *3* Wi-Fi 接続が正しく行われていること を確認する

- ・[状態]が「有効」になっていること (Windows XP の場合は、「接続】になっ ていること)
- ・ [速度] が表示されていること (表示される速度は、接続する Wi-Fi 動作 モードによって異なります。)

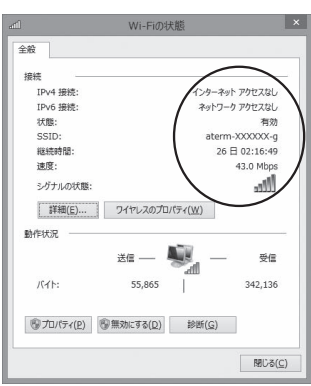

※ 画面は Windows 8 の場合の例で す。

*4* [閉じる]をクリックする

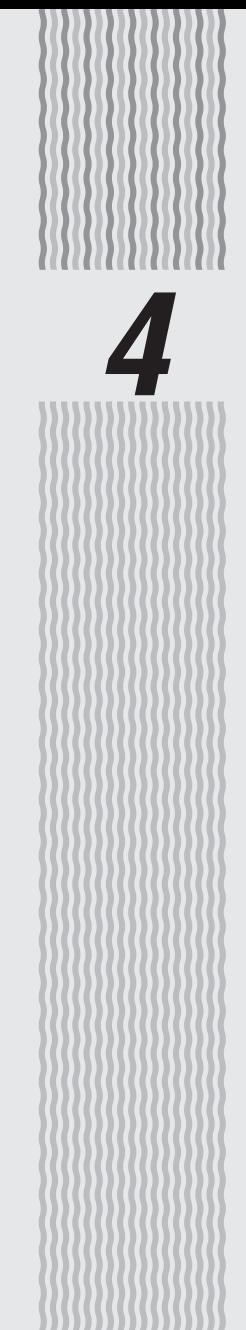

セキュリティ対策をする

**4-1 セキュリティ機能について**

親機には、ブロードバンド(ADSL / CATV / FTTH 網)からの不正なアクセスを防 ぐ「WAN 回線側セキュリティ機能」と、Wi-Fi ネットワーク内のデータのやりとりを 他人に見られたり、不正に利用されないための「Wi-Fi セキュリティ機能」があります。 必要に応じてセキュリティの設定を行ってください。

セキュリティ対策の詳細については、「 感機能詳細ガイド」を参照してください。

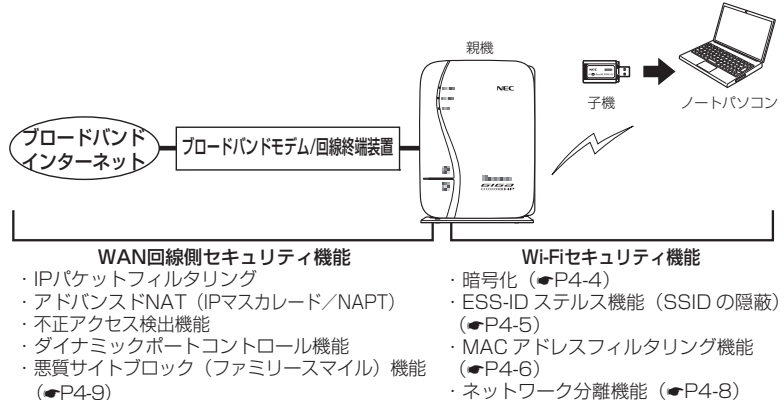

· ネットワーク分離機能 (●P4-8)

# **セキュリティ対策を行うことの重要性について**

● インターネットに接続すると、ホームページを閲覧したり、電子メールで情報をやり とりすることができ、とても便利です。しかし、同時に、お使いのパソコンはインター ネットからの不正なアクセスの危険にさらされることになります。悪意のある第三者 から、パソコンやルータに不正にアクセスされることによって、大事なデータを盗ま れたり、ブロードバンド回線を無断利用されたりすることも考えられます。 特にインターネットに常時接続したり、サーバなどを公開したりする場合にはその危 険性を考慮して、必要なセキュリティ対策を行う必要があります。 本商品の機能を利用してセキュリティ対策を行ってください。 また、ウィルス対策ソフトウェアの導入など、パソコン側のセキュリティ対策も合わ せて行うことをお勧めします。 ● Wi-Fi 機器では、Wi-Fi のセキュリティを行うことをお勧めします。Wi-Fi のセキュリ ティがない状態では、離れた場所から、お使いの Wi-Fi ネットワークに入り込まれる 危険性があります。 Wi-Fi ネットワーク内に入り込まれると、パソコンのデータに不正にアクセスされた り、あなたになりすましてブロードバンド回線を使用し、インターネット上で違法行 為などをされることがあります。(☛P15) なお、本商品は工場出荷時の状態で Wi-Fi のセキュリティが設定済みです。必要に応 じてより強固なセキュリティに変更することができます。

# 暗号化

親機で使用している暗号化キー(任意の文字列)と同じキーを登録した子機のみ通信で きるようになる機能です。これにより、送受信される無線データを暗号化して保護しま すので、第三者からの傍受や盗聴から守ります。

### <暗号化方式について>

● WEP (Wired Equivalent Privacy) IEEE802.11 で定められた暗号化方式。

● TKIP (Temporal Key Integrity Protocol) Wi-Fi Alliance のセキュリティプロトコル(WPA/WPA2)に採用の暗号化方式。 パケットごとに暗号化キー(WEP)を変更する機能やメッセージごとに改ざんを 防ぐ機能があるため、WEP よりさらに強固なガードを実現します。

● AES (Advanced Encryption Standard) 米国商務省標準技術局(NIST)が選定した次世代の暗号化方式。 TKIP よりさらに強固な暗号化を行うことができます。

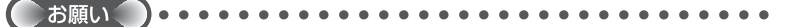

- ●暗号化の設定は必ず親機と子機で同じ設定にしてください。
- ●複数の子機を使用する場合、すべての子機に親機と同じ暗号化キーを設定してください。
- ●1 つのネットワークで使用できる暗号化方式は、1 つです。混在はできません。また、 AES、TKIP の暗号化方式をご利用になるには、対応した子機が必要です。
- ●親機を初期化した場合は、Wi-Fi 設定内容が工場出荷時の状態に戻ります。

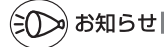

●親機は、工場出荷時の状態で、プライマリ SSID 側のネットワークには AES、セカンダリ SSID 側のネットワークには WEP (128bit)の暗号化が設定されています。 設定内容(初期値)は、本体側面の設定ラベルを参照してください。 なお、ラベルの「ネットワーク名(SSID)」には、上段にプライマリ SSID、下段にセカ ンダリ SSID の Wi-Fi 設定内容(SSID、暗号化モード、暗号化キー)が表示されています。

### ESS-ID ステルス機能 (SSID の隠蔽)

Wi-Fi 機器が、通信するお互いを識別する ID としてネットワーク名(SSID とも呼びま す。)があります。このネットワーク名 (SSID) が一致しないと Wi-Fi 通信ができませ  $h_{\circ}$ 

一般にネットワーク名(SSID)は検索することができますが、他のパソコンからのア クセスに対し、ネットワークの参照に応答しないようにすることができます。( 機能 詳細ガイド)

※ 本商品独自の機能です。Aterm 以外の子機では、接続できない場合があります。

# MAC アドレスフィルタリング機能

MAC アドレスが登録された子機とのみデータ通信できるようにする機能です。これに より、MAC アドレスが登録されていない子機から LAN やインターネットへ接続され ることを防止できます。( 機能詳細ガイド)

親機で MAC アドレスによる接続制限(MAC アドレスフィルタリング)を行う場合、子 機 (WG1800HP/WG1400HP/WR9500N (※1) または WL300NE-AG) の無線 クライアントモードによって次のように設定してください。 (※ 1) 子機(CONVERTER)モードに設定した WG1800HP/WG1400HP/WR9500N。 <子機(WG1800HP/WG1400HP/WR9500N または WL300NE-AG)の無線ク ライアントモードが標準モードまたは拡張モードの場合> 子機の Wi-Fi (無線)の MAC アドレス (※ 2) を登録することで Wi-Fi 接続する他の子機 を制限できます。 <子機(WG1800HP/WG1400HP/WR9500N または WL300NE-AG)の無線ク ライアントモードが MAC クローンモードの場合> 子機の Wi-Fi (無線)の MAC アドレス (※2)と、子機に接続しているパソコンなどの端 末の MAC アドレスをすべて登録してください。 → 子機では接続されている複数の端末のうち、最初にアクセスのあった端末の MAC アドレスを記 憶し、他の端末からのアクセス時は MAC アドレスを最初の端末のものに変換します。このため、 MAC アドレスフィルタに未登録の端末が最初にアクセスすると、子機に接続しているすべての端 末が Wi-Fi 接続できなくなります。(子機の電源を入れたときに MAC アドレスを登録された端末 が接続されていない場合も、Wi-Fi 接続できなくなります。) なお、すでに親機に接続している子機に、MAC アドレスが未登録の端末を接続すると通信できて しまいます。 (※ 2) 子機の Wi-Fi(無線)の MAC アドレスは、下記を確認してください。 <子機 WG1800HP/WG1400HP の場合> クイック設定 Web の「情報」-「現在の状態」にある「MAC アドレス (Wi-Fi)」。 <子機 WR9500N の場合>  **子機が WG1800HP/WG1400HP/WR9500N(※ 1)または WL300NE-AG の場合**

子機 WR9500N の側面ラベルに記載されている「無線(2.4G)」の MAC アドレス。

- < WL300NE-AG の場合>
- WL300NE-AG の底面ラベルに記載されている無線の MAC アドレス。

# ๑) お知らせ |

- ●WG1800HP/WR9500N が Wi-Fi 高速中継機モード(無線 LAN 中継機モード)の場合は、 MAC アドレスフィルタリング機能はご使用になれません。
- ●親機側の「MAC アドレスフィルタリング機能」を使用している場合に、子機 WG1800HP/ WG1400HP/WR9500N または WL300NE-AG の無線クライアントモード(初期値:「拡 張モードI)を「MAC クローンモード」にして利用するには、下記の手順で設定してください。 ① 親機に Wi-Fi 接続する
	- ※ 子機 WG1800HP/WG1400HP/WR9500N は、それぞれの取扱説明書を参照し、クイック設 定 Web にて Wi-Fi 接続してください。
	- ※ WL300NE-AG は、WL300NE-AG に添付の取扱説明書を参照してください。
	- ② 親機側のクイック設定 Web の「MAC アドレスフィルタリング」の設定で、子機 WG1800HP/WG1400HP/WR9500N または WL300NE-AG に接続するすべての パソコンやゲーム機などの MAC アドレスを登録する。
	- ③ 親機側のクイック設定 Web で「MAC アドレスフィルタリング機能」を「使用する」に 設定する。
	- ④ 子機 WG1800HP/WG1400HP/WR9500N または WL300NE-AG のクイック設定 Web の「詳細設定]で「無線クライアントモード」を「MAC クローンモード」に変更 する。
		- ※ 子機 WG1800HP/WR9500N で「無線クライアントモード」がグレーアウトして設定できな い場合は、[基本設定]で「Wi-Fi 高速中継機モード」(WR9500N の場合は「無線 LAN 中継機モー ドI)の「使用するIのチェックを外して「設定」をクリックしたうえで、「MAC クローンモード」 に変更してください。

## ネットワーク分離機能

マルチ SSID(☛P3-3)のそれぞれのネットワーク(プライマリ SSID /セカンダリ SSID)に接続した子機や、有線で接続されたパソコンへのアクセスを制限し、親機に 接続した他のネットワークから分離することができます。なお、WAN 側が分離される ことはありません。

設定は、クイック設定 Web で行います。(@機能詳細ガイド) (初期値:プライマリ SSID は「使用しない」、セカンダリ SSID は「使用する」)

<セカンダリ SSID を「使用する」に設定した場合の例>

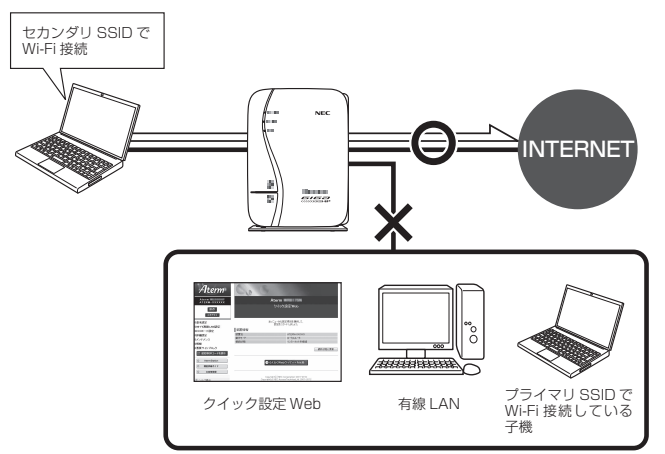

「使用する」に設定したネットワークに接続した子機では、以下の制限があります。

- ・ クイック設定 Web に接続できない。
- ・ 親機に有線で接続された端末に接続できない。
- ・親機に他のネットワーク名(SSID)で Wi-Fi 接続された端末に接続できない。

※ インターネットや同一のネットワークに Wi-Fi 接続された端末との通信は可能です。

# ») お知らせ|

- ●制限を解除したい場合は、クイック設定 Web の「Wi-Fi(無線 LAN)設定」-[Wi-Fi(無 線 LAN)設定]の「対象ネットワークを選択]でネットワークを選択し、[Wi-Fi 機能設定] の[ネットワーク分離機能]で[使用する]のチェックを外してください。(@機能詳細ガ イド)
- ●さらにセキュリティを高めたい場合は、同一のネットワークに Wi-Fi 接続された端末との 通信を制限することができます。クイック設定 Web の [Wi-Fi (無線 LAN)設定] - [Wi-Fi (無線 LAN)設定]の[対象ネットワークを選択]でネットワークを選択し、[Wi-Fi 機能 設定]の「SSID 内分離 (セパレータ)]で「使用する|にチェックしてください。(初期値: 「使用しない」)

# **4-2 悪質サイトブロック(ファミリース マイル)機能を設定する**

悪質サイトブロック(ファミリースマイル)機能は、ネットスター株式会社の提供する「悪 質サイトブロック ファミリースマイル」に対応する機能です。ネットスター株式会社 とライセンス契約を行い、パソコンなどのインターネット接続端末にブロックレベルを 設定することで、悪質なサイトや有害なサイトの表示をブロックし、お客様やお客様の ご家族をこれらの危険なサイトから守ることができます。

- ※ 「悪質サイトブロック ファミリースマイル」は、ネットスター株式会社の提供する 有償サービスです。本サービスをご利用になった結果に対して、当社は責任を負いか ねます。
- ※ 「悪質サイトブロック ファミリースマイル」は、以下のような場合は無効になります のでご注意ください。
	- ・ 親機がブリッジモードの場合
	- ・ 親機がローカルルータモードの場合で、IPv6 ブリッジ機能、VPN パススルー機 能が設定されている端末
	- ・ 親機が PPPoE ルータモードの場合で、PPPoE ブリッジ機能、IPv6 ブリッジ機能、 VPN パススルー機能が設定されている端末

 上記以外にも無効になる場合があります。P4-13の「お知らせ」に記載の一覧表をご覧く ださい。

悪質サイトブロック(ファミリースマイル)機能をご利用になるには、親機の設定とネッ トスター株式会社へのライセンスのお申し込みが必要です。

なお、親機のお客様向けに 60 日間のお試し期間が設けられております。 ご利用までの流れは以下のとおりです。

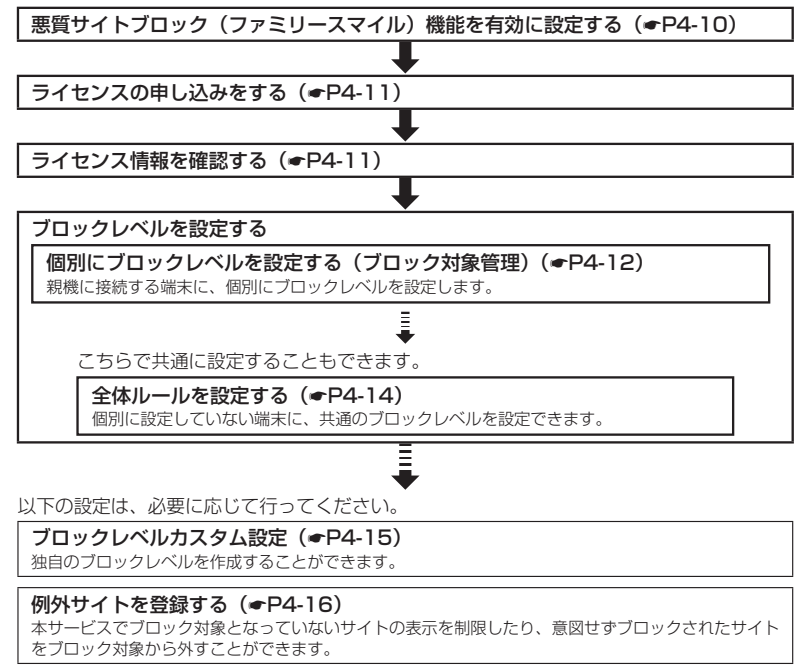

セキュリティ対策をする セキュリティ対策をする

*4*

# 悪質サイトブロック (ファミリースマイル)機能の設定

悪質サイトブロック(ファミリースマイル)機能をご利用になる場合は、次のように設 定とライセンスの申し込みを行ってください。

») お知らせ■

●本機能を設定すると、サイトにアクセスしてからページを表示するまでに時間がかかる場 合があります。

# 悪質サイトブロック(ファミリースマイル)機能を有効に 設定する

ライセンス契約の有無によらず、本機能を「使用する」に設定していないと、本サービ スは利用できません。

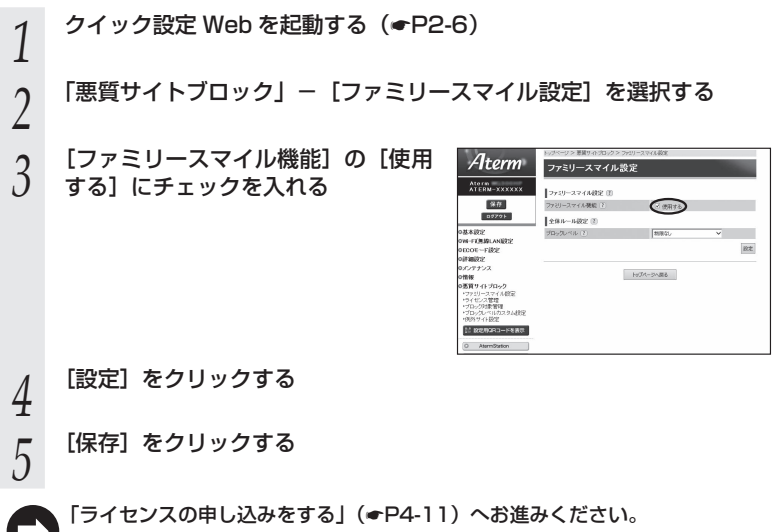

# ライセンスの申し込みをする

本サービスの利用にはライセンスの申し込みが必要です。以下の手順でライセンスの申 し込みを行ってください。

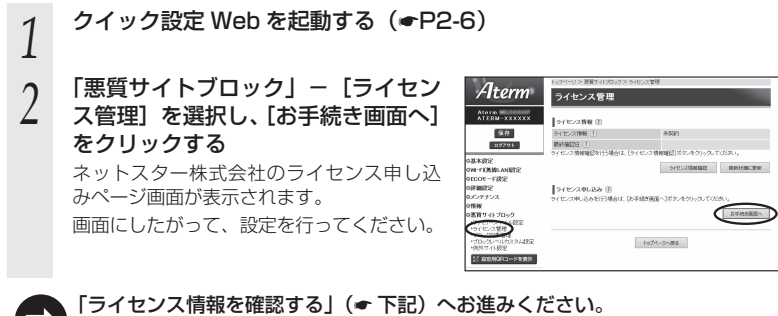

# ライセンス情報を確認する

ライセンス状態は、以下の手順によりいつでも確認することができます。ただし、ライ センス登録後、その情報が反映されるまで 10 分程度かかる場合があります。

- *1* クイック設定 Web を起動する(☛P2-6)
- 2 「悪質サイトブロック」− [ライセンス管理] を選択し、[ライセンス<br>2 情報確認] をクリックしてライセンス情報を確認する

※ ライセンス情報が「正規ライセンス有効」と「試用ライセンス有効」の場合に悪 質サイトブロック(ファミリースマイル)の機能が有効になります。

※ 48 時間の周期で自動的にライセンス情報を取得し、「正規ライセンス無効」または 「試用ライヤンス無効」の状態になると、悪質サイトブロック(ファミリースマイル) の機能が使用不可能となります。ライセンスの期限が切れた場合は、ライセンスの 更新を行ってください。

### 「個別にブロックレベルを設定する(ブロック対象管理)」(☛P4-12)へお進みくだ さい。

※ 「全体ルールを設定する」(☛P4-14)にて、親機に接続する端末に共通の設定をする こともできます。

*4*

# 個別にブロックレベルを設定する(ブロック対象管理)

親機に接続する端末それぞれに、個別にブロックレベルを設定します。

※ ここで個別に設定していない端末には、「全体ルールを設定する」(●P4-14)で共通のブロック レベルを設定することもできます。

*1* クイック設定 Web を起動する(☛P2-6)

### *2* 「悪質サイトブロック」-[ブロック対象管理]を選択し、[追加]を クリックする

※ ブロック対象エントリ項目の削除方法

[ブロック対象管理 エントリ一覧]画面で表示されているエントリの中から、削除 したいエントリの行末の「削除]をクリックすることで削除できます。

\_**つ ブロック対象となる端末のブロック**<br>∂ レベルを設定する

### レベルを設定する

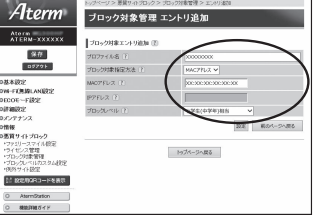

プロファイル名 : 任意の文字を入力します。 ※ 入力可能な文字については、設定画面上のポップアップ ヘルプをご覧ください。(項目名の?)をクリックして確 認できます。)

ブロック対象指定方法 : ブロック対象となる端末の指定方法を MAC アドレス、IP アドレスから選択します。(初期値:MAC アドレス)

MAC アドレス : 「ブロック対象指定方法」が「MAC アドレス」の場合、ブロッ ク対象となる端末の MAC アドレスを入力します。 [XX:XX:XX:XX:XX:XX]形式で入力してください

IP アドレス : 「ブロック対象指定方法」が「IP アドレス」の場合、ブロッ ク対象となる端末の IP アドレスを入力します。

ブロックレベル : 小学生(中学年)相当/小学生(高学年)相当/中学生相当 /高校生相当/インターネットあんしんコース/インター ネットエキスパートコース/カスタム1~4/制限なしか ら選択します。(初期値:小学生(中学年)相当) ※ 「カスタム 1」~「カスタム 4」は、「ブロックレベルカ スタム設定」(☛P4-15)にて設定した独自のブロックレベル です。

*4* [設定]をクリックする

*┌* ブロック対象となる端末が複数ある場合は、手順 2 〜 4 を繰り返して<br>*○* 設定する 設定する

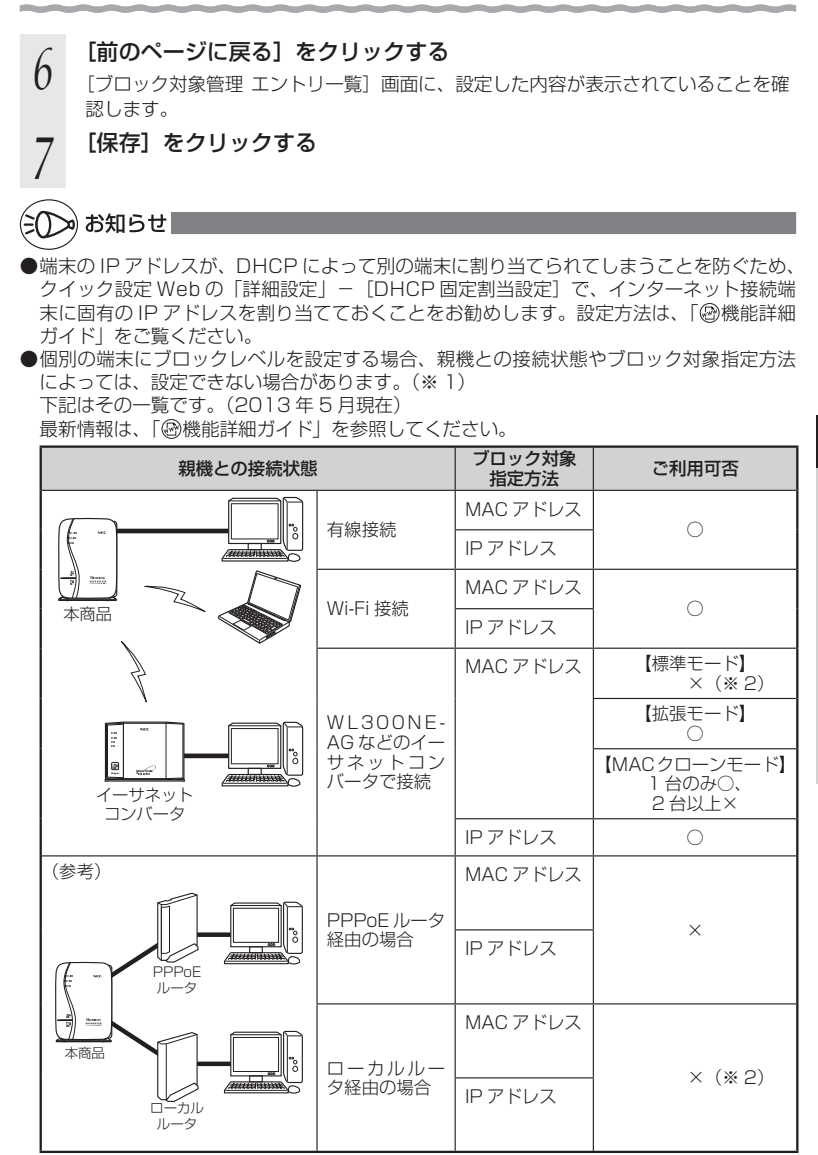

(※ 1) 全体ルール設定(●P4-14)は利用可能。

(※ 2)経由する装置(イーサネットコンバータまたはローカルルータ)のアドレスを設定 すれば、接続するすべての端末で利用可能。 4-13

*4*セキュリティ対策をする セキュリティ対策をする

# 全体ルールを設定する

「ブロック対象管理」(☛P4-12)で個別に設定していない端末に、共通のブロックレベルを 設定することができます。

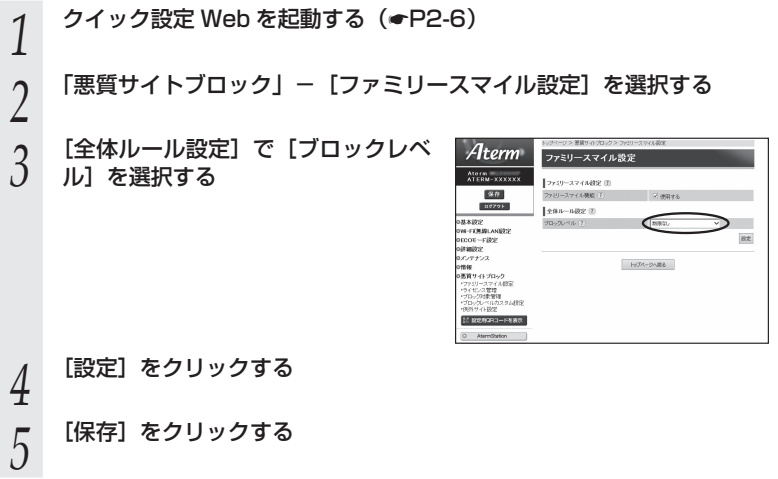

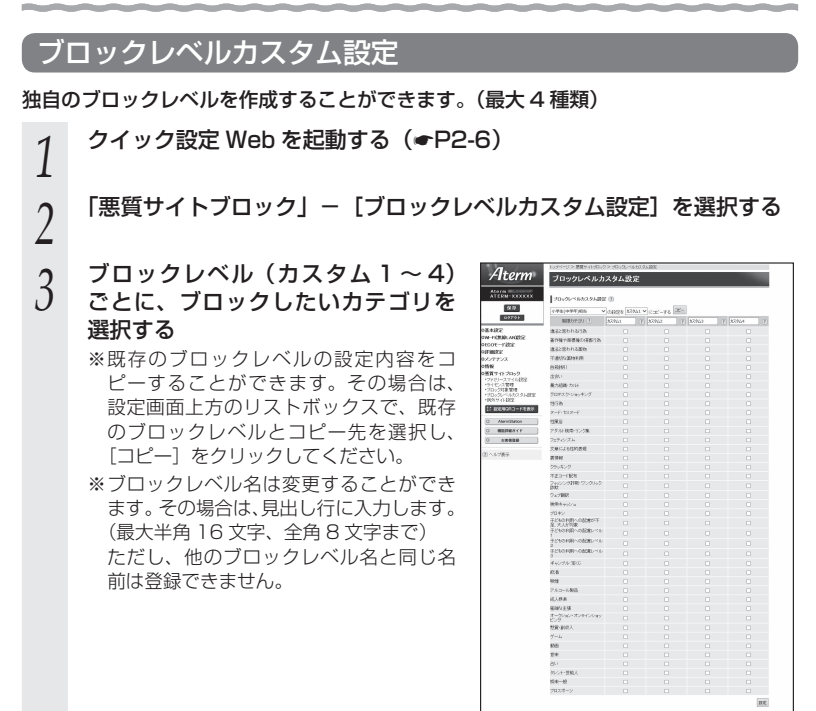

# *4* [設定]をクリックする

*5* [保存]をクリックする

セキュリティ対策をする セキュリティ対策をする

*4*

# 例外サイトを登録する

本サービスでブロック対象となっていないサイトの表示を制限したり、逆に、意図せず ブロックされたサイトをブロック対象から外すために、そのサイトの URL を例外サイ トとして登録することが可能です。

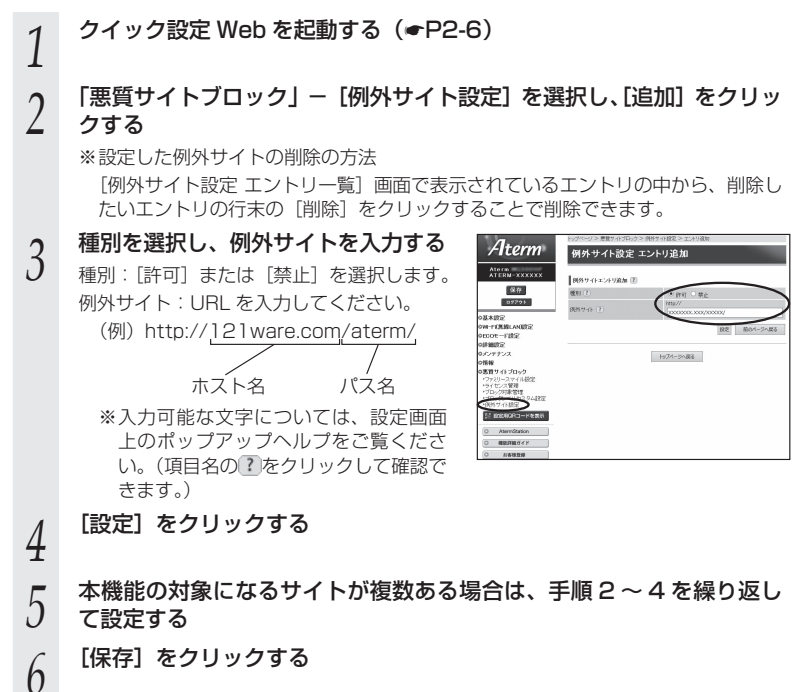

# ブロック画面の一時解除方法

本サービスでブロック対象のサイトにアクセスすると、ブロック画面(アクセス制限画 面)が表示されます。

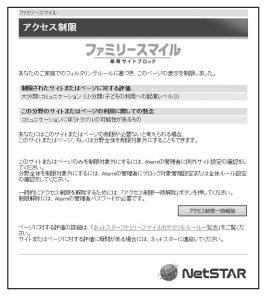

※画面は一例です

[アクセス制限一時解除]をクリックして、クイック設定 Web 用のユーザ名と管理者パ スワード (●P2-6) を入力すると、一時的にブロックを解除して、ブロック対象のサイト にアクセスすることができます。

※ 一時解除される時間は 30 分です。

※ 画像のみが規制されることがあります。その場合は画像に×印が表示されます。画像 の一時解除はできません。

### ネットスター株式会社 お問い合わせ先

「悪質サイトブロック ファミリースマイル」についての詳細は、下記 URL をご覧くださ い。

http://netstar.jp/fs/

※ E-mail のみの受け付けとなりますので、ご了承ください。 (土日祝祭日を除く 10 : 00 ~ 17 : 00)

「悪質サイトブロック ファミリースマイル」設定前のお問い合わせについて

・これからこのサービスの利用をお考えのお客様のご相談

- ・本サービスの申し込み方法について
- ・本サービスの仕組みやフィルタリング機能について
- ・本サービスの提供元ネットスター株式会社について
- 連絡先: sales bb@netstar-inc.com

「悪質サイトブロック ファミリースマイル」設定後のお問い合わせについて

連絡先: shop\_bb@netstar-inc.com

※ 本商品に関する機能や取り扱いなどでご不明な点は、P8-13に記載のAterm(エーターム) インフォメーションセンターまでお問い合わせください。

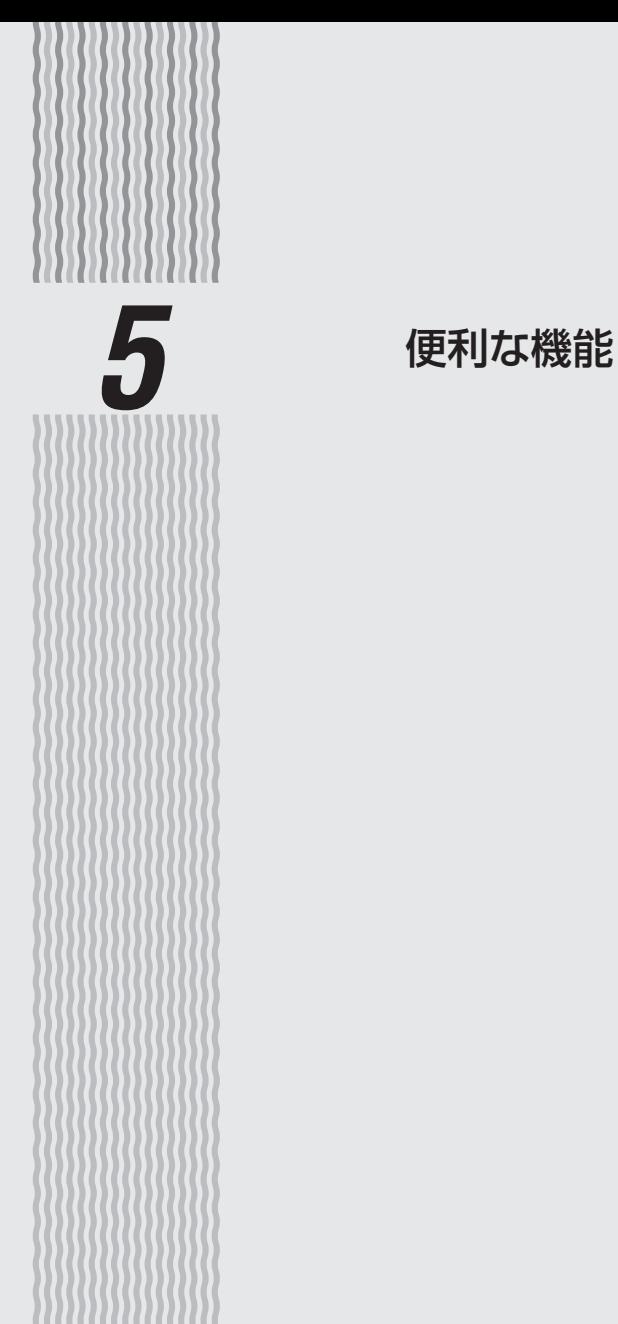

**5-1 USB ポートのご利用について**

親機の USB ポートでは、接続した USB デバイスのファイルを、親機の LAN 側に接 続した複数のパソコン(5 台まで)で共有したり、WAN 側から WWW ブラウザを使用 して表示・操作することができます。また、USB カメラを接続して、WAN 側から WWW ブラウザで画像を表示することもできます。

なお、本商品の USB ポートは、バスパワー駆動のハードディスクには対応しておりま せん。また、Wi-Fi などのストレージ以外の機能を備えた USB メモリには対応してお りませんので、ご注意ください。

# USB デバイスを取り付けるとき

USB デバイスを取り付ける場合は、下記のことにご注意ください。

- ・必ず装置本体を押さえて取り付けてください。
- ・コネクタ部分に手を触れないようにしてください。
- ・コネクタの向きに注意して、無理に押し込まないようにしてください。

お知らせ

- ●USB ポートで使用できる USB デバイスは、下記のみです。(2013 年 5 月現在)
	- マスストレージクラスの USB デバイス
		- → フォーマット形式は「FAT32」または「FAT16」。(「FAT32」の場合、1 つのファ イルの最大容量は 4GB までです。)
	- UVC(USB Video Class)規格のバージョン 1.0a または 1.1 に対応した USB カ メラ

お願い . . .

- ●規格外の USB デバイスを接続した場合、装置破損の恐れがありますので、ご注意ください。なお、 動作確認済みの USB デバイス情報は、AtermStation でご確認ください。(動作確認済みの USB デバイス以外は、サポート対象外となります。また、USB ハブはご利用できません のでご注意ください。)
- ●USB ポートは過電流監視機能を搭載していますので、親機から給電される電流が過電流 (500mA 以上)となった場合、自動的に給電を遮断します。 復旧させるには、過電流保護状態の USB ポートから USB デバイスを取り外したあと、親 機に接続したパソコンからクイック設定 Web で状態を復帰させます。操作方法は、「 機
- 能詳細ガイド」を参照してください。 ● ECOモードの設定パターンを「設定1」(初期値)または「設定2」に設定した場合は(●P5-15)、 次のことにご注意ください。
	- ・ ECO モード起動中は、USB ポートは停止されます。
	- ・ USB ポートをご利用中に ECO モードを起動しないようにしてください。(進行中のファ イル操作が失敗します。)

 また、ECO モードの起動時刻を設定してある場合(☛P5-17)、起動時刻になると自動的に USB ポートは停止されます。

●USB ポートに接続した USB デバイス内のファイルへアクセス中に、USB デバイスやパ ソコンを親機から外したり、親機の電源を切ったりすると、アクセス中のデータが壊れる 5-2 場合がありますので、ご注意ください。

# アクセス方法

- パソコンから USB デバイス内のファイルへは、次の手順でアクセスします。 ここでは Windows 8 の場合を主な例に説明します。
- ※ WWW ブラウザでアクセスしたい場合は、「USB ファイル HTTP 公開機能(ブラウ ザファイル共有機能)」(☛P5-8)を参照してください。
- 1 [スタート]画面上で右クリックして[すべてのアプリ]をクリックし、<br>1 [アプリ]画面にある[ファイル名を指定して実行]をクリックする
	- ※ Windows 7/Windows Vista の場合は、「スタート] (Windows のロゴボタン) - [すべてのプログラム] - [アクセサリ] - [ファイル名を指定して実行] を クリックします。
		- ※Windows XPの場合は、[スタート] [ファイル名を指定して実行]をクリッ クします。

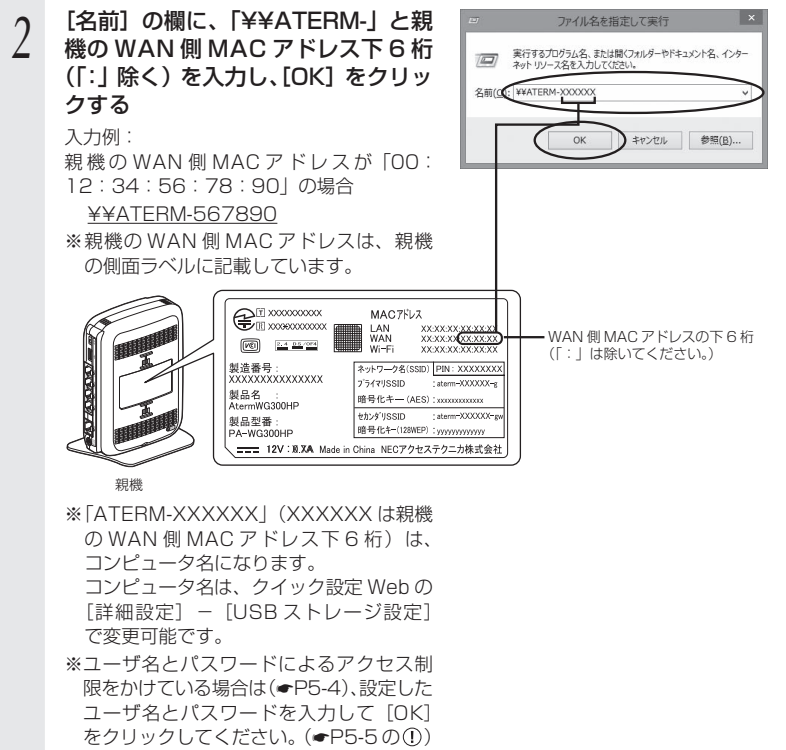

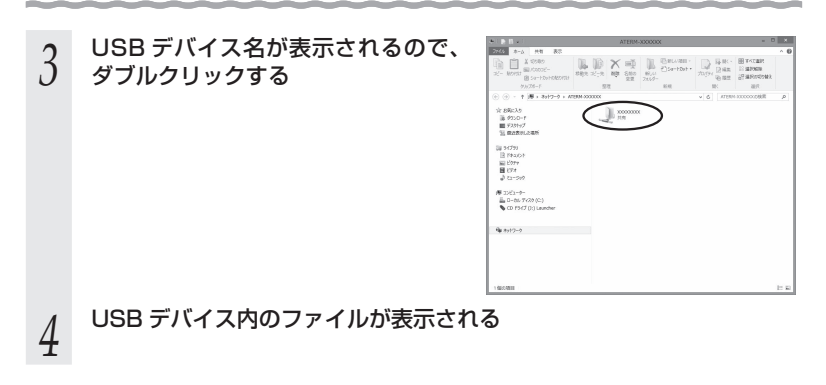

アクセス権限を設定する

親機の LAN 側に接続したパソコンから USB デバイス内のファイルへアクセスする際、 ユーザ名・パスワード入力によるアクセス制限をかけたり、読み取り専用に設定するな どのアクセス権限を設定することができます。 設定はクイック設定 Web で行います。

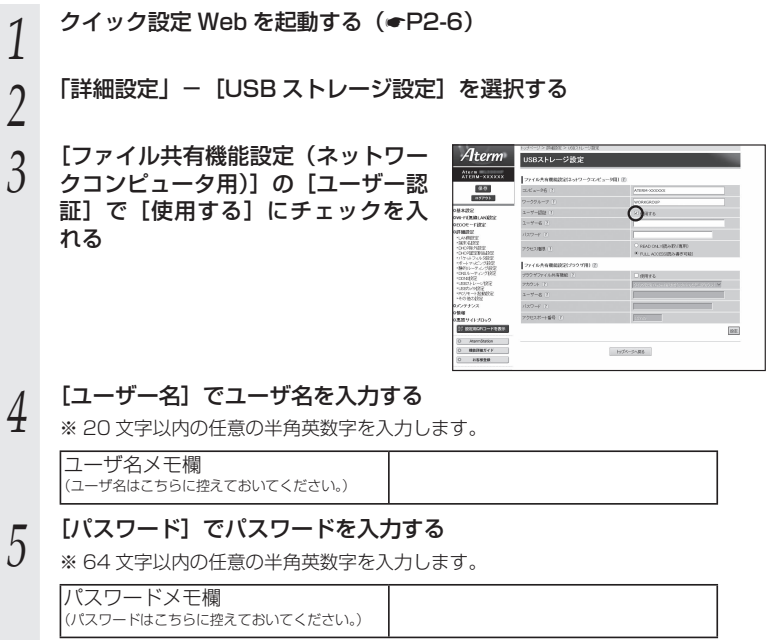

*6* [アクセス権限]で、権限を選択する ※ 読み取り専用に設定する場合は[READ ONLY(読み取り専用)]、読み取り・書 き込みどちらも行えるように設定する場合は「FULL ACCESS(読み書き可能)] を選択します。

*7* [設定]をクリックする

*8* [保存]をクリックする

*9* クイック設定 Web を閉じる

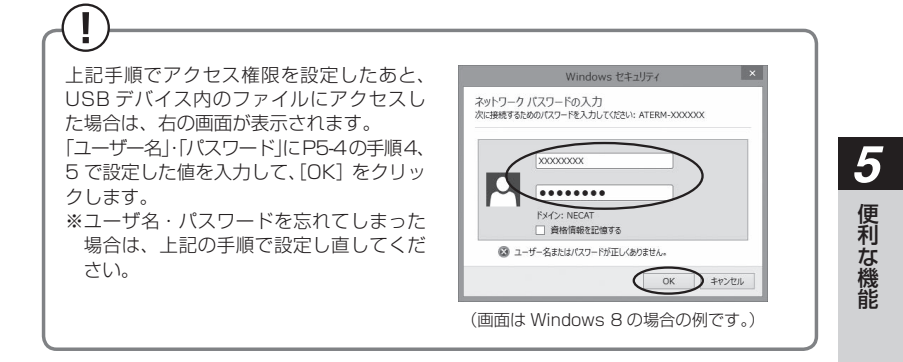

メディアサーバ機能を利用してコンテンツを視聴する

親機の USB ポートに接続した USB メモリや外付けハードディスクに保存されたコン テンツを、親機の LAN 側に接続した DLNA 対応機器で視聴することができます。

【利用例】

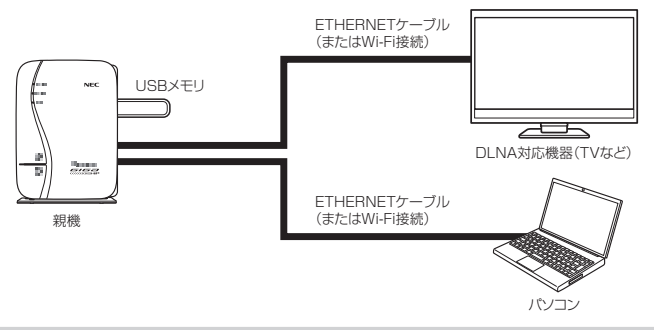

### 設定方法

- *1* 親機の USB ポートに USB メモリや外付けハードディスクを接続する
- *へ* 親機の LAN 側に接続したパソコンから、親機の USB ポートにアクセ<br>∠ スする(<del>●</del> P5-3) スする(☛P5-3)
- *^* メディアサーバ用のフォルダ「contents」に、視聴したいコンテンツ<br>*) を*保存する を保存する

メディアサーバ用のフォルダ「contents」は、USB メモリや外付けハードディス ク内に自動生成されています。

*4* 親機の LAN 側に接続した DLNA 対応機器でコンテンツを視聴する コンテンツの視聴方法は、DLNA 対応機器の取扱説明書などを参照してください。
♪お願い ◯ • •

- ●メディアサーバ機能に対応したファイル形式の最新情報は、AtermStation をご確認くだ さい。
- ●保存できるコンテンツの数は、1,000 件までとなります。 それ以上は保存できませんのでご注意ください。
- ●メディアサーバ機能使用中でも、ファームウェアの自動バージョンアップ機能により親機 が再起動する場合があります。
- ●コンテンツ視聴中に USB メモリや外付けハードディスク内のファイルサーバへファイル などのアップロードを同時にした場合、視聴映像が乱れる場合があります。

# ») お知らせ|

●親機のメディアサーバ機能が「使用しない」に設定されていると、DLNA 対応機器でコン テンツを視聴することができません。(工場出荷状態は「使用する」に設定されています。) クイック設定 Web の以下のメニューで、「メディアサーバ機能」を「使用する」に設定し てください。

PPPoE ルータモード/ローカルルータモードの場合:

「詳細設定」-「その他の設定」-[メディアサーバ設定]

ブリッジモードの場合:

「基本設定」-「基本設定」- [メディアサーバ設定]

# USBファイルHTTP公開機能(ブラウザファイル共有機能)

親機に接続した USB デバイス内のファイルを WWW ブラウザで表示・操作することが できます。設定はクイック設定 Web で行います。

### 設定方法

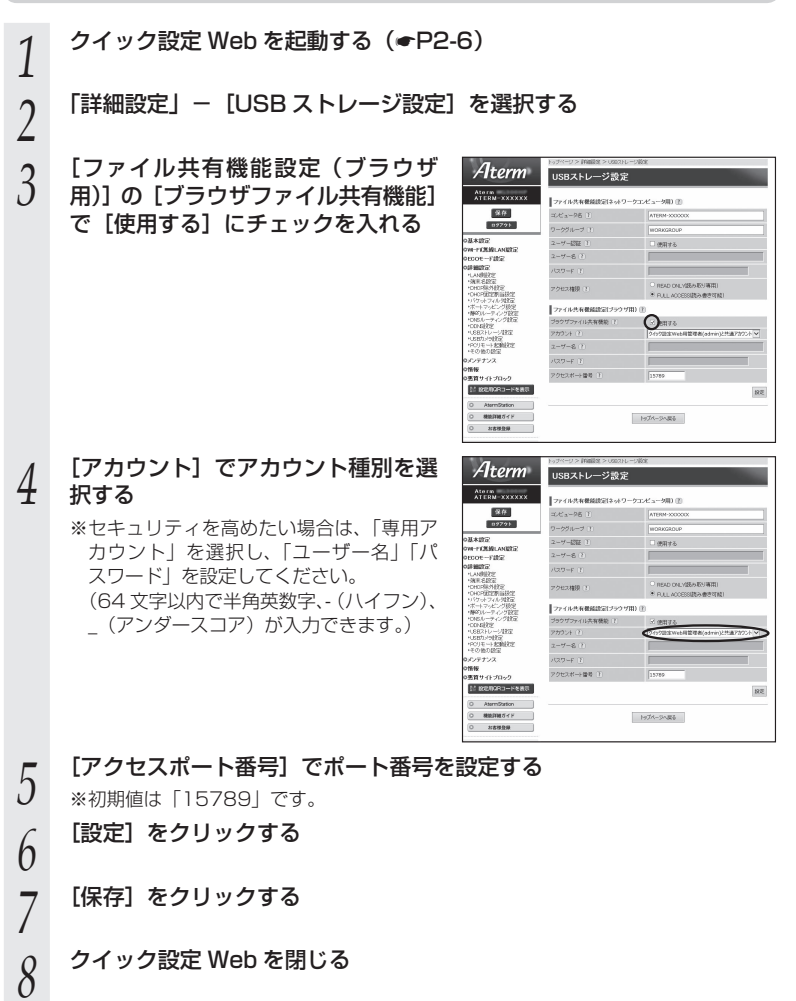

## アクセス方法

「USB ファイル HTTP 公開機能(ブラウザファイル共有機能)」を設定後(☞P5-8)、親 機に接続した USB デバイス内のファイルを WWW ブラウザで表示・操作する場合は、 次の手順でアクセスします。

< WAN 側からアクセスする場合>

*1* パソコンなどを起動する

*2* WWW ブラウザのアドレス欄に、親機の WAN 側 IP アドレスとアクセ スポート番号(初期値は「15789」)を「:」(コロン)で区切って入 力し、[Enter]キーを押す

例: http://XXX XXX XXX XXX:15789

لنتهينا لينتخب

WAN 側 IP アドレス アクセスポート番号

- ●親機の WAN 側 IP アドレスは、クイック設定 Web の「情報」-「現在の状態」 で確認することができます。
- ●親機をブリッジモードでご利用の場合は、親機の WAN 側に接続したブロードバ ンドルータなど(UPnP 機能:有効)の WAN 側 IP アドレスを使用します。その 場合の IP アドレスは、クイック設定 Web の「情報」-「現在の状態」にある「イ ンターネット経由のアクセス]の[USB ストレージ画面]に記載のアドレスにな ります。

**●アクセスポート番号は、P5-8 の手順 5 で設定した番号です。(初期値: 15789)** 「15789」(初期値)から変更した場合は、設定したアクセスポート番号を入力し てください。

- **3 |ユーザー名」と|バスワード」を入力し、[OK] をクリックする**<br>**3** 「ユーザー名」と「パスワード」は、P5-8 の手順 4 で設定した内容によって異なりま す。
	- →P5-8 の手順 4 で「アカウント〕を初期値のまま「クイック設定 Web 用管理者 (admin)と共通アカウント]に設定した場合は、クイック設定 Web を起動す る際のユーザ名とパスワードを入力してください。(☛P2-6、2-8)
	- →P5-8 の手順 4 で 「アカウント1 を 「専用アカウント1 にしてユーザ名とパスワー ドを設定した場合は、設定したユーザ名とパスワードを入力してください。

### *4* 「USB ストレージ」画面が表示されるので、「ファイル/フォルダ一覧」 からファイルをクリックしてアクセスする

# < LAN 側からアクセスする場合> *1* パソコンなどを起動する *2* WWW ブラウザのアドレス欄に、「aterm.me」とアクセスポート番号 (初期値は「15789」)を「:」(コロン)で区切って入力し、[Enter]キー を押す 例 : http://aterm.me:15789  $\overline{\phantom{a}}$ アクセスポート番号 ● [aterm.me] を親機の IP アドレス (工場出荷時は 192.168.10.1) にしてもア クセスできます。 ● 親機をブリッジモードでご利用の場合は、「aterm.me」ではアクセスできません。 親機の IP アドレス「X.Y.Z.210」を使用してください。(「X.Y.Z」は、親機が接 続しているネットワークのアドレス体系です。P6-18 で確認してください。) ● アクセスポート番号は、P5-8の手順5で設定した番号で、初期値は「15789」です。 「15789」(初期値)から変更した場合は、設定したアクセスポート番号を入力し てください。 **3 「ユーザー名」と「バスワード」を入力し、[OK] をクリックする**<br>**3** ●「ユーザー名」と「パスワード」は、P5-8 の手順4で設定した内容によって異なりま す。 →P5-8 の手順 4 で「アカウント〕を初期値のまま「クイック設定 Web 用管理者 (admin)と共通アカウント]に設定した場合は、クイック設定 Web を起動す る際のユーザ名とパスワードを入力してください。(☛P2-6、2-8) →P5-8 の手順 4 で[アカウント]を[専用アカウント]にしてユーザ名とパスワー ドを設定した場合は、設定したユーザ名とパスワードを入力してください。 *4* 「USB ストレージ」画面が表示されるので、「ファイル/フォルダ一覧」

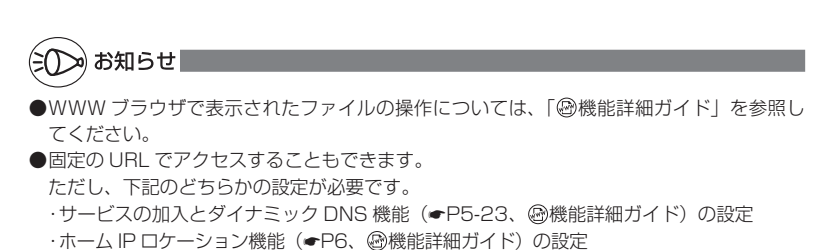

からファイルをクリックしてアクセスする

# USB カメラ機能

親機の USB ポートに接続した USB カメラの画像を WWW ブラウザで表示することが できます。設定はクイック設定 Web で行います。

お願い

● 動作確認済みの USB カメラについては、AtermStation にてご確認ください。

### 設定方法

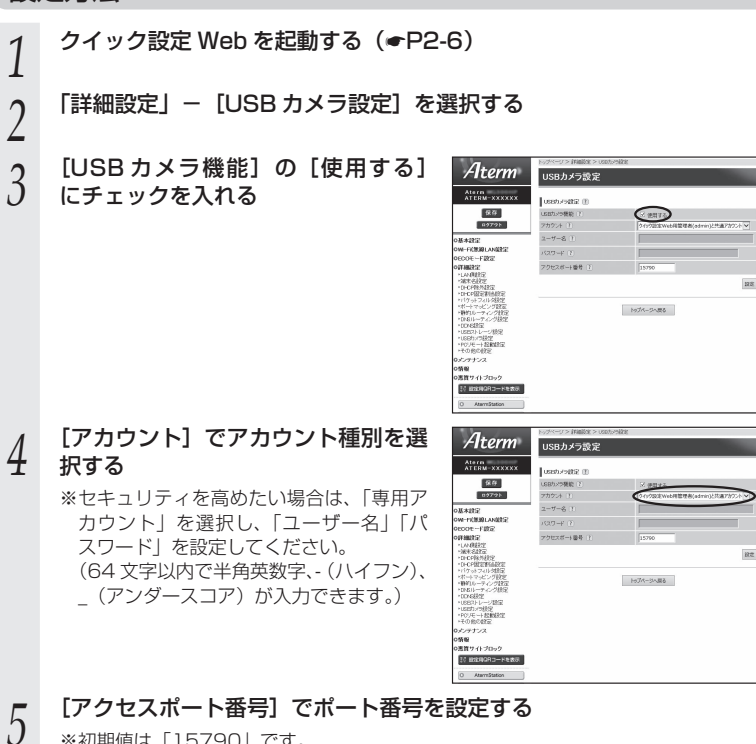

※初期値は「15790」です。

*6* [設定]をクリックする

*7* [保存]をクリックする

*5*

しゅうしょう こうきょう

便利な機能

# *8* クイック設定 Web を閉じる

### アクセス方法

「USB カメラ機能」を設定後(☛P5-11)、親機に接続した USB カメラの画像を WWW ブ ラウザで表示する場合は、次の手順でアクセスします。

< WAN 側からアクセスする場合>

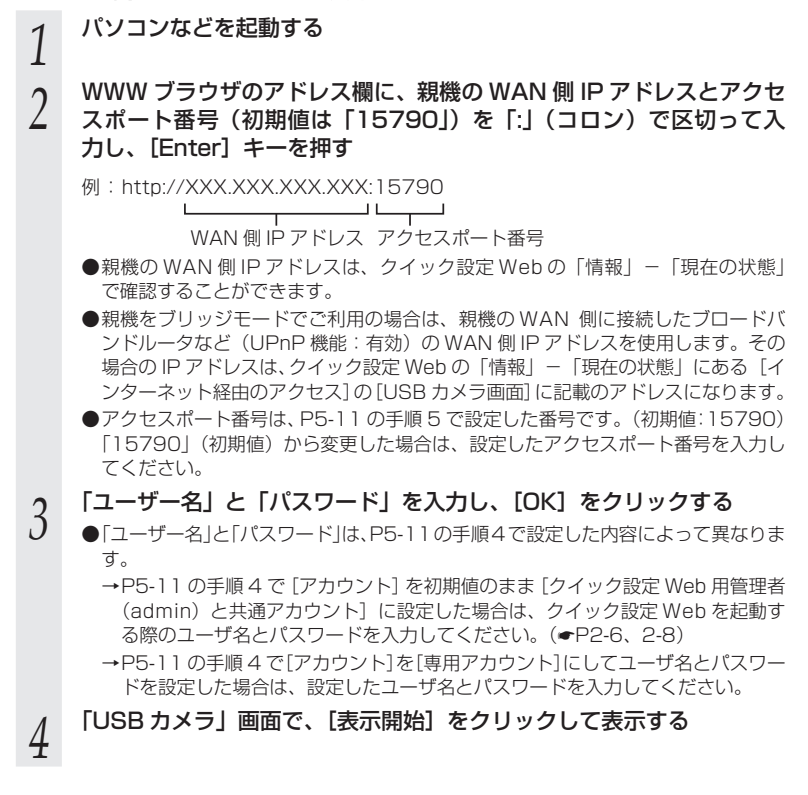

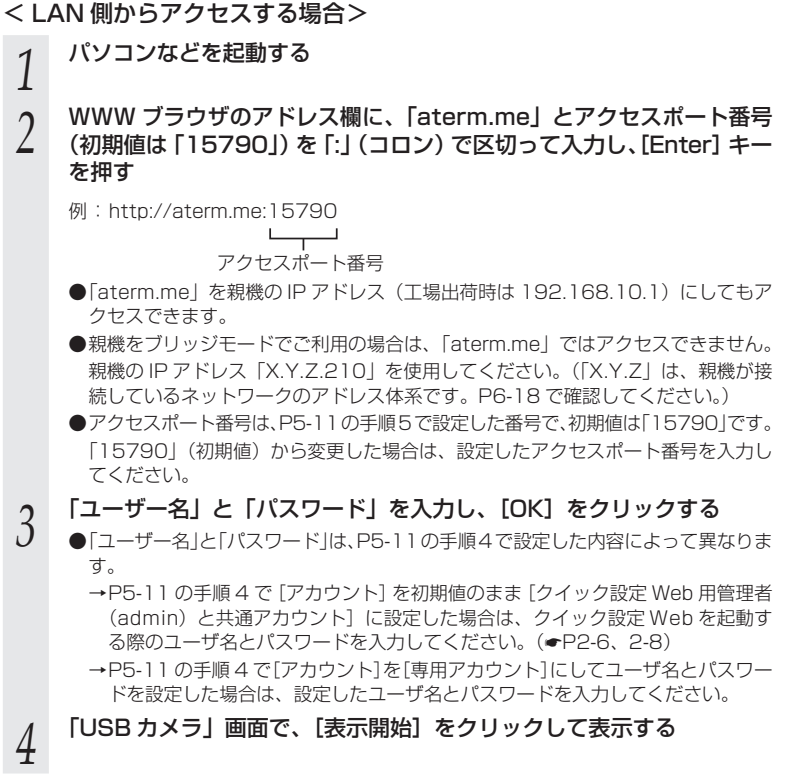

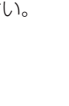

*5*

しゅうしょう こうきょう

便利な機能

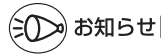

●WWW ブラウザで表示された画像の設定内容については、「@機能詳細ガイド」を参照し てください。

● 固定の URL でアクセスすることもできます。

ただし、下記のどちらかの設定が必要です。

・サービスの加入とダイナミック DNS 機能(➡P5-23、 ⑯機能詳細ガイド)の設定

· ホーム IP ロケーション機能(●P6、 過機能詳細ガイド)の設定

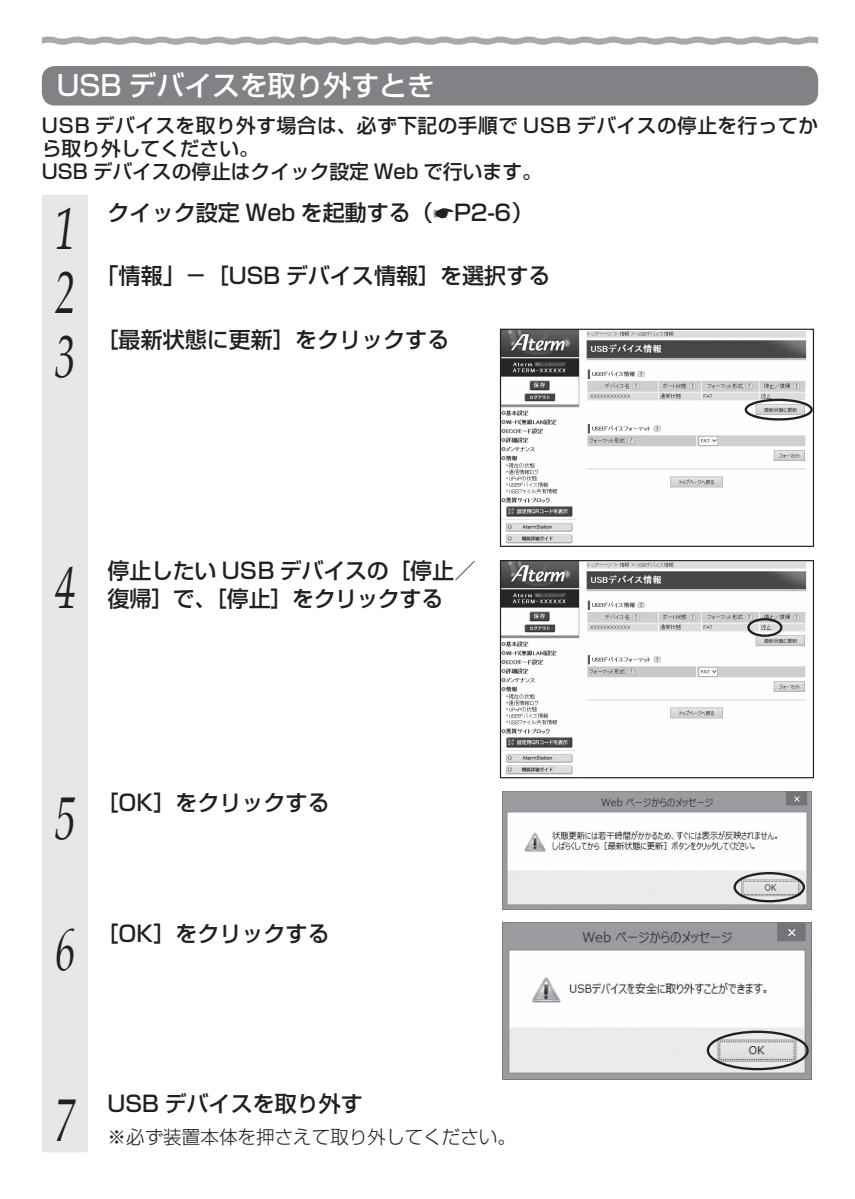

**5-2 ECO モードにする**

ECO モードでは、一部の機能を制限することで消費電力を抑えることができます。 ECO モードを起動するには、親機側面の ECO ボタンを使用します。

### ECO モードでの制限内容( ECO 設定パターン)

ECO モードには下記の設定パターンがあります。工場出荷時の状態では、「設定 1」に 設定されています。変更する場合は、クイック設定 Web の 「ECO モード設定」- [ECO モード設定]の [ECO 設定パターン]で設定変更してください。 ※ 変更の際、通信がいったん切断される場合があります。

### なお、下記のいずれの場合も、ECO モード起動時は POWER ランプ以外のランプが消 灯します。

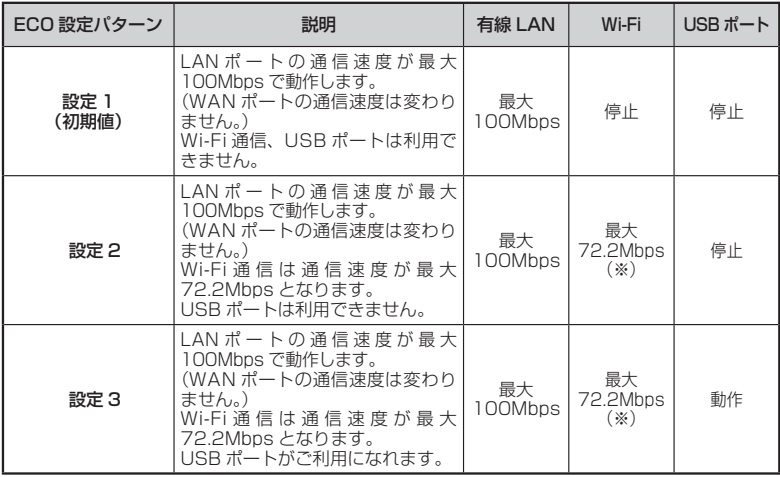

(※) Wi-Fi 機能が「使用する」に設定されている必要があります。

# ECO モードを起動する

ECO モードを起動するには、親機側面の ECO ボタンを 5 秒以上押します。 (停止する場合は、再度、ECO ボタンを 5 秒以上押してください。通常モードに戻りま す。)

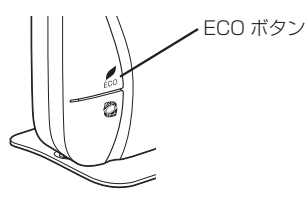

 $\mathbf{I}$ 誤ってらくらくスタートボタンを押さないようご注意ください。 らくらくスタートボタンを押すと、らくらく無線スタートが起動してしまい、POWER ランプが緑点滅したあと約 10 秒間赤点灯します。その後 POWER ランプが緑点灯に戻 りますので、ECO モードを正しく起動してください。

# ECO モード起動中のランプ状態

ECO モードでは、POWER ランプがゆっくり緑点滅し、他のランプはすべて消灯します。 (背面の WAN ランプ、LAN ランプも消灯します。)

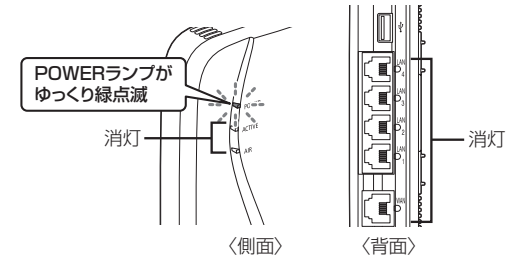

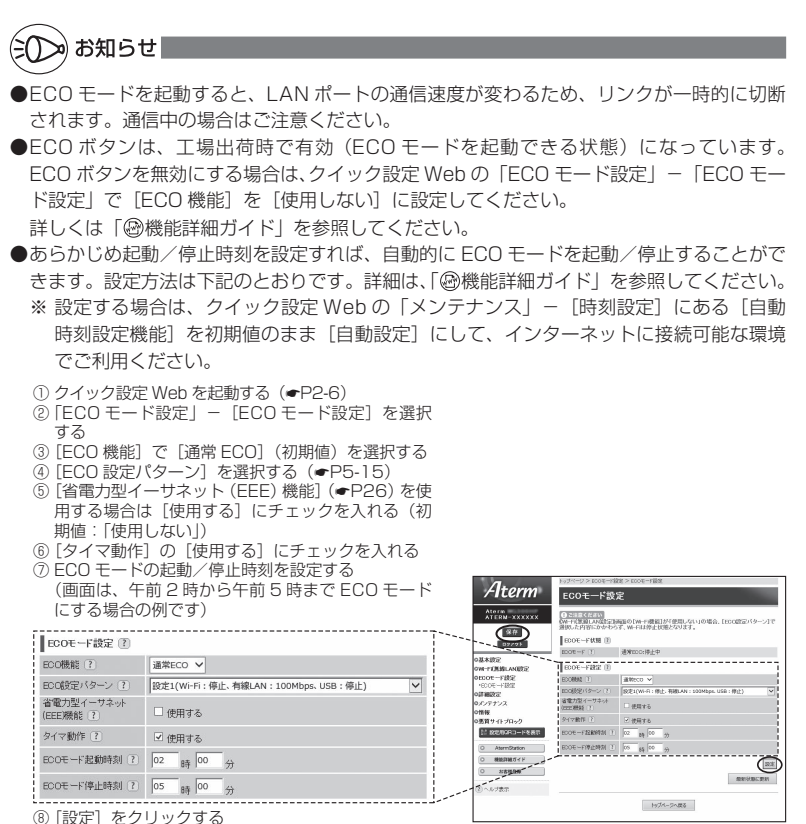

- ⑧ [設定] をクリックする<br>⑨ [OK] をクリックする<br>⑩ [OK] をクリックする
- 
- ① [保存] をクリックする

●らくらく無線スタート設定時に誤って ECO ボタンを押してしまうと、ECO モードが起動 し、Wi-Fi 通信が利用できなくなってしまう場合がありますのでご注意ください。(ECO モー ド起動中は、POWER ランプのみゆっくり緑点滅し、他のランプは消灯します。)その場合 は、再度 ECO ボタンを 5 秒以上押して、ECO モードを停止させてください。(親機の電 源をいったん切って入れ直しても通常モードに戻すことができます。)

# オート ECO モード機能

親機では、ある特定の機能について、その使用状況に応じて自動的に ECO モードを起 動/解除することができます。

この機能を使用するには、クイック設定 Web の「ECO モード設定」- 「ECO モード設 定| にある [ECO 機能] で、「オート ECOI を選択し、[設定] - [保存] をクリック してください。

なお、2013 年 5 月時点では、Wi-Fi 接続の使用状況に応じた「Wi-Fi オート ECO モー ド」にのみ対応しています。

### < Wi-Fi オート ECO モード>

子機からの Wi-Fi 接続が一定時間(約 240 秒)以上ない場合、自動的に Wi-Fi オート EC0 モードが起動し、無線回路の一部が停止されます。

※ LAN ポートおよび WAN ポートの通信速度や USB ポートの動作、ランプ状態に変更はあ りません。

この機能は、起動中、子機から Wi-Fi 接続された場合に、自動的に通常モードに戻ります。

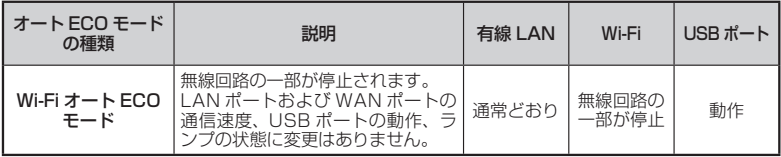

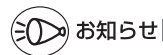

●Wi-Fi オート ECO モード起動中に子機から Wi-Fi 接続する場合、無線回路の一部が停止し ているため、Wi-Fi 接続しにくい場合があります。その場合は、いったん親機に近い場所で Wi-Fi 接続してください。

**5-3 その他の機能**

複数の接続先に接続する設定( PPPoE マルチセッション)

PPPoE マルチセッションとは、1 つの回線契約で複数の接続先へ同時に接続を行う機 能です。

接続先の登録数は最大 5 箇所、同時接続可能セッション数は最大 5 箇所です。

※ ご利用の接続事業者やプロバイダとの契約内容で、マルチセッション接続が許可されてい る必要があります。

同時に接続できるセッション数は契約内容により異なりますので、ご利用の接続事業者や プロバイダにご確認ください。

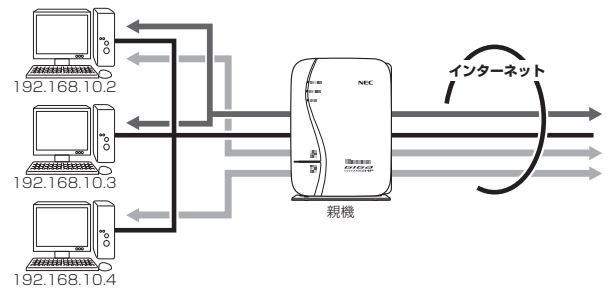

接続先は、優先する接続先(優先接続)として 1 箇所、その他の接続先として 4 箇所 までを設定できます。

例:一般的なフレッツ契約では 1 回線につき 2 セッションまで許容されています。

なお、その他の接続先(優先接続以外)には、それぞれ「DNS ルーティング設定」で LAN 側から WAN 側へのパケット振り分けルールを設定します。LAN 側から WAN 側 へのパケットのうち、その条件と一致するパケット(およびその応答パケット)は、条 件の一致した接続先(優先接続以外)のアカウントを使って接続します。条件と一致し なかったパケット(およびその応答パケット)は、優先接続に指定した接続先のアカウ ントを使って接続します。

設定方法については「 機能詳細ガイド」を参照してください。

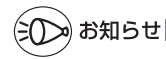

-制限事項-

●PPPoEマルチセッションで親機のUPnP機能(●P5-22)をご利用になる場合は、 UPnP機 能をご利用になる接続先を「優先接続」に指定してください。

UPnP 機能をご利用になる接続先が「優先接続」に指定されていない場合は、正常に通信 できなくなることがあります。

※親機の初期状態では、「接続先 1] が UPnP 機能の優先接続先になっています。

*5*

便利な機能 しゅうしょう こうきょう

## PPPoE ブリッジ機能

パソコンやゲーム機などで PPPoE (PPP over Ethernet) プロトコルの利用が必要 な場合やグローバル IP アドレスが必要なアプリケーションを利用する場合は、PPPoE ブリッジ機能を使用して、接続できます。

親機が PPPoE ルータモードのときに使用することができます。本機能を使用した場合、 LAN側に接続されているパソコンやゲーム機のうち使用できるのは最大16台までです。 PPPoE ブリッジで接続できるパソコンやゲーム機の台数は接続事業者によって異なり ますので、ご利用の接続事業者にご確認ください。

※ PPPoE プロトコルの利用やグローバル IP アドレスの利用が必要ではなく、複数のセッ ションで通信したい場合は、PPPoEマルチセッションでご利用いただけます。(●P5-19)

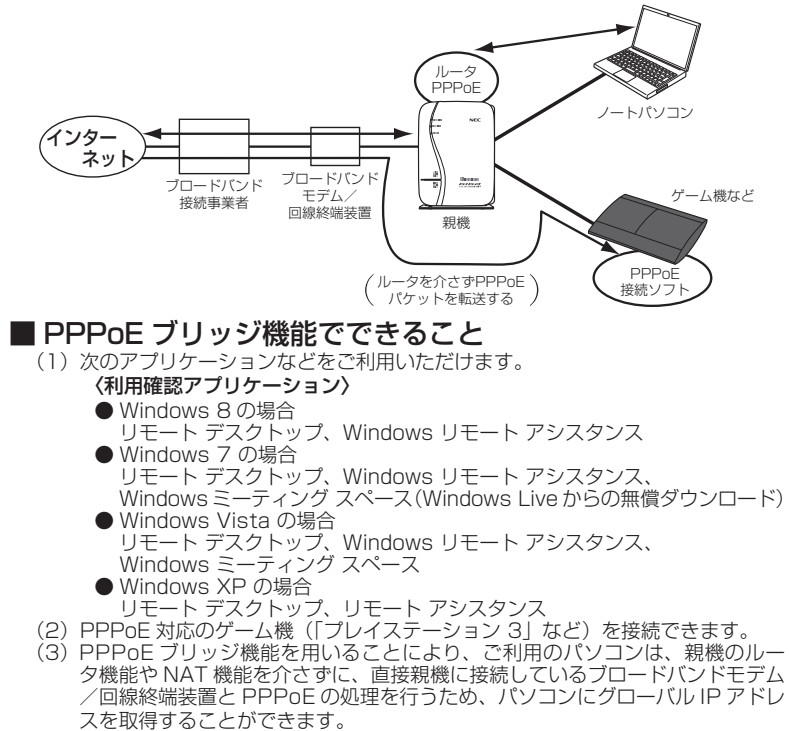

お願い

●アプリケーションの操作方法は、パソコンのサポート窓口でお問い合わせください。 ● 「PPPoE ブリッジ機能」では、外部からのアクセスが可能になり、セキュリティが低下し ます。セキュリティ対策ソフトなどをお使いになることをお勧めします。

## IPv6 ブリッジ機能

IPv6(Internet Protocol Version 6)プロトコルの利用が必要なサービスをご契約 の場合は、IPv6 ブリッジ機能を「使用する」に設定することでご利用いただくことが できます。(☛ 機能詳細ガイド)

※ パソコン側の設定も必要となります。

※ PPPoE ルータモードの場合は、IPv6 ブリッジ機能は初期値で「使用する」に設定 済みです。

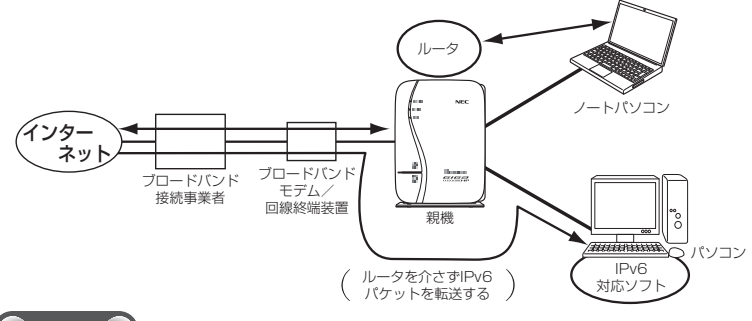

お願い

●パソコン側の設定方法は、お使いのプロバイダのサポート窓口でお問い合わせください。 ●「IPv6 ブリッジ機能」では、外部からのアクセスが可能になり、セキュリティが低下します。 セキュリティ対策ソフトなどをお使いになることをお勧めします。

# DMZ ホスト機能

外部からのアクセスを LAN 上のあらかじめ指定したパソコンに自動的にすべて転送する機能です。 Web/FTPサーバの外部公開やLAN上へファイアウォールを設定することができます。 (☛ 機能詳細ガイド)

# VPN パススルー機能

VPN クライアントのソフトウェアを使って会社のネットワークに自宅から接続するな ど VPN(Virtual Private Network:仮想閉域網)に PPTP/IPsec で接続できます。 親機とパソコン側の設定が必要です。設定方法の詳細については、「 @機能詳細ガイド | を参照してください。

# IP パケットフィルタリング

宛先/送信元 IP アドレスやポート番号、パケットの方向などを指定して、パケットの 通過を制限する機能です。

不必要なパケットの送受信を制限することができるので、セキュリティの高いネット ワークが構築できます。

(☛ 機能詳細ガイド)

# ポートマッピング

あらかじめ固定的に使用するポート番号と転送先パソコンを指定することで、ネット ワーク対応ゲームやストリーミングなどの外部から直接アクセスが必要なアプリケー ションの通信が使用できます。

(☛ 機能詳細ガイド)

### UPnP 機能

親機とパソコンの UPnP (ユニバーサルプラグアンドプレイ)機能を利用して、 TV 電 話などをご利用になることができます。

親機とパソコン側の設定が必要です。設定方法の詳細については、「 @機能詳細ガイド | を参照してください。

ただし、親機の設定は初期値で「使用する」になっていますので、パソコンで、UPnP の設定をすることで、利用ができます。

# ») お知らせ|

●UPnP 機能は、Windows Vista、Windows 8/7/XP のパソコンでのみご利用になれます。

- ●フレッツ・ADSL などの PPPoE が使用できる環境では、PPPoE ブリッジ機能を使用す ることで、1 台のパソコンのみで利用ができます。
- ●ルータタイプの ADSL モデムにローカルルータモードで接続しているときは、UPnP の機 能はご利用になれません。ADSL モデムを PPPoE ブリッジモードに切り替えて親機の動 作モードを PPPoE ルータモードに設定するか、ブリッジモードに設定してお使いくださ  $\left\{ \cdot \right\}$

# ダイナミック DNS 機能

ダイナミック DNS とは、プロバイダから割り当てられたグローバル IP アドレスが変 更になった際に、新しいアドレスを各 DNS サーバに通知するサービスです。固定 IP アドレスの取得をしていなくても、固定の URL を指定することで WAN 側からのアク セスやサーバ公開が可能になります。(● @機能詳細ガイド)

※ 2013 年 5 月現在で、下記のサービスに対応しています。 ・ GMO インターネット株式会社が提供する「お名前 .com®」 (別途提供先にてサービスのご契約と設定が必要です。)

 ・ BIGLOBE が提供する「ダイナミック DNS サービス」 (別途提供先にてサービスのご契約が必要です。)

GMO インターネット株式会社 お問い合わせ先

「お名前 .com® ダイナミック DNS サービス」は、GMO インターネット株式会社が運営 する「お名前 .com® ドメイン登録サービス」のオプションです。詳細は、下記 URL をご 覧ください。

<お名前 .com® レンタル DNS レコード設定(ダイナミック DNS 機能)> http://www.onamae.com/option/dnsrecord/

 ※ 製品には、既にクライアント機能が実装されていますので、パソコンに「ダイナミックク ライアントソフト」をインストールする必要はございません。

「お名前 .com® ダイナミック DNS サービス」へのお問い合わせについて ・本サービスのご利用をお考えのお客様のご相談 ・本サービスの申し込み方法について ・本サービスの技術的な内容について など お電話 :03-5456-2560 受付時間 : 技術サポート窓口 ··········································年中無休 24 時間 事務手続きご案内/新規ご相談窓口 ···········平日 10:00 ~ 19:00 ※ お電話以外のお問い合わせ(E-mail、チャット)は、下記 URL をご覧ください。 https://www.onamae.com/support/contact/

ビッグローブ株式会社 お問い合わせ先

「BIGLOBE ダイナミック DNS Service」についての詳細は、下記 URL をご覧ください。

http://ddns.biglobe.ne.jp/

「BIGLOBE ダイナミック DNS Service」についてのお問い合わせは、ホームページか らお問い合わせください。

 <ホームページからのお問い合わせ方法> BIGLOBE ホームページ(http://www.biglobe.ne.jp/)→「会員サポート」→「お 問い合わせ」にある「ホームページから問い合わせる」にて、問い合わせたい項目を 選択してください。

*5*

便利な機能 しゅうしょう こうきょう

# LAN 側ジャンボフレーム透過機能

LAN ポートに接続される機器間での伝送速度が 1000Mbps の場合、データの送受信 単位(フレーム)のサイズを大きくすることで、LAN ポート間の対向通信を効率よく 行うことができます。

設定方法の詳細については、「 機能詳細ガイド」を参照してください。

対向通信するすべての機器がジャンボフレームに対応している必要があります。 なお、Wi-Fi 接続や WAN ポート(インターネット)との転送ではご利用になれません。 通常は、初期値(「使用しない」)のままご使用ください。

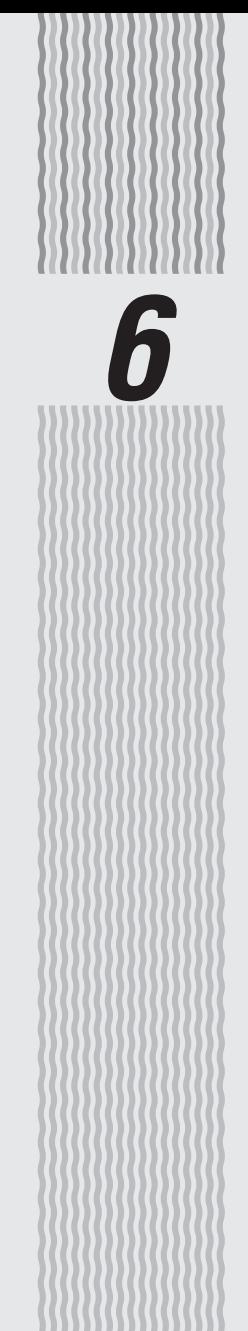

トラブルシューティング

**6-1 トラブルシューティング**

#### トラブルが起きたときや疑問点があるときは、まずこちらをご覧ください。

※本書の他に、「 感機能詳細ガイド | の「付録] - 「お困りのときには | で、さまざまな症状 と対策方法を記載しております。本章と合わせてご覧ください。

#### 該当項目がない場合や対処をしてもトラブルが解決しない場合は、本商品を初期化し (☛P7-6)、始めから設定し直してみてください。

※ 初期化すると、本商品のすべての設定が工場出荷時の状態に戻りますので、ご注意ください。 なお、初期化する前にクイック設定 Web の [メンテナンス] - [設定値の保存&復元] にて現在の設定内容を保存すれば、初期化後に同設定画面にて復元することができます。 (☛ 機能詳細ガイド)

- ・設置に関するトラブル(● 下記)
- ・ユーティリティに関するトラブル(☞P6-13)
- ・ご利用開始後のトラブル (←P6-15)

### 設置に関するトラブル

どこまで設置、設定できているのか現在の症状をご確認のうえ、その原因と対策をご覧ください。

![](_page_163_Figure_10.jpeg)

(※1) ECO モード起動中は、POWER ランプは緑点滅し、他のランプは消灯します。(●P5-16)

(※ 2) 電源を入れたあと、すべての側面(表)ランプが緑点灯の状態と POWER ランプのみ緑点 灯の状態を繰り返す場合は、自己診断テストで異常と診断されています。その場合は、 Aterm インフォメーションセンター(☛P8-13)までご連絡ください。

### **2** 親機の POWER ランプが緑点灯しない

電源が入っていません。

- **●** AC アダプタが外れている →AC アダプタを電源コンセントに差し込んでください。
- AC アダプタがパソコンの電源に連動したコンセントに差し込まれている →電源はパソコンの電源などに連動したコンセントではなく、壁などの電源コンセント に直接接続してください。パソコンの電源が切れると親機に供給されている電源も切 れてしまいます。
- **●** AC アダプタが破損していないか確認してください。破損している場合はすぐに AC アダ プタをコンセントから外してAtermインフォメーションセンター(☛P8-13)にご相談くだ さい。
- **●** 親機の電源を切ったあと、すぐに電源を入れ直さないでください。10 秒以上の間隔をあ けてから電源を入れてください。すぐに電源を入れると電源が入らないことがあります。

### **b** 親機背面の WAN ランプが緑点灯しない

**●** ブロードバンドモデム/回線終端装置の電源が入っていない -<br>→ブロードバンドモデム/回線終端装置の電源を入れて、正しく回線のリンクが確立で きていることを確認してください。

**●** 親機の WAN ポートがブロードバンドモデムまたは回線終端装置に ETHERNET ケーブ ルで正しく接続されているか確認してください。 WAN ポートにカチッと音がするまで差し込み、ケーブルを軽く引いて、ロックがかかっ ていることを確認してください。 ケーブルによってはあまり強く差し込んだり、強く引っ張ると、接触不良や断線の原因と なることがあります。

- **●** ECO モードを起動している → ECO モード起動中は、POWER ランプのみゆっくり緑点滅し、他のランプは消灯しま す。
- ECO モードを停止する場合は、ECO ボタンを 5 秒以上押してください。 ● ETHERNET ケーブルの規格が正しいか確認してください。

接続に使用しているケーブルが「ETHERNET ケーブル(カテゴリ 5e 以上 ストレート)」 であることを確認してください。

● 親機のWANポートと親機のLANポートを添付のETHERNETケーブルで接続してみる。 背面の WAN ランプが緑点灯する場合

 親機は、問題ありません。 ブロードバンドモデム/回線終端装置の故障が考えられます。

緑点灯しない場合

親機を初期化してみてください。

 それでも解決しない場合は親機の故障が考えられます。Aterm インフォメーションセ ンター(☛P8-13)へお問い合わせください。

### **c** Wi-Fi 通信ができない

- □ 親機に接続できない
	- お使いのパソコンにプロキシが設定されていたり、ファイアウォール、ウィルスチェック などのソフトがインストールされている場合に、設定ができなかったり通信が正常に行え ない場合があります。
		- →ファイアウォールなどの動きによって本商品との通信に必要なポートが止められてし まっている場合があります。
		- その場合には、次の手順で設定を確認してください。
		- ① ファイアウォールソフト側で本商品との通信に必要なポートをあける
		- (アドレス:192.168.10. \*、TCP ポート番号:23/53/75/80、UDP ポート番号: 69/161)
		- ②①で改善しない場合は、ファイアウォールソフトを停止またはアンインストールする 停止方法は、パソコンメーカへお問い合わせください。
	- ECO モードを起動している
		- →ECO モードを起動中は、ECO 設定パターンによっては Wi-Fi 通信が利用できなくな る場合があります。(ECO モード起動中は、POWER ランプのみゆっくり緑点滅し、 他のランプは消灯します。) Wi-Fi 通信をご利用になる場合は、ECO ボタンを 5 秒以上押して、ECO モードを停止 するか、他の ECO 設定パターンを選択してください。(☛P5-15)
	- **●** 暗号化キーの設定が親機と子機とで一致しているかを確認してください。( 機能詳細ガ イド)
	- **●**「らくらく無線スタート/らくらく無線スタートEXに関するトラブル」(☛P6-14)も参照し てください。
	- **●** WL300NU-GS から接続する場合は、ドライバが正しくインストールされていない場合 があります。

いったんドライバを削除してから(●P1-19、1-20)、もう一度ドライバをインストールしてくだ さい。

#### □ 無線 LAN 対応のプリンタから Wi-Fi 接続したい

- **プリンタの無線 (ワイヤレス) 機能を有効 (ON) にしてから、本商品のネットワーク名** (SSID)・暗号化キーをプリンタに設定してください。設定方法は、プリンタの取扱説明 書などを参照してください。なお、WPS に対応している場合は、WPS 機能を使って Wi-Fi 接続してください。(●P3-10)
- □ 親機と子機間の電波状態が悪い
	- **●** 電波の届く範囲まで子機を移動したり、親機や子機の向きを変えたりして電波状態を確認 してください。
- □ セカンダリ SSID が見つからない
	- **●** IEEE802.11b に対応している子機によっては、セカンダリ SSID をサーチできない場 合があります。この場合、SSID を直接設定することにより、接続可能となります。 例) <セカンダリ SSID の初期値>
		- 親機側面ラベルの「ネットワーク名(SSID)」の下段に初期値が記載されています。 → aterm-XXXXXX-gw
- □ スマートフォン・タブレット端末から Wi-Fi 接続できない
	- **●** らくらく QR スタートを使用して Wi-Fi 接続する場合 → 「Aterm らくらく QR スタート」の Web サイトにあるトラブルシューティングのペー ジ (http://gr.aterm.ip) を参照してください。
	- **●** らくらく QR スタートを使用せずに Wi-Fi 接続する場合
		- →親機で「ESS-ID ステルス機能 (SSID の隠蔽)」を設定している場合は、Wi-Fi 接続す 。<br>る際、ネットワークの一覧画面で「その他」を選択してネットワーク名(SSID)を直 接入力し、「セキュリティ」をタップします。「その他」をタップしたあと、暗号化キー (パスワード)を入力して、Wi-Fi 接続してください。
		- →親機で「MAC アドレスフィルタリング」を設定している場合は、いったん解除してか ら Wi-Fi 接続してください。Wi-Fi 接続が完了したあとに、親機にて、スマートフォン・ タブレット端末の MAC アドレスを登録し、「MAC アドレスフィルタリング」を有効 にしてください。
- □ ご利用のパソコンに CD-ROM ドライブがない
	- **●** ご利用のパソコンに CD-ROM ドライブがない場合は、下記の手順で必要なソフトウェア をダウンロードすることができます。
		- ① 本商品とパソコンを有線で接続する(☛「つなぎかたガイド①」の「有線で接続する場 合」)
			- ※ケーブルは、お客様でご用意ください。
		- ② 「つなぎかたガイド①」の STEP「らくらくネットスタートでブロードバンド回線の設 定をしよう」を参照して、インターネット接続設定を行う
		- ③ WWW ブラウザ(Internet Explorer など)を起動して AtermStation にアクセスし、 [ダウンロード]-[ソフトウェア]のページで、必要なソフトウェアをダウンロード する
			- <子機のドライバまたはユーティリティをインストールする場合>
			- → ご利用になる子機を選択し、ドライバまたはユーティリティをインストールしてく ださい。
			- <らくらく無線スタート EX で Wi-Fi 接続する場合>
			- → [らくらく無線スタート EX] を選択し、らくらく無線スタート EX をダウンロード してください。
		- ④ 本商品とパソコンを接続していた有線を外す
	- Windows Vista または Windows 8/7/XP (SP3) の無線 LAN 内蔵パソコンをご利 用の場合は、「ワイヤレスネットワーク接続」で手動設定することができます。(☛P3-15)

### **■** らくらくネットスタートが失敗する

#### □ POWER ランプ、ACTIVE ランプが赤点滅している

- **WAN 側回線の判別に失敗しています。** 親機から AC アダプタを抜き、10 秒以上の間隔をあけてから、再度親機に AC アダプタ を接続し、1 分待ちます。
	- 「らくらく Web ウィザードで設定する」(☛P2-9)にしたがって設定してください。
- □ ACTIVE ランプが橙点滅している
	- **親機の IP アドレスが他の機器と競合しています。** 「i. ブリッジモードで ACTIVE ランプが橙点灯しない」(☛P6-10)を参照してください。
- □ 利用回線に不適切なモードが選択されている
	- **●** 親機側面のRESETスイッチによる初期化(工場出荷状態に戻す)をしてください。(☛P7-7) 「らくらく Web ウィザードで設定する」(☛P2-9)にしたがって設定してください。

### **e** パソコンに IP アドレスが設定されていない

- □ パソコンの IP アドレスが「192.168.10.XXX」に設定されていない
	- **●** パソコンの設定で「IP アドレスを自動的に取得する」もしくは「DHCP サーバを参照」 になっていることを確認してください。(☛P35)

パソコンの IP アドレスが自動的に設定されるためには、パソコンよりも親機の方が先に 起動されて装置内部の処理が完了している必要があります。下記のどちらかの方法で確認 してください。

- a. パソコンの電源を切り、再度パソコンの電源を入れる
- 起動後、P2-5 の「IP アドレスの確認方法」を参照してパソコンの IP アドレスを確認する b. 次の手順で IP アドレスを取り直す

#### 【IP アドレスの再取得】

< Windows Vista および Windows 8/7 の場合>

- ① [スタート] 画面上で右クリックして「すべてのアプリ] をクリックし、[アプリ] 画面にある「コマンドプロンプト]を右クリック後、[管理者として実行]をクリッ クする
	- ※ Windows 7/Windows Vista の場合は、[スタート](Windows のロゴボタン) - [すべてのプログラム] - [アクセサリ] - [コマンドプロンプト] を右クリッ クし、[管理者として実行]をクリックします。
- ② [ユーザーアカウント制御]画面が表示された場合は、[はい]または[続行]をク リックする
- ③ 「ipconfig /release」と入力して「Enter]キーを押し、IP アドレスを解放する
- ④ 「ipconfig /renew」と入力して[Enter]キーを押し、IP アドレスを取り直す
- ⑤ IPv4 アドレスが「192.168.10.XXX」(※)になることを確認する(XXX は 1 を 除く任意の数字)
- < Windows XP の場合>
	- ① [スタート]-[すべてのプログラム](または[プログラム])-[アクセサリ] - [コマンドプロンプト] をクリックする
	- ② 「ipconfig /release」と入力して[Enter]キーを押し、IP アドレスを解放する
	- ③ 「inconfig /renew」を入力して「Enter] キーを押し、IP アドレスを取り直す
	- ④ IP アドレス(IP Address)が「192.168.10.XXX」(※)になることを確認する(XXX は 1 を除く任意の数字)
- < Mac OS X または OS X の場合>
- 以下は OS X v10.8 の場合の例です。
	- ① アップルメニューの「システム環境設定]を開き、「ネットワーク】アイコンを選択 する
	- ② [Ethernet]を選択する (本商品に Wi-Fi 接続している場合は[Wi-Fi]を選択する)
	- ③「詳細]をクリックする
	- ④ [TCP/IP]タブをクリックする
	- ⑤ [DHCP リースを更新]をクリックする
	- ⑥ IPv4 アドレスが「192.168.10.XXX」(※)になることを確認する(XXX は 1 を 除く任意の数字)
	- ⑦ [OK]をクリックする

< iOS の場合>

以下は iOS 6.0 の場合の例です。

- ① 「ホーム」画面の「設定」アイコンをタップする
- ② 設定メニューの「Wi-Fi」をタップする
- ③ 「ネットワークを選択 ...」から、チェックが入っている接続中のネットワーク名(SSID) の右側にある「>」ボタンをタップする
- ④ 「DHCP リースを更新」をタップする
- ⑤ 「DHCP リースを更新しますか?」をタップする
- (※) らくらくネットスタートで、ローカルルータモードを認識した場合、本商品が接 続されているネットワークが 192.168.10.XXX の場合、LAN 側の IP アドレ スを「192.168.11.XXX」に変更します。なおサブネットマスクは補正されま せん。(255.255.255.0 固定)

その場合は、IPv4 アドレスまたは IP アドレス (IP Address) が [192.168.11. XXX」になることを確認してください。

**●** Wi-Fi をご利用の場合は、「c.Wi-Fi 通信ができない」(☛P6-4)を参照して Wi-Fi 通信を確立 させてください。

### **f** WWW ブラウザで親機の設定画面が表示されない(クイック設定 Web が起動しない)

#### □ WWW ブラウザ画面のアドレスに「http://aterm.me/」と入力してもクイック設定 Web が表示されない

- **プロキシの設定をしていませんか**  →プロキシの設定をしている場合、受け付けが拒否されます。 Internet Explorer の場合以下の設定を行ってください。 ① [ツール]-[インターネットオプション]-[接続]-[LAN の設定]の順にクリッ クする
	- ② [LAN にプロキシサーバーを使用する]の [詳細設定] をクリックして、例外に [aterm. me」を入れる
- **●** 代わりに IP アドレスを入れても表示できます。
	- ・ 本商品の動作モードが PPPoE ルータモードのとき: 「http://192.168.10.1」
	- ・ 本商品の動作モードがローカルルータモードのとき:「http://192.168.10.1」または 「http://192.168.11.1」
	- ・ 本商品の動作モードがブリッジモードのとき:P2-7 参照
	- ・ IP アドレスを変更している場合は、変更した値を入力してください。
- **●** ブリッジモードに設定されている
	- →P2-7 参照
	- →ルータモードに変更してクイック設定Webを開く場合は、P2-14の「お知らせ」を参照し てください。
- **●** お使いのパソコンにプロキシが設定されていたり、 ファイアウォール、ウィルスチェック などのソフトがインストールされている場合に、設定ができなかったり、通信が正常に行 えない場合があります。(☛P33、38)
- **●** Wi-Fi 接続してクイック設定 Web を表示させる場合、セカンダリ SSID に Wi-Fi 接続し ていると(※)、工場出荷時の状態でネットワーク分離機能(☛P4-8)が設定されているため、 クイック設定 Web は表示できません。その場合は、いったん有線で親機とパソコンを接 続して、クイック設定 Web を表示してください。設定が終わったら、再度 Wi-Fi 接続し てください。

(※) AES に対応していない子機から Wi-Fi 接続する場合など。

- □ WWW ブラウザで親機にアクセスすると、ユーザ名と管理者パスワードを要求される
	- ●「ユーザー名」(上段)には、「admin」を入力してください。「パスワード」(下段)には、 WWWブラウザで親機に最初にアクセスした際に、登録した管理者パスワード(●P2-6、2-8) を入力してください。(管理者パスワードを忘れてしまった場合は、P6-13を参照してくださ い。)

![](_page_169_Picture_2.jpeg)

□ 親機のクイック設定 Web が開かない

- JavaScript が無効に設定されている → WWW ブラウザの設定で JavaScript を有効に設定してください。(●P39)
- **●** IP アドレスの取得がうまくいっていないことが考えられます。パソコンの IP アドレスを 自動取得に設定してみてください。(☛P6-6)
- Windows 8の Internet Explorer10 でクイック設定 Web を起動する際、[このサイト ではプライベートネットワークへアクセスできません]の画面(下記)が表示された場合 は、「アクセスを有効にする]をクリックしてください。

![](_page_169_Picture_7.jpeg)

### **g** PPPoE ルータモードで親機の ACTIVE ランプが緑点灯しない

- □ ACTIVE ランプが緑点灯しない
	- **●** パソコンから WWW ブラウザなどでインターネットにアクセスしてください。 PPPoE ルータモードの場合、インターネットへ通信が開始された時点で ACTIVE ラン プが緑点滅し、しばらくして緑点灯に変わります。
- □ ACTIVE ランプが速い緑点滅をしている
	- **●** ブロードバンドモデム/回線終端装置の WAN 側が接続されていることを確認してくださ い。ADSL モデムをご使用の場合、ADSL リンクが確立していることを確認してください。 NEC 製の ADSL モデムをご使用の場合はモデム前面の LINE ランプまたは ADSL ラン プが点灯します。LINE ランプまたは ADSL ランプが点滅している場合は ADSL モデム の取扱説明書などを参照して対処してください。 対処後、パソコンから WWW ブラウザなどでインターネットにアクセスしてください。

PPPoE ルータモードの場合、インターネットへ通信が開始された時点で ACTIVE ラン プが緑点滅し、しばらくして緑点灯に変わります。

- □ ACTIVE ランプが遅い緑点滅、速い緑点滅を繰り返している
	- **●** 親機に登録した接続ユーザ名、接続パスワードとプロバイダなどから送られてくる接続 ユーザ名、接続パスワードが正しいことを確認してください。 接続ユーザ名、接続パスワードについてはご契約のプロバイダへお問い合わせください。

**● 接続ユーザ名、接続パスワードが間違っています。** クイック設定 Web の「基本設定」ー[接続先設定]にて修正してください。 一般的に下記が区別されますのでご注意ください。 接続ユーザ名(ログイン名):半角、全角 接続パスワード:半角、全角、大文字、小文字 ※ フレッツの場合は、@以降のドメインが必要です。 ※ フレッツ以外の場合は、@以降のドメインは不要の場合があります。 **●** 接続する環境によっては、正常接続時に時間がかかる場合があります。(数分程度)

□ ACTIVE ランプが消灯している

● ECO モードを起動している → ECO モード起動中は、POWER ランプのみゆっくり緑点滅し、他のランプは消灯します。 ECO モードを停止する場合は、ECO ボタンを 5 秒以上押してください。

### **h** WAN 側 IP アドレスが正しく表示されない

- □ ACTIVE ランプが緑点灯しない(クイック設定 Web の状態表示で WAN 側 IP アドレスが表 示されない)
	- **●** ブロードバンドモデム/回線終端装置が WAN 側に接続されていることを確認してくださ い。
	- ADSL モデムをご使用の場合、ADSL リンクが確立していることを確認してください。
	- **ブロードバンドモデム/回線終端装置の電源が入っているか確認してください。**
	- **●** 接続事業者から指定された IP アドレス情報などが正しく設定されているか確認してくだ さい。

らくらく Web ウィザード

クイック設定 Web の「基本設定」-[接続先設定]( 機能詳細ガイド)

- **●** ブロードバンドモデム/回線終端装置の設定が合っているか確認してください。動作モー ドが PPPoE ブリッジモードの場合は本商品の動作モードは PPPoE ルータモードでご 使用ください。
- 他のフロードバンドルータやバソコンに接続していたフロードバンドモデムを親機に接続<br>- し直して通信しようとしている場合、ブロードバンドモデムの機種によっては、過去に接 続したルータやパソコンの MAC アドレスと親機の MAC アドレスが一致しないと通信で きない場合があります。この場合は、ブロードバンドモデムの電源をいったん切って、 20 ~ 30 分後に電源を入れ直すことで回避できる場合があります。
- **●** 親機の WAN 側の IP アドレスが正しく取得できないことがありますので、クイック設定 Web の「情報」--「現在の状態]で「IP 解放] をクリックしてから「IP 取得]をクリッ クして IP アドレスを更新してください。
- **●** CATV 接続事業者によってはドメイン名やホスト名を本商品に入力しないと接続できな い場合があります。 - ...<br>接続事業者に確認してクイック設定 Web の「基本設定」-[接続先設定]画面の[高度 な設定を表示]をクリックしてからドメイン名やホスト名を入力してください。
- **●** CATV 接続事業者によってはゲートウェイやネームサーバを本商品に入力しないと接続 できない場合があります。 接続事業者に確認してクイック設定 Web の「基本設定」-[接続先設定]画面の[高度 な設定を表示]をクリックしてからゲートウェイやネームサーバを入力してください。
- **●** CATV 接続事業者によっては本商品の MAC アドレスを申請する必要があります。 親機の WAN 側の MAC アドレスを申請してください。
- クイック設定 Web の「基本設定」-「接続先設定]画面の「高度な設定を表示」をクリッ クしてから[IP アドレスの割り当て競合検出]のチェックを外してみてください。

### □ ACTIVE ランプが消灯している

● ECO モードを起動している → ECO モード起動中は、POWER ランプのみゆっくり緑点滅し、他のランプは消灯します。 ECO モードを停止する場合は、ECO ボタンを 5 秒以上押してください。

### **i** ブリッジモードで ACTIVE ランプが橙点灯しない

□ ブリッジモードで、ACTIVE ランプが橙点滅している

**●** 親機の IP アドレスが他の機器と競合しています。その場合は、下記の対処を行ってくだ さい。

①本商品が接続しているネットワークのアドレス体系を確認して、控えておく(●確認 方法は P6-18)

![](_page_171_Figure_4.jpeg)

**②親機を RESET スイッチで初期化する(●P7-7)** 

- ③ 「らくらく Web ウィザードで設定する」(☛P2-9)で、下記のように設定する。
	- ・[動作モード選択] :ブリッジモード
	- ・[IP アドレス自動補正機能]:使用しない
	- ・[IP アドレス]: ①で確認したアドレス体系を使用し、末尾を「210」以外の値に 変更して入力。

例: ①で確認した「IPアドレス」のアドレス体系が「192.168.1.3」 の場合

→ 「192.168.1.XXXI と入力する(XXXは「210」以外 の任意の値)

・[ネットマスク(ビット指定)]:

 ネットマスクをビット数形式で入力。(1 ~ 30 まで入力可。) 例: [255.255.255.0] 形式のネットマスクは [24]

### □ ACTIVE ランプが消灯している

**●** ECO モードを起動している → ECO モード起動中は、POWER ランプのみゆっくり緑点滅し、他のランプは消灯します。 ECO モードを停止する場合は、ECO ボタンを 5 秒以上押してください。

### **■■ インターネットに接続できない**

#### **ADSL/FTTH 接続の場合**

□ ダイヤルアップ接続のウィンドウが開いてくる

**●** WWW ブラウザやメールソフトの設定が、LAN 接続の設定になっていない。 →LAN 接続の設定になっているかどうかを確認してください。(●P38)

□ ルータタイプ ADSL モデムに接続している

**●** WAN 側 IP アドレスが正しく設定されていない場合、ブロードバンド接続できません。 →クイック設定 Web の「情報」の [現在の状態] で [WAN 側状態] の [IP アドレス] を確認してください。 IP アドレスが表示されていない場合は、[IP 取得]を選択し、IP アドレスが正しく表 … ディレンジ さいこくこと ……。<br>示されていることをご確認ください。 [IP 取得]でも IP アドレスが表示されない場合は、ADSL モデムがエラー表示してい

ないか、または親機背面の WAN ランプが緑点灯しているか確認してください。

**●** ルータタイプ ADSL モデムの接続設定ができていない。

ADSL モデムが親機と同じ IP アドレス 192.168.10.1 になっている場合があります。 →次の手順で、IP アドレスが同じであることを確認したあとで、LAN 側の IP アドレス を変更します。

① IP アドレスを確認する

WAN 側:クイック設定 Web の「情報」の[現在の状態]で[WAN 側状態]の [IP アドレス]が空欄になっている

② IP アドレスを変更する

クイック設定 Web の「詳細設定」の [LAN 側設定] で [IP アドレス] を '192.168.11.1" など左から 3 つ目を変更して、[設定] をクリックする ③ [保存] をクリックする

- 親機をブリッジモードに設定して接続できるか確認してください。(←P2-14) これでも ADSL 接続ができない場合は、ADSL モデムのサポート窓口に ADSL モデム の設定をお問い合わせください。
- □ PPPoE 接続できない
	- **●** ユーザ ID とパスワードが間違っている →プロバイダからのユーザ ID とパスワードを再確認して正しく設定してください。 ※ フレッツの場合は、@以降のドメインが必要です。 ※ フレッツ以外の場合は、@以降のドメインは不要の場合があります。
	- **●** 使用する親機の動作モードは正しいですか。 →ルータタイプの ADSL モデムに接続して使用する場合、PPPoE ルータモードでは接 続できません。あらかじめ ADSL モデムのタイプを確認してください。
	- パソコンに、ADSL モデムに添付されていた PPPoE 接続専用ソフトを入れたまま、そ れを使用していませんか。または、Windows Vista および Windows 8/7/XP の PPPoE 機能を使用していませんか。
		- → PPPoE の外付けフロードバンドモデムを使用するとき、フロードバンドモデムに付属<br>- のユーティリティでは、パソコンを同時に 1 台しかインターネットに接続できません。 。ニュッパファイミは、パシコン angistic Timos Tシン Timos Terginic Costs)。<br>複数台のパソコンを接続する場合はブロードバンドモデムに付属のユーティリティは 使用しないでください。インターネット接続の設定は本商品のらくらく Web ウィザー ドまたはクイック設定 Web で設定をしてください。
	- **●** フレッツ・ADSL 接続後、電源の ON/OFF などで、異常終了した場合、親機の再起動に おいて、一定時間(最大で 5 分間程度)接続できない場合があります。一定時間経過後 再接続してください。

#### □ PPPoE 接続に成功してもホームページが開けない

**●** IP アドレス、DNS ネームサーバアドレスが間違っている。 →自動取得できないプロバイダの場合、プロバイダから指定された IP アドレスや DNS ネームサーバアドレスを接続先の設定画面で入力してください。

#### **CATV 接続の場合**

#### □ CATV インターネット接続に失敗する

- **●** 回線側の IP アドレスが取得できていない。 →クイック設定 Web の「情報」の[現在の状態]で[WAN 側状態]の[IP アドレス] を確認してください。 止しく IP が取得できていない場合は、 いったん[IP 解放]をク<br>リックしてから[IP 取得]をクリックして IP アドレスを正しく更新してください。
- **●** 他のブロードバンドルータやパソコンに接続していた CATV ケーブルモデムを親機に接 続し直して通信しようとしている。
	- → CATV ケーフルモデムの機種によっては、過去に接続したルータやバソコンの MAC<br>- アドレスを記憶して、この MAC アドレスが一致しないと通信できない場合があります。 この場合は、CATV ケーブルモデムの電源をいったん切って、20 分ほど待ってから 電源を入れ直すことで回避できる場合があります。
- **●** CATV 接続事業者によっては、本商品の MAC アドレスを申請する必要があります。親 機の WAN 側の MAC アドレスを申請してください。

### □ CATV インターネット接続に成功してもホームページが開けない

- **ドメイン名、ホスト名が指定されていない。** 
	- →CATV 事業者によってはドメイン名やホスト名を入力しないと接続できない場合があ ります。事業者に確認してクイック設定 Web の「基本設定」-[接続先設定]画面の [高度な設定を表示]をクリックしてから、または、らくらく Web ウィザードでドメ イン名やホスト名を入力してください。
- **●** ゲートウェイ、DNS ネームサーバが指定されていない。
	- →CATV 事業者によってはゲートウェイや DNS ネームサーバを入力しないと接続でき ない場合があります。接続事業者に確認して、クイック設定 Web の「基本設定」-[接 続先設定]または、らくらく Web ウィザード (●P2-9) からゲートウェイやネームサー バを入力してください。
- □ WAN 側 IP アドレスが取得できない
- □ しばらくすると回線が切断され、WAN 側 IP アドレスが、空欄になってしまう
	- **●** 背面の WAN ランプが緑点灯しているか確認してください。
	- **●** WAN 側 IP アドレスが正しく設定されていない場合、ブロードバンド接続がエラー終了 します。
		- →クイック設定 Web の「情報」の「現在の状態]で「WAN 側状態]の「IP アドレス] をご確認ください。
			- IP アドレスが表示されていない場合は、[IP 取得]をクリックし、IP アドレスが正し く表示されていることをご確認ください。
		- [IP 取得]でも IP アドレスが表示されない場合は、CATV ケーブルモデムがエラー表 示していないか、または親機背面の WAN ランプが緑点灯しているか確認してください。
	- クイック設定 Web の「基本設定」ー [接続先設定] で [高度な設定を表示] をクリック してから、[IP アドレスの割り当て競合検出]のチェックを外してみてください。
	- **●** CATV ケーブルモデムが親機と同じ IP アドレス 192.168.10.1 になっている場合があ ります。
		- →次の手順で、IP アドレスが同じか確認したあとで、LAN 側の IP アドレスを変更します。 ① IP アドレスを確認する
			- WAN 側:クイック設定 Web の「情報」の「現在の状態]で「WAN 側状態]の「IP アドレス]が空欄になっている
			- ② IP アドレスを変更する クイック設定 Web の「詳細設定」の [LAN 側設定] で [IP アドレス] を "192.168.11.1" など左から 3 つ目を変更して、「設定」をクリックする ③ [保存] をクリックする
	- クイック設定 Web の「基本設定| ー「基本設定] で「ブリッジ設定] の「IPv6 ブリッジ] のチェックを外してみてください。
	- ローカルルータモードでご利用の場合は、クイック設定 Web の |基本設定] ー [接続先<br>- 設定] で[高度な設定を表示]をクリックしてから、[拡張設定] にある「IP アドレスの 時間指定更新機能」を「使用する]に設定してみてください。

# ユーティリティに関するトラブル

#### **親機のクイック設定 Web に関するトラブル**

- □ 管理者パスワードを忘れてしまった
	- 親機を工場出荷状態に初期化してください。この場合、設定した値はすべて初期値に戻っ<br>- Cしまいます。(●P7-6) ただし、クイック設定 Web の 「メンテナンス」 ― [設定値の保存& 復元]で以前の設定値をファイルに保存してあると簡単に復元させることができます。設 定変更する場合は設定値を保存しておくことをお勧めします。( 機能詳細ガイド) なお、「管理者パスワードの初期設定」時に[管理者専用認証スルー機能]を「使用する」 に設定していれば、設定時と同じ端末からクイック設定 Web を起動する場合、ユーザ名・ 管理者パスワード入力が省略できます。
- □ [設定] をクリックしても、状態が反映されない
	- **●** [保存] をクリックしていない
		- →項目によっては、[設定]をクリックしても状態は反映されません。左側フレーム内の[保 存]をクリックし、親機を再起動する必要があります。
			- ※ 再起動後有効となる項目
				- ・ 「詳細設定」ー[その他の設定]ー[インタフェース設定]の[WAN 側疑似 MAC アドレス機能]

![](_page_174_Picture_10.jpeg)

 □ WWW ブラウザ画面のアドレスに「http://aterm.me/」と入力すると、違う機種のクイッ ク設定 Web が表示される

- 本商品がフリッジモードに設定されており、かつWAN側にNEC製のADSLモデムやホー<br>- ムゲートウェイ(Aterm シリーズ)が接続されている
	- →「http://aterm.me/」と入力すると、本商品ではなく、NEC 製の ADSL モデムやホー ムゲートウェイ (Aterm シリーズ)のクイック設定 Web 画面にアクセスする場合が あります。本商品の IP アドレスを入力してください。(☛P2-7)

#### □ ブラウザからの応答がなくなってしまった

- クイック設定 Web では、[設定] をクリックすると設定値は即時有効となりますので、「詳 細設定」- [LAN 側設定]、または「Wi-Fi (無線 LAN)設定」- [Wi-Fi (無線 LAN) 設定]の変更後、「設定]をクリックするとブラウザからの応答がなくなる場合があります。 その場合は、いったんクイック設定 Web を終了させて、以下の操作を行ってください。
	- ・ 有線接続している場合は、ETHERNET ケーブルを抜き、約 10 秒待ってから差し直 してください。

・ Wi-Fi 接続している場合は、親機と子機との Wi-Fi 接続をし直してください。

その後、再度クイック設定 Web を起動し(☛P2-6)、[保存]をクリックしてください。 (本商品の IP アドレスを変更した場合は、再度クイック設定 Web を起動する際、変更し た IP アドレスを入力してください。)

なお、「保存」をクリックせず、本商品の電源を OFF したり、再起動したりすると、設定 値が失われますのでご注意ください。

#### □ 親機のバージョンを確認したい

**●** クイック設定 Web で確認することができます。 「情報」-「現在の状態]の「ファームウェアバージョン]で確認します。

#### **らくらく無線スタート/らくらく無線スタート EX に関するトラブル**

#### □ らくらく無線スタート/らくらく無線スタート EX が成功しない

- **●** 親機の電源が ON になっていることを確認する →OFF になっていたら ON にしてください。
	- 親機の Wi-Fi 動作モード設定が、子機の通信可能なモードに対応していることを確認し てください。
- 親機のらくらくスタートボタンを長く押しすぎている
	- →らくらくスタートボタンは、POWER ランプが緑点滅状態になったらいったん放します。 手順にしたがってもう一度らくらく無線スタートを行ってください。
- **●** 親機の ECO ボタンを押してしまった
	- →誤って ECO ボタンを押してしまうと、ECO モードが起動し、Wi-Fi 通信が利用でき なくなってしまう場合があります。(ECO モード起動中は、POWER ランプのみゆっ くり緑点滅し、他のランプは消灯します。)
- ECO モードを停止する場合は、再度 ECO ボタンを 5 秒以上押してください。 **●** ドライバが正しく入っていない
	- →ご利用の子機の取扱説明書などを参照して、ドライバを正しくインストールしてくださ い。(WL300NU-GSの場合はP1-13を参照して、ドライバを正しくインストールしてくだ さい。)
- **●** らくらく無線スタート EX が正しくインストールされていない
- → 添付の CD-ROM (ユーティリティ集)、または AtermStation から最新のらくらく無線 スタート EX をダウンロードして、インストールしてください。(☛「つなぎかたガイド①」)
- 親機の暗号化が解除されている →親機の暗号化設定を行ってください。( ◎機能詳細ガイド)
- **●** 親機の MAC アドレスフィルタリングの設定がいっぱいになっている →親機の MAC アドレスフィルタリングの設定がいっぱいになっている場合はらくらく無 線スタートの設定ができません。設定を確認してください。(@機能詳細ガイド)
- **●** 使用するネットワークに DHCP サーバとなる機器が存在しない状態で、親機がブリッジ モードに設定されている
	- →DHCP サーバとなる機器を設置してください。
- パソコンでファイアウォール、ウィルスチェックなどが動作している →設定の前にファイアウォール、ウィルスチェックなどのソフトはいったん停止してく ださい。設定が完了したらもう一度必要な設定を行ってください。
- **●** パソコンに設定された固定 IP アドレスが親機のネットワーク体系とあっていない →パソコンの設定で「IP アドレスを自動的に取得する」もしくは「DHCP サーバを参照」 になっていることを確認してください。(☛P35)
- **●** 古いバージョンのドライバやユーティリティがインストールされている →古いバージョンのドライバやユーティリティをアンインストールしてから、本商品に 添付の CD-ROM を使用して、ドライバやユーティリティをインストールしてください。
- **子機の他にネットワークデバイス (LAN ボードなど) が動作している** →ETHERNET インタフェースを搭載したパソコンの場合 LAN カードおよび LAN ボー ド機能を停止させてから、らくらく無線スタート/らくらく無線スタート EX で設定を 行ってください。
- **●** らくらく無線スタート EX の場合、子機専用の設定ユーティリティなどが動作している →子機専用の設定ユーティリティはいったん停止してください。
- **●** 親機と子機で使用可能な暗号化モードや暗号強度が一致していない →親機に子機で使用可能な暗号化モードや暗号強度を設定してください。AES または 128bitWEP に対応していない子機を利用する場合親機の設定を変更する必要があり ます。
- **●** どうしても設定できない場合は、手動で設定してください。Windows Vista および Windows 8/7/XP の場合は、「Windows Vista および Windows 8/7/XP を「ワイヤ レスネットワーク接続」で手動で設定する」(☛P3-15)で設定してください。

ご利用開始後のトラブル

- □ 時々通信が切れる
- □ 途中から通信速度が遅くなった
- □ 通信が切断されることがある
	- **●** ブロードバンドモデム側のトラブルシューティングをご確認ください。特に ADSL モデ ムに接続する場合はノイズ環境により左右されます。
- □ 使用可能状態において突然 IIP アドレス 192.168.10.XXX は、ハードウェアのアドレス<br>- が .... と競合していることが検出されました。」というアドレス競合に関するエラーが表示さ<br>- <u>れた</u>
	- [OK] をクリックして次の手順で IP アドレスを取り直してください。なお、このエラー が表示された場合、他のパソコンで同様のエラーが表示されることがあります。その場合 はエラー表示されたすべてのパソコンで IP アドレスを再取得してください。(☛P6-6)
- □ 前回はできたのにインターネット接続ができない(PPPoE ルータモード、ローカルルータ モード共通)
	- **●** パソコンに IP アドレスが自動的に設定されるためには、パソコンよりも親機の方が先に 電源が立ち上がって装置内部の処理が完了している必要があります。 下記のどちらかの方法で確認してください。
		- a. パソコンの電源を切り、再度パソコンの電源を入れる 起動後、< IP アドレスの確認方法>(☛P2-5)を参照してパソコンの IP アドレスを確認 する
		- **b.** 【IP アドレスの再取得】 (●P6-6) を行う
- □ 前回はできたのにインターネット接続ができない(PPPoE ルータモードの場合)
	- **●** ブロードバンドモデム/回線終端装置の電源が入っていることを確認してください。
	- ADSL モデムの場合、ADSL リンクが確立していることを確認してください。
- □ 前回はできたのにインターネット接続ができない(ローカルルータモードの場合)
	- **●** ブロードバンドモデム/回線終端装置の電源が入っていることを確認してください。
	- **●** ブロードバンドモデム/回線終端装置と親機の電源投入順序によっては親機の WAN 側 IP アドレスが正しく取得できないことがあります。クイック設定 Web の「情報」の[現 在の状態]で「IP 解放]をクリックしてから「IP 取得]をクリックして IP アドレスを更 新してください。
- □ 親機が正常に動作しないが、原因がわからない

**● 設定に誤りがある場合があります。** どうしても動作しない場合は、初期化して工場出荷時の状態に戻し、最初から設定し直し てください。

#### □ 接続する Wi-Fi 動作モードのネットワーク名(SSID)を忘れてしまった

- LAN ポートに有線で接続したパソコンから、クイック設定 Web の「情報」- 「現在の 状態]で確認してください。(@機能詳細ガイド)
- **●** 親機側面のRESETスイッチによる初期化(工場出荷状態に戻す)をしてください。(☛P7-7) 出荷時のネットワーク名(SSID)の設定は親機の側面に記載されています。 工場出荷時のネットワーク名

![](_page_177_Figure_3.jpeg)

側面ラベルの「ネットワーク名(SSID)」 には、上段にプライマリ SSID、下段にセ カンダリ SSID の Wi-Fi 設定内容(SSID、 暗号化モード、暗号化キー)が表示されて います。

#### □ 接続する Wi-Fi 動作モードの暗号化設定の暗号化キーを忘れてしまった

- **●** LAN ポートに有線で接続したパソコンから、クイック設定 Web の「Wi-Fi(無線 LAN) 設定」- [Wi-Fi (無線 LAN)設定]で設定を確認してください。( 感機能詳細ガイド)
- 親機側面のRESETスイッチによる初期化(工場出荷状態に戻す)をしてください。(←P7-7) 出荷時のネットワーク名 (SSID) の設定は親機の側面に記載されています。(● 上記)

□ Wi-Fi 接続の状態が良好なのに通信できない

- **●**【IPアドレスの再取得】(☛P6-6)を参照して、IPアドレスが取得できるか確認してください。
- **●** 固定 IP アドレスでお使いの場合は、親機と子機に接続しているパソコンのネットワーク のアドレス体系を一致させてください。(例:親機が 192.168.10.1 のとき、子機は 192.168.10.XXX)
- **●** 他の LAN カードまたは、LAN ボードの機能を停止させてください。
- □ Wi-Fi 接続の状態が良好なのに速度がでない
	- **●** 近くに隣接するチャネルを使っている人がいる、または「チャネル状況」には表示されな いデジタルコードレス電話機、ワイヤレスマウス、ワイヤレスキーボード、Bluetooth などの電波を放射する装置で電波干渉がある。

→クイック設定 Web を起動して「Wi-Fi (無線 LAN) 設定」- [Wi-Fi (無線 LAN) 設定] の [Wi-Fi 機能設定]の[オートチャネルセレクト機能]で[使用する]のチェックを 外し、「使用チャネル」の番号を変更します。設定値の目安として、他の Wi-Fi 機器が 使用しているチャネルから 4 チャネル以上ずらすようにしてください。

- 親機と子機が近すぎる → 1m 以上離してください。
- □ AV サーバなどのストリーミングをしていると画像が乱れたり音が飛ぶ
	- **●** Wi-Fi 接続の状態が悪い(親機との距離が離れすぎている) →電波状態が良好となるところに移動してください。
	- **●** 電波干渉がある →チャネルを確認して、別のチャネルに変更してください。(●上記)
	- **●** AV サーバのレートを低品質に下げてご利用ください。

□ 無線 LAN プリンタで印刷できない

- **●** 無線 LAN プリンタを共有したい場合は、無線 LAN 内蔵パソコンと同一のネットワーク 名(SSID)に接続してください。
- □ USB ポートが利用できない
	- 本商品の USB ポートは、バスパワー駆動のハードディスクには対応しておりません。ま た、Wi-Fi などのストレージ以外の機能を備えた USB メモリには対応しておりません。
	- **●** ECO モード起動中は、ECO 設定パターンによっては USB ポートが利用できなくなる場 合があります。 USB ポートをご利用になる場合は、ECO ボタンを 5 秒以上押して、ECO モードを停止

**し、他の ECO設定パターンを選択してください。(●P5-15) ●** USB ポートは過電流監視機能を搭載していますので、親機から給電される電流が過電流 (500mA 以上)となった場合、自動的に給電を遮断します。復旧させるには、過電流保 護状態の USB ポートから USB デバイスを取り外したあと、親機に接続したパソコンか らクイック設定 Web で状態を復帰させます。操作方法は「 機能詳細ガイド」を参照し てください。

#### □ 親機のバージョンを確認したい

**●** 次の方法で確認できます。

· クイック設定 Web の「情報」- [現在の状態]の[ファームウェアバージョン]

# 本商品が接続しているネットワークのアドレス体系を確認する

本商品が接続しているネットワークのアドレス体系は、下記の手順で確認します。

本商品の動作モードをブリッジモードでご利用になる場合は、ここで確認したアドレス 体系を使用してクイック設定 Web を起動します。(☞P2-7)

Windows Vista および Windows 8/7 の場合

1 【スタート**】画面上で右クリックして【すべてのアプリ**】をクリックし、<br>1 【アプリ】画面にある【コマンドプロンプト】をクリックする

※ Windows 7/Windows Vista の場合は、「スタート] (Windows のロゴボタン) -[すべてのプログラム]-[アクセサリ]-[コマンドプロンプト]をクリッ クします。

- 2 「ipconfig /all」と入力して、[Enter] キーを押す
- *3* 表示された IPv4 アドレスを確認す る

(画面例では「192.168.1.3」)

控え欄

![](_page_179_Picture_113.jpeg)

(画面は Windows 8 の例です。)

Windows XP の場合

*1* [スタート]-[すべてのプログラム]-[アクセサリ]-[コマンド プロンプト] をクリックする *2* 「ipconfig /all」を入力して[Enter]キーを押す 2 表 示 さ れ た IP ア ド レ ス (IP<br>.) Address) を確認する Address)を確認する (画面例では「192.168.1.3」) 控え欄
Mac OS X または OS X の場合

- *1 アップルメニュー*の[システム環境設定]を開き、[ネットワーク] ア<br>*1 ィ*コンを選択する
- イコンを選択する
- 
- *2* [Ethernet]を選択する ※ 本商品に Wi-Fi で接続している場合は[Wi-Fi](または[AirMac])を選択して[詳 細]をクリックし、[TCP/IP]タブをクリックします。
- \_**?** 表示された IP アドレス(または<br>.】 IPv4 アドレス)を確認する
- IPv4 アドレス)を確認する

(画面例では「192.168.1.4」)

控え欄

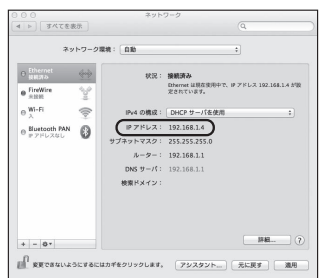

画面は、OS X(v10.8)を例にし ています。上記 OS 以外をご利用の 場合は、ご利用の OS マニュアルを ご覧ください。

iOS の場合

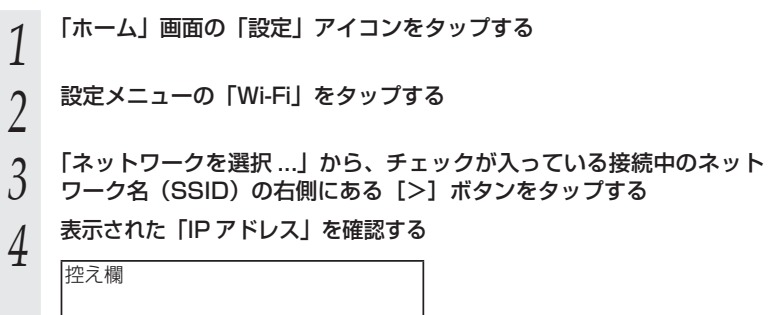

*6*

トラブルシューティング

トラブルシューティング

6-19

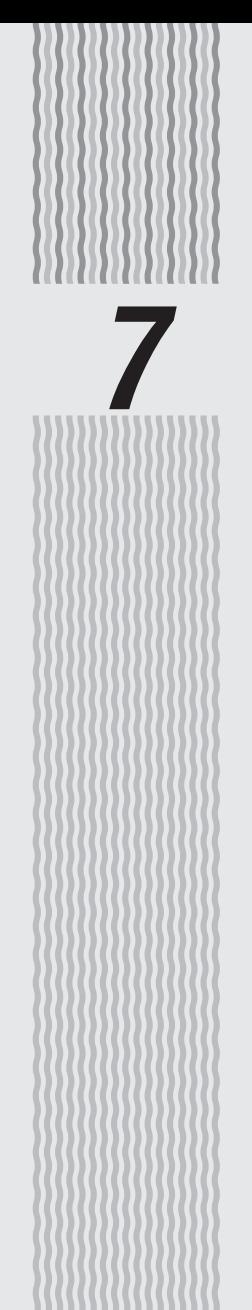

メンテナンス

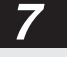

**7-1 親機をバージョンアップする**

各種ユーティリティやファームウェアを最新のものにバージョンアップすることによっ て、本商品に新しい機能を追加したり、場合によっては操作を改善します。

※ファームウェアとは、本商品を動かすために組み込まれているソフトウェアのことです。

- お願い
- ●ファームウェアのバージョンアップ中(約 1 分間)は絶対に本商品の電源を切らないでく ださい。
- ●本商品では、電源を入れて起動した際に、ファームウェアのバージョンアップ情報を確認 して、バージョンアップの必要性が極めて高いファームウェアのみ、自動的にバージョン アップを行う機能があります。

バージョンアップ中は、POWER ランプが橙点灯しますので、絶対に本商品の電源を切ら ないよう、ご注意ください。

- ファームウェアをバージョンアップするときは、そのあとでユーティリティも最新のもの にバージョンアップしてください。
- ●お使いの本商品用以外のファームウェアを使ってバージョンアップを行うことはできませ ん。無理にバージョンアップを行うと、本商品が動作しなくなります。
- ●バージョンアップを開始する前に、パソコンのすべてのアプリケーションと、通知領域(タ スクトレイ)などに常駐しているアプリケーションを終了させてください。

# ファームウェアのワンタッチバージョンアップ

インターネットに接続された状態で、AtermStation に新しいファームウェアが更新さ れた場合に、クイック設定 Web のメニュー画面に「ファームウェア更新】のボタンが 表示されます。

このボタンをクリックすることで、簡単にバージョンアップができます。

※ 本機能は、常に本商品の電源が ON になっており、かつインターネットに接続されている 必要があります。

 また、サーバ側の負荷分散のために更新情報の検出が数週間遅れる場合があります。 本サービスは、予告なく変更あるいは終了する場合があります。 詳しくは、AtermStation をご覧ください。

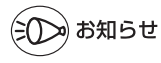

<sup>●</sup>ファームウェアのバージョンアップ情報がある場合は、インターネット上のホームページ を開く際に、バージョンアップ情報が自動的に告知されますので、画面の指示にしたがって、 本商品のバージョンアップを行うことができます。(ただし、自動告知画面が表示されるの は、開こうとするホームページの URL がホスト名の場合のみです。) 表示される例 :http://www.biglobe.ne.jp/ 表示されない例 : http://www.biglobe.ne.jp/xxx\_xxx

# 白動更新 (オンラインバージョンアップ)

クイック設定 Web からファームウェアのバージョンアップを行うことができます。 ※本機能は、インターネットに接続できている必要があります。

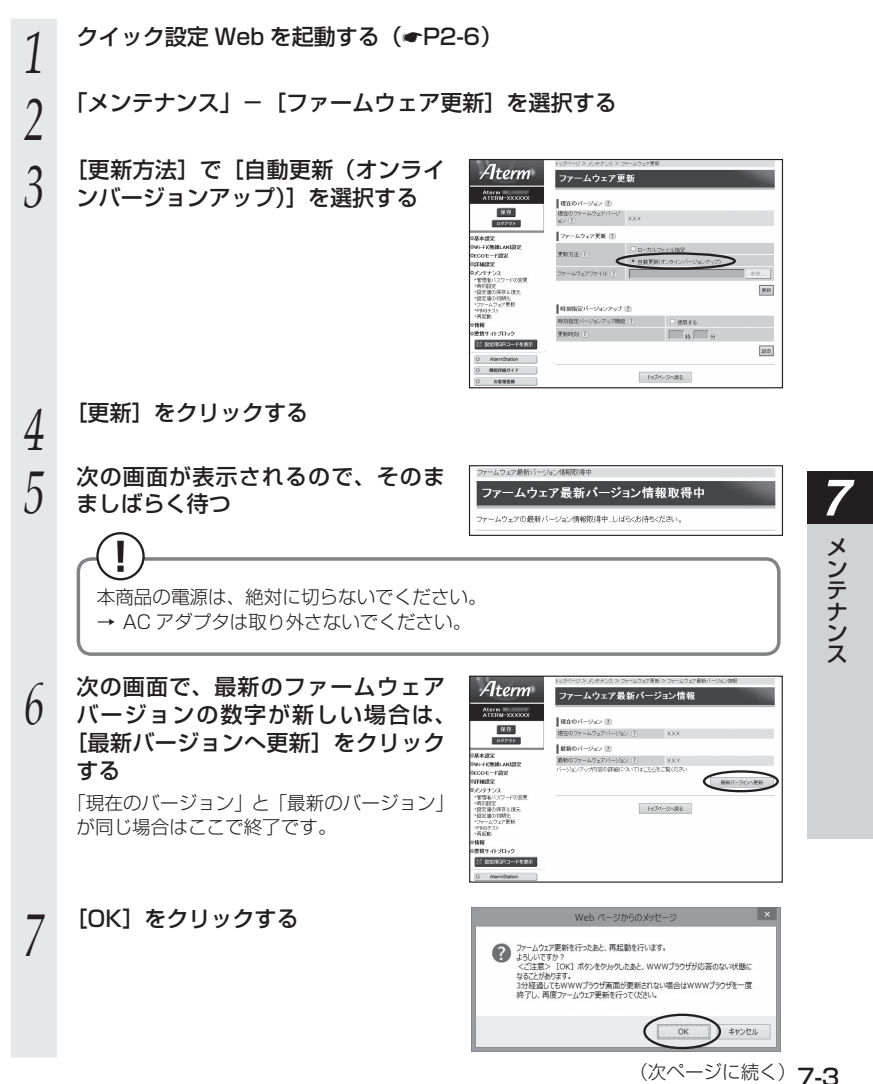

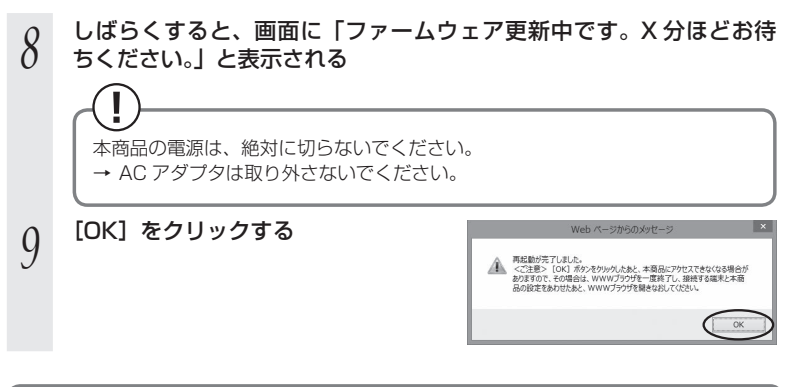

# 時刻指定バージョンアップ

クイック設定 Web で時刻を設定しておけば、定期的にファームウェアのバージョンアッ プ情報を確認し、設定時刻から 30 分以内に、自動的にファームウェアをバージョンアッ プすることができます。

以下の手順で設定します。

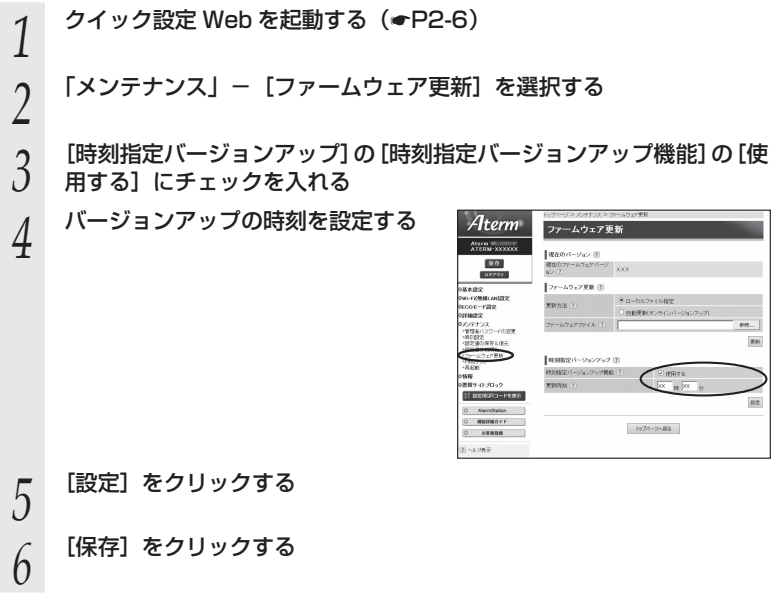

# ユーティリティとファームウェアをダウンロードして、バー ジョンアップする

AtermStation から、ユーティリティやファームウェアをダウンロードしてバージョン アップを行うことができます。

*1* AtermStation にアクセスする URL: http://121ware.com/aterm/

2 [ダウンロード] - [ソフトウェア]にて、お使いの機種を選択する<br>2

*3* 内容をよく読んでご利用になるファームウェアやユーティリティをダ

ウンロードし、バージョンアップする

詳細は、AtermStation の説明をお読みください。

**7-2 初期化する**

初期化とは、親機に設定した内容を工場出荷時の状態に戻すことをいいます。親機がう まく動作しない場合や今までとは異なった使い方をする場合は、親機を初期化して始め から設定し直すことをお勧めします。

※ 初期化しても購入後にお客様がバージョンアップしたファームウェアはそのままです。 ※ 初期化の際は、P7-7 の「お願い」も参照してください。

初期化には、以下の方法があります。ご利用しやすい方法で行ってください。

- ●クイック設定 Web で初期化する(● 下記) ● RESET スイッチで初期化する (●P7-7)
- クイック設定 Web で初期化する *1* RT/BR モード切替スイッチを RT 側にする RT/BR モード切替スイッチ \_2 クイック設定 Web を起動する(<del>●</del>P2-6)<br>2 <br>3 「メンテナンス」-[設定値の初期化]を<sub>は</sub> *3* 「メンテナンス」-[ 設定値の初期化]を選択する *4* [設定値の初期化]をクリックする Aterm 設定値の初期化 Atern<br>ATERN-XXXXXX Газмоник в ■ 四点 主要のキャルトの ga maraz<br>pr-fatanski angre MTA-SARA na + amasoo<br>uson—ribié<br>ulambié 研*期収定*<br>|ポンテナンス<br>|管理者パスワード!<br>|特定値の保存も次<br>|特定値の状態化<br>|サナームウェア実装 en<br>Kiteratura **Ed BRENORD-Head** O Atendration  $0$  *utung 5* LOK」をクリックする<br>*J* <sub>親機が再起動します。</sub>

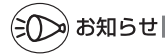

●ルータモードで、クイック設定 Web による初期化を行った場合、再起動後は自動的に本商 品の工場出荷時の IP アドレス(192.168.10.1)で、クイック設定 Web 画面が開く場 合があります。Internet Explorer をご利用で[JavaScript 無効]と表示されて画面が開 かない場合は、いったん画面を閉じて開き直すか、「JavaScriptの設定を確認する」(☛P39) を参照して、インターネットオプションの設定を変更してください。

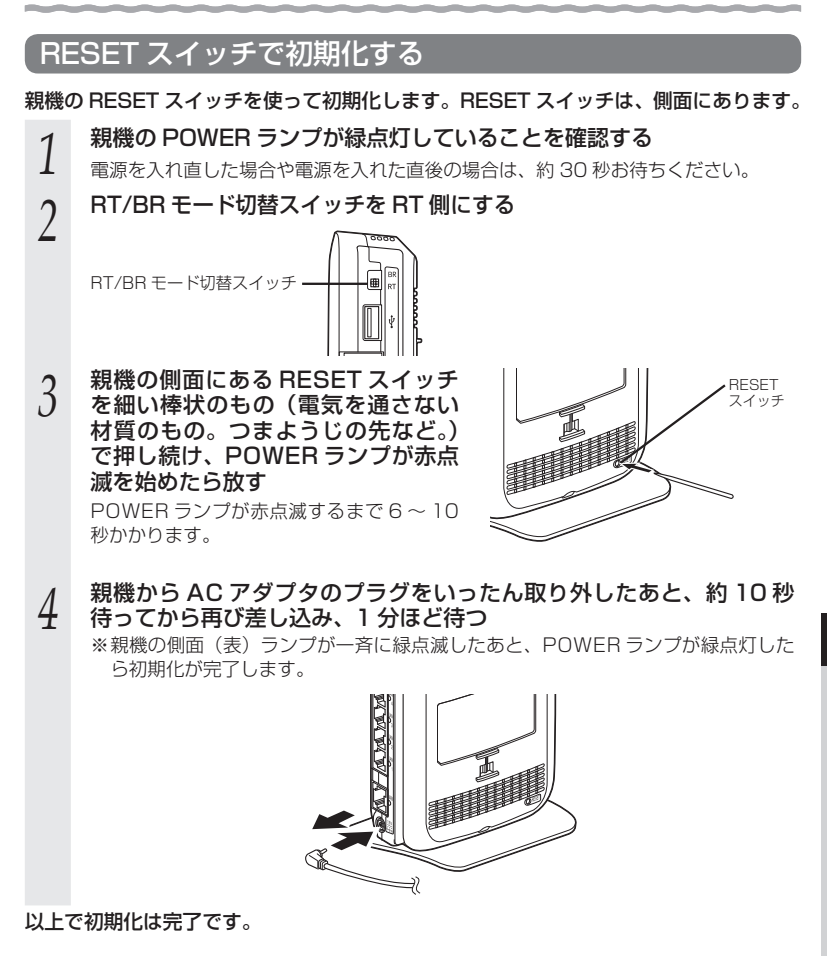

●親機の設定を初期化した場合、管理者パスワードの設定もクリアされ、パケットフィルタ などの設定も初期値に戻りますので、初期化後に必ず再設定してください。

*7*

メンテナンス メンテナンス

<sup>●</sup>親機は、工場出荷時に、ネットワーク名 (SSID)、暗号化キーが設定されています。初期 化するとネットワーク名(SSID)、暗号化キーの設定も工場出荷時の設定(親機の側面に 記載)になります。工場出荷時の暗号化設定を変更して使用している場合は、初期化する 前にクイック設定 Web の [メンテナンス] - [設定値の保存&復元]にて現在の設定内容 を保存し、初期化後に同設定画面にて復元することをお勧めします。

**7-3 メンテナンスバージョンアップ機能 の停止方法**

メンテナンスバージョンアップ機能の停止方法は、次のとおりです。 メンテナンスバージョンアップ機能についての詳細は、P5 をご確認ください。

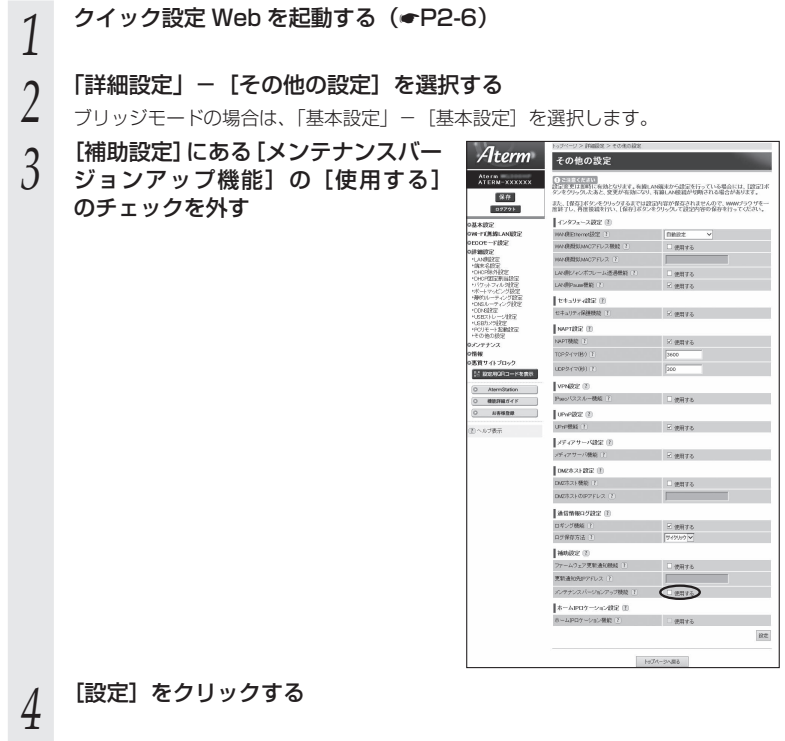

*5* [保存]をクリックする

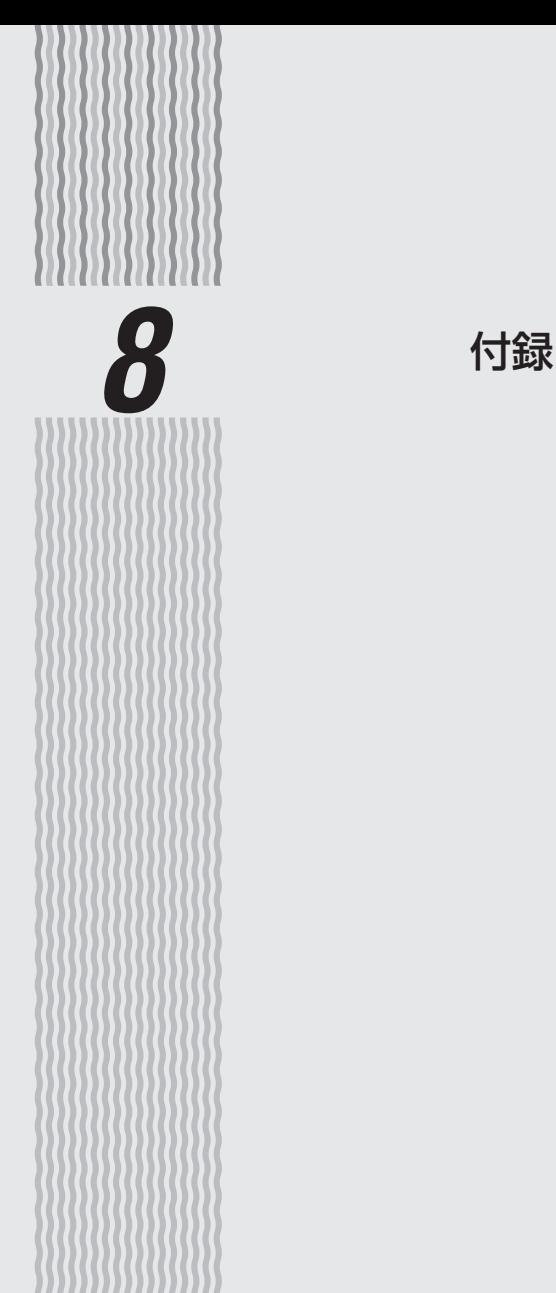

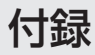

# WG300HP ハードウェア仕様

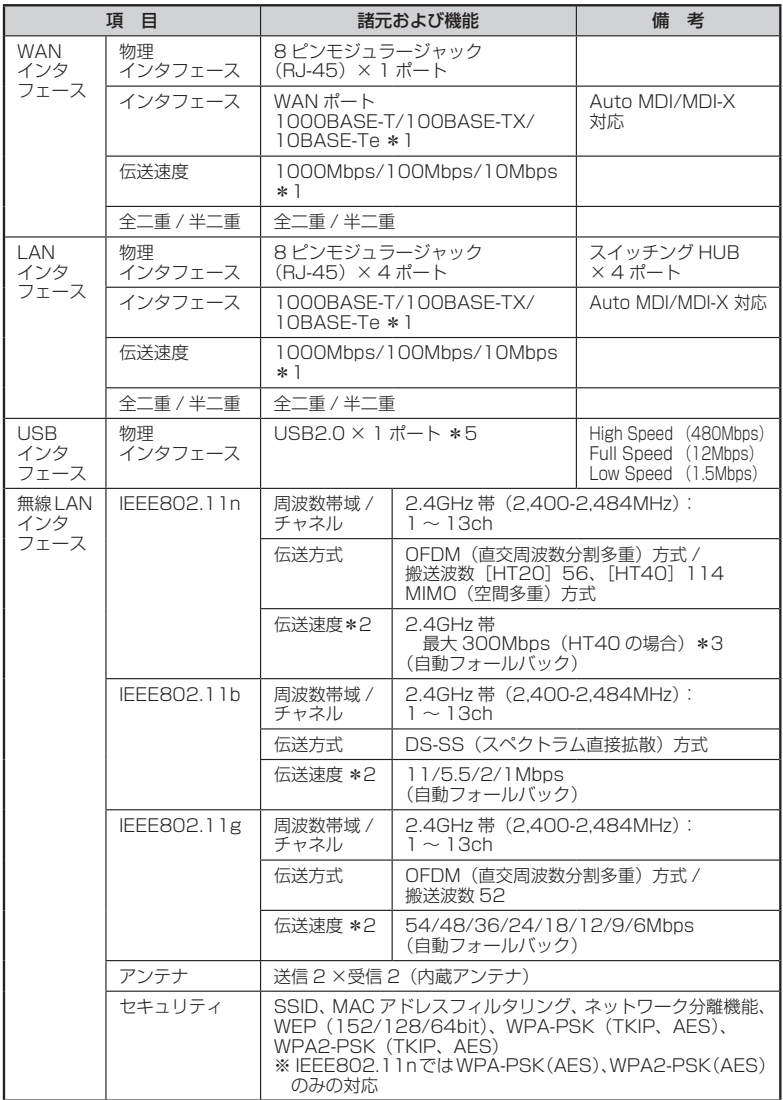

#### 8-1 製品仕様

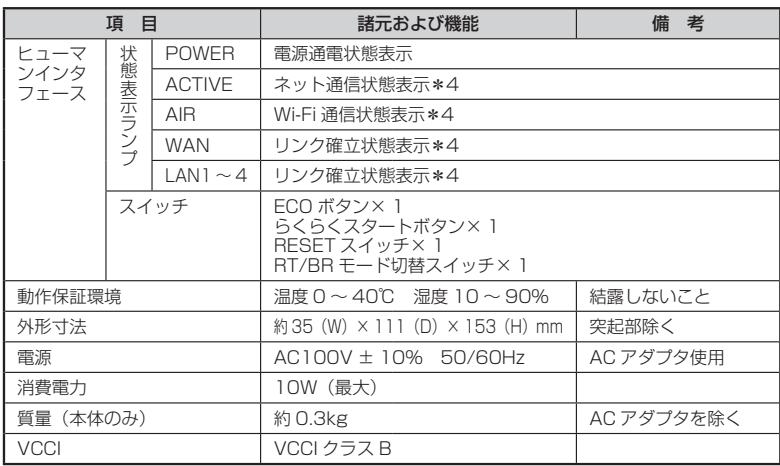

\* 1: 本商品を快適にご利用いただくには、1000BASE-T、1000Mbps もしくは 100BASE-TX、100Mbps の方式での接続を推奨します。

\* 2: 規格による理論上の速度であり、ご利用環境や接続機器などにより実際のデータ通信速度は 異なります。

\* 3: ご利用環境によっては、HT40/HT20 モードが自動で切り替わるため、デュアルチャネルを 「使用する」に設定しても、HT20 で接続される場合があります。

- \* 4: ECO モード起動中は消灯します。
- \* 5: バスパワー駆動のハードディスクには対応しておりません。また、Wi-Fi などのストレージ以 外の機能を備えた USB メモリには対応しておりません。

**8**<br>付録 付録

# WL300NU-GS 仕様

# ■ 仕様一覧

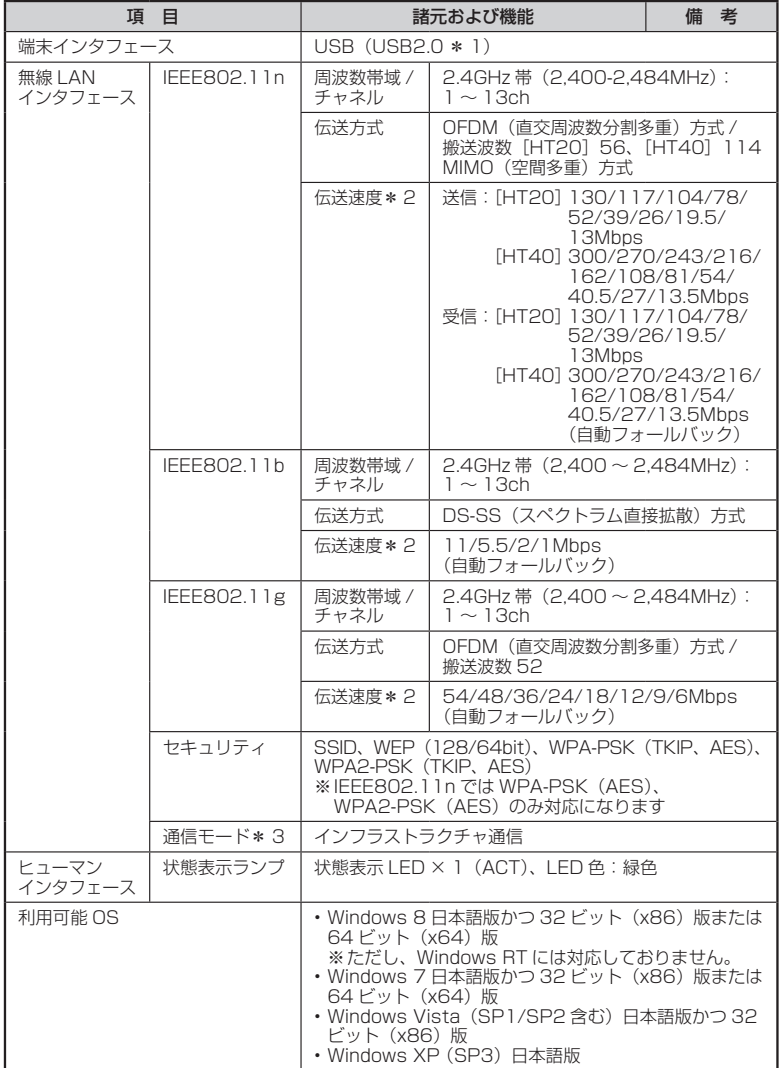

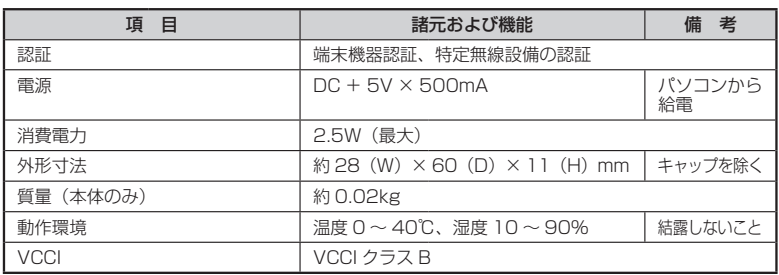

\* 1: USB1.1 の環境では十分なデータ転送速度が得られないため、USB2.0 でのご使用をお勧 めします。WL300NU-GS の USB ハブとの接続は保証の限りではありません。

\* 2: 規格による理論値上の速度であり、ご利用の環境や接続機器などにより実際のデータ速度は 異なります。

\* 3: WL300NU-GS では、アドホック通信をご利用になれません。

# **8-2 マニュアルで使用している用語に ついて**

#### 本商品のマニュアルで使用している用語について解説します。 別名で呼ばれている場合もありますので、その例も記載しています。

<sup>※</sup>用語は、あいうえお順/アルファベット順で並んでいます。

| マニュアルで<br>使用している用語 | 説明                                                                                                    | 別名例                                                 |
|--------------------|----------------------------------------------------------------------------------------------------|-----------------------------------------------------|
| 暗号化キー              | Wi-Fi セキュリティを高めるための暗号化を行う<br>鍵のこと。                                                                                                    | セキュリティキー<br>パスフレーズ<br>ネットワークキー<br>パスワード<br>$WFP +=$ |
| 親機                 | 無線 LAN アクセスポイントのこと。<br>無線 LAN アクセスポイントとは、無線 LAN 端<br>末を接続するための電波を中継する機器を指す。<br>本商品WG300HPは、ルータ機能を搭載した<br>無線 LAN アクセスポイント。                                                                                       | 無線 LAN アクセスポイント<br>無線 LAN 親機                        |
| 子機                 | 無線 LAN 端末のこと。<br>パソコンに装着して Wi-Fi 接続機能を提供する<br>アダプタや、Wi-Fi 接続機能を内蔵したパソコン<br>などの端末を指す。<br>WL300NU-GSも該当する。                                                                                                    | 無線 LAN 端末<br>無線 LAN 子機                              |
| 回線終端装置             | ADSLやFTTH、CATVなど広帯域で高速な通                                                                                                    | FTTH 回線終端装置                                         |
| ブロードバンド<br>モデム     | 信を提供する回線・サービスに接続するために、<br>コンピュータの信号と回線の信号を通信可能な<br>信号に変換する装置。                                                                                                    | ADSI モデム<br>CATV ケーブルモデム                            |
| プロトコル              | 通信規約。システム (コンピュータやネットワー<br>ク)どうしが正しく通信できるようにするため<br>の約束ごと。                                                                                                    |                                                     |
| ルータ                | 複数のネットワークを相互に接続し、データの<br>転送先や経路を選択する装置。                                                                                                    |                                                     |
| CATV               | Cable Television の略。ケーブルテレビ。<br>従来のテレビのようにアンテナで電波を受信す<br>るのではなく、通信ケーブルに映像/音声をの<br>せるテレビ放送。                                                                                                    |                                                     |
| <b>DHCP</b>        | Dynamic Host Configuration Protocolの略。<br>コンピュータを TCP/IP ネットワークに接続す<br>る際に、IPアドレスなど必要な情報を自動的に<br>割り振る方法。<br>DHCP クライアント機能は WAN 側から IP ア<br>ドレスを自動的に取得する機能で、DHCP サー<br>バ機能は LAN 側のパソコンに自動的に IP アド<br>レスを割り当てる機能。 |                                                     |
| <b>DNS</b>         | Domain Name System の略。<br>ドメイン名と IP アドレスを関連付けているシス<br>テム。これによりドメイン名で宛先指定しても<br>通信可能となる。                                                                                                    |                                                     |

# 8-2 マニュアルで使用している用語について

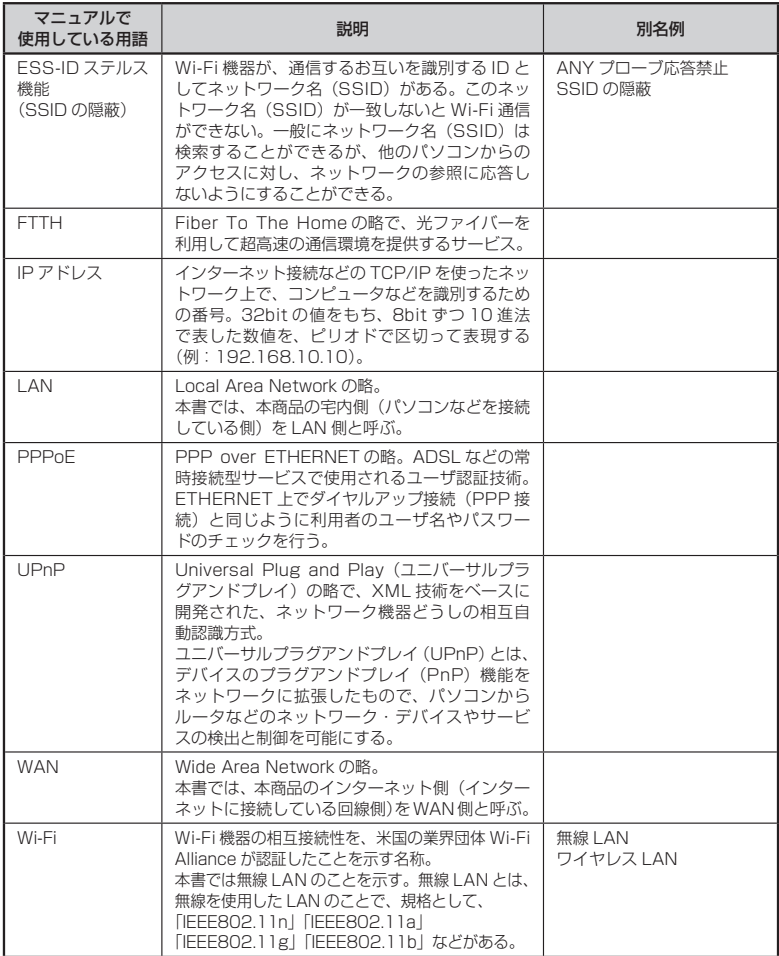

**8**<br>付録 付録

# **8-3**

# **別売りオプション**

オプションとして次の製品を別売りしています。(2013 年 5 月現在)

■ USB スティック子機 AtermWL900U(PA-WL900U) AtermWL450NLI-AG (PA-WL450NLI/AG) AtermWL300NU-GS(PA-WL300NU/GS) AtermWL300NU-AG(PA-WL300NU/AG) パソコンの USB ポートに接続して使用します。 ■ イーサネットコンバータ AtermWG1800HP(PA-WG1800HP)※ AtermWG1400HP (PA-WG1400HP) \* AtermWR9500N(PA-WR9500N-HP)※ AtermWL300NE-AG(PA-WL300NE/AG) パソコンと ETHERNET ケーブルで接続して使用します。 ※ 子機(CONVERTER)モードでご使用ください。

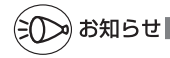

●オプション品は、お近くの販売店の他、オンラインショップ Shop@Aterm(http:// shop.aterm.jp/)でもご購入いただけます。

●ご利用いただける無線 LAN 通信規格は、子機によって異なります。

●本商品に接続できる子機については、AtermStation の「サポートデスク]-「動作検証 情報]にてご確認ください。

**8-4 索引**

マークの付いた項目については、下記を参照してください。

· 1:「つなぎかたガイド1」

・ . ◎ :「機能詳細ガイド」

#### [数字]

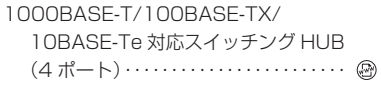

### $[A \sim Z]$

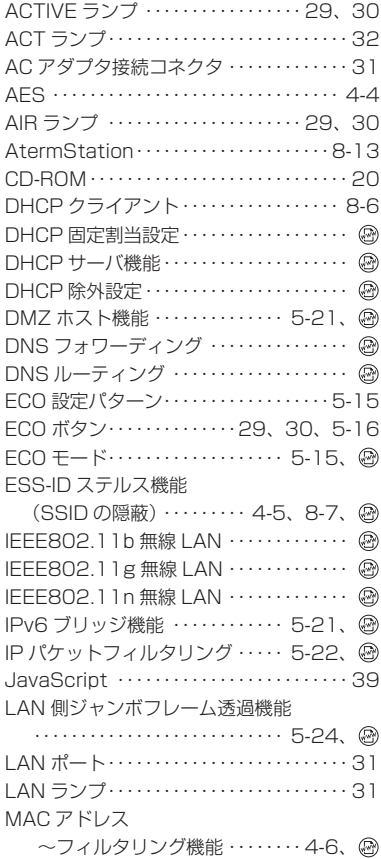

PIN 方式 ・・・・・・・・・・・・・・・・・・・・・・・・・・3-11

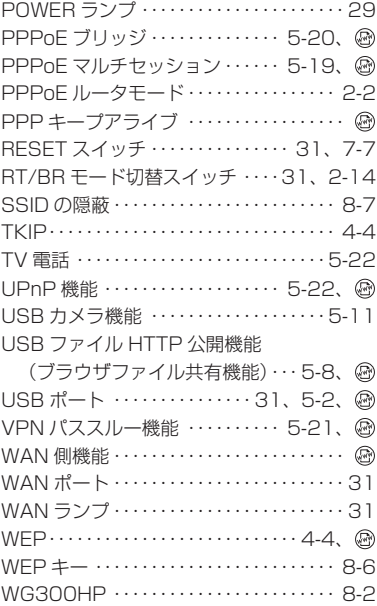

## Wi-Fi セキュリティ …………… 4-2、 . Wi-Fi 通信 ・・・・・・・・・・・・・・・・・・・・・・・・・・・ 23 WL300NU-GS ・・・・・・・・・・・・・・・・ 32、8-4 ~を接続する ・・・・・・・・・・・・・・・・・・・・ 1-8 WoL (Wake on LAN) 機能 …… 26、 ... WPS 機能 …………………… 3-9、 ... WWW ブラウザの設定 ・・・・・・・・・・・・・・・・ 38

#### [ア行]

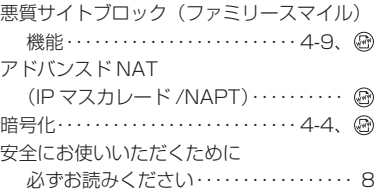

*8*付緑 付録

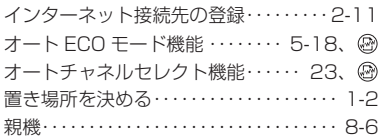

# [カ行]

 $\overline{\phantom{a}}$ 

**Contractor** 

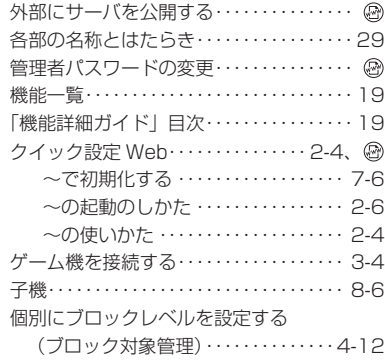

# [サ行]

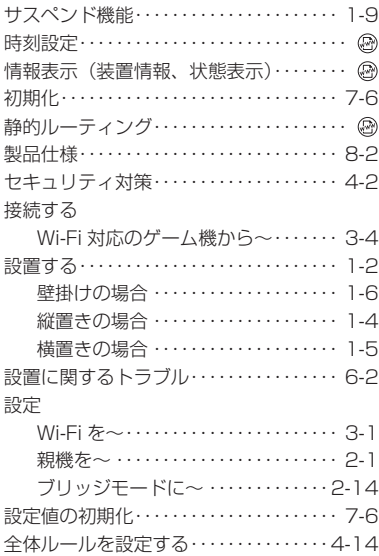

# [タ行]

 $\mathcal{L}$ 

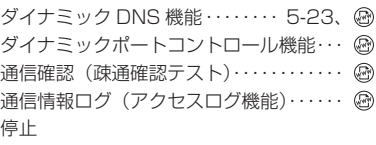

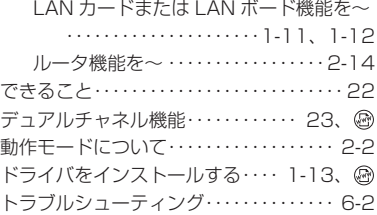

# [ナ行]

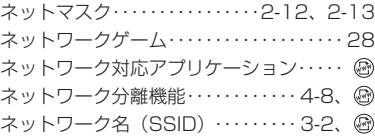

# [ハ行]

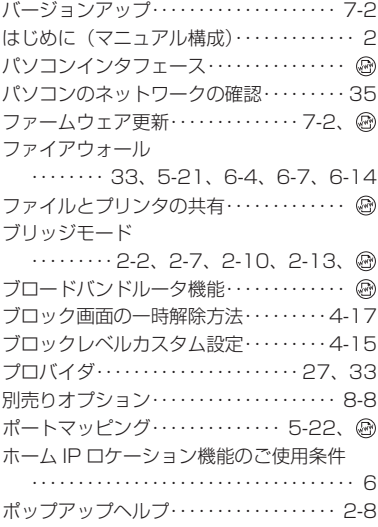

## [マ行]

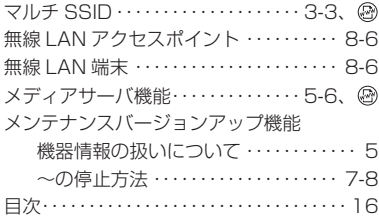

## [ヤ行]

ユーティリティに関するトラブル・・・・・6-13

## [ラ行]

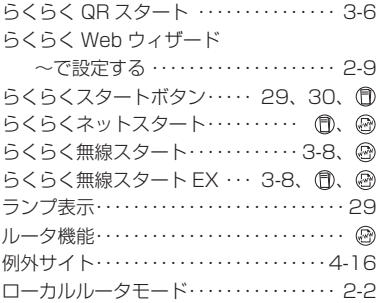

## [ワ行] ワイヤレスネットワーク接続・・・・・・・・・3-15

**8**<br>付録 付録

# よくあるお問い合わせ

 本商品の接続や設定について、よくあるお問い合わせ内容をまとめました。 Aterm(エーターム)インフォメーションヤンター(●P8-13)にお問い合わせの前にご確認ください。

#### No.1 設定は完了したが、インターネットに接続できない

- ACTIVE ランプがゆっくりとした緑点滅(約 1 秒間隔)していませんか → 「トラブルシューティング」の「ACTIVE ランプが遅い緑点滅、速い緑点滅を繰り返し ている」(☛P6-8)
- ●本商品に接続したブロードバンドモデムの電源入れ直しをしましたか
	- → 「つなぎかたガイド①」の STEP「らくらくネットスタートでブロードバンド回線の設 定をしよう」の注 2
	- → 「トラブルシューティング」の「ACTIVE ランプが緑点灯しない」の「●他のブロード バンドルータやパソコンに…」(☛P6-9)

#### No.2 インターネットに突然接続できなくなった

● POWER ランプが緑点滅し、他のランプが消灯していませんか

 → ECO モードが起動されていると、Wi-Fi 通信が利用できなくなる場合があります。 また、LAN ポートの通信速度が 100Mbps 以下で動作します。(●P5-15)

#### No.3 設定変更したいが、クイック設定 Web が開かない

● ACTIVE ランプが、橙点灯もしくは橙点滅していませんか → 「ブリッジモードの場合」(←P2-7)

#### No.4 ゲーム機や無線 LAN 内蔵パソコンと接続できない

- ゲーム機や無線 LAN 内蔵パソコンのメーカから、親機の設定情報が必要と言われた
- → 本商品の工場出荷時のネットワーク名 (SSID) と暗号化キーは、側面に貼ってあるラ ベルに記載されています。

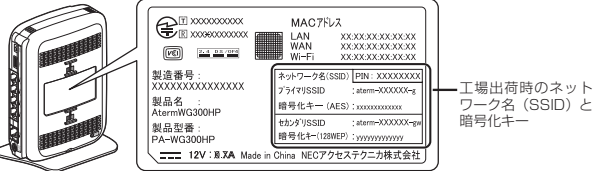

<sup>親機</sup> 側面ラベルの「ネットワーク名(SSID)」には、上段にプラ イマリ SSID、下段にセカンダリ SSID の Wi-Fi 設定内容 (SSID、暗号化モード、暗号化キー)が表示されています。

- ※ 上記を参照しても設定できない場合は、ゲーム機や無線 LAN 内蔵パソコンのメーカへ お問い合わせください。
- Wi-Fi 接続中、セキュリティ キーまたはパスフレーズの入力画面が出てきたが、何を入力 すればよいかわからない
	- → 本商品の暗号化キーを入力します。
		- 本商品の工場出荷時の暗号化キーは、側面に貼ってあるラベルに記載されています。 (☛ 上記)

● 設定方法がわからない

 → Windows Vista および Windows 8/7/XP の場合は、「ワイヤレスネットワーク接続」 で設定してください。(☛P3-15)参照

なお、本商品の工場出荷時のネットワーク名(SSID)と暗号化キーは、側面に貼って あるラベルに記載されています。(☛ 上記)

#### |No.5| 新しいパソコン (2 台目以降) を購入した

● 設定方法がわからない

→ 「つなぎかたガイド①」の STEP「親機に Wi-Fi 接続しよう」

# AtermStation

http://121ware.com/aterm/

(2013 年 5 月現在)

製品情報、資料請求、ダウンロードコーナー、サポートデスクなど、Aterm について役立つ 情報を掲載しています。

Aterm の機能や取り扱い方法などでご不明の点がありましたら、Q&A で検索し、解決しな い場合はメールにてお問い合わせいただくこともできます。

※ サービスを停止させていただく場合もございますので、あらかじめご了承ください。

## Aterm(エーターム)インフォメーションセンター

Aterm の機能、操作、設定、故障診断などのご質問は、Aterm インフォメーションセンター へお問い合わせください。

また、「Aterm の設定を頼みたい」などのご要望がある場合も、有料にてお受けいたします ので、お気軽にご相談ください。

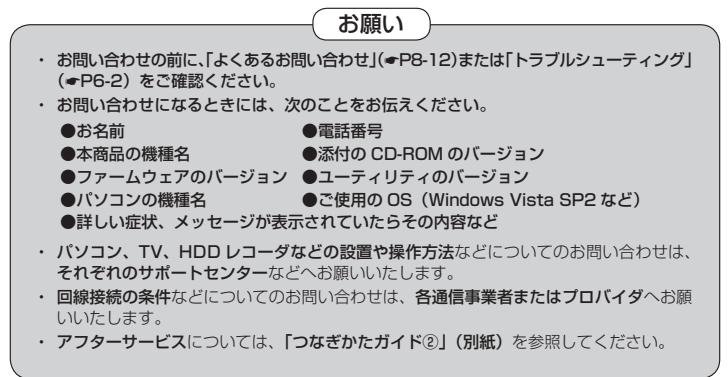

### **ナビダイヤル TEL:0570-550777** (携帯電話からも同一番号です。)

通話料はお客様ご負担です。

上記番号でつながらない場合は「04-7185-4761」をご利用ください。

お問い合わせ受付時間 午前 9 時~午後 6 時(月~金曜日) 午前 9 時~午後 5 時(土曜日) 午前 10 時~午後 5 時(日曜日)

#### (祝日、年末年始、当社の休日、システムメンテナンス時はお休みさせていただきます。)

(2013 年 5 月現在)

※ サービス内容などは、予告なく変更させていただく場合がございます。

最新の情報については、http://121ware.com/aterm/ をご確認ください。

【個人情報のお取り扱いについて】

当社では、個人情報保護ポリシーを制定し、お客様の個人情報保護に努めております。お客様からご提供いただく情報に含まれるお客様の個人情報は、 お客様への連絡やお問い合わせにお答えするために取得し、他の目的に利用することはありません。また、お客様の承諾なく第三者へ個人情報を提 供することはございません。ただし、業務を委託するために業務委託先に個人情報を開示する場合があり、その場合には秘密保持条項などを含む契 約を締結したうえで委託し、個人情報を適切に管理します。個人情報に関するお問い合わせやご相談がある場合は、NECプラットフォームズ株式会 社 Aterm(エーターム)インフォメーションセンター ナビダイヤル:0570-550777 までお願いいたします。

## ● 本商品で使用しているソフトウェアについて

本商品で使用しているソフトウェアのライセンス条文は、AtermStation に公開されてい る「機能詳細ガイド」をご覧ください。

### ● 雷波障害自主規制について

この装置は、クラス B 情報技術装置です。この装置は、家庭環境で使用することを目的 としていますが、この装置がラジオやテレビジョン受信機に近接して使用されると、受信 障害を引き起こすことがあります。取扱説明書に従って正しい取り扱いをして下さい。

VCCI-B

#### ● 輸出する際の注意事項

本製品(ソフトウェアを含む)は日本国内仕様であり外国の規格などには準拠しておりま せん。本製品を日本国外で使用された場合、当社はいっさい責任を負いません。また、 当社は本製品に関し海外での保守サービスおよび技術サポートなどは行っておりません。

#### ● 廃棄方法について

この商品を廃棄するときは地方自治体の条例に従って処理してください。詳しくは各地 方自治体にお問い合わせ願います。

#### ● ご注意

- (1) 本書の内容の一部または全部を無断転載 ・ 無断複写することは禁止されています。
- (2) 本書の内容については、将来予告なしに変更することがあります。
- (3) 本書の内容については万全を期して作成いたしましたが、万一ご不審な点や誤り ・ 記載もれなどお気づきの点がありましたらご連絡ください。
- (4) 本商品の故障・誤動作・天災・不具合あるいは停電などの外部要因によって通信な どの機会を逸したために生じた損害などの純粋経済損失につきましては、当社は いっさいその責任を負いかねますのであらかじめご了承ください。
- (5) セキュリティ対策をほどこさず、あるいは、無線 LAN の仕様上やむをえない事情 によりセキュリティの問題が発生してしまった場合、当社は、これによって生じた損 害に対する責任はいっさい負いかねますのであらかじめご了承ください。
- (6) せっかくの機能も不適切な扱いや不測の事態(例えば落雷や漏電など)により故障 してしまっては能力を発揮できません。取扱説明書をよくお読みになり、記載され ている注意事項を必ずお守りください。

# NECプラットフォームズ株式会社

AtermWG300HP 取扱説明書 第 2 版

AM1-002295-002 2014 年 8 月

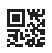